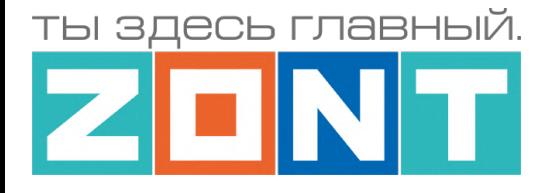

# УНИВЕРСАЛЬНЫЕ КОНТРОЛЛЕРЫ ДЛЯ СИСТЕМ ОТОПЛЕНИЯ

# **ZONT серия PRO**

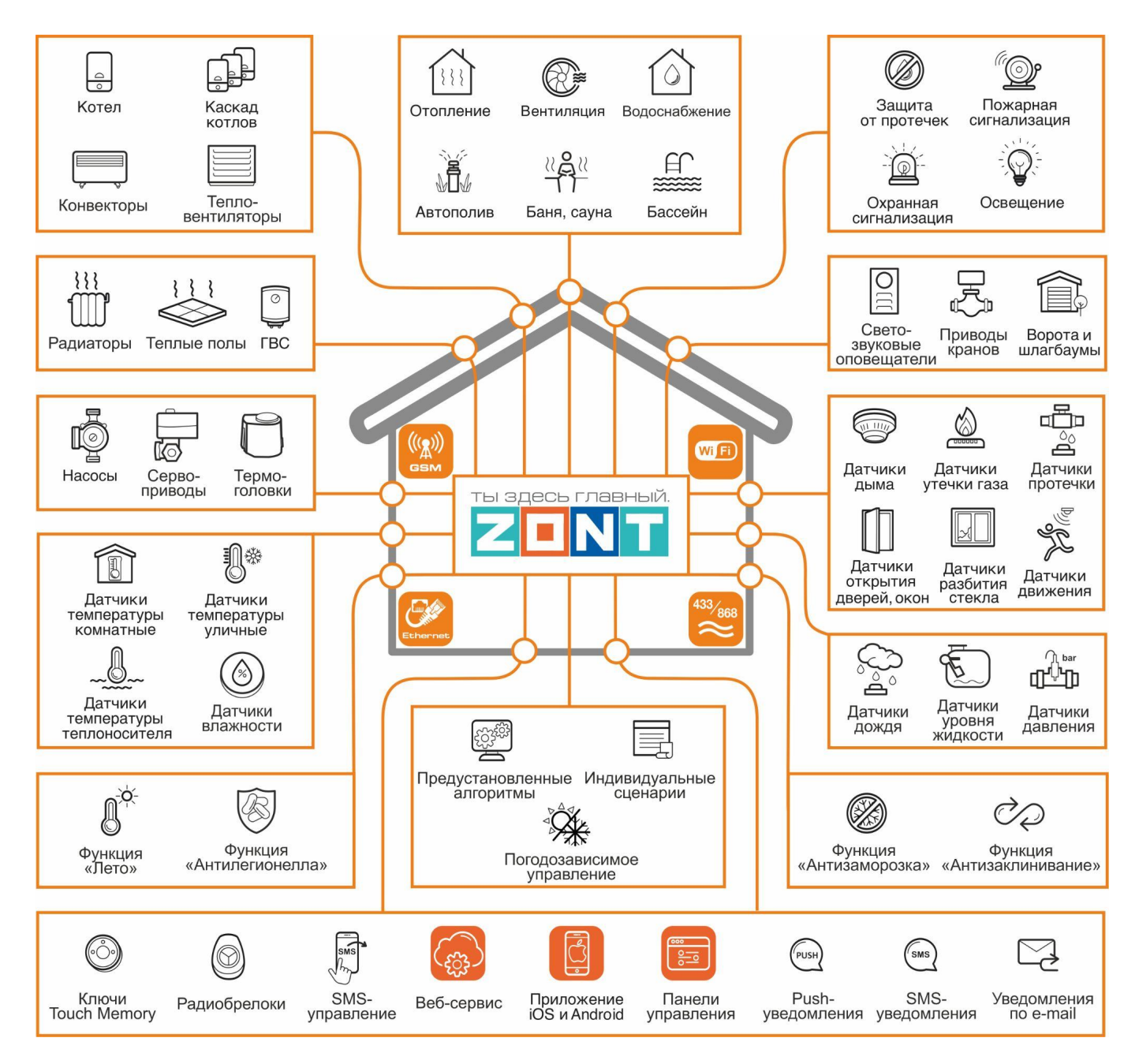

# ТЕХНИЧЕСКАЯ ДОКУМЕНТАЦИЯ

на модели: H700+PRO, H1000+PRO, H1500+PRO, H2000+PRO

ML.TD.UCPRO.001.01

ООО "Микро Лайн" 2023

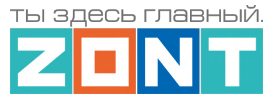

# <span id="page-1-0"></span>**О документе**

#### Уважаемые пользователи!

В настоящем документе приведена полная техническая информация на универсальные контроллеры ZONT:

- H700+ PRO (арт. ML00005557);
- H1000+ PRO (арт. ML00005558);
- H1500+ PRO (арт. ML00005968);
- H2000+ PRO (арт. ML00005559);

далее по тексту – Контроллер.

Структура документа:

*Паспорт* – включает в себя сведения о назначении, функциональных возможностях, технических характеристиках Контроллеров.

*Руководство пользователя* – включает в себя описание алгоритмов и режимов работы Контроллеров, правил и способов управления отоплением через онлайн-сервис, состоит из двух частей:

*Часть 1* – Описание алгоритмов работы устройства и веб-сервиса. Пользовательские настройки и правила эксплуатации;

*Часть 2* – Монтаж и подключение. Настройка конфигурации. Дополнительные возможности;

*Приложения* – Гарантийные обязательства, схемы подключения датчиков и дополнительного оборудования, рекомендации по настройке различных функций.

Обращаем Ваше внимание на то, что настоящий документ постоянно обновляется и корректируется. Это связано с разработкой и применением новых функций онлайн-сервиса ZONT. В связи с этим тексты некоторых разделов могут изменяться и/или дополняться, а некоторые иллюстрации и скриншоты), представленные в документе, могут устареть.

Если Вы обнаружили ошибки и/или неточности – отправьте, пожалуйста, описание проблемы с указанием страницы документа на e-mail: [support@microline.ru](mailto:support@microline.ru).

Актуальная версия документа доступна на сайте [www.zont-online.ru](http://www.zont-online.ru) в разделе ["Поддержка.Техническая](https://zont-online.ru/manual/) документация". Документ доступен для чтения и скачивания в формате \*.pdf.

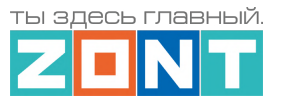

# **СОДЕРЖАНИЕ**

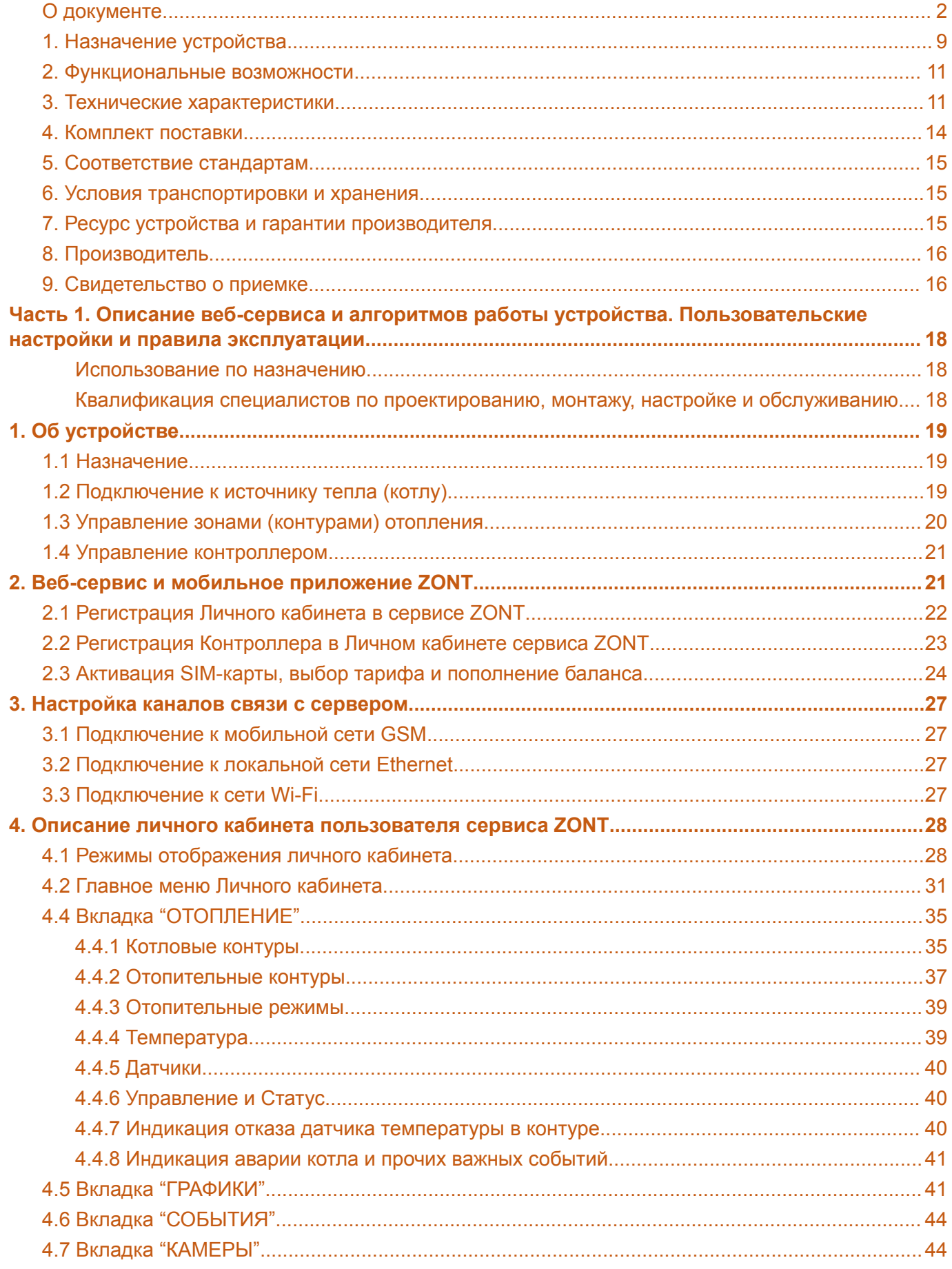

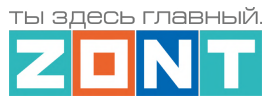

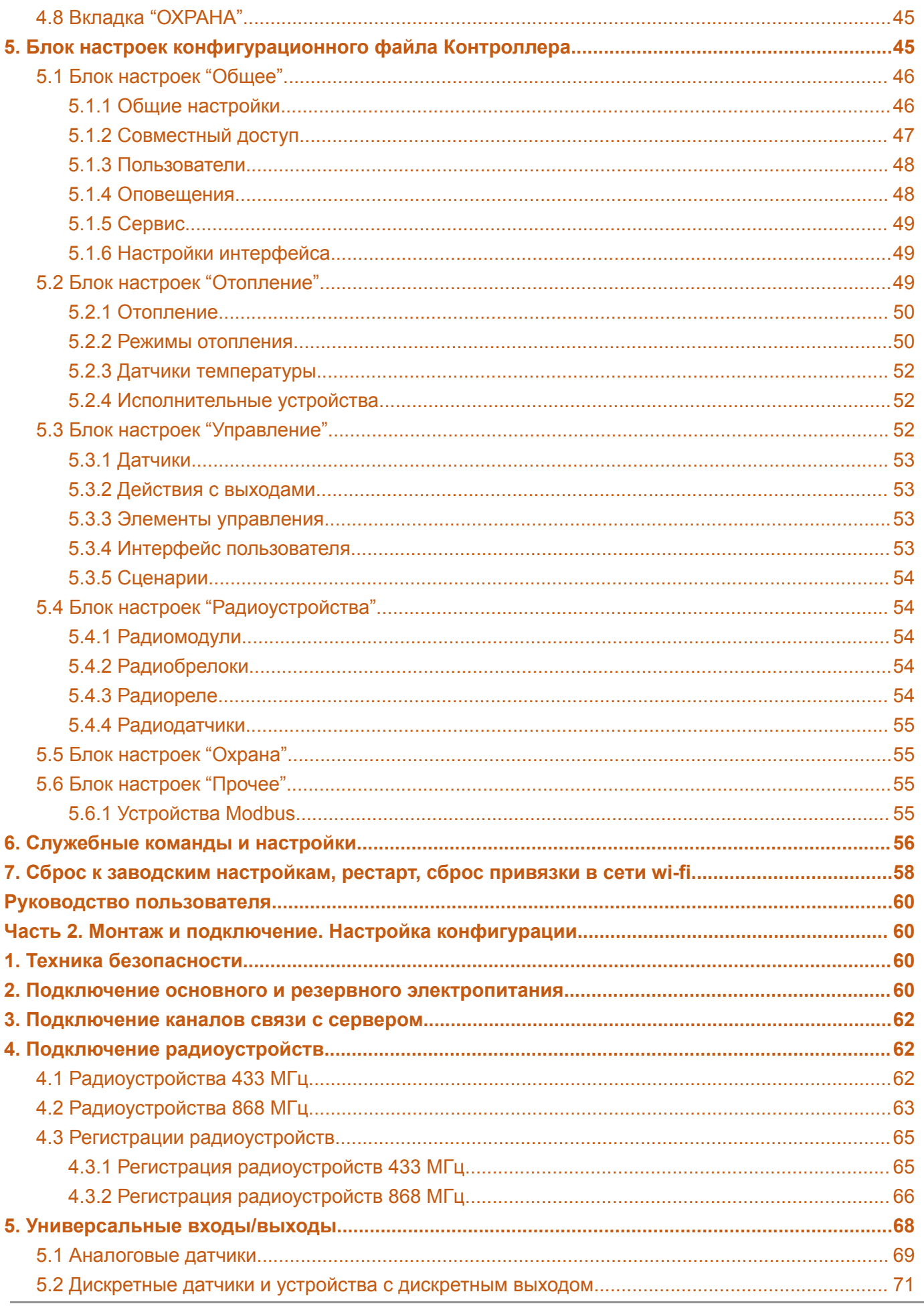

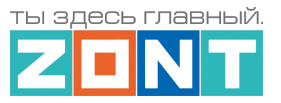

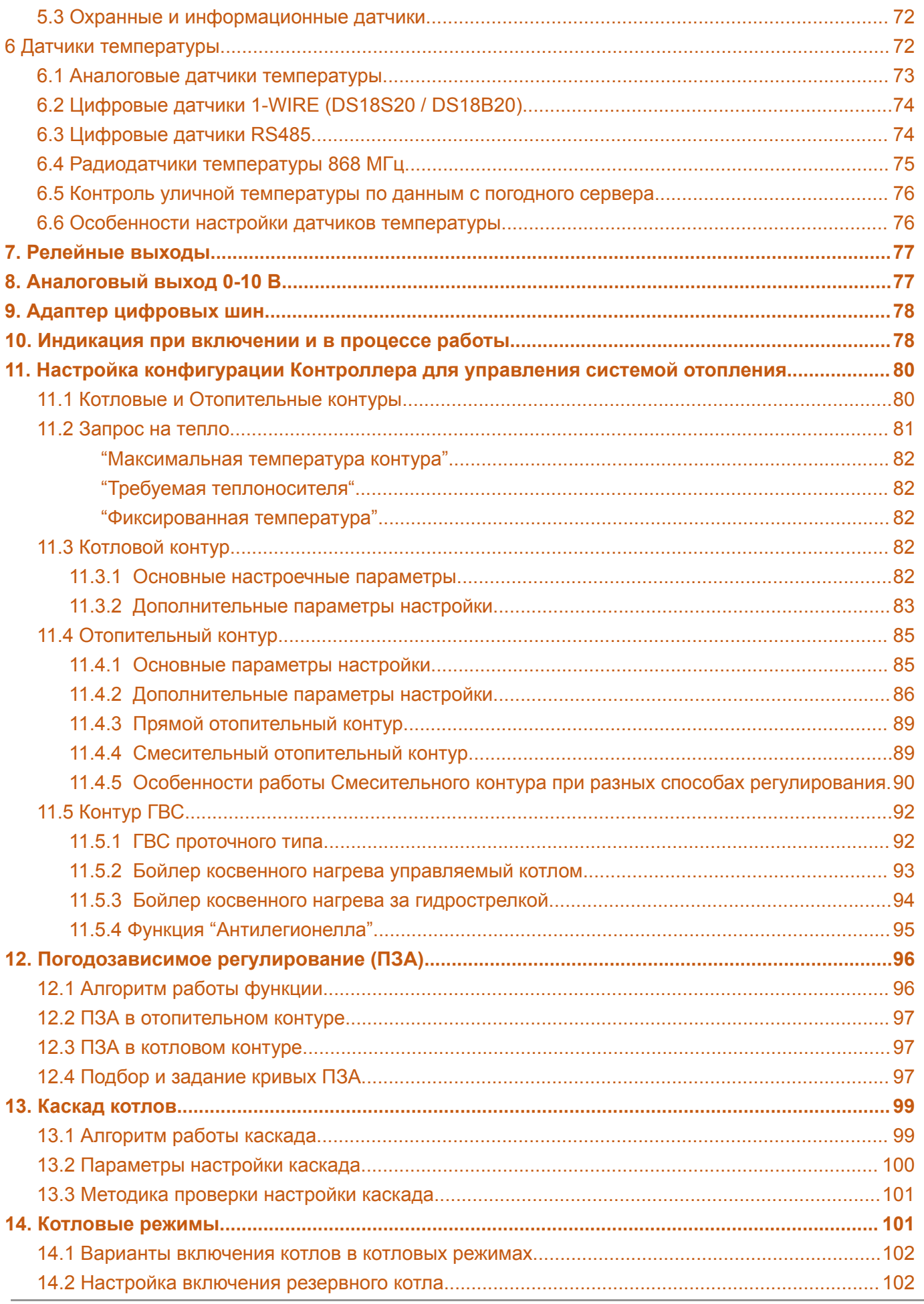

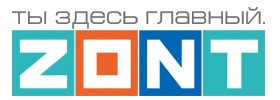

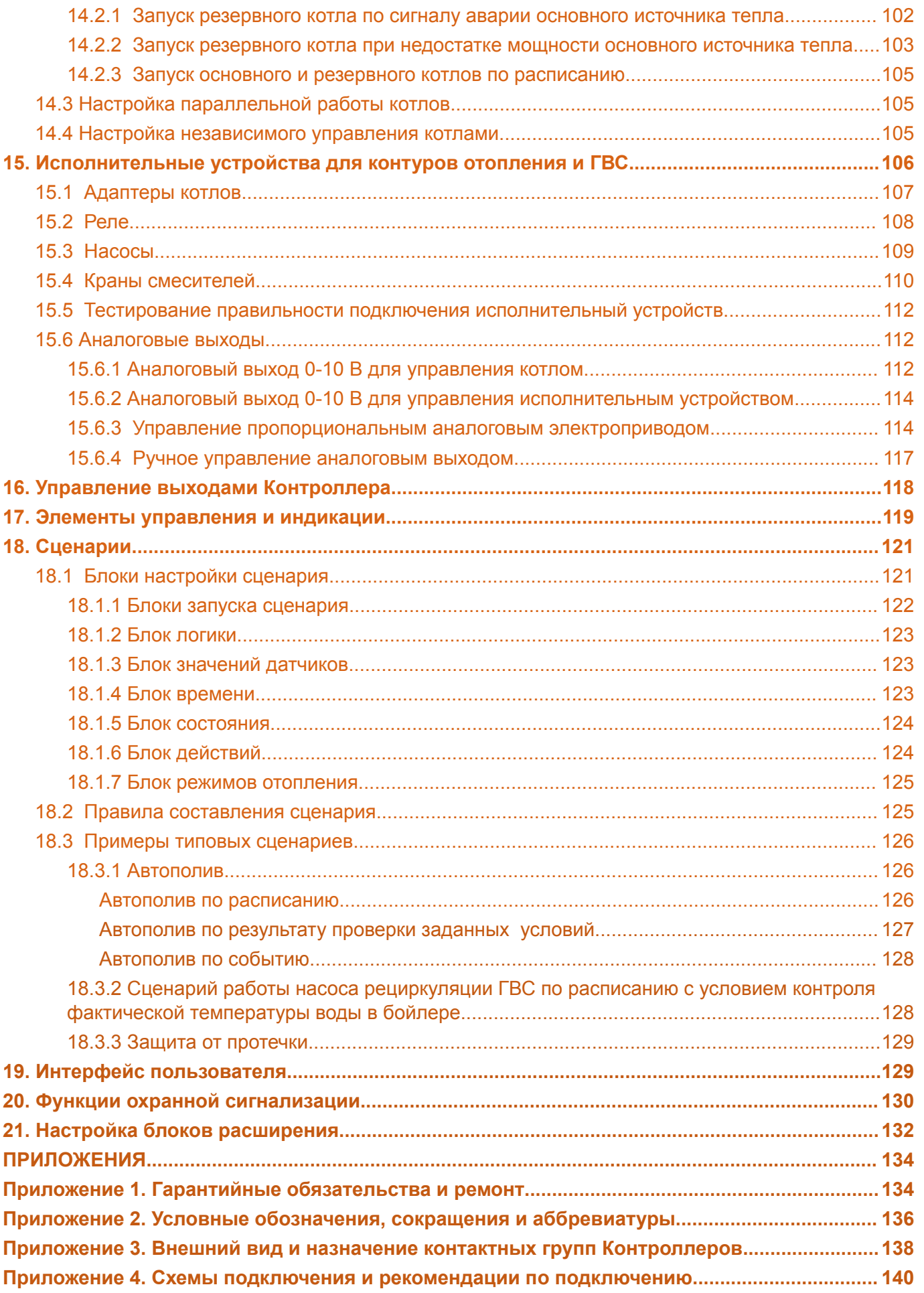

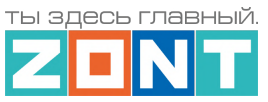

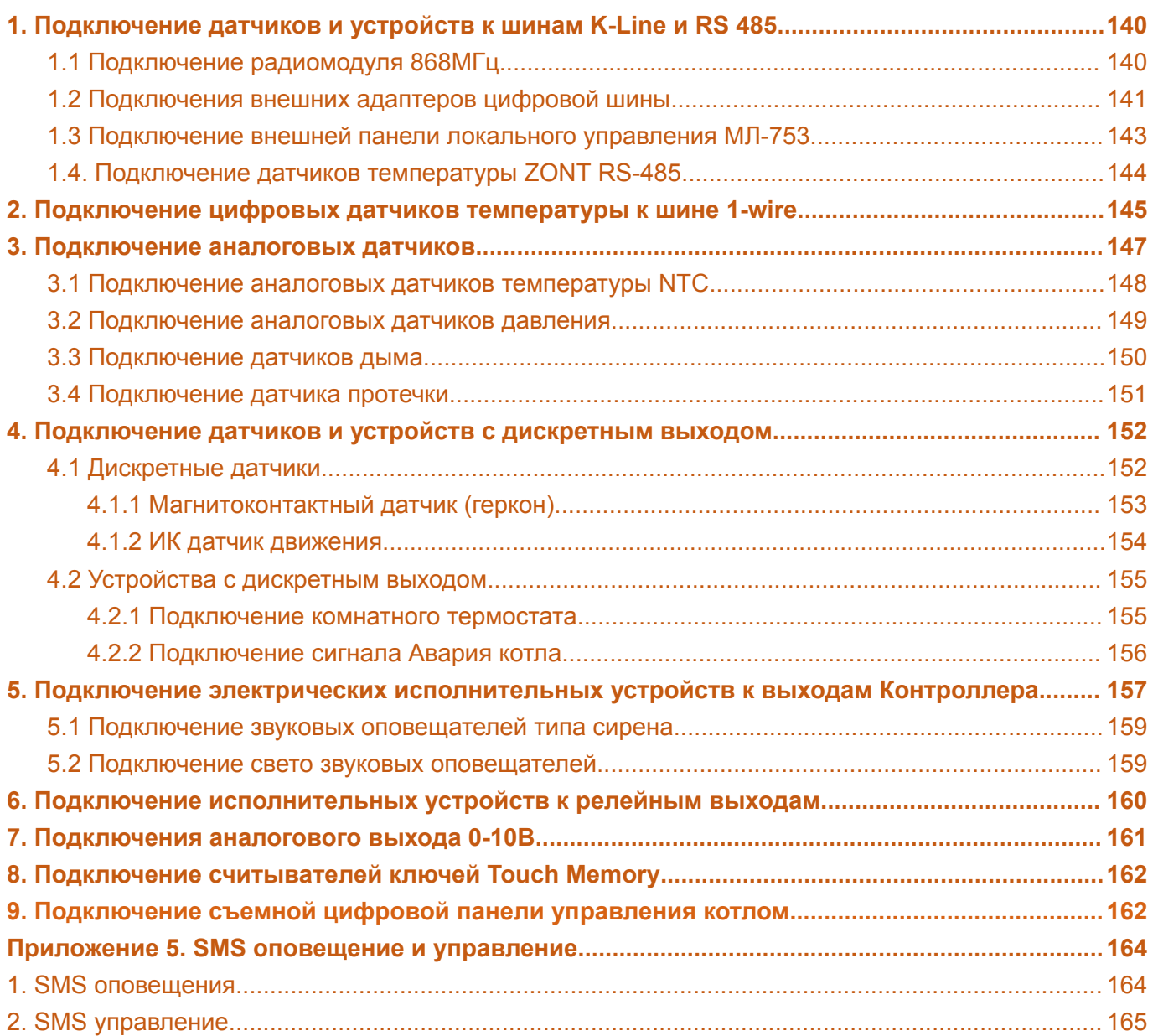

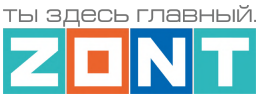

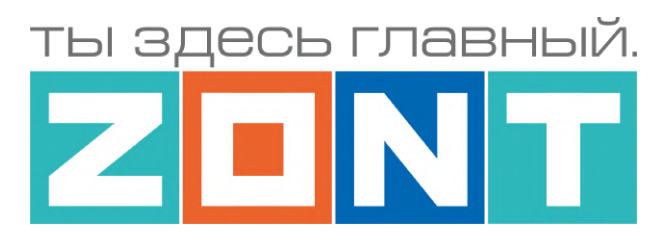

# УНИВЕРСАЛЬНЫЕ КОНТРОЛЛЕРЫ ДЛЯ СИСТЕМ ОТОПЛЕНИЯ

# **ZONT серия PRO**

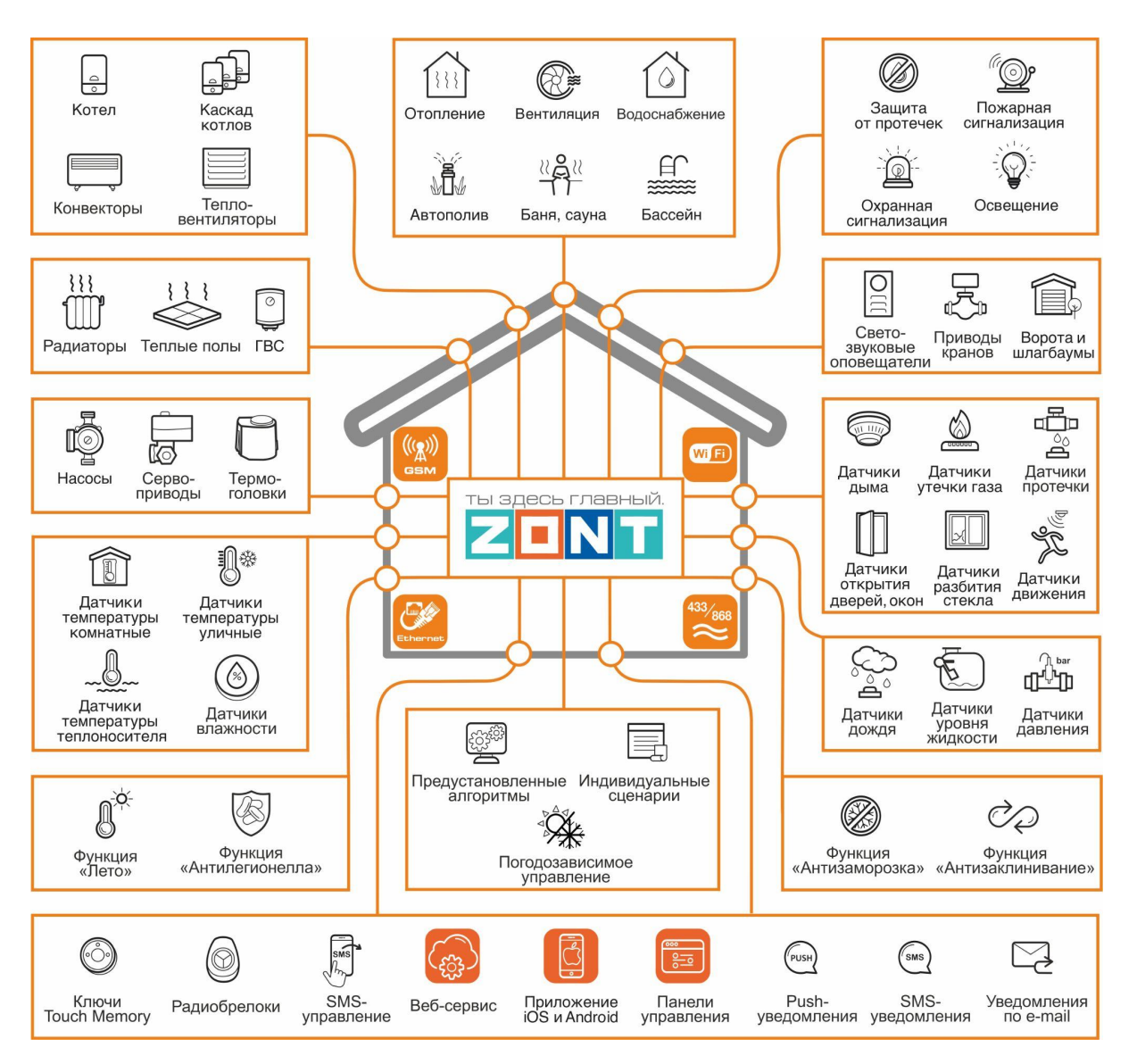

# ПАСПОРТ

# на модели: H700+PRO, H1000+PRO, H1500+PRO, H2000+PRO

ML.TD.UCPRO.001.01

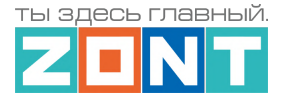

#### Уважаемые пользователи!

Вы приобрели технически сложное устройство для автоматизации системы отопления вашего дома с широкими функциональными возможностями. Грамотная реализация алгоритмов работы устройства потребует от Вас специальных знаний о системе отопления, опыта монтажа низковольтного оборудования и настройки программируемых контроллеров.

Мы постарались максимально упростить и сделать интуитивными все настройки Контроллера. Однако если на определенном этапе Вы поймете, что Вашей квалификации недостаточно, пожалуйста, обратитесь за помощью к сертифицированным специалистам. Контакты размещены на [сайте](https://zont-online.ru/) в разделе "Где [установить"](https://zont-online.ru/birzha-specialistov-dlya-klientov/), а также на Бирже [специалистов](https://lk.microline.ru/workers) ZONT

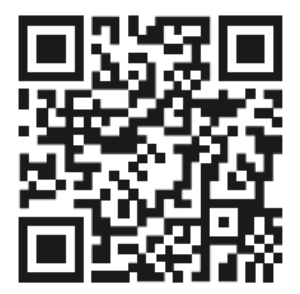

Библиотека ZONT support, microline, ru

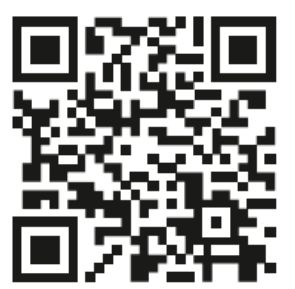

Установшики zont-online.ru

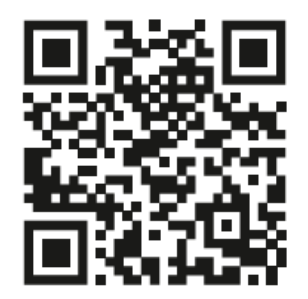

Биржа специалистов Ik microline ru/workers

Желаем Вам успеха в реализации Ваших идей!

С уважением, МИКРО ЛАЙН.

## <span id="page-8-0"></span>**1. Назначение устройства**

Универсальный контроллер ZONT, далее в тексте Контроллер, представляет собой программируемое устройство, предназначенное для автоматизации работы, дистанционного контроля и управления системами отопления и другими инженерными системами.

Контроллер выпускается в 4-х вариантах исполнения:

• H700+ PRO (арт. ML00005557)

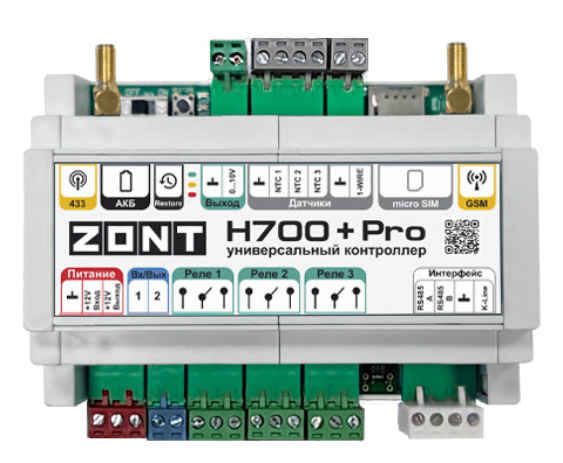

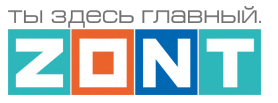

- Техническая документация
- H1000+ PRO (арт. ML00005558)

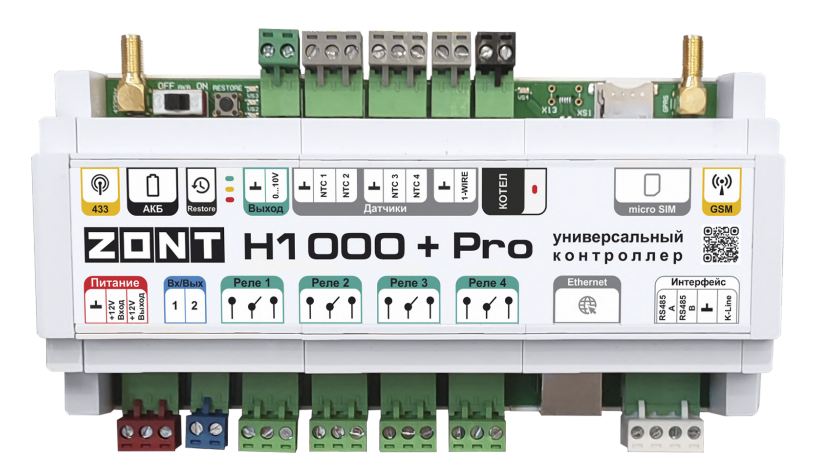

• H1500+ PRO (арт. ML00005968)

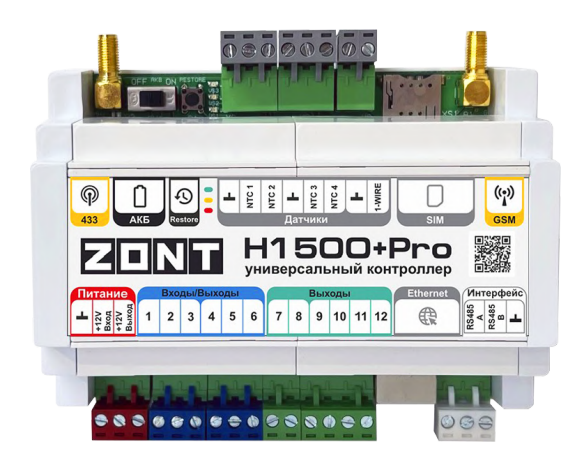

• H2000+ PRO (арт. ML00005559)

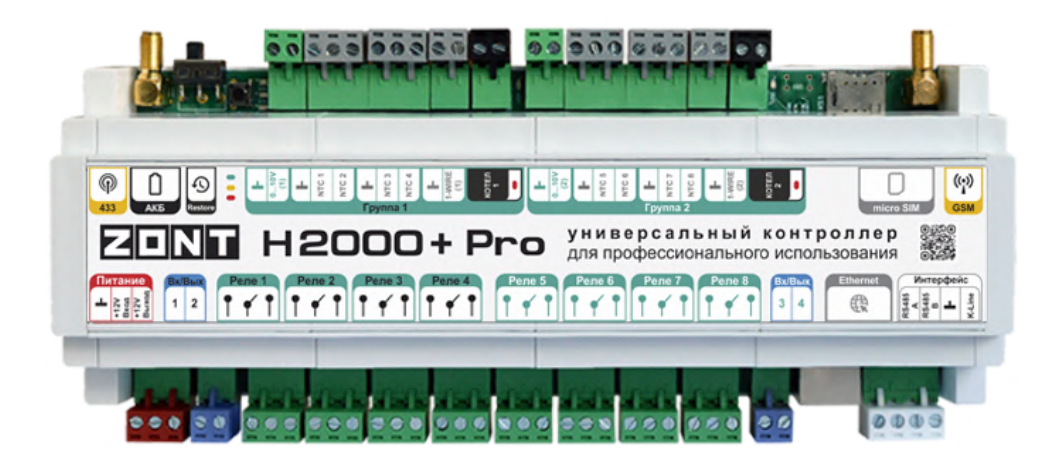

Дистанционный контроль осуществляется через веб-сервис и приложение для мобильных устройств с использованием передачи данных по каналам связи GSM, Ethernet и Wi-Fi.

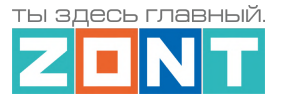

#### <span id="page-10-0"></span>**2. Функциональные возможности**

Контроль состояния и автоматическое зональное управление системой отопления с целью поддержания заданных режимов отопления, в том числе с использованием погодозависимого алгоритма управления;

Техническая документация

- Контроль состояния и управление любым источником тепла, в том числе каскадом котлов;
- Контроль состояния проводных и радиоканальных датчиков различного назначения;
- Управление насосами, сервоприводами, термоголовками и любыми другими исполнительными устройствами систем отопления, вентиляции, а также различными электрическими приборами и инженерными системами;
- Автоматическое информирование об авариях, возникающих критических ситуациях и отклонении параметров работы системы отопления и контролируемых датчиков от заданных значений;
- Дистанционное управление любыми элементами инженерных систем (воротами, шлагбаумами, светом, поливом и т.п.) по расписанию, сценариям, срабатыванию контролируемых датчиков;
- Контроль режима охраны и безопасности (функция охранной сигнализации).

#### <span id="page-10-1"></span>**3. Технические характеристики**

#### **Напряжение питания**

**Основное питание:** внешний источник стабилизированного питания. Допустимое напряжение 9–18 В постоянного тока, ток потребления не более 0,7 А.

**Резервное питание:** встроенный аккумулятор LIR 14500, Напряжение 3,7 В, Емкость 800 мА/ч., напряжение схемы заряда 4,2 В.

*Примечание:* Встроенный резервный аккумулятор поддерживает работу внутренней схемы Контроллера (процессора, модемов GSM и Wi-Fi, портов Ethernet, K-Line и RS-485, встроенных адаптеров цифровой шины, проводных датчиков температуры (подключенных по двухпроводной схеме), а также всех датчиков и исполнительных устройств подключенных к универсальным входам выходам и подключенных к резервируемому блоку питания.

**ВНИМАНИЕ!!!** Релейные выходы при питании от встроенного резервного аккумулятора не работают.

**Выход питания внешних устройств:** при питании от основного источника питания на клемме присутствует напряжение, близкое к напряжению питания Контроллера. Выход имеет защиту от короткого замыкания. Может применяться для подключения внешних устройств (питания датчиков, радиомодулей, внешних реле и пр). Максимальный суммарный ток потребителей – не более 750 мА.

**ВНИМАНИЕ!!!** При питании контроллера от встроенного резервного аккумулятора напряжение на этом выходе отсутствует.

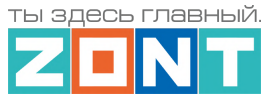

#### **Каналы связи и передачи данных**

**GSM:** частотный диапазон 850, 900, 1800, 1900 МГц, поддержка 2G, канал передачи данных – GPRS;

Техническая документация

**Wi-Fi:** частотный диапазон 2,4 ГГц, 802.11 b/g/n;

**Ethernet:** TCP/IP, 10/100BASE-T.

#### **Поддерживаемые интерфейсы и протоколы**

- **Универсальный протокол цифровых шин:** OpenTherm, E-BUS (Vaillant и Protherm), BridgeNet (Ariston), оригинальный протокол котлов Navien, оригинальный протокол котлов Daesung, протокол BSB (котлы с платами Siemens), оригинальный протокол котлов WOLF (в стадии тестирования), протокол EMS+ (в стадии тестирования);
- **1-Wire:** интерфейс подключения проводных цифровых датчиков температуры DS18S20 или DS18В20 и ключей Touch Memory. Количество датчиков, подключаемых к шине 1-Wire, не ограниченно программно, максимальное количество зависит от физических свойств линий связи;
- **K-Line:** интерфейс для обмена данными с оригинальными цифровыми устройствами ZONT: радиомодулями 868 МГц, внешними адаптерами цифровой шины, выносными панелями локального управления, блоками расширения;
- **RS-485:** интерфейс для обмена данными с оригинальными цифровыми устройствами ZONT: радиомодулями 868 МГц, внешними адаптерами цифровой шины, выносными панелями локального управления, блоками расширения, цифровыми датчиками температуры и влажности. Допускает одновременное подключение до 32-х устройств;
- **Радиоканал 433 МГц:** встроенный, поддерживает стандартные датчики и брелоки использующие кодировку PT2262 и EV1527;
- **Радиоканал 868 МГц:** организуется за счет подключения внешних радиомодулей ZONT МЛ-590 (до трех радиомодулей к одному Контроллеру). Количество контролируемых одним радиомодулем радиодатчиков до 40 шт. Протокол передачи данных оригинальный, с шифрованием.

**Входы NTC:** предназначены для подключения датчиков температуры NTC 10кОм.

**Универсальные входы/выходы:** в зависимости выбранной настройки могут быть использованы как аналоговый вход или как выход типа "открытый коллектор" (далее в тексте "Выход ОК").

#### Характеристики **Входа:**

- входное напряжение 0-30 В;
- дискретность измерения 12 бит:
- погрешность не более 2%;
- подтяжка к цепи плюс 3,3 В через резистор 100 КОм.

#### Характеристики **Выхода ОК:**

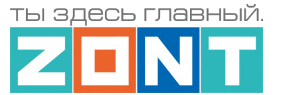

- максимальный ток каждого выхода не более 100 мА, напряжение не более 30 В;
- суммарный ток выходов не должен превышать 350 мА;
- сопротивление во включенном состоянии не более 10 Ом.

#### **Релейные выходы:**

- коммутируемое напряжение постоянного тока (максимальное) 30 В, максимальный ток коммутации 7 А;
- коммутируемое напряжение переменного тока (эффективное максимальное) 240 В, максимальный ток коммутации 3 А.

*Примечание:* Токи указаны для резистивной нагрузки. Ресурс реле резко увеличивается при значительном уменьшении мощности нагрузки (уменьшении коммутируемого тока).

**Аналоговые выходы 0-10В:** используются для пропорционального управления котлами, сервоприводами и прочими электроустройствами за счет изменения на их входе напряжения в диапазоне 0-10В.

**Кнопка RESTORE –** кнопка аппаратного сброса.

Кнопка выполняет несколько функций:

- Одно нажатие *сброс Аварии* котла, управляемого по цифровой шине OpenTherm;
- Три нажатия *сброс настроек Wi-Fi;*
- Пять нажатий *перезагрузка Контроллера;*
- Удержание более 10 сек) *сброс Контроллера к заводским настройкам.*

#### **Спецификация контроллеров**

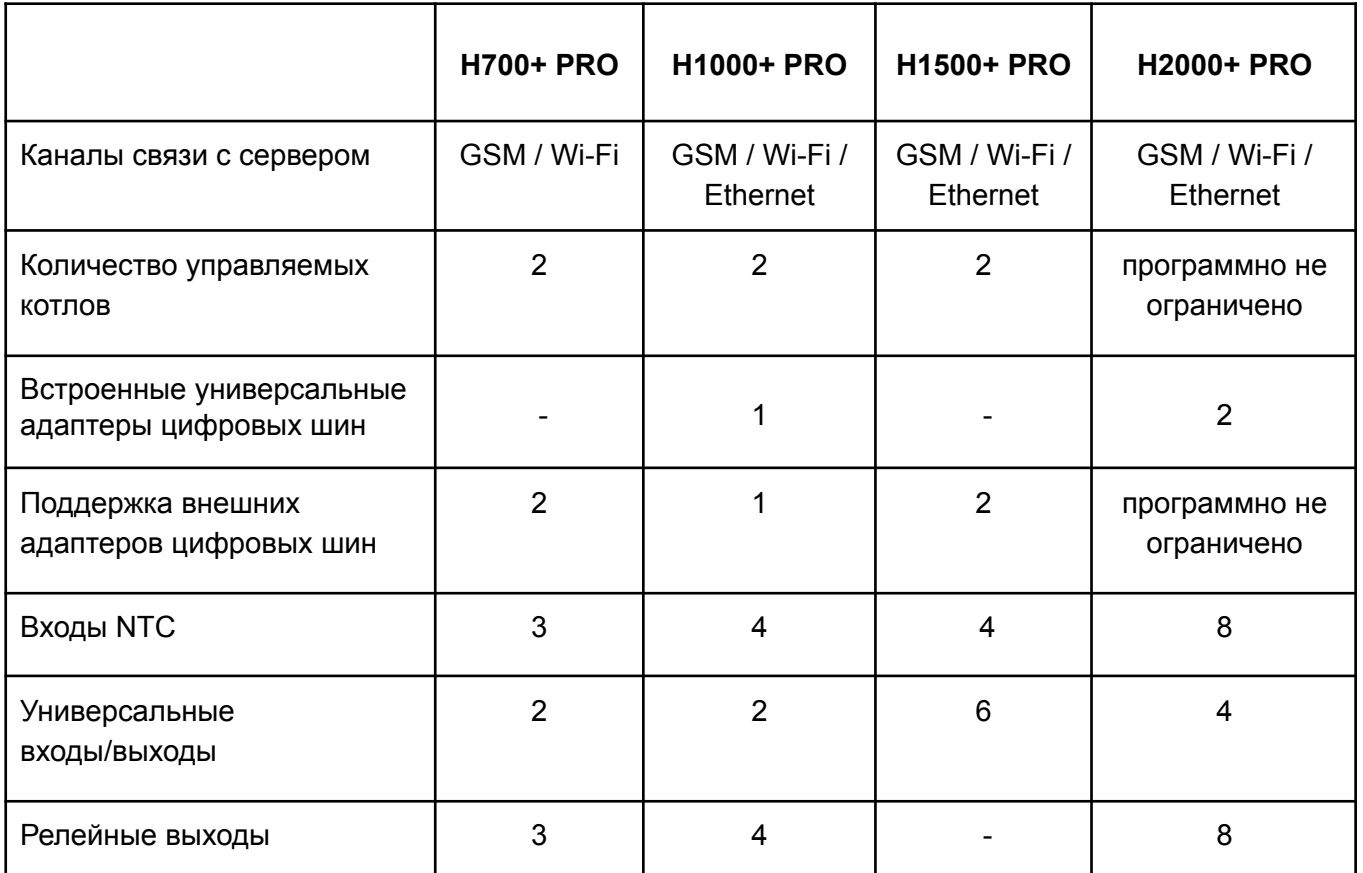

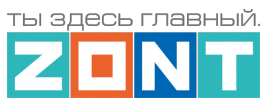

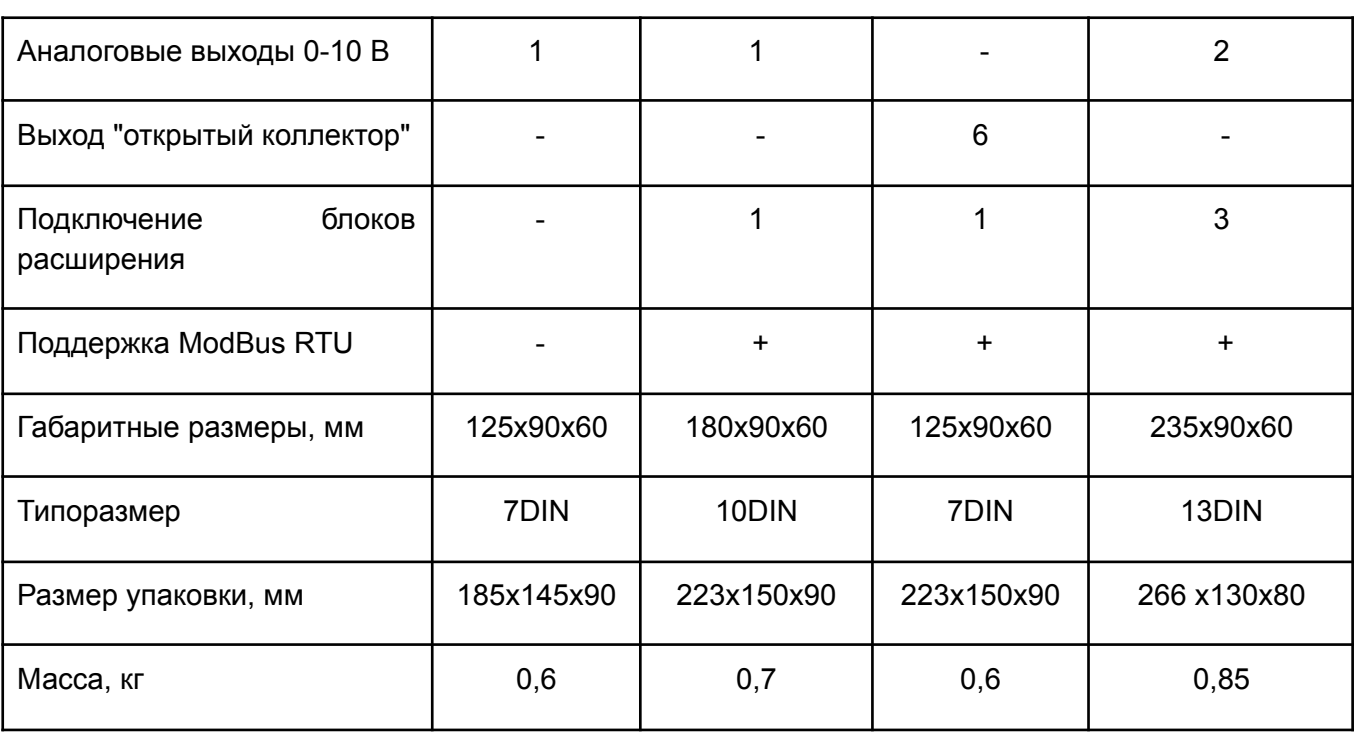

**Корпус:** Оригинальный, пластиковый, с креплением на DIN-рейку.

**Класс защиты по ГОСТ 14254-2015:** IP20.

**Диапазон рабочих температур**: минус 25 ⁰С – плюс 70 ⁰С;

**Максимально допустимая относительная влажность:** 85%, без образования конденсата.

### <span id="page-13-0"></span>**4. Комплект поставки**

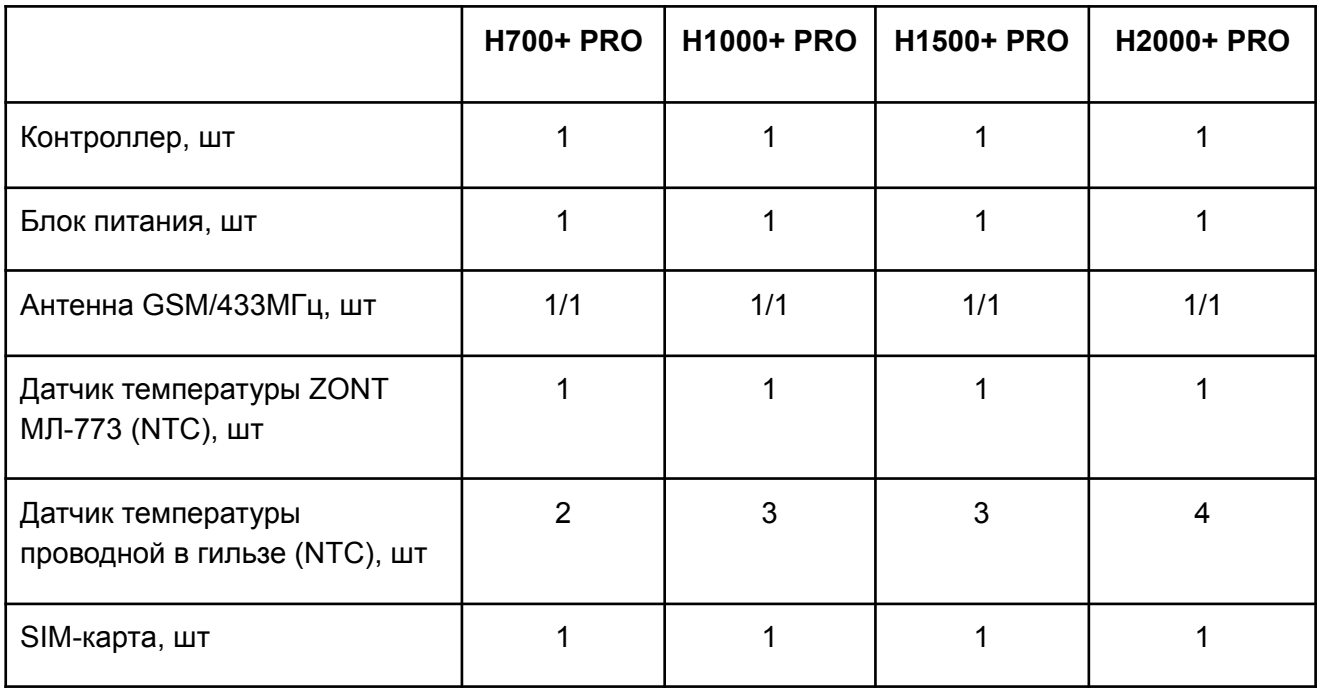

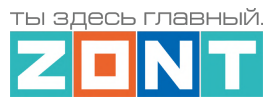

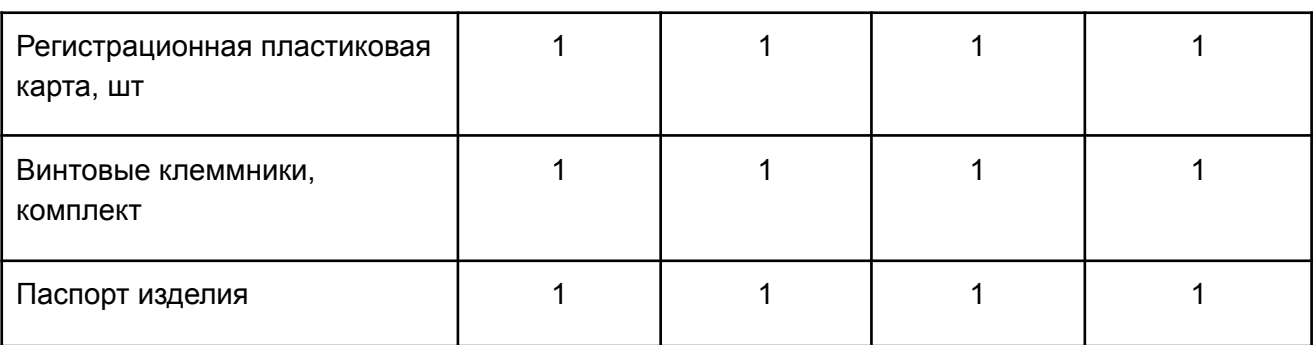

### <span id="page-14-0"></span>**5. Соответствие стандартам**

Устройство по способу защиты человека от поражения электрическим током относится к классу защиты 0 по ГОСТ 12.2.007.0-2001.

Конструктивное исполнение устройства обеспечивает пожарную безопасность по ГОСТ IEC 60065-2013 в аварийном режиме работы и при нарушении правил эксплуатации.

Для применения устройства не требуется получения разрешения на выделение частоты (Приложение 2 решения ГКРЧ № 07-20-03-001 от 7 мая 2007 г.).

Устройство соответствует требованиям технических регламентов таможенного союза ТР ТС 004/2011 "О безопасности низковольтного оборудования" и ТР ТС 020/2011 "Электромагнитная совместимость технических средств".

Устройство изготовлено в соответствии с ТУ 4211-001-06100300-2017.

Сертификаты или декларации соответствия техническому регламенту и прочим нормативным документам можно найти на сайте [www.zont-online.ru](https://zont-online.ru) в разделе "Поддержка. [Техническая](https://zont-online.ru/manual/) [документация"](https://zont-online.ru/manual/).

#### <span id="page-14-1"></span>**6. Условия транспортировки и хранения**

Устройство в упаковке производителя допускается перевозить в транспортной таре различными видами транспорта в соответствии с действующими правилами перевозки грузов.

Условия транспортирования – группа II по ГОСТ 15150 – 69 с ограничением воздействия пониженной температуры до минус 40 °С.

Условия хранения на складах поставщика и потребителя – группа II по ГОСТ 15150 – 69 с ограничением воздействия пониженной температуры до минус 40 °С.

Срок хранения при соблюдении условий хранения – не ограничен.

### <span id="page-14-2"></span>**7. Ресурс устройства и гарантии производителя.**

**Срок службы (эксплуатации) устройства** – 5 лет.

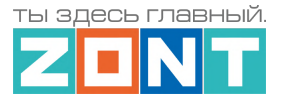

**Гарантийный срок** – 12 месяцев с момента продажи или 24 месяца с даты производства устройства.

Полные условия гарантийных обязательств производителя в Приложении 1. ["Гарантийные](#page-133-1) [обязательства](#page-133-1) и ремонт".

#### <span id="page-15-0"></span>**8. Производитель**

#### **ООО «Микро Лайн»**

**Адрес:** Россия, 607630, Нижегородская обл., г. Нижний Новгород, сельский пос. Кудьма, ул. Заводская, строение 2, помещение 1.

**Тел/факс:** +7 (831) 220-76-76

**Служба [технической](https://zont-online.ru/faq) поддержки: e-mail: support@microline.ru**

#### <span id="page-15-1"></span>**9. Свидетельство о приемке**

**Устройство проверено и признано годным к эксплуатации.**

**Модель \_\_\_\_\_\_\_\_\_\_\_\_\_\_\_\_\_\_\_\_\_\_\_\_\_ Серийный номер \_\_\_\_\_\_\_\_\_\_\_\_\_\_\_\_\_\_\_\_\_\_\_\_\_\_\_\_\_\_\_\_**

**Дата изготовления \_\_\_\_\_\_\_\_\_\_\_ ОТК (подпись/штамп) \_\_\_\_\_\_\_\_\_\_\_\_\_\_\_\_\_\_\_\_\_\_\_\_\_\_\_\_\_**

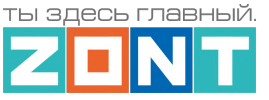

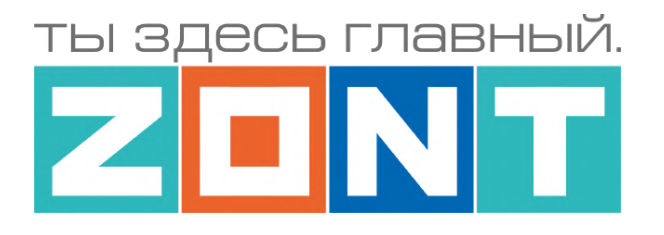

# УНИВЕРСАЛЬНЫЕ КОНТРОЛЛЕРЫ ДЛЯ СИСТЕМ ОТОПЛЕНИЯ

# **ZONT серия PRO**

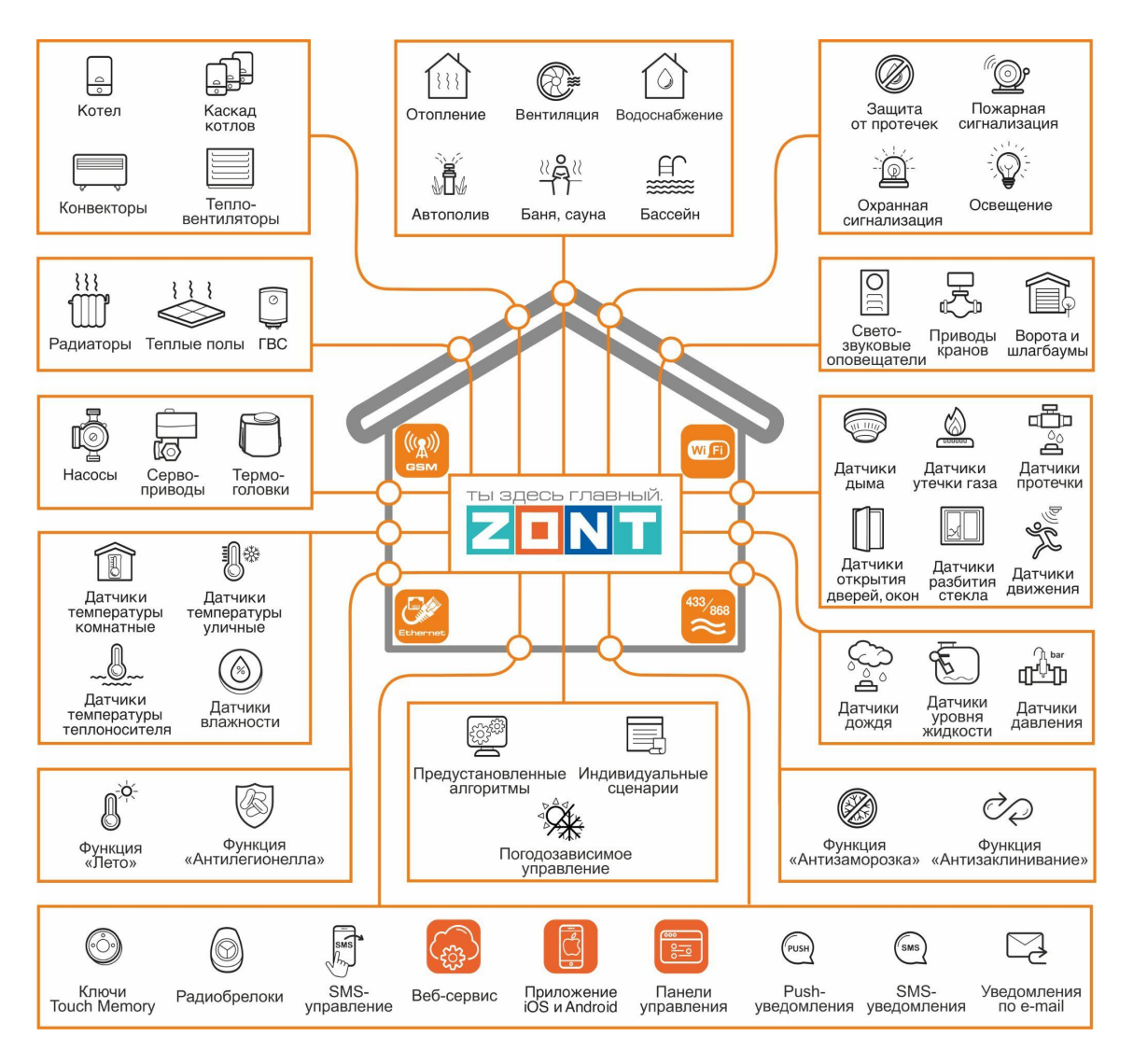

# РУКОВОДСТВО ПОЛЬЗОВАТЕЛЯ

Часть1. Описание веб-сервиса и алгоритмов работы устройства. Пользовательские настройки и правила эксплуатации

ML.TD.UCPRO.001.01

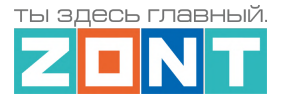

### <span id="page-17-0"></span>**Часть 1. Описание веб-сервиса и алгоритмов работы устройства. Пользовательские настройки и правила эксплуатации.**

#### <span id="page-17-1"></span>**Использование по назначению**

Универсальный контроллер ZONT предназначен для автоматизации систем отопления и других инженерных систем. Использование Контроллера не по назначению может повлечь за собой повреждения Контроллера, подключенного к нему оборудования и других материальных ценностей.

**ВНИМАНИЕ!!!** Контроллер может управлять важными системами жизнеобеспечения зданий и сооружений. Соблюдайте все необходимые меры безопасности для предотвращения аварий и исключения возможности нанесения ущерба здоровью, жизни и имуществу.

Не снимайте и не деактивируйте никакие предохранительные и контрольные устройства котлов, систем отопления и других инженерных систем. Незамедлительно устраняйте сбои и/или повреждения инженерных системы или поручите это специалистам сервисных служб.

**ВНИМАНИЕ!!!** Для оперативного информирования о критическом состоянии системы отопления и других инженерных систем настройте оповещения как минимум о следующих событиях:

- об отключении сети электроснабжения;
- о предельном снижении температуры воздуха в самом холодном помещении;
- о предельном снижении температуры обратного потока теплоносителя;
- об аварийных сообщениях и сигналах инженерных систем.

Оповещение выполняется при условии наличия связи контроллера с сервером ZONT. Поэтому необходимо контролировать баланс средств на SIM-карте установленной в контроллер и работоспособность сети WI-FI и/или LAN. Для отправки оповещения контроллеру необходим хотя бы один канал связи.

**ВНИМАНИЕ!!!** Отсутствие связи контроллера с сервером не влияет на управление системой отопления и других инженерных систем. Настроенный пользователем алгоритм работы контроллера выполняется в автоматическом режиме вне зависимости от наличия связи с сервером.

#### <span id="page-17-2"></span>**Квалификация специалистов по проектированию, монтажу, настройке и обслуживанию**

Контроллер является частью построенной на его основе системы автоматизации. Квалификация специалистов, осуществляющих проектирование системы автоматизации, монтаж, настройку и техническое обслуживание, должна соответствовать требованиям, предъявляемым к системам автоматизации, частью которой является Контроллер.

Производитель не несет ответственности за ущерб, возникший в результате использования Контроллера. Все риски по использованию Контроллера несет единолично пользователь.

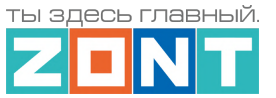

# <span id="page-18-1"></span><span id="page-18-0"></span>**1. Об устройстве**

### **1.1 Назначение**

Основное назначение Контроллера – автоматизация зонального управления системой отопления. В системе отопления может быть один или несколько источников тепла (котлов), работающих как независимо, так и в каскаде. Допускается применение контроллера только для зонального регулирования без контроля и управления источниками тепла.

Контроллер управляет работой котлов и регулирует температуру теплоносителя в каждой зоне (контуре) отопления, управляя исполнительными устройствами – смесительными группами, насосами, сервоприводами, термоголовками.

Дополнительно Контроллер может контролировать состояние и управлять любыми электрическими приборами, используемыми как в составе системы отопления, так и в составе других инженерных систем, состояние проводных и радиоканальных датчиков различного назначения, контролировать напряжение питания сети.

Контроллер оповещает пользователя об аварии котлов, об отклонении контролируемых параметров от заданных значений, о сработке датчиков и о возникновении любых других нештатных ситуаций.

Допускается применение Контроллера в промышленных котельных при наличии штатной автоматики безопасности.

### <span id="page-18-2"></span>**1.2 Подключение к источнику тепла (котлу)**

Контроллер может быть подключен к котлу системы отопления двумя разными способами: релейным или цифровым:

Для релейного управления котлом может быть использован или релейный выход или выход ОК. Этот выход подключается к клеммам котла, предназначенным для управления от комнатного термостата.

Для цифрового управления котлом может быть использован или выход встроенного адаптера цифровых шин, или дополнительно подключаемый адаптер цифровых шин. Котел при таком подключении должен поддерживать один из протоколов цифровой шины, указанных в характеристике адаптера.

*Встроенный адаптер цифровых шин* **с базовой версией ПО** поддерживает протоколы:

- **OpenTherm** открытый протокол цифровых шин отопительных котлов;
- **E-Bus** протокол цифровых шин котлов Vaillant и Protherm;
- **BridgeNet** протокол цифровой шины котлов Ariston (серии Net);
- **Navien** протокол цифровой шины котлов Navien;
- **BSB** протокол цифровой шины котлов с платой управления Siemens.

*Через обновление версии ПО (***прошивка при обращении в Техподдержку**) добавляются протоколы:

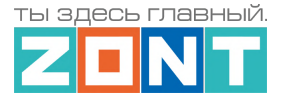

- **Daesung** протокол цифровой шины котлов Daesung;
- **WOLF** протокол цифровой шины котлов WOLF.

#### *Внешние адаптеры цифровых шин* бывают **Универсальные** и **Монобрендовые**.

*Универсальный* адаптер поддерживает следующие протоколы:

- **OpenTherm** открытый протокол цифровых шин отопительных котлов;
- **E-Bus** протокол цифровых шин котлов Vaillant и Protherm;
- **BridgeNet** протокол цифровой шины котлов Ariston (серии Net);
- **Navien** протокол цифровой шины котлов Navien;
- **BSB** протокол цифровой шины котлов с платой управления Siemens;
- **Daesung** протокол цифровой шины котлов Daesung (для котла A MAX 50 требуется прошивка через обращение в Техподдержку);
- **WOLF** протокол цифровой шины котлов WOLF.

#### *Монобрендовые* адаптеры:

Адаптер **Rinnai** – поддерживает протокол цифровой шины котлов Rinnai. Адаптер **ARDERIA** – поддерживает протокол цифровой шины котлов Arderia. Адаптер **EMS+** – поддерживает протокол цифровой шины котлов BOSCH и Buderus.

Тип протокола цифровой шины подключаемого котла определяется автоматически. Информация отображается в блоке настройки "Исполнительные устройства / Адаптеры цифровых шин". При необходимости (ошибочном определении) тип протокола можно установить в ручном режиме. через тот же блок настройки.

*Примечание:* Перечень котлов с указанием типа поддерживаемых протоколов цифровых шин приведен в [Библиотеке](https://support.microline.ru/) ZONT в разделе "Схемы [подключения](https://support.microline.ru/index.php/%D0%A1%D1%85%D0%B5%D0%BC%D1%8B_%D1%86%D0%B8%D1%84%D1%80%D0%BE%D0%B2%D0%BE%D0%B3%D0%BE_%D0%BF%D0%BE%D0%B4%D0%BA%D0%BB%D1%8E%D1%87%D0%B5%D0%BD%D0%B8%D1%8F_ZONT_%D0%BA_%D0%BA%D0%BE%D1%82%D0%BB%D0%B0%D0%BC_%D0%BE%D1%82%D0%BE%D0%BF%D0%BB%D0%B5%D0%BD%D0%B8%D1%8F)". Проверить котел на совместимость с контроллерами ZONT можно в [справочной](https://www.tvp-electro.ru/sovmestimost-kotlov-s-zont) системе на сайте.

*Примечание:* Контроллер может считывать из цифровой шины коды ошибок возникающие при аварии котла. Для правильного отображения кода необходимо в блоке настроек "Исполнительные устройства / Адаптеры цифровых шин" указать модель котла. Если производитель котла использовал стандартную кодировку, то код ошибки, отображаемый в приложении ZONT, соответствует коду из документации на котел. Если производитель котла использовал оригинальную кодировку, то отображаемый код ошибки может не соответствовать документации. Поэтому прежде чем приступить к устранению причин возникновения ошибки, необходимо посмотреть код на панели котла и прочитать его описание в документации на котел.

### <span id="page-19-0"></span>**1.3 Управление зонами (контурами) отопления**

Зональное управление отоплением реализуется регулированием температуры теплоносителя в каждом контуре и достигается за счет управления работой исполнительных устройств: насосов, приводов смесителей, гидроэлектро клапанов (сервоприводов).

#### **Способы регулирования в контурах отопления**:

- регулирование по *целевой температуре теплоносителя;*
- регулирование по *целевой температуре воздуха* в помещении;

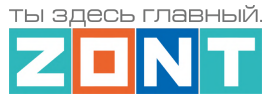

- регулирование по *целевой температуре воздуха* в помещении *с ПИД-регулированием* теплоносителя;
- регулирование по *комнатному термостату.*

*Примечание:* Для любого способа может быть использован режим с ПЗА (погодозависимый) .

**Управление приготовлением ГВС** возможно в следующих системах горячего водоснабжения:

- Системах ГВС проточного типа, где котел управляется по цифровой шине и конструктивно выполнен с проточным теплообменником или с встроенным бойлером;
- Системах ГВС накопительного типа, где котел управляется по цифровой шине и к нему подключен бойлер косвенного нагрева;
- Системах ГВС накопительного типа, где бойлер косвенного нагрева с отдельным насосом загрузки размещен за гидрострелкой. Управление насосом загрузки и контроль температуры горячей воды в бойлере выполняет Контроллер.

Подробная информация по настройке приведена в Части 2 Раздел 11 Настройка [алгоритмов](#page-79-0) [управления](#page-79-0) системой отопления.

#### <span id="page-20-0"></span>**1.4 Управление контроллером**

#### **Дистанционное:**

- из личного кабинета владельца в веб-сервисе [zont-online.ru](https://zont-online.ru/login);
- из приложения **[ZONT](https://zont-online.ru/service)** для мобильных устройств на платформе iOS и Android;
- с телефонов владельца и его доверенных лиц через SMS-команды (подробнее в [Приложении](#page-163-0) 5 настоящей Документации).

*Примечание:* Управление Контроллером из приложения и из веб-интерфейса возможно с нескольких устройств одновременно в одном личном кабинете или из разных личных кабинетов при использовании функции ["Совместный](#page-46-0) доступ".

#### **Локальное**:

● управление командами с внешней панели управления МЛ-753 (дополнительное устройство, в комплект поставки не входит).

### <span id="page-20-1"></span>**2. Веб-сервис и мобильное приложение ZONT**

Дистанционный контроль и управление работой Контроллера, а также его настройка выполняется через Веб-сервис и мобильное приложение. Для доступа к управлению и настройке необходимо зарегистрировать личный кабинет пользователя, где будут отображаться все устройства ZONT пользователя. Для первичного ознакомления с веб сервисом можно перейти по ссылке [Веб-сервис](https://lk.zont-online.ru/demo) ZONT Демо версия, или сканировать QR-код.

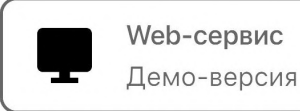

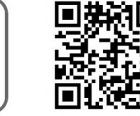

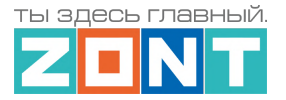

#### Чтобы установить мобильное приложение на смартфон отсканируйте соответствующий QR-код.

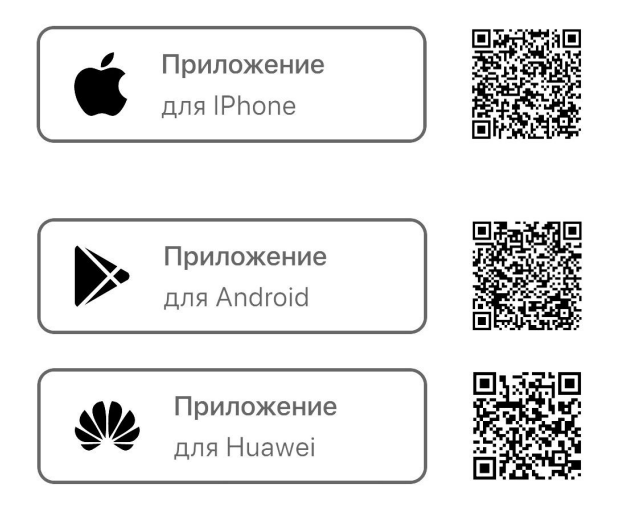

#### <span id="page-21-0"></span>**2.1 Регистрация Личного кабинета в сервисе ZONT**

Для входа в предустановленный личный кабинет отсканируйте QR-код, указанный на регистрационной карте.

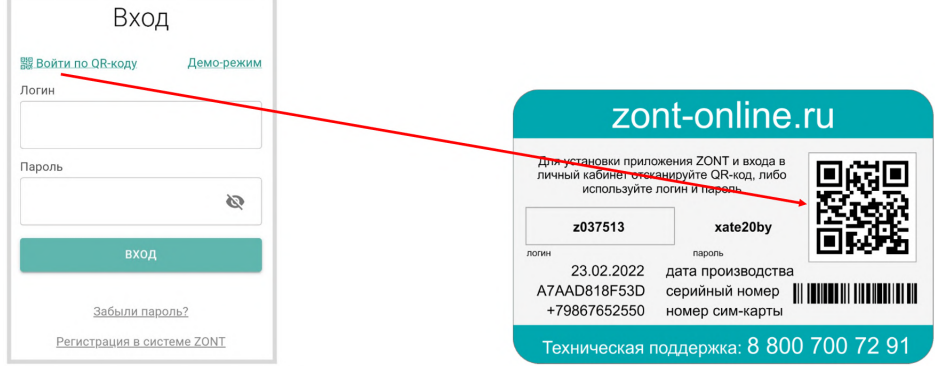

Или введите логин, пароль с регистрационной карты и нажмите кнопку "ВХОД".

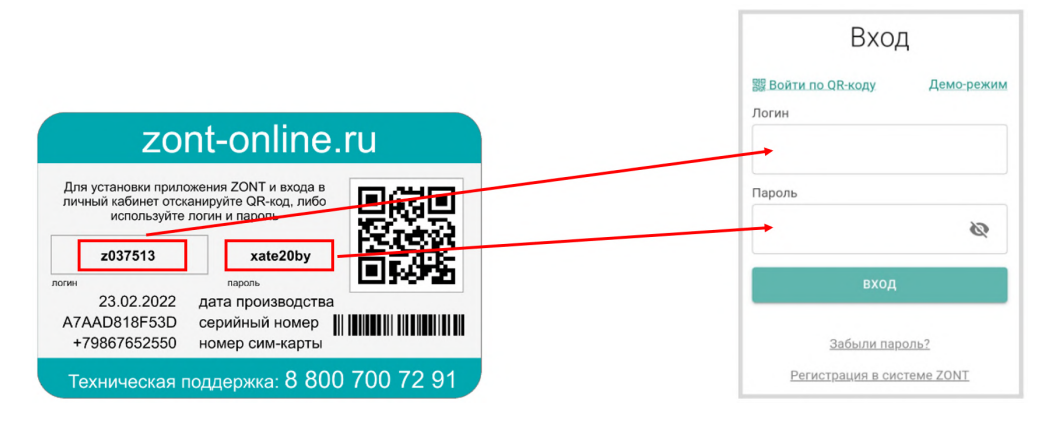

На экране откроется предустановленный на производстве личный кабинет, в котором уже зарегистрирован ваш Контроллер и появится предложение ввести адрес электронной почты. Введите адрес и нажмите кнопку "Сохранить". Подтвердите электронный адрес введенный при регистрации, по ссылке в письме от сервиса ZONT.

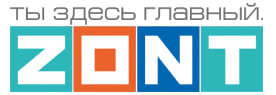

Если необходимо зарегистрировать личный кабинет с уникальным именем и паролем, нажмите на ссылку "Регистрация в системе ZONT".

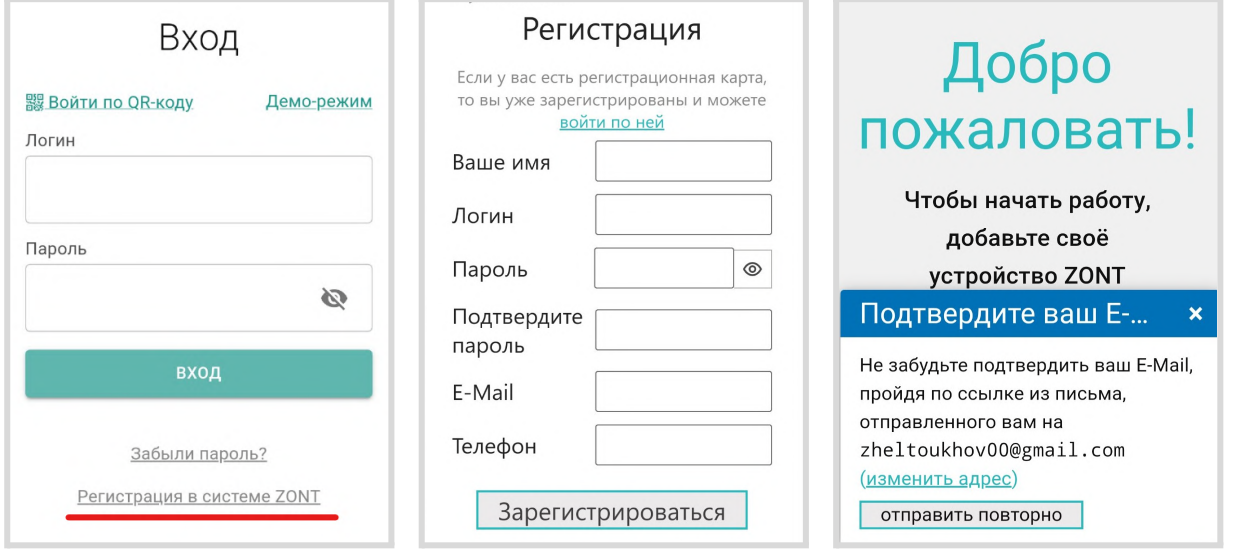

Заполните все строки на странице регистрации и нажмите кнопку "Зарегистрироваться". Подтвердите адрес электронной почты в следующем окне.

*Примечание:* Рекомендуем не игнорировать подтверждение адреса электронной почты. Не подтвердив адрес вы не сможете получать оповещения от контроллера на E-mail и не сможете восстановить или изменить пароль в случае необходимости.

## <span id="page-22-0"></span>**2.2 Регистрация Контроллера в Личном кабинете сервиса ZONT**

Выберите функцию "Добавить устройство", укажите модель Контроллера и нажмите "ВПЕРЕД".

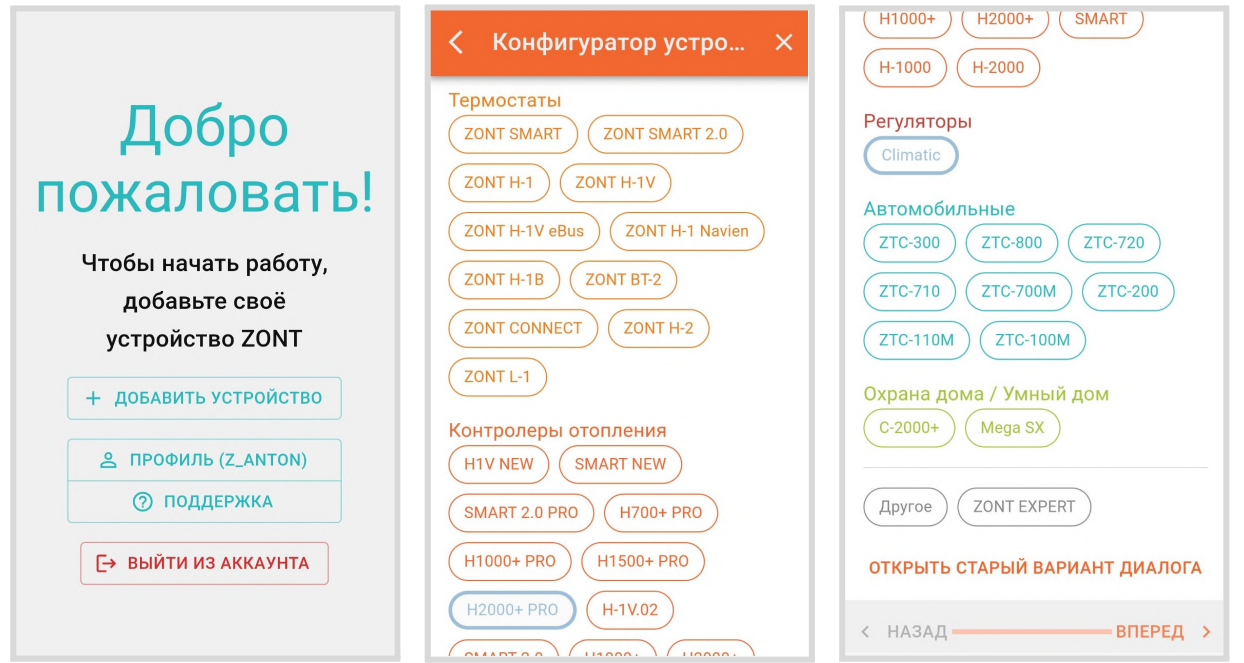

Конфигуратор устройства предлагает ввод идентификационных данных Контроллера:

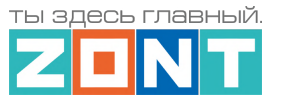

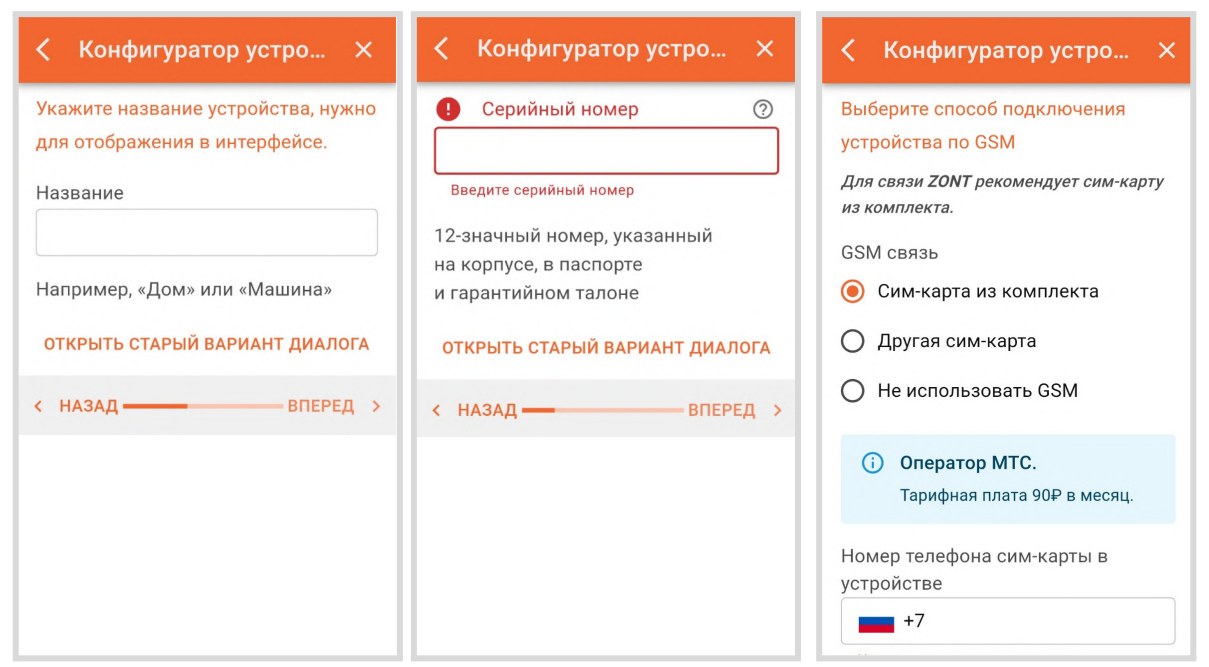

Серийный номер Контроллера и номер SIM-карты указаны на регистрационной карте:

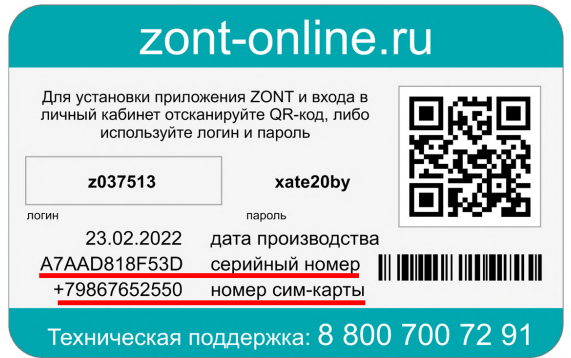

## <span id="page-23-0"></span>**2.3 Активация SIM-карты, выбор тарифа и пополнение баланса.**

SIM-карта МТС из приобретенного Вами комплекта предназначена для применения исключительно в Вашем устройстве. Ее нельзя устанавливать в телефон, планшет или другое устройство ZONT. При попытке использовать не по назначению. SIM-карта будет заблокирована. Разблокировка возможна только через обращение в службу технической поддержки.

SIM-карта МТС зарегистрирована на ООО "ЗОНТ-ОНЛАЙН" и занесена в реестр Госуслуг Все расчеты за использование SIM-карты МТС осуществляются сервисом ZONT из средств, вносимых Пользователем на счет своего Личного кабинета. Нельзя оплатить использование SIM-карты через банковские приложения. Переоформление SIM-карты МТС на физическое лицо либо переход к другому оператору с сохранением номера технически недопустимы

Активация новой SIM-карты происходит после пополнения баланса из Личного кабинет пользователя сервиса ZONT.

Откройте меню «СИМ-КАРТЫ» и введите ее номер:

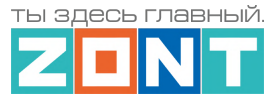

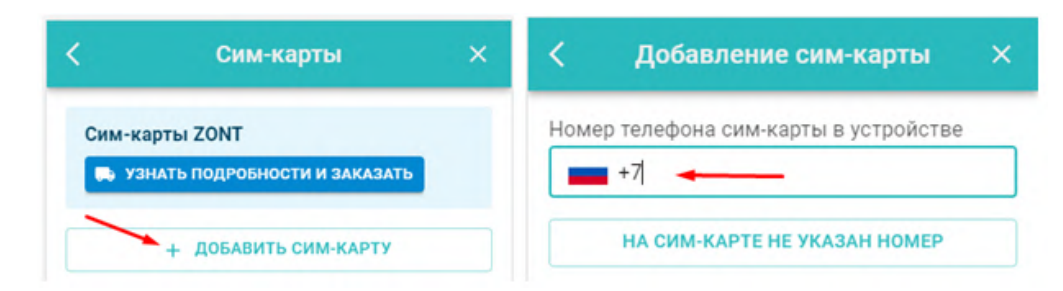

Если номер телефона не известен, то введите код указанный на пластике карты:

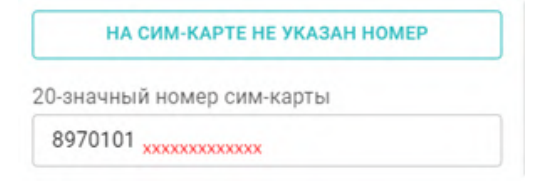

#### Выберите один из предлагаемых тарифов

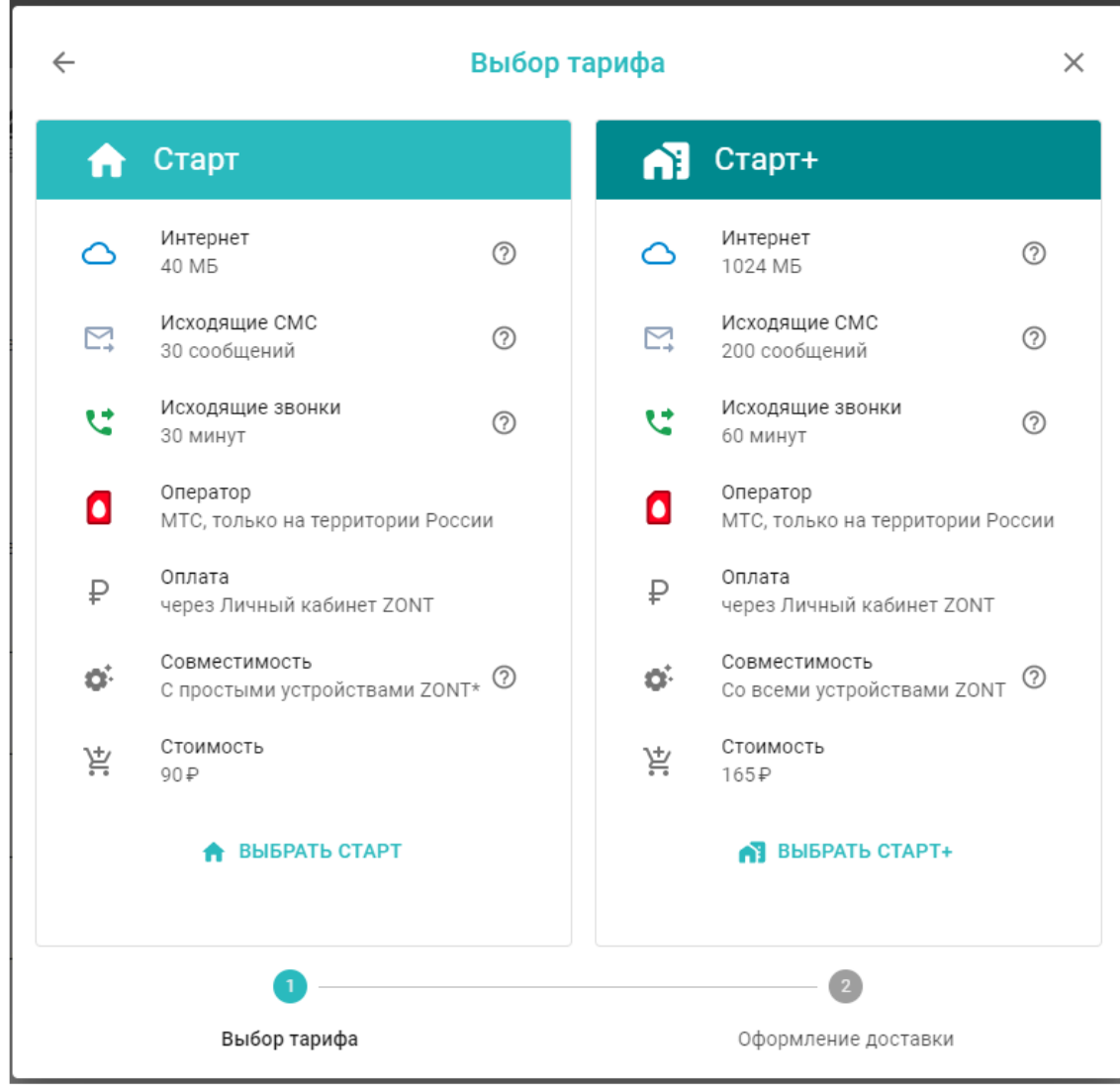

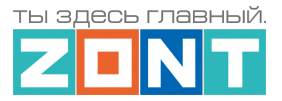

Для автоматического ежемесячного пополнения баланса включите функцию "Автоплатеж".

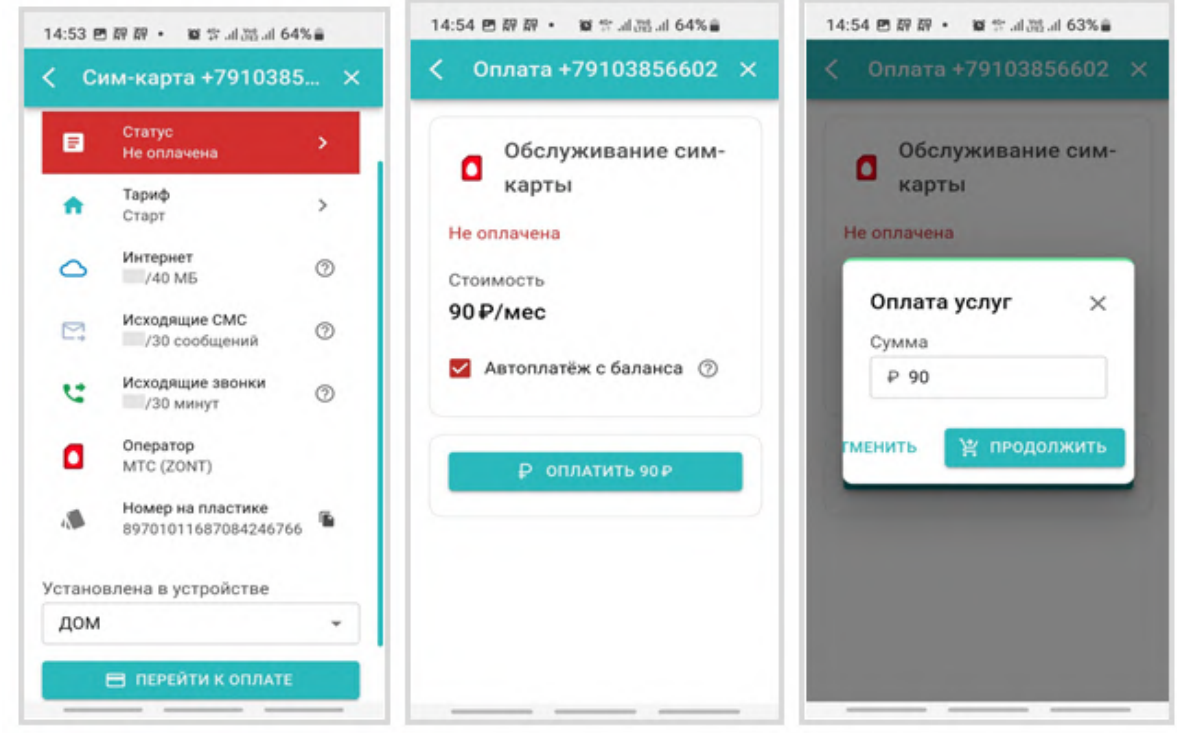

Платеж может быть выполнен переводом с банковской карты пользователя или по счету (в случае оплаты юридическим лицом). Для перевода денег с банковской карты используется платежная система **Юкаssа**.

*Примечание:* Выбранный способ внесения денежных средств на баланс запоминается сервисом и в дальнейшем становится единственно возможным для данного Личного кабинета.

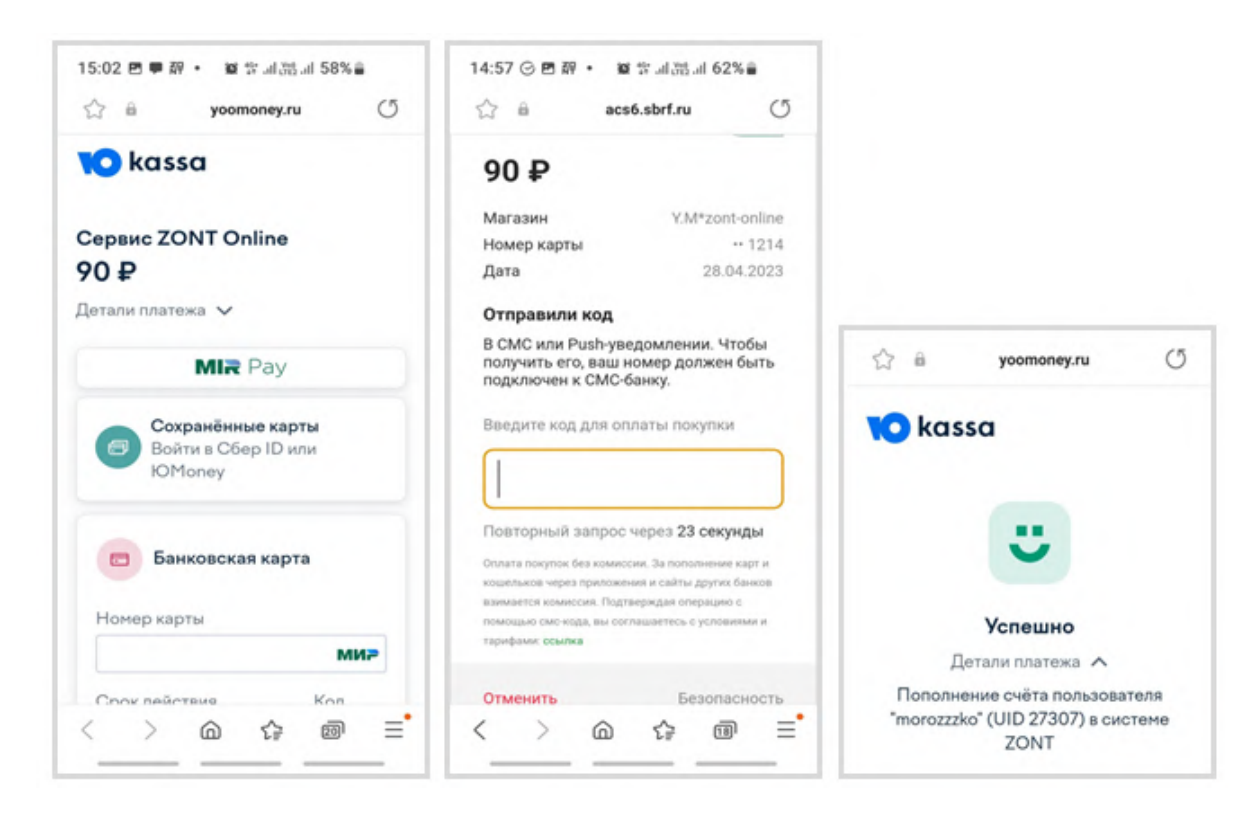

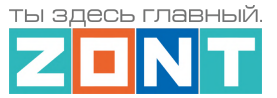

# <span id="page-26-0"></span>**3. Настройка каналов связи с сервером**

Связь Контроллера с сервером осуществляется с использованием сети Интернет,

- Основной канал связи Wi-Fi или Ethernet;
- Резервный канал связи GSM.

Переключение на резервный канал связи происходит автоматически при отсутствии основного.

#### <span id="page-26-1"></span>**3.1 Подключение к мобильной сети GSM**

Для этого способа подключения в устройство должна быть установлена активная SIM-карта.

SIM-карта устанавливается в специальный слот устройства до щелчка. Обратите внимание на допустимый размер SIM-карты и ориентацию контактной группы.

**ВНИМАНИЕ:** При первом включении устройства с новой SIM-картой установление связи с сервером может занять от нескольких минут до нескольких часов (зависит от алгоритма идентификации SIM-карты в сервисе МТС и не регулируется сервисом ZONT).

Подключите GSM антенну к Контроллеру проверьте уровень сигнала GSM. Это можно сделать по

зеленому [индикатору](#page-77-1) на корпусе Контроллера и по индикатору уровня приема сигнала GSM 4 в Личном кабинете сервиса. Выберите место установки антенны таким образом, чтобы уровень сигнала был максимальным. Для улучшения качество приема, можно вынести антенну дальше от Контроллера при помощи специального удлинителя (не входит в комплект поставки).

#### <span id="page-26-2"></span>**3.2 Подключение к локальной сети Ethernet**

К локальной сети Интернет Контроллер можно подключить патч-кордом RJ45 к коммутатору или к роутеру. Никакие дополнительные настройки при этом делать не обязательно. Состояние подключения к сети WiFi и / или Ethernet отображает желтый [индикатор](#page-77-1) на плате контроллера.

### <span id="page-26-3"></span>**3.3 Подключение к сети Wi-Fi**

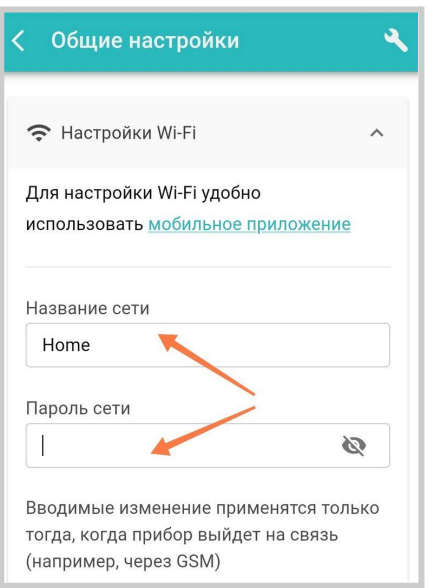

Если в Контроллер уже установлена активная SIM-карта, осуществляющая передачу мобильных данных, и связь с сервером по каналу GSM установлена, то для подключения к сети Wi-Fi достаточно указать название и пароль этой сети на вкладке "Общие настройки", и перезагрузить Контроллер. Прибор разорвет соединение с сервером по каналу GSM и установит соединение по каналу Wi-Fi, который станет основным каналом связи, а GSM канал станет резервным.

ML.TD.UCPRO.001.01 *Вернуться в [содержание](#page-1-0) Страница 27 из 166*

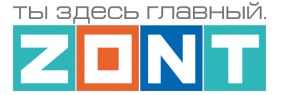

Если в Контроллер не установлена SIM-карта ( не планируется использовать или она по каким-то причинам не обеспечивает передачу мобильных данных) подключение можно настроить через автоматический поиск Wi-Fi сети.

Для этого смартфон с приложением ZONT нужно подключить к той же сети Wi-Fi, в которой будет работать Контроллер. В приложении нажать кнопку "Подключить к WI-FI" и в окне "Настройка WI-FI" указать имя и пароль сети. Выключить и включить основное и резервное питание Контроллера и нажать кнопку "Передать в устройство".

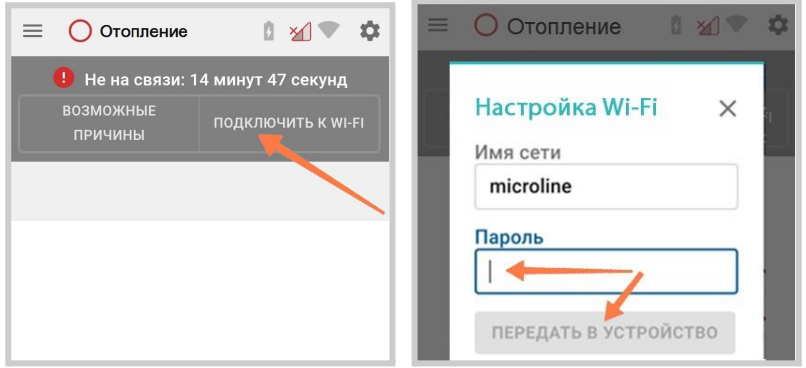

В течении 2-х минут с момента включения Контроллер будет осуществлять поиск и подключение к указанной в настройке сети Wi-Fi.

*Примечание:* Роутер должен быть настроен на работу в диапазоне 2,4 ГГц и раздавать интернет в режиме "router" (режимы "мост"/"bridge" непригодны).

Функция бесшовного WI-FI не поддерживается. В настройках роутера должен быть выбран код шифрования WPA2 и использование 2G BGN Tkip AES или без защиты.

## <span id="page-27-1"></span><span id="page-27-0"></span>**4. Описание личного кабинета пользователя сервиса ZONT**

### **4.1 Режимы отображения личного кабинета**

Личный кабинет - это персональный аккаунт Пользователя в веб-сервисе ZONT. Доступ в личный кабинет возможен с любого устройства с помощью логина и пароля. Личный кабинет веб-сервиса и мобильное приложение имеют идентичный функционал.

Структурно Личный кабинет можно разделить на три части:

- левое меню;
- верхнее меню;
- рабочая область.

Левое меню выполняет функцию главного. Оно позволяет перемещаться между различными устройствами ZONT, зарегистрированными в данном аккаунте, видеть их состояние и выбирать нужное устройство для отображения подробной информации о параметрах его работы. Верхнее меню используется для работы внутри выбранного устройства.

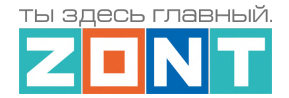

Личный кабинет имеет 2 режима отображения информации: **Пользовательский** (включается по умолчанию при входе в Личный кабинет) и **Сервисный** (включается Пользователем). Первый предназначен для обзора состояния системы отопления, а второй предоставляет полную информацию.

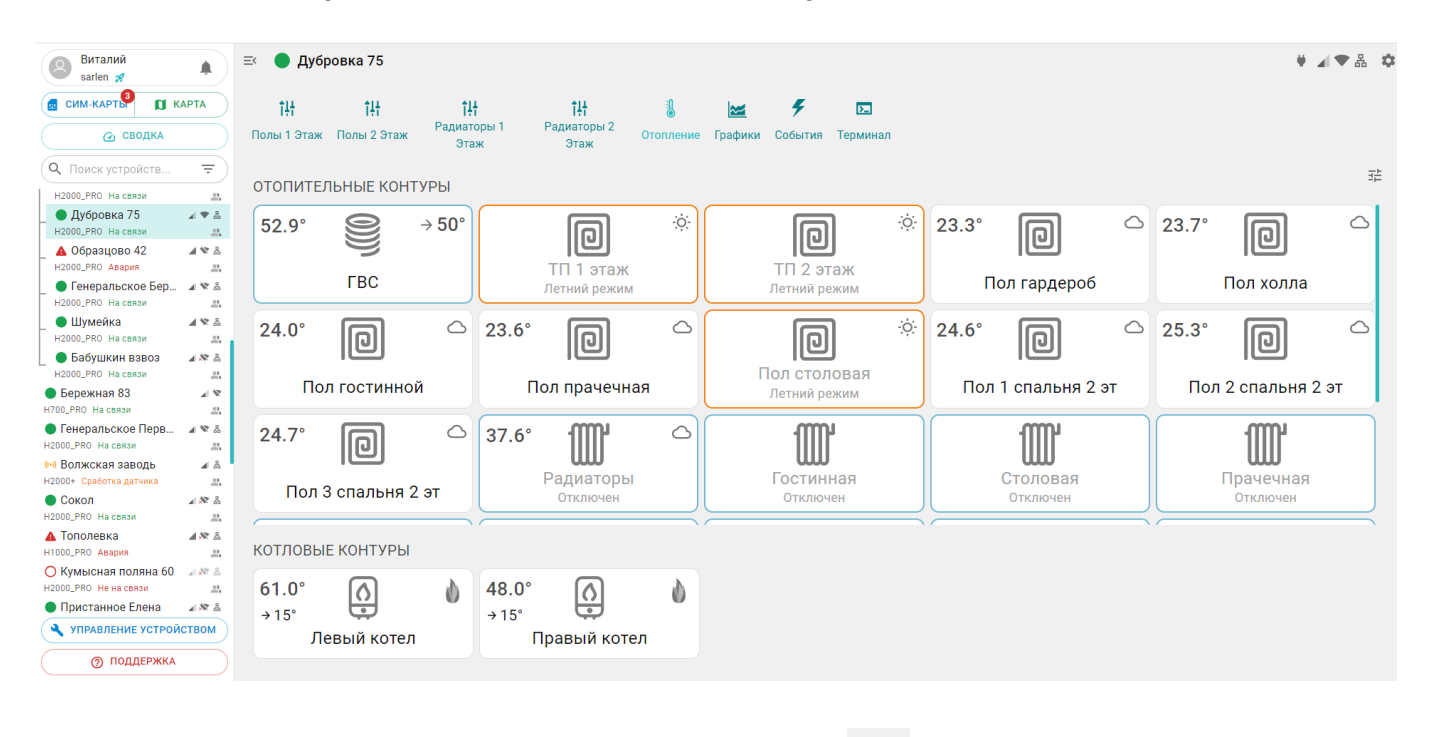

喆

#### *Пользовательский режим Личного кабинета веб-сервиса:*

Включение Сервисного режима происходит через кнопку

#### *Сервисный режим Личного кабинета веб-сервиса:*

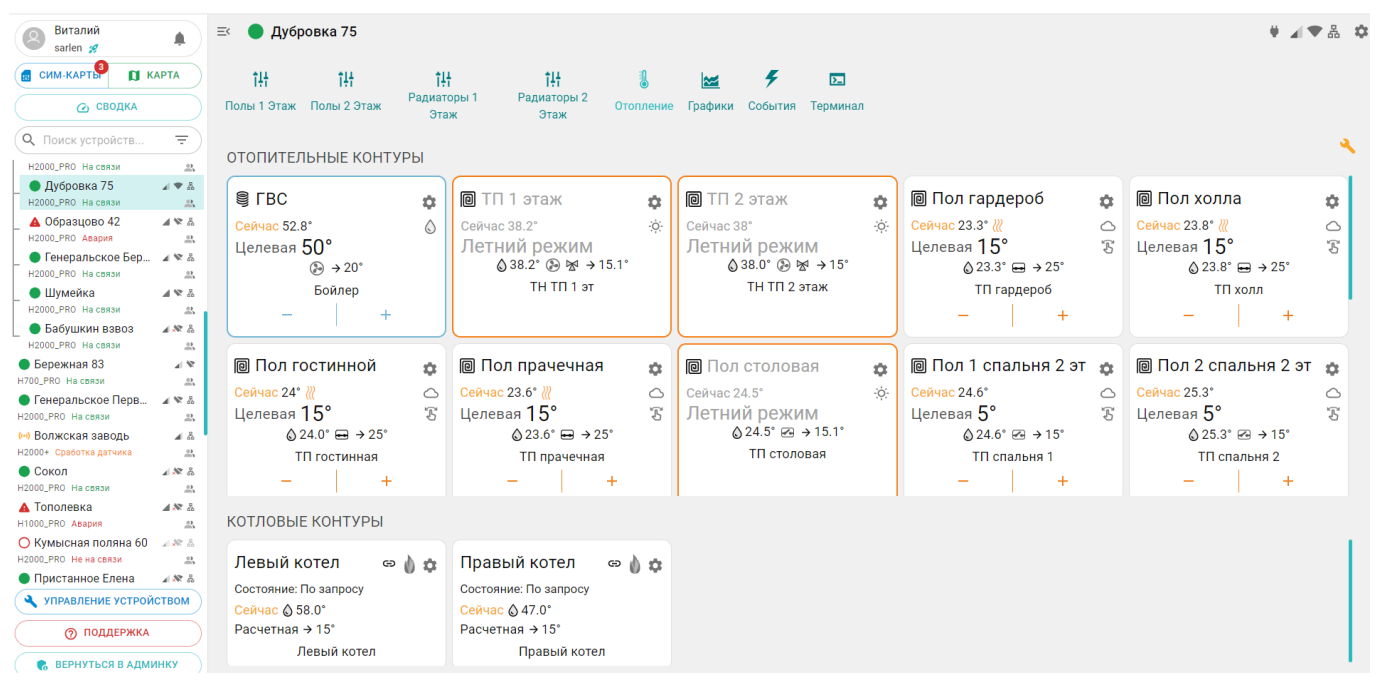

Выключение Сервисного режима происходит через кнопку

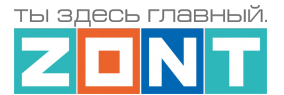

Мобильное приложение аналогично Личному кабинету веб-сервиса, только левое меню скрывается при выборе нужного устройства, а верхнее меню отображается в приложении снизу:

#### *Пользовательский режим Мобильного приложения:*

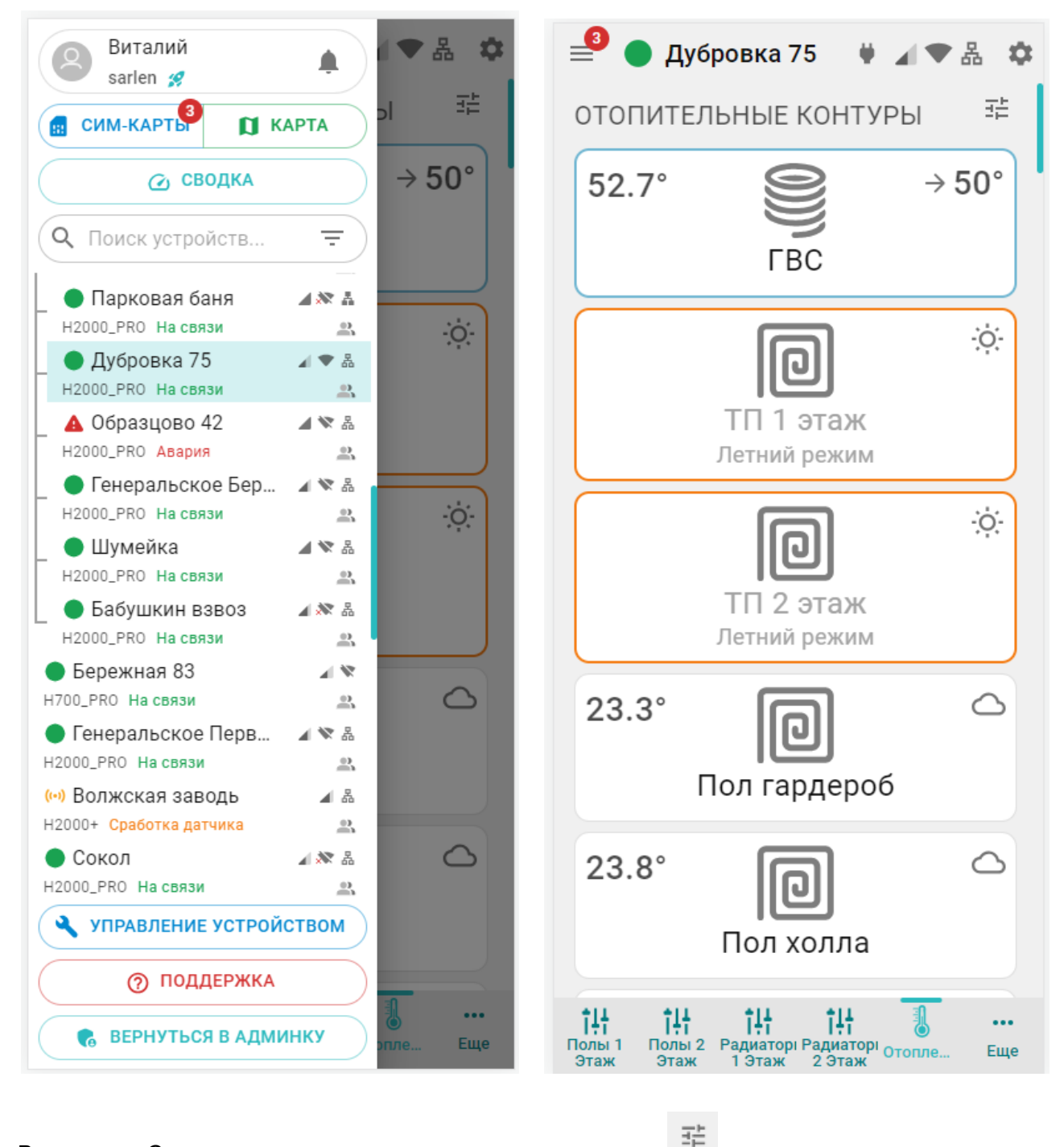

Включение Сервисного режима происходит через кнопку

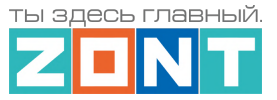

# *Сервисный режим Мобильного приложения:*

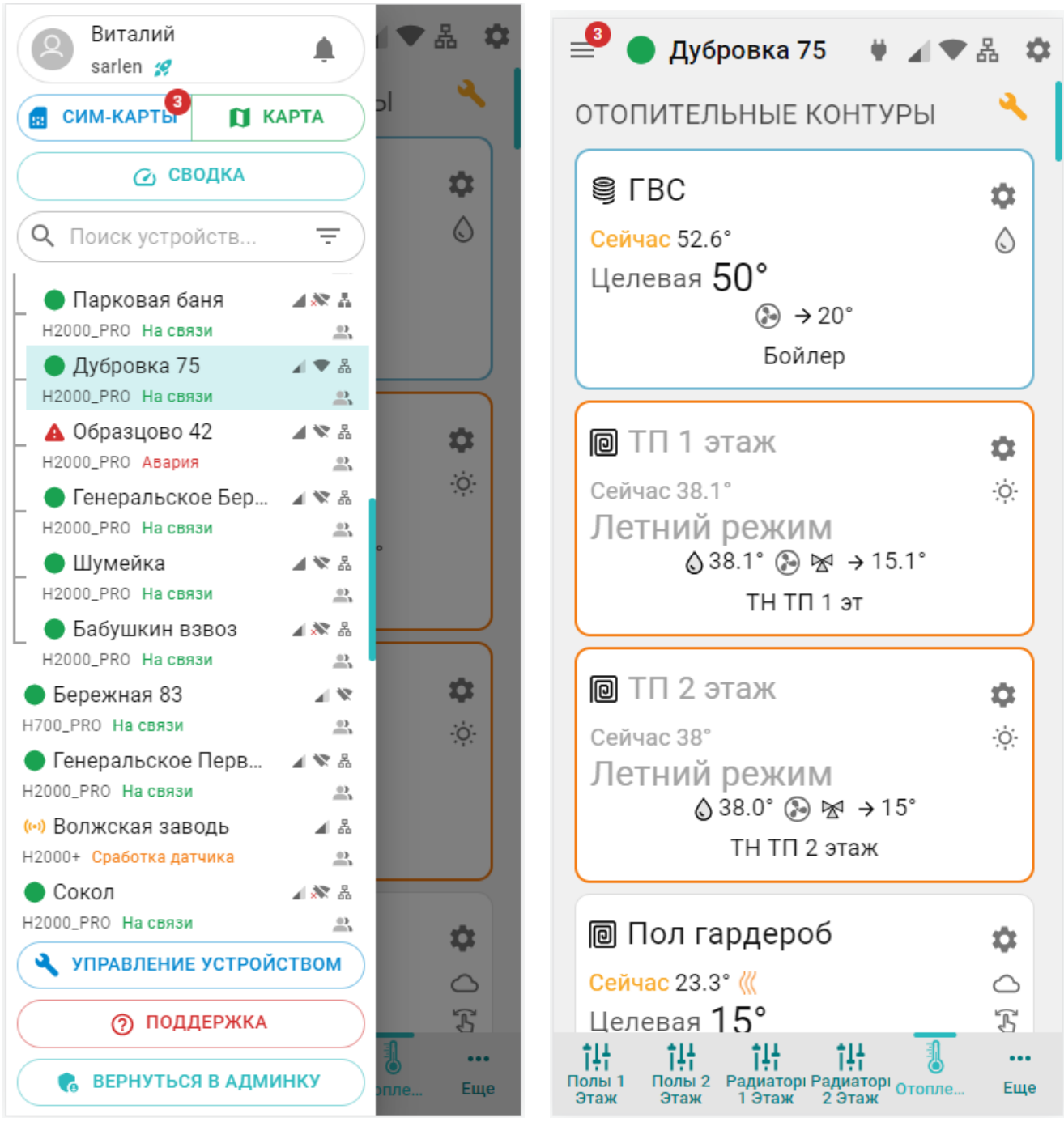

Выключение Сервисного режима происходит через кнопку

# <span id="page-30-0"></span>**4.2 Главное меню Личного кабинета**

**Главное меню** (слева) открывается по клику на кнопку  $=$  и содержит:

z888958<br>- кнопку входа в блок настроек профиля личного кабинета;

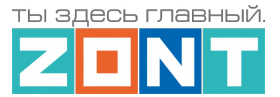

- Техническая документация
- кнопку вызова списка последних Важных событий личного кабинета (событий на всех контроллерах, которые зарегистрированы в этом личном кабинете);
- $\boxed{\bullet}$  сим-карты  $\boxed{\bullet}$  карта  $\boxed{\bullet}$  кнопку перехода в меню настройки SIM-карт и перехода к карте с указанием местоположения контроллеров зарегистрированных в личном кабинете;
- – кнопку входа в функцию группового контроля устройств выбранных для абонентского сопровождения (функция только для тарифа "Профи").
- $\overline{Q}$  Поиск устройств...  $\overline{z}$  кнопку поиска устройств в списке по названию или по серийному номеру;
- УПРАВЛЕНИЕ УСТРОЙСТВОМ КНОПКУ ВХОДА В блок управления выбранным устройством;
- $\circledR$  поддержка – кнопку входа в блок обратной связи с технической поддержкой производителя оборудования, справочным материалам и технической документации.

**В списке устройств**, зарегистрированных в Личном кабинете, отображаются их названия, типы (модели) и индикаторы текущего состояния:

- или  $\bigcirc$  индикатор наличия связи с сервером;
- индикатор аварии котла;
- **(••)** индикатор включенных охранных функций;
- $\blacktriangleright$   $\mathbb{R}$  индикаторы каналов связи с сервером, доступные для выбранного устройства. При отсутствии связи с сервером  $\Box$  – индикаторы не активны;

### **индикатор сигнала GSM**

- высокий уровень,
- средний уровень
- низкий уровень
- $\blacktriangleright$  отсутствует или SIM-карта неисправна
- заканчивается оплаченный период действия SIM-карты (пополнить)
- $\boxed{1}$  закончился оплаченный период действия SIM-карты;

### **индикатор WiFi связи**

- высокий уровень сигнала
- нормальный уровень сигнала
- $\mathbf{V}$  отсутствует сигнал сети WiFi
- $\overline{X}$  WiFi не настроен на Контроллере (отсутствует логин и/или пароль);

### **индикатор Ethernet связи**

- $\Gamma$  подключение по Ethernet есть
- $\frac{B}{n}$  отсутствует интернет в сети, отсутствует физическое подключение (не

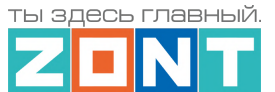

вставлен патч-корд в Контроллер) или не настроена раздача IP-адресов в сети;

 $\blacktriangleright$  – индикатор совместного доступа к управлению Контроллером

– Контроллер зарегистрирован в данном личном кабинете

– Контроллер зарегистрирован в другом личном кабинете, а здесь доступен через функцию "Совместный доступ".

– индикатор состояния охранной зоны. Если в Контроллере активна функция "Охрана" и настроена хотя бы одна охранная зона, то вместо индикатора наличия связи с сервером будет показано состояние охранной зоны;

### **4.3 Верхнее меню Личного кабинета**

Верхнее меню отображает вкладки контроля и управления выбранным устройством.

**Справа вверху** отображается индикация питания Контроллера  $\blacksquare$  – от сети, или  $\blacksquare$  – от резервного АКБ, а также индикация наличия существующих у Контроллера каналов связи и их текущее состояние  $\mathbb{R}^3$ . При клике на каждый из индикаторов открывается окно со справочной информацией по каждому индикатору.

# - вход в блок настройки конфигурационного файла Контроллера. Полный доступ к настройкам возможен только в Сервисном режиме.

*Примечание:* Кнопка входа в настройки **Присутствует и на других панелях устройств и** датчиков и позволяет перейти в блок настроек из любого места личного кабинета.

**По центру вверху (в веб-сервисе) или внизу (в мобильном приложении)** располагаются вкладки контроля и управления работой Контроллера.

*Основные вкладки* (Отопление, Графики, События, Камеры), включены по умолчанию.

*[Пользовательские](#page-52-3) вкладки* (названия их индивидуальные) - создаются Пользователем.

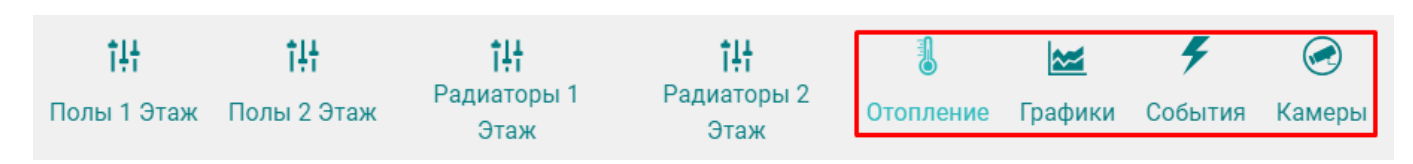

Сервисный режим **П.** Режим конструктора | Упрощенный вид

**Кнопка сервисного режима ,** вызывает меню со следующими функциями:

*Сервисный режим* открывает доступ к полным настройкам Контроллера. Выключение *сервисного режима* оставляет только пользовательские функции. Доступ в сервисный режим можно закрыть индивидуальным паролем. В заводской конфигурации прибора установлен пароль **admin**

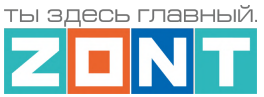

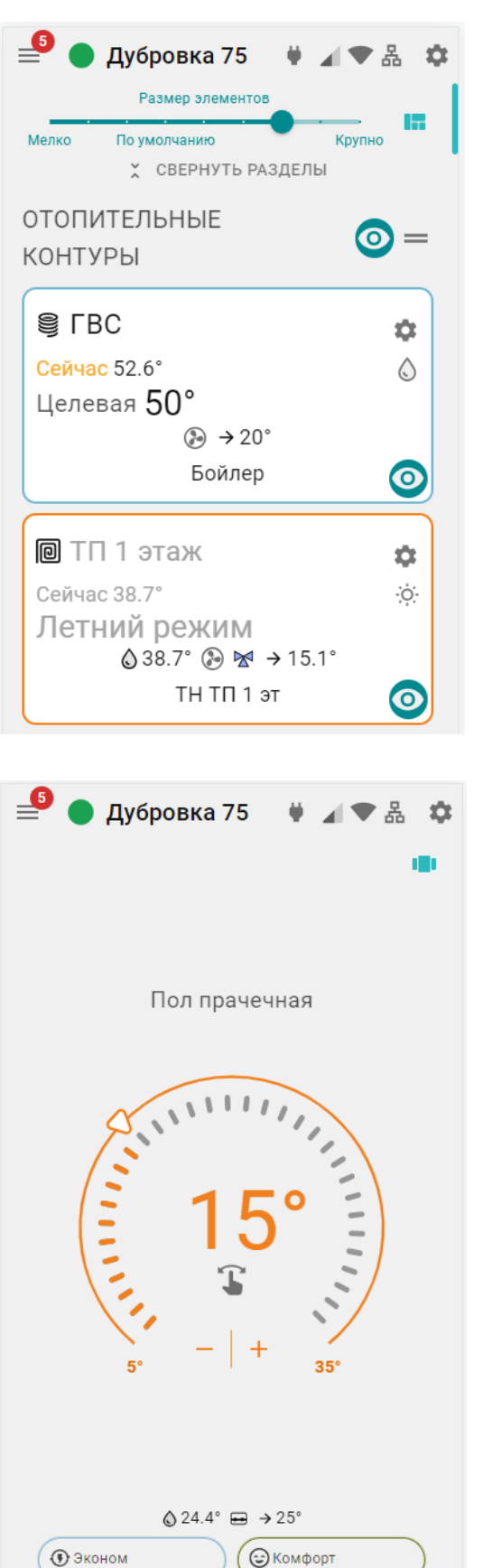

*Режим конструктора* разрешает самостоятельное моделирование отображаемых окон и параметров вкладок контроля и управления:

– изменение размера элементов и соответственно размеров шрифта на экране;

– выключение видимости не нужных панелей контуров и датчиков;

Сортировка (изменение последовательности выкладки) разделов и элементов в разделе осуществляется захватом и переносом значка  $=$ ,

Перенос панелей контуров и датчиков осуществляется захватом панели и перемещением в нужно место.

*Примечание:* После работы в режиме Конструктора необходимо сохранить сделанные изменения кнопкой в правом нижнем углу экрана.

*Упрощенный вид* – включает отображение вкладок контроля и управления Контроллером в ограниченном виде, более удобном для использования в Мобильном приложении.

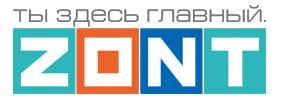

# <span id="page-34-0"></span>**4.4 Вкладка "ОТОПЛЕНИЕ"**

Основная рабочая вкладка, отображающая конфигурацию Контроллера и используемая для контроля котловых и отопительных контуров системы отопления, управления отопительными и котловыми режимами, контроля состояния датчиков и управления дополнительным оборудованием.

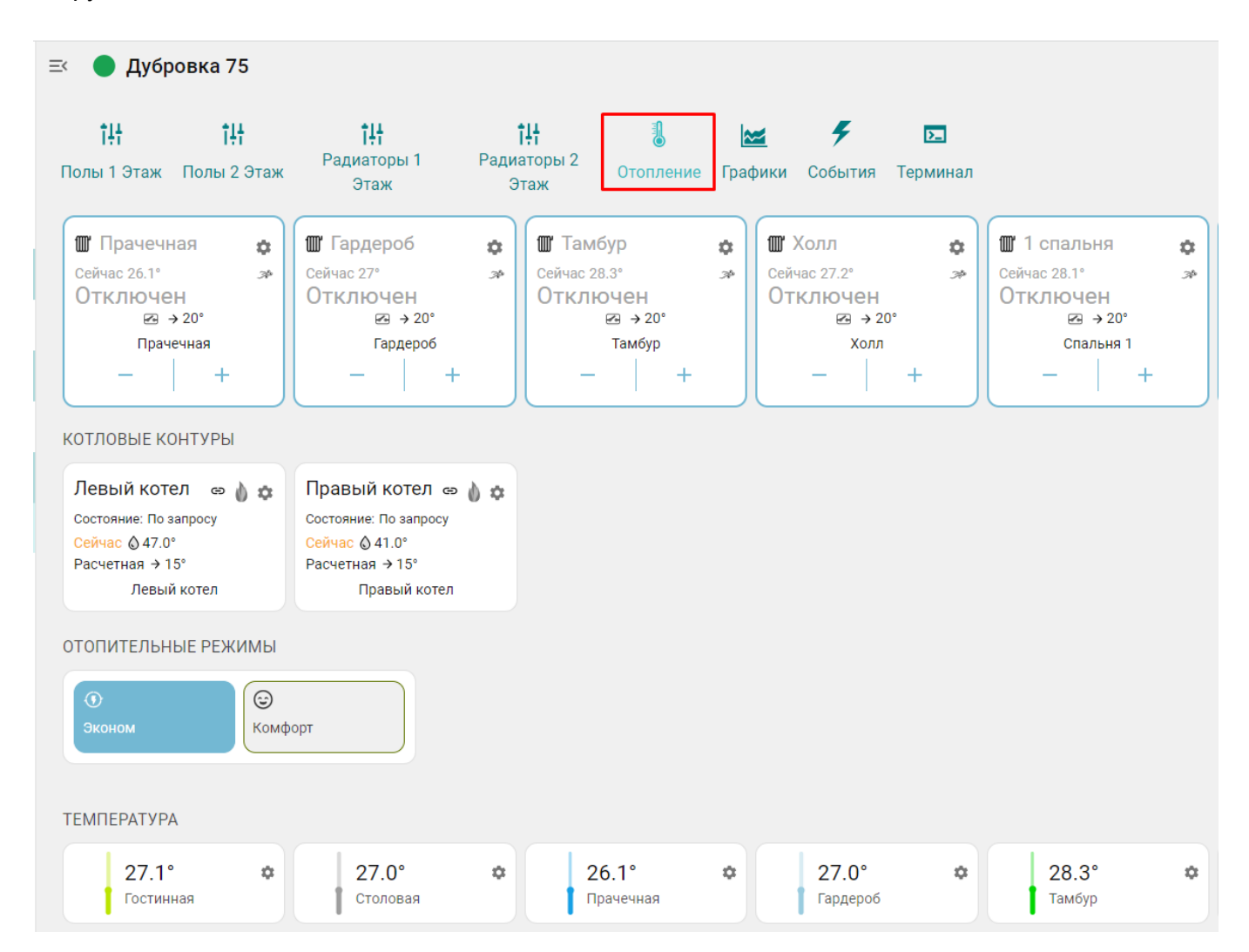

#### <span id="page-34-1"></span>**4.4.1 Котловые контуры**

Блок группирует основные данные о работе источников тепла. Описание отображаемых параметров зависит от способа подключения к котлу – релейное или по цифровой шине:

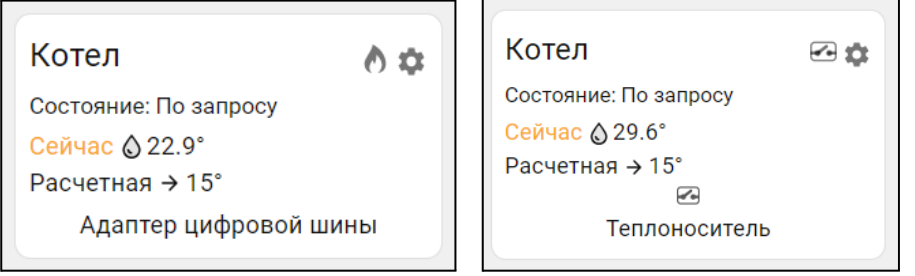

● **Котел** – название, указанное пользователем в настройке котлового контура, может быть дополнено индивидуальной иконкой, выбираемой из предлагаемых сервисом.

Техническая документация

– индикатор состояния горелки котла, управляемого цифровым способом:

 $\bigcirc$  – горелка включена,  $\bigcirc$  – горелка выключена:

● – индикатор состояния выхода Контроллера, при релейном управлении котлом:

 $\Box$  – Контроллер выключил котел,  $\Box$  – Контроллер включил котел;

- **Состояние** котла , который может работать *по запросу*, быть *отключен*, или находиться в состоянии *аварии*;
- **● Сейчас** фактическая температура теплоносителя в котле;
- **● Расчетная** расчетная температура теплоносителя, задаваемая алгоритмом управления;
- **Адаптер цифровой шины** или исполнительное устройство, управляющее котлом. Это может быть адаптер цифровой шины (при цифровом управлении), либо реле, при релейном управлении.

Ниже может быть расположено название датчика по которому контролируется температура теплоносителя. Название этого датчика отображается в том случае, если для регулирования не используются данные о температуре теплоносителя из цифровой шины котла.

При клике по панели контура открывается окно с рабочими параметрами котла, полученными из цифровой шины. При релейном управлении параметры котла недоступны.

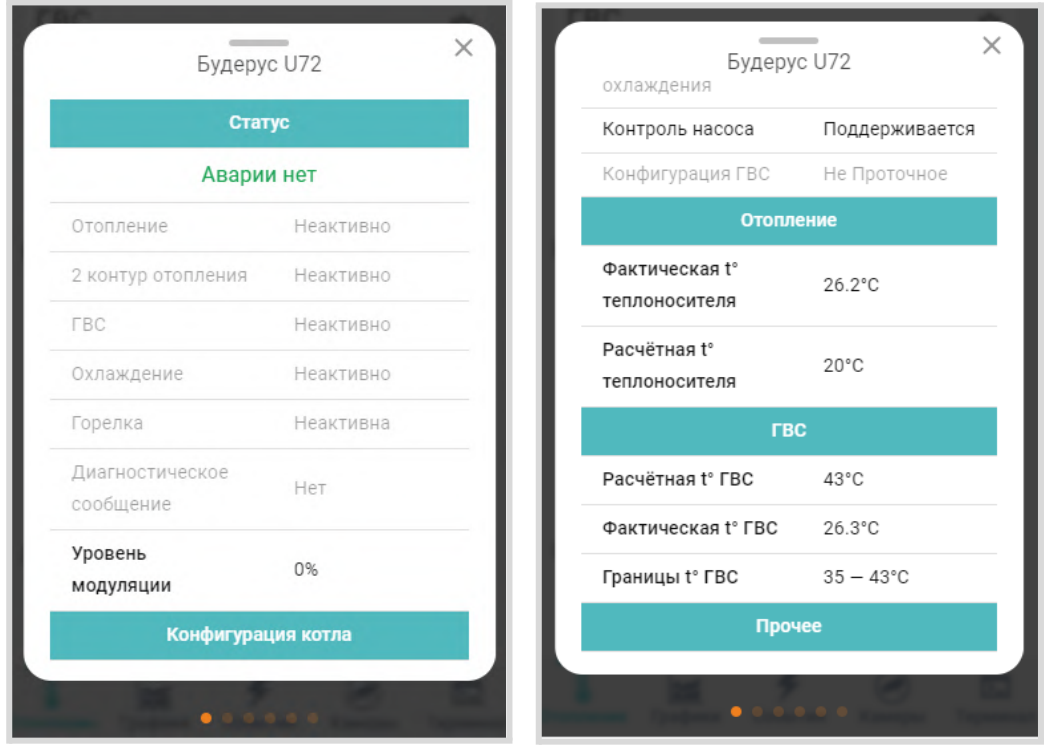
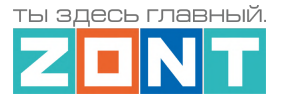

# **4.4.2 Отопительные контуры**

Блок группирует основные данные о работе контуров Отопления. Описание отображаемых параметров и статусов приведено на примерах различных контуров.

Техническая документация

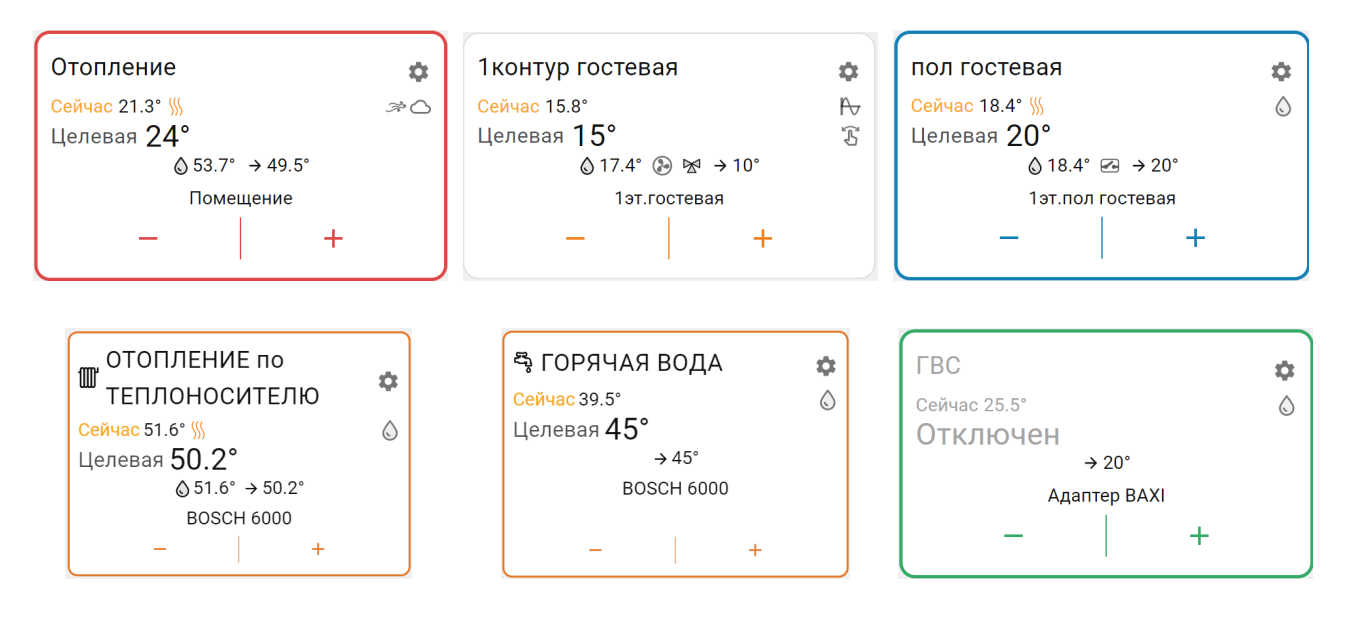

- **Название контура** указанное пользователем при настройке контура, может быть дополнено индивидуальной иконкой, выбираемой из предлагаемых сервисом.  $\mathbb{I}\mathbb{I}$ ,  $\mathbb{E}_{\mathbf{3}}$ :
- **Сейчас** фактическая температура датчика по которому производится регулирование;
- индикатор наличия "запроса на тепло" к котловому контуру. Отображается при необходимости нагрева теплоносителя в контуре для компенсации возникающих теплопотерь.;
- **● Индикаторы способа терморегулирования:**
	- $-$  по воздуху.
	- по теплоносителю.
	- ПИД регулирование,  $\mathbb{X}$
	- погодозависимое регулирование (ПЗА);
- **Целевая** или **Отключен** целевая температура контура или его состояние в текущем режиме отопления;
- индикатор ручного ввода целевой температуры, который появляется при изменении значения заданного действующим режимом отопления;
- $\bigcirc$  42.0° фактическая температура теплоносителя в контуре;
- $\rightarrow$  20°  $-$  "запрос на тепло" к отопительному контуру (котлу/каскаду), для нагрева теплоносителя до значения, рассчитанного Контроллером как оптимального в данном контуре отопления;
- $\bullet$  индикатор насоса, используемого в качестве исполнительного устройства в данном контуре. При работе присутствует анимация вращения лопастей.

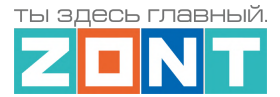

- $\mathbb{X}$  индикатор привода смесителя, используемого в качестве исполнительного устройства в данном контуре. При постоянном положении привода индикатор серый. При закрывании -  $\mathbb{X}$  синий и мигает. При закрытом состоянии – синий. При открывании –  $\mathbb{X}$ красный и мигает. При открытом состоянии – красный.
- 1эт. гостевая <sub>или</sub> Адаптер ВАХI источник информации о фактической температуре по которой производится регулирование в данном контуре (датчик или адаптер цифровой шины);
- кнопки ручного изменения целевой температуры в контуре

Окантовка отопительного контура имеет цвет режима отопления, действующего в настоящий момент в этом контуре. При изменении целевой температуры в ручном режиме, окантовка контура не имеет цвета.

При клике по панели отопительного контура открывается его детальное описание. Данные всех

отопительных контуров можно просматривать по очереди, используя стрелки .

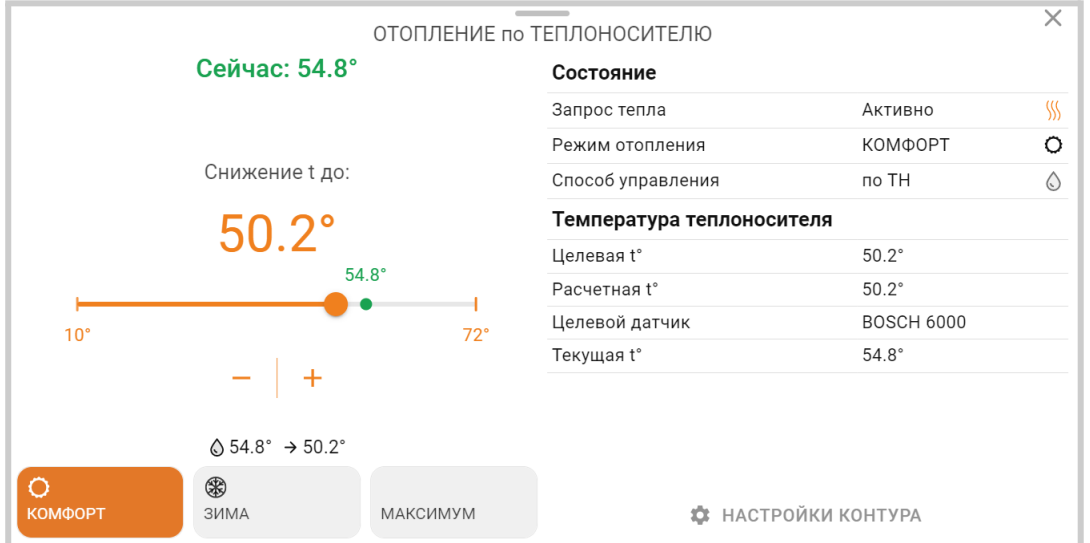

Дополнительно к описанным выше параметрам и индикаторам в детальном описании контура отображаются:

- шкала ручного изменения целевой температуры. Для выбора нового значения нужно кликнуть по движку  $\Box$  и потянуть движок вправо или влево. Границы диапазона задаваемых значений целевой температуры, в пределах которых она может быть установлена, определяются настройкой верхней и нижней границы датчика температуры по которому производится регулирование;
- **МАКСИМУМ** КНОПКИ ВЫбора режима отопления для применения в настраиваемом контуре. Изменение режима в отдельном контуре не меняет режимы отопления других контуров.

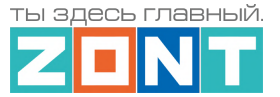

## **4.4.3 Отопительные режимы**

Блок группирует кнопки включения предустановленных режимов работы отопительных контуров.

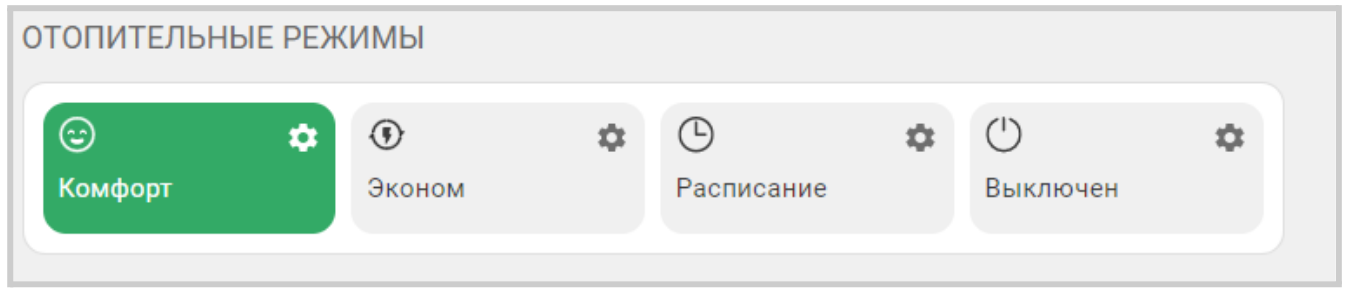

*Комфорт, Эконом и пр.* – произвольное название режимов отопления, заданное при настройке Контроллера. В настройках режимов можно выбрать иконку для отображения рядом с названием режима  $\bigoplus$   $\bigoplus$ . Цвет клавиши режима можно выбрать из предложенных вариантов.

*Примечание:* В цвет активного режима окрашены окантовки панелей отопительных контуров работающих в этом же режиме. Не активные режимы не окрашены.

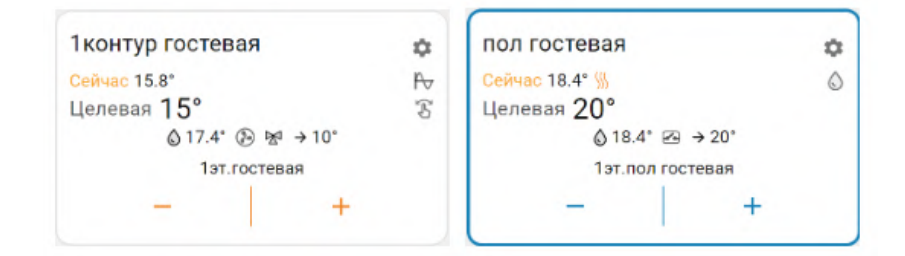

# **4.4.4 Температура**

Блок отображает данные о температуре теплоносителя и воздуха от всех датчиков и прочих источников. Клик по иконке датчика вызывает справку с его параметрами. При отклонении температуры за пороговые значения, иконка датчика окрашивается в красный цвет и отображается порог, за который вышла фактическая температура.

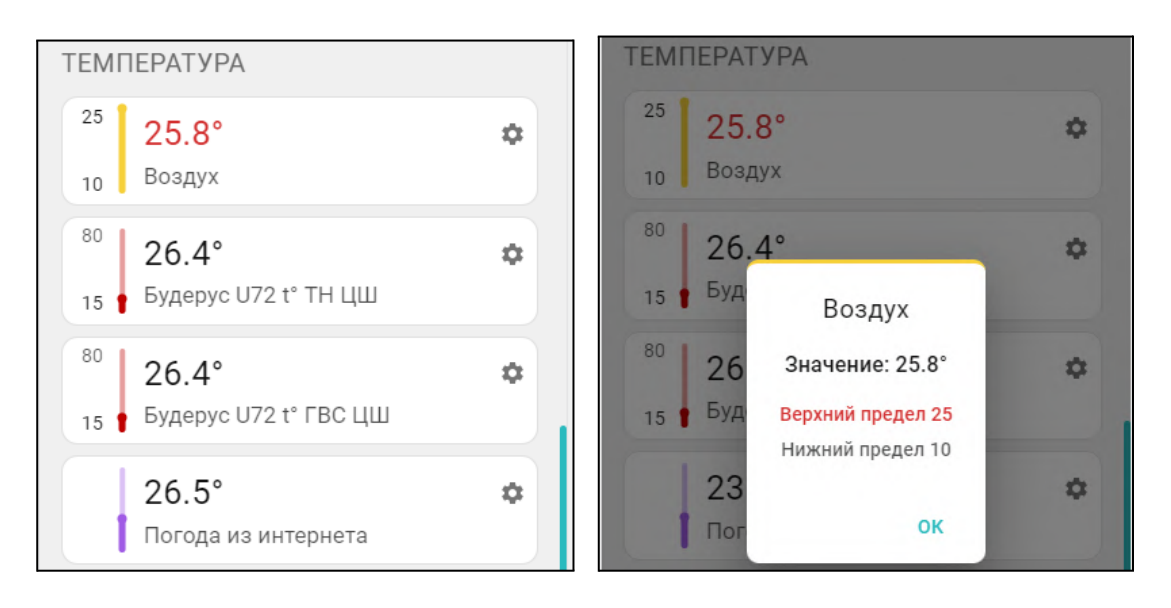

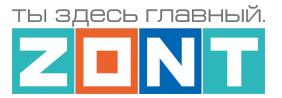

#### **4.4.5 Датчики**

Блок группирует показания всех контролируемых Контроллером датчиков. Клик по иконке датчика вызывает справку с его текущим состоянием и заданными пороговыми значениями. Цвет индикатора соответствует цвету датчика, выбранному для отображения на графиках.

Техническая документация

При выходе измеряемого датчиком параметра за пороговые значения иконка датчика окрашивается в красный цвет и отображается порог, за который вышел измеряемый параметр.

При срабатывании датчика иконка датчика окрашивается в красный цвет и отображается граница за которую вышел измеряемый параметр.

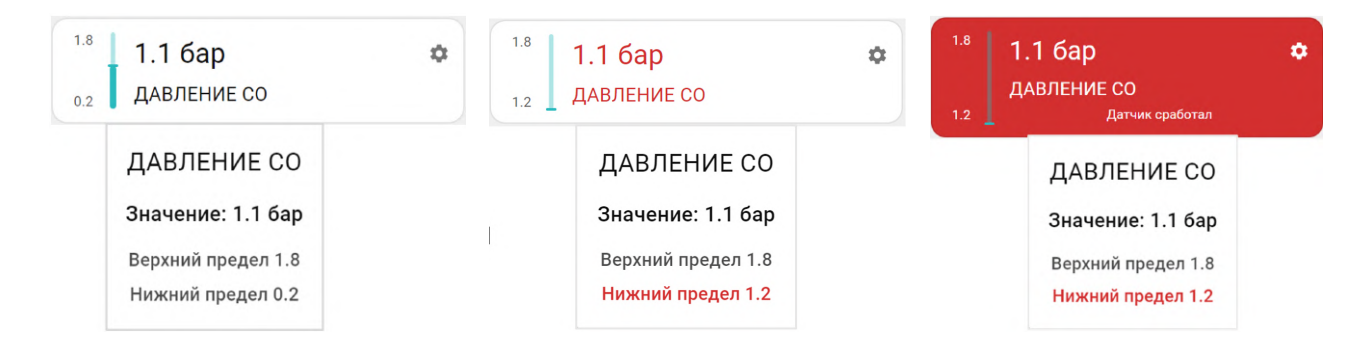

## **4.4.6 Управление и Статус**

Блок отображает "Элементы управления" исполнительными устройствами, подключенными к выходам Контроллера и "Статусы" состояния этих выходов. Клик по иконке "Элемента управления" включает или выключает исполнительное устройство.

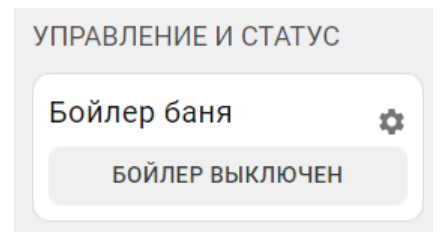

#### **4.4.7 Индикация отказа датчика температуры в контуре**

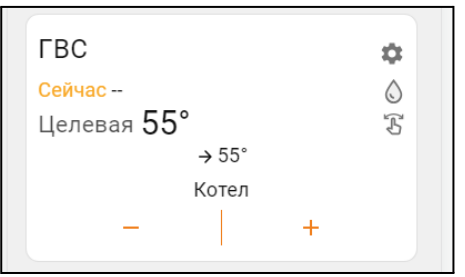

При отсутствии данных от датчика температуры, по которому производится регулирование в контуре, вместо значения температуры будет отображаться прочерк

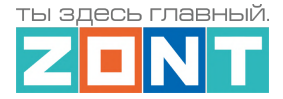

#### **4.4.8 Индикация аварии котла и прочих важных событий**

При возникновении аварии котла или ошибке в параметрах котлового контура появляется сообщение об аварии и поле котлового контура окрашивается в красный цвет.

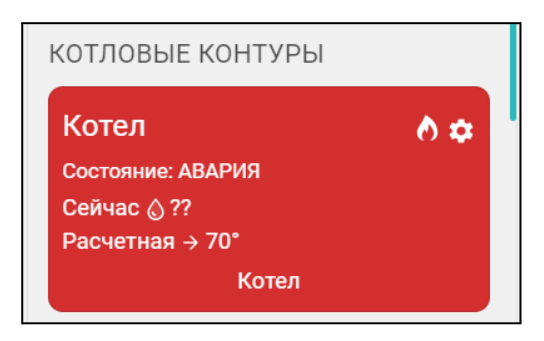

В окне детальной информации контура котла появляется код ошибки, который передает котел по цифровой шине, возможная причина ошибки и метод ее устранения.

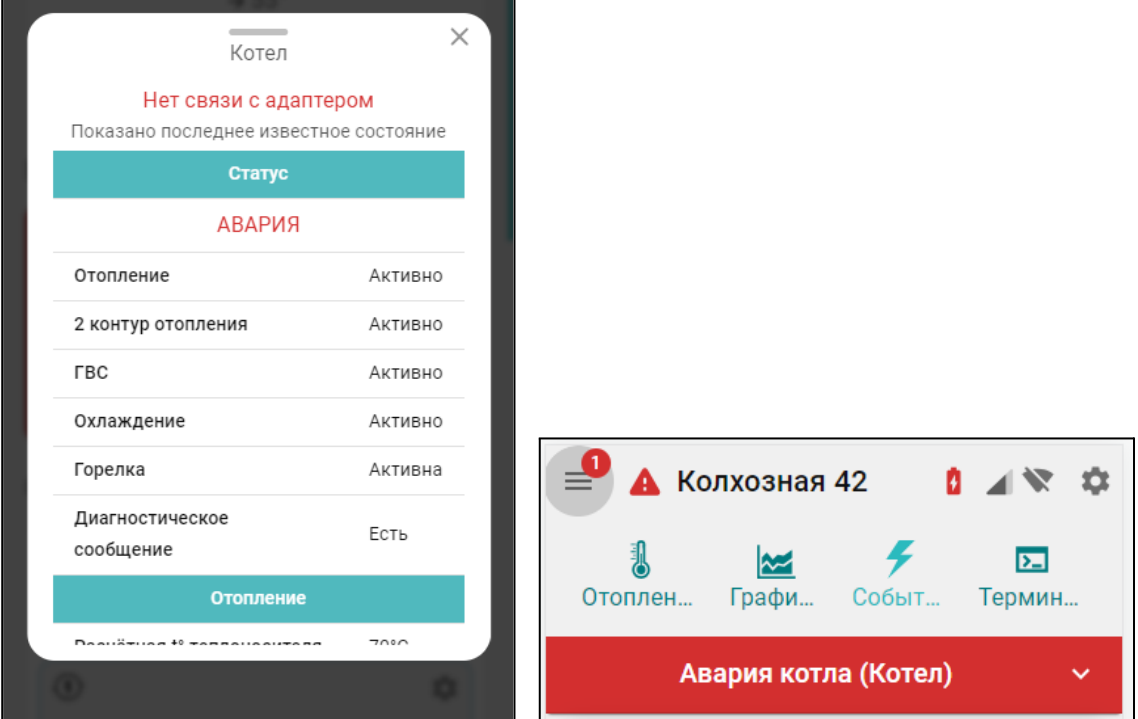

Сообщение об ошибке появляется в журнале событий Контроллера и в списке важных событий личного кабинета. В верхней части экрана высвечивается предупреждение, которое будет активно до того момента пока не будет устранена ошибка на котле. Рядом с названием Контроллера

появится значок предупреждения об аварии  $\blacktriangle$ , который также появится в виджете на смартфоне, если виджеты включены в настройках мобильного приложения.

# **4.5 Вкладка "ГРАФИКИ"**

Вкладка "Графики" – основной инструмент контроля работы каждого контура системы отопления. По графикам можно очень точно контролировать динамику работы системы отопления, изменение параметров ее работы, состояния входов и выходов Контроллера, мониторить температуру, напряжение питания, качество радиосигналов и GSM-связи.

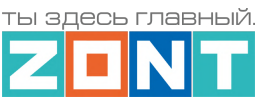

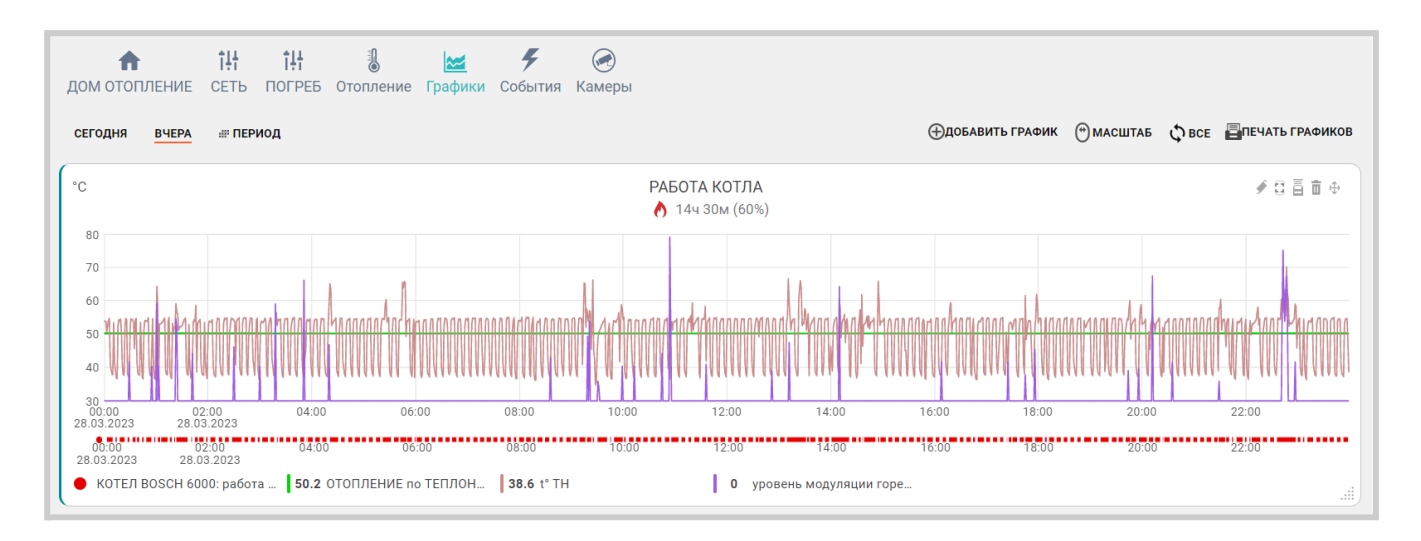

Графики можно отражать на различных временных отрезках: за текущие сутки "Сегодня", прошедшие сутки "Вчера" или за произвольно выбранный отрезок времени "Период".

Справа вверху отображаются кнопки управления графиками:

- добавление нового графика;
- прокрутка (смена) графиков с помощью "мышки" или  $\bigcup$  изменение их масштаба;
- выбор конкретного графика для увеличения масштаба шкалы времени:
	- выбраны все графики:
	- $\mathbf{N}$  выбран график на котором будет увеличиваться масштаб времени, при этом все остальные графики останутся в том же масштабе. Эта функция позволяет сократить время вывода на экран измененного графика в том случае если используется много графиков.
- отправка на печать всех графиков;

Для каждого графика доступно:

- изменение последовательности выкладки графиков (перемещение вверх и вниз);
- $\overline{\mathbb{I}}$  удаление графика;
- печать графика;
- $\bullet$  разворот графика на весь экран;
- редактирование (изменение набора) отображаемых параметров. В режиме редактирования появляется всплывающее меню со всеми доступными параметрами. В этом же меню можно изменить цвет линии любого параметра на графике;
- кнопка выбора цвета линии графика для выбранного параметра.

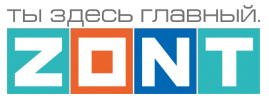

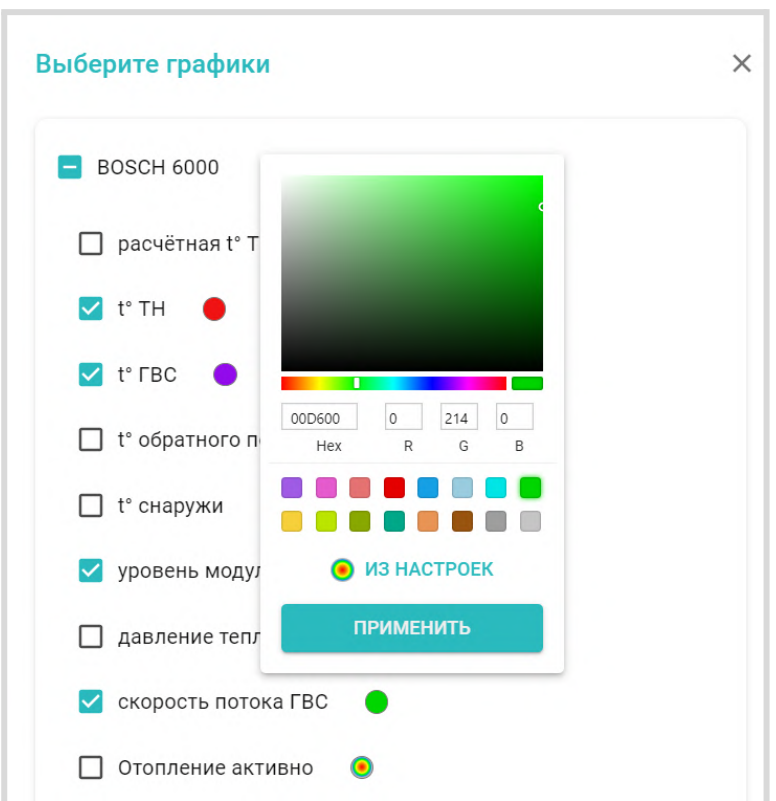

*Примечание:* При перемещении курсора по графику на нем отображается время, соответствующее позиции курсора, а в легенде (поле под графиком) значения всех параметров в этот момент времени.

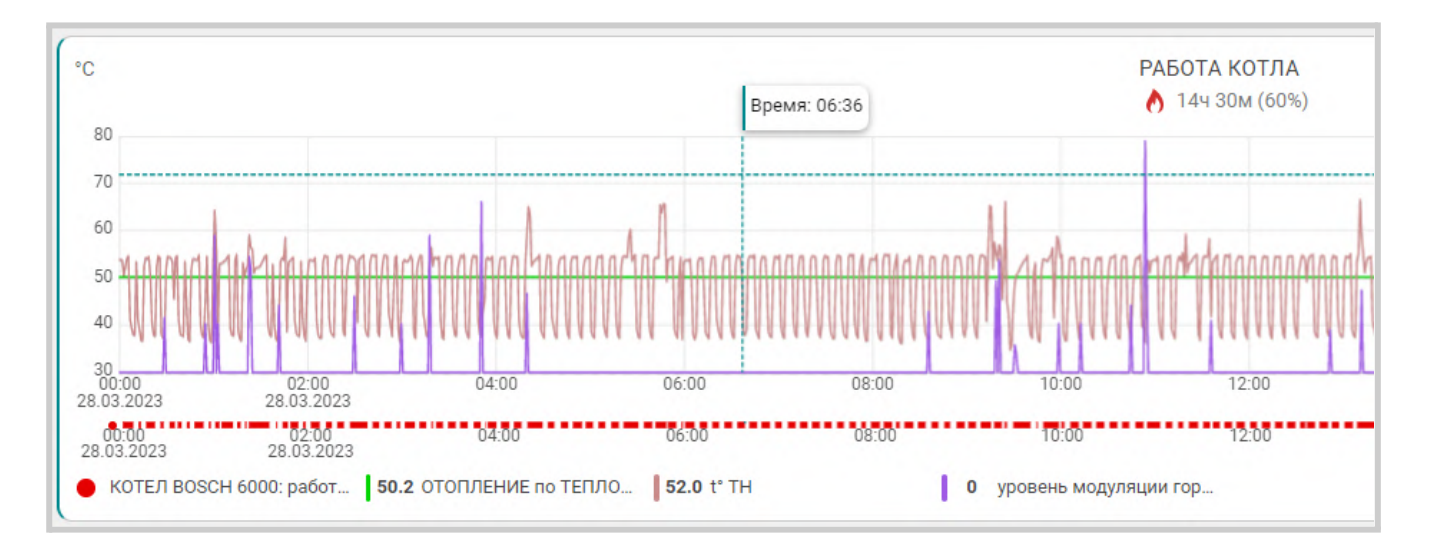

*Примечание:* При наведении курсора на название параметра в легенде, выделяется график только этого параметра, а остальные отображаются фоном. Двойной клик на параметре меняет единицы измерения шкалы Y на единицы соответствующие этому параметру. Например, если на графике изображены влажность и температура и шкала Y была проградуирована в градусах, то при двойном клике по названию параметра влажности единицы измерения шкалы Y поменяются с градусов на проценты.

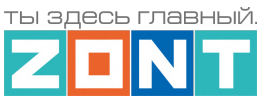

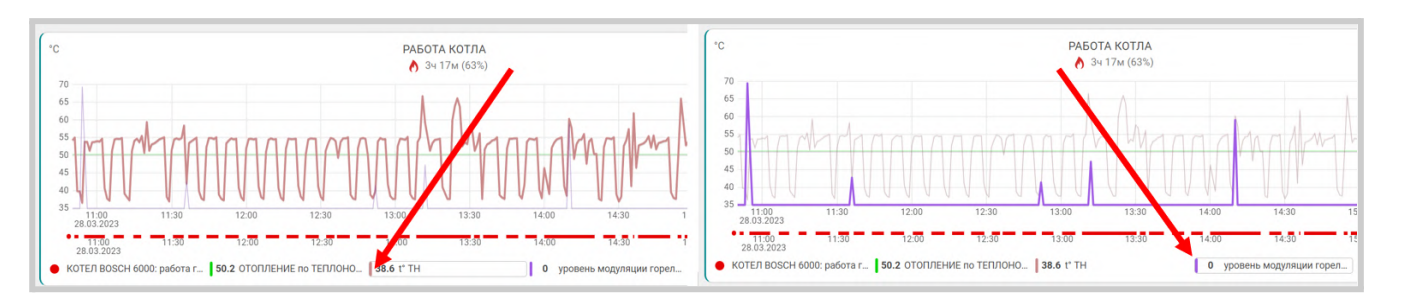

# **4.6 Вкладка "СОБЫТИЯ"**

Представляет собой журнал, в котором отображены все фиксируемые Контроллером события за выбранный отрезок времени: "Сегодня", "Вчера", "Период". Период времени на вкладках "Графики" или "События" синхронизирован. При изменении на одной вкладке период меняется и на другой.

События можно отфильтровать с помощью «Фильтра событий», выбрав или целые типовые группы или выборочно указав только необходимые из разных групп.

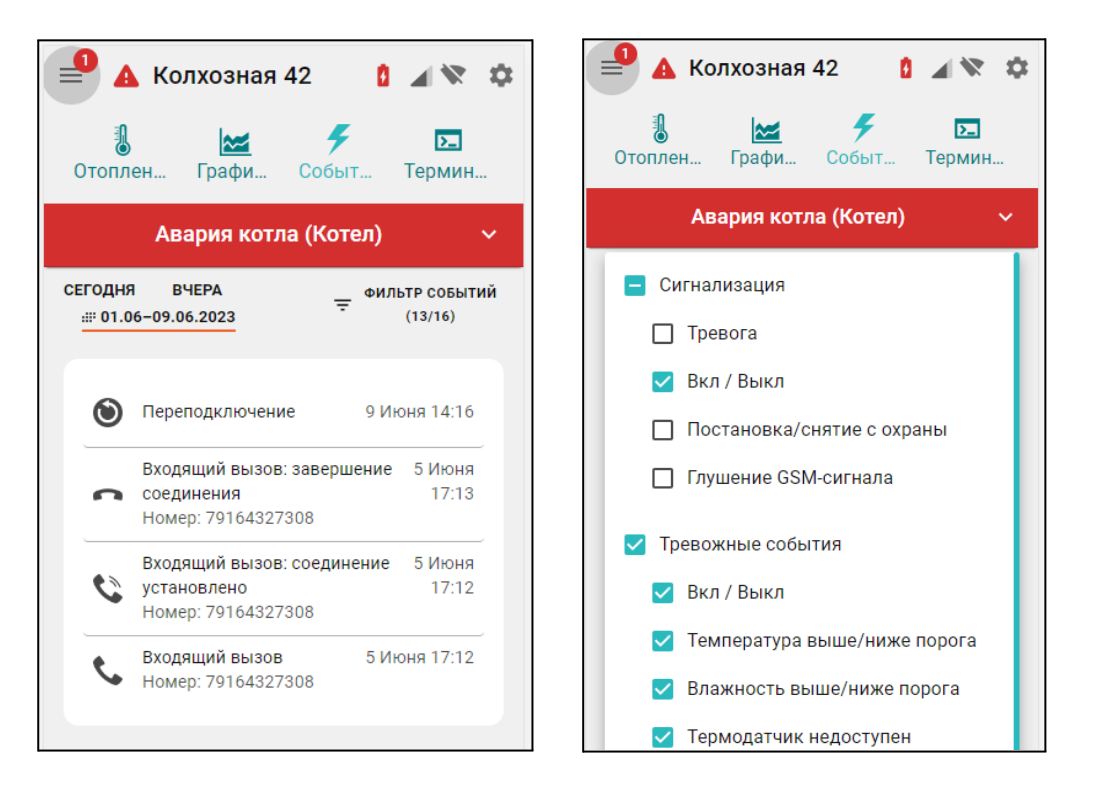

Сервер ZONT бесплатного хранит архив всех данных о работе Контроллера и системы отопления: событий, параметров работы и графиков в течении 3-х месяцев.

Существует возможность платного расширения срока хранения архива данных. Подробнее на сайте [www.zont-online.ru](http://www.zont-online.ru) в разделе "Сервис и [тарифы"](https://zont-online.ru/service/).

# **4.7 Вкладка "КАМЕРЫ"**

Вкладка предназначенная для просмотра видео с IP-камер, поддерживающих передачу данных по потоковому протоколу RTSP. Эта функция непосредственно сервиса ZONT и не требует

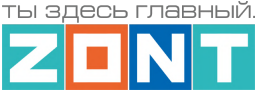

физического подключения камер к Контроллеру. Подробная информация размещена в Библиотеке ZONT, раздел "[Видеонаблюдение](https://support.microline.ru/index.php/%D0%92%D0%B8%D0%B4%D0%B5%D0%BE%D0%BD%D0%B0%D0%B1%D0%BB%D1%8E%D0%B4%D0%B5%D0%BD%D0%B8%D0%B5)".

# **4.8 Вкладка "ОХРАНА"**

Вкладка для контроля состояния охранных и информационных датчиков подключенных к входам Контроллера и управления режимом охраны.

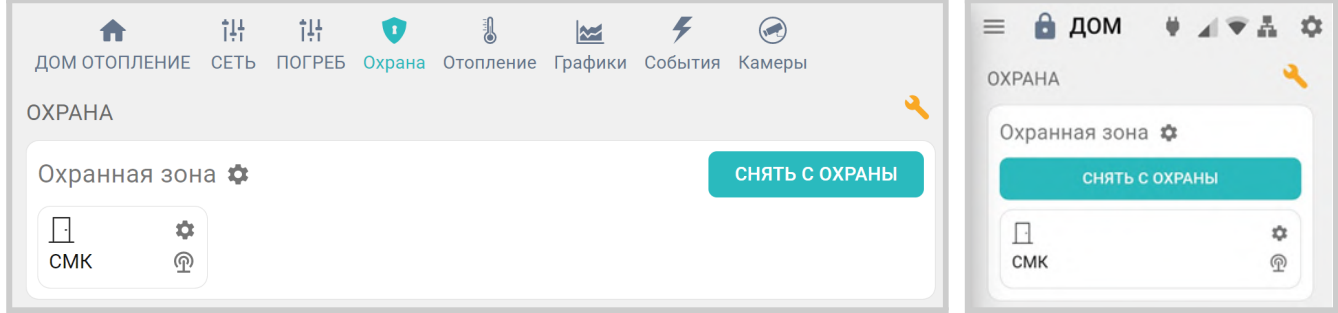

Подробнее о настройке охранных функции Контроллера в Части 2 настоящей [Документации,](#page-129-0) Раздел 20. Функции охранной [сигнализации](#page-129-0).

# **5. Блок настроек конфигурационного файла Контроллера**

Настройки Контроллера сгруппированы в пять основных блоков:

- Общие;
- Отопление;
- Управление;
- Радиоустройства:
- Охрана;

В Личном кабинете веб-сервиса предусмотрено **два уровня доступа** к набору настроек:

- **режим пользователя** без возможности настройки алгоритма управления отоплением;
- **сервисный режим** полный доступ к изменениям алгоритмов управления и обновлению  $\overline{D}$

Вход в Сервисный режим предоставляется по паролю, который устанавливается при первичной настройке контроллера. По умолчанию изготовителем задан пароль **admin**. Включение и выключение Сервисного режима выполняется виртуальным переключателем в нижнем левом углу

меню настроек в веб-интерфейсе и кнопкой в мобильном приложении в правом верхнем углу.

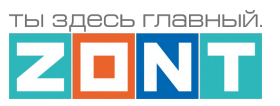

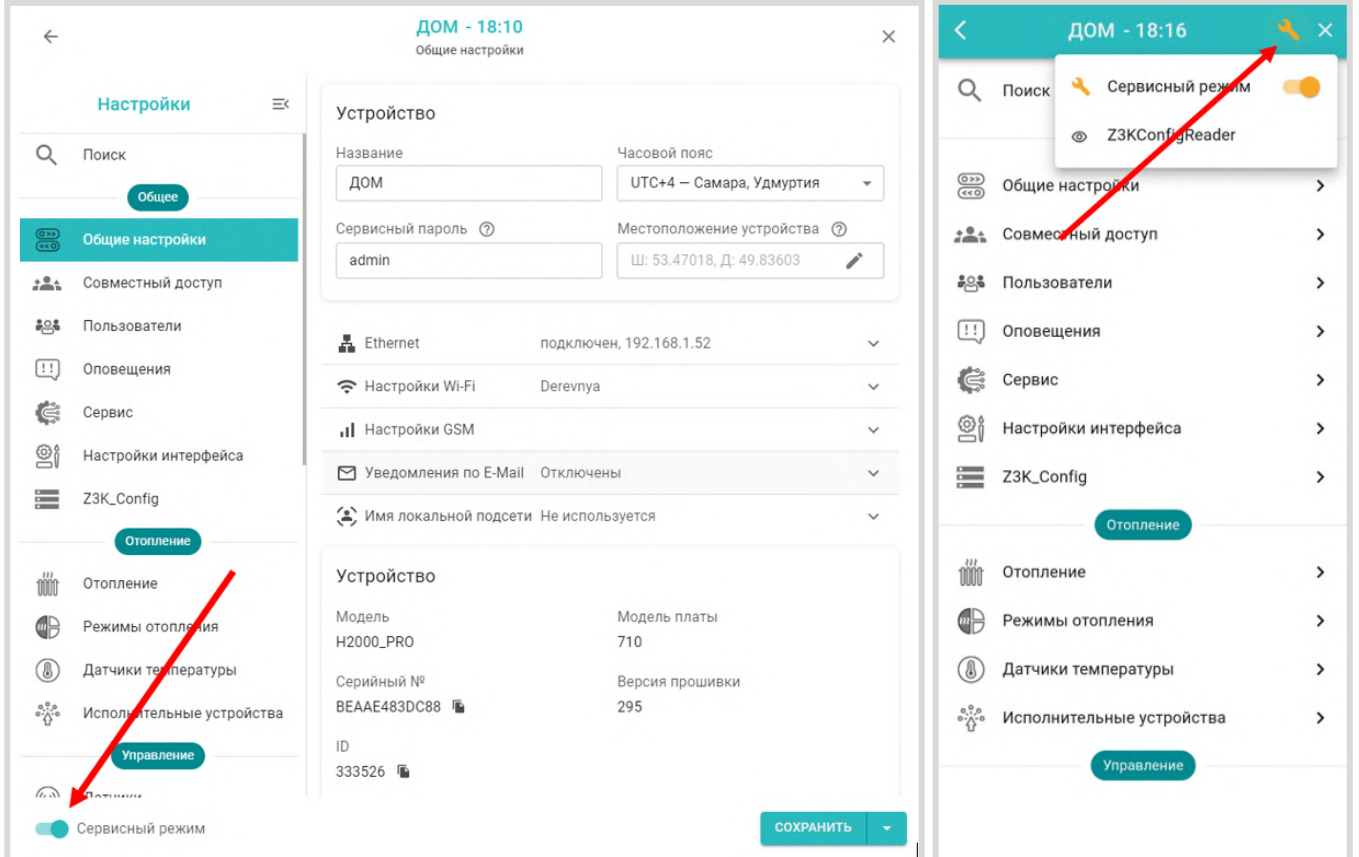

Настройка Контроллера разделена на тематические блоки. Назначение каждого блока и описание настраиваемых в нем функций и параметров можно получить, используя встроенные подсказки, помеченные знаком вопроса  $\circled{?}$ .

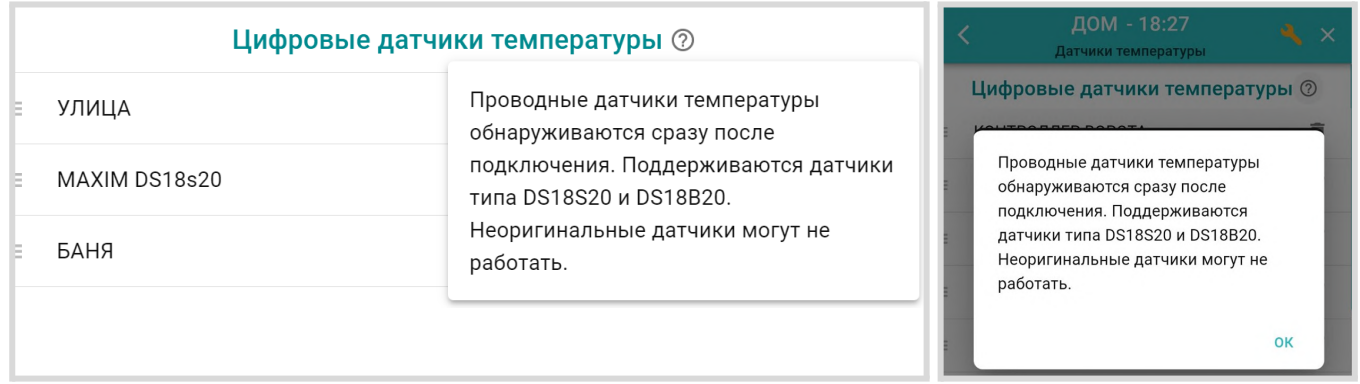

# **5.1 Блок настроек "Общее"**

#### **5.1.1 Общие настройки**

Блок содержит название объекта управления, часовой пояс, в котором объект фактически располагается, сервисный пароль входа в настройки Контроллера, точку фактического расположения объекта управления на карте. Здесь же расположены настроечные параметры способов обмена данными (связи) Контроллера с сервером ZONT, а также идентификационные данные прибора: Модель, Серийный номер, Версия ПО и ID устройства.

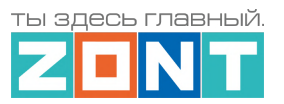

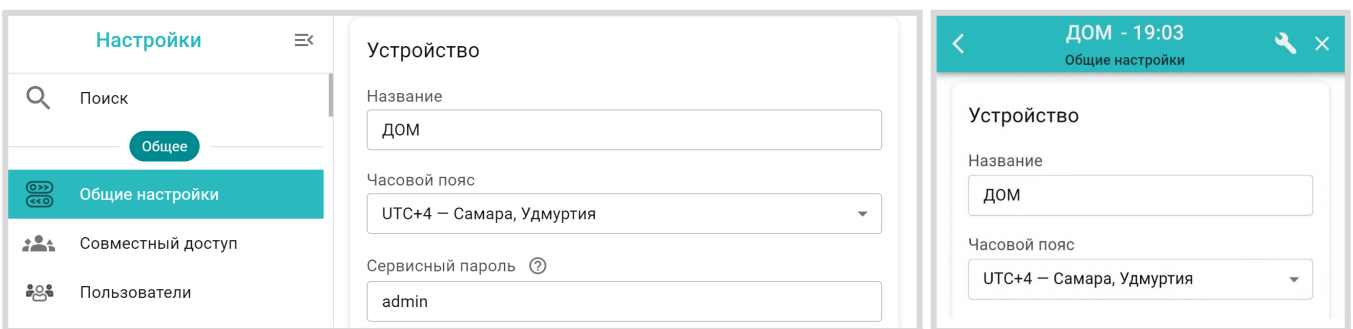

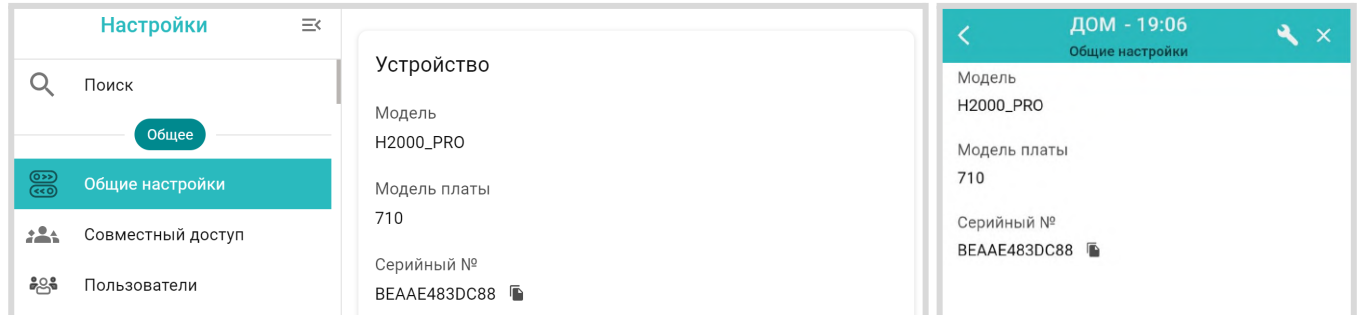

**Название** определяет как Контроллер отображается в списке устройств личного кабинета.

**Часовой пояс** определяет время, по которому Контроллер выполняет управление.

**Сервисный пароль** (по умолчанию admin) разрешает доступ Пользователя к полным настройкам и полным правам управления Контроллером. Если пароль не менялся Пользователем, то доступ к настройкам свободный и ввод сервисного пароля не требуется.

**Местоположение** требуется для поиска объекта на карте и использования данных о температуре улицы с метео сайта. Для ввода нужно указать точку на карте.

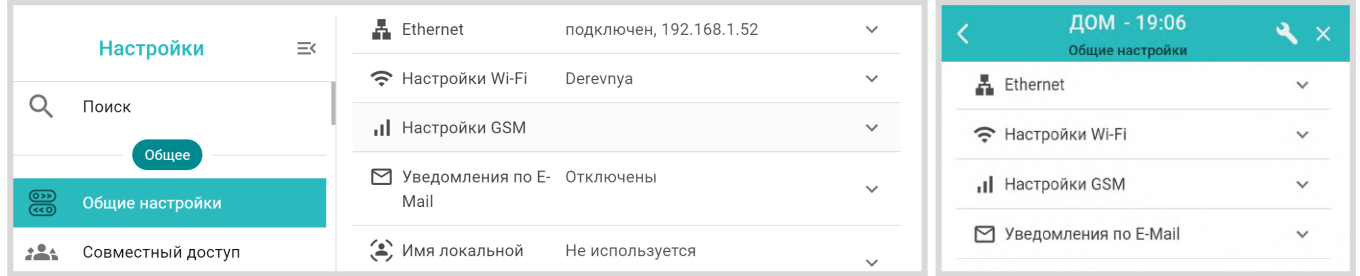

Подробное описание настройки каналов связи приведено в Части 1 Раздел 3 [Настройка](#page-26-0) каналов связи с [сервером](#page-26-0)

## **5.1.2 Совместный доступ**

Вкладка содержит настроечные параметры прав доступа в личный кабинет Пользователя другому человеку из другого аккаунта веб-сервиса zont-online. Обычно совместный доступ предоставляется сервисному инженеру для работ по сопровождению объекта и дистанционной диагностики состояния автоматики и работоспособности системы отопления. Также совместный доступ может быть предоставлен доверенному лицу Пользователя с определенными ограничениями уровня доступа.

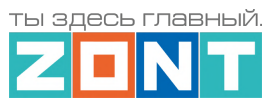

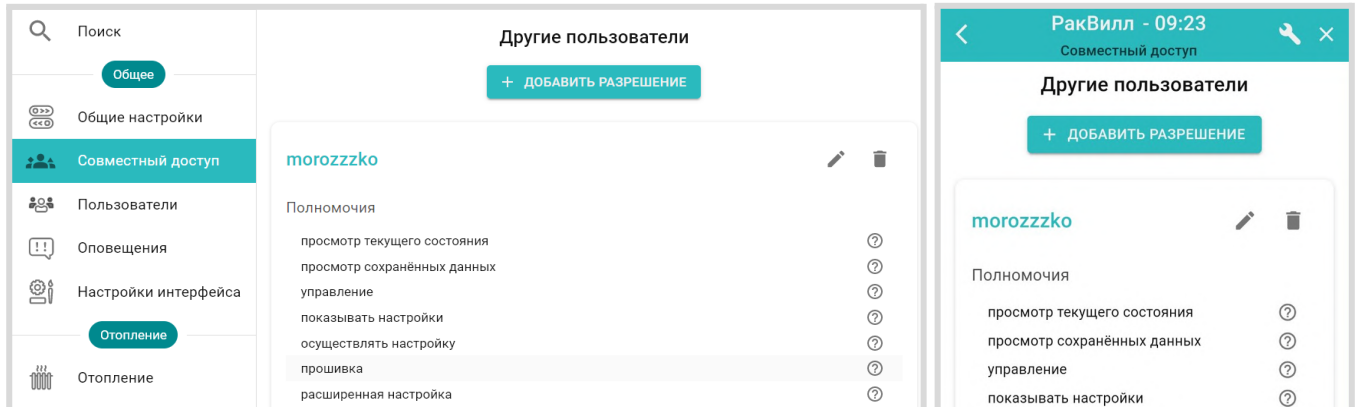

# **5.1.3 Пользователи**

Вкладка предназначена для ввода данных владельца контроллера и его доверенных лиц, а также распределения их ролей по контролю и управлению Контроллером через SMS-команды.

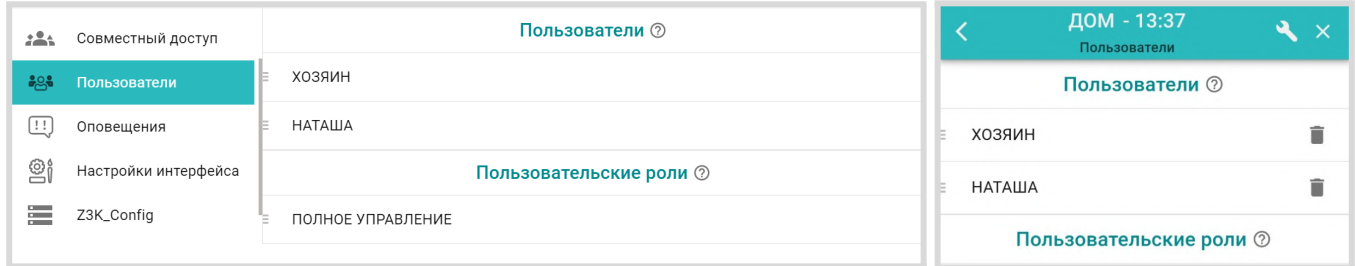

#### **5.1.4 Оповещения**

Вкладка предназначена для создания индивидуальных SMS-оповещений пользователя и его доверенных лиц по срабатыванию контролируемых датчиков и при наступлении любых других контролируемых событий. Текст SMS-оповещений пишется в свободной форме.

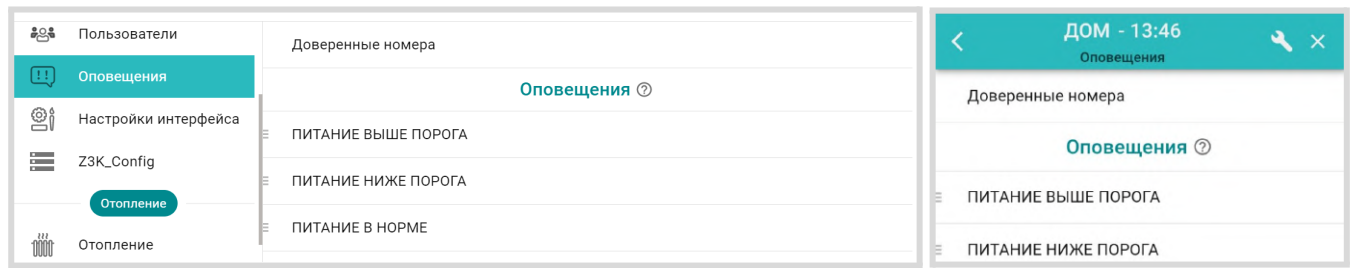

На странице Доверенные номера указываются номера телефонов на которые будут приходить SMS-оповещения и вводится *пароль* для SMS-управления с любого телефона.

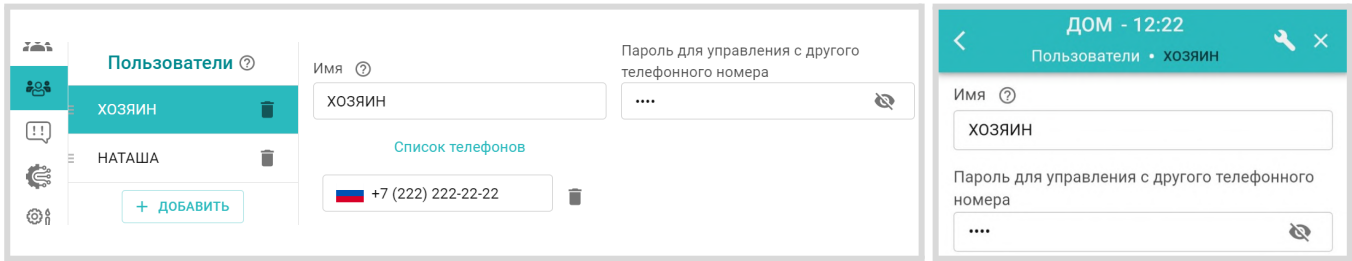

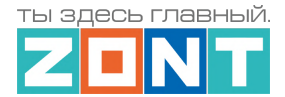

*Примечание:* Рекомендуем использовать пароль, т.к. в некоторых случаях он может помочь дистанционно перезагрузить контроллер SMS-командой при отсутствии интернет соединения с сервером.

## **5.1.5 Сервис**

*Примечание:* Вкладка *Сервис* доступна только при активном " Сервисном режиме".

Вкладка содержит служебную информацию о Контроллере. Здесь размещены кнопки для перезагрузки контроллера, загрузки и выгрузке файла конфигурации, запуска автоматического и ручного обновления версии прошивки Контроллера.

Также на данной вкладке размещены данные о техническом обслуживании системы отопления, в которой применен Контроллер, и отображается служебная информация о блоках расширения и внешних панелях управления, к нему подключенных.

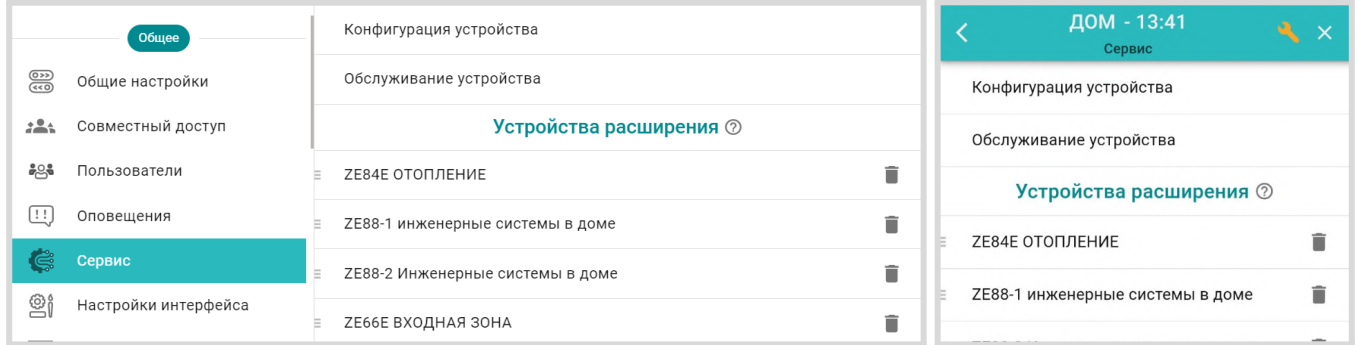

Подробное описание настроек страницы Конфигурация устройства приведено в Части 1 [Раздел](#page-55-0) 6. [Служебные](#page-55-0) команды и настройки

#### **5.1.6 Настройки интерфейса**

Вкладка управления отображением визуализации работы исполнительных устройств в панелях котловых и отопительных контуров, а также выборочного отключения отображения вкладок на главном экране.

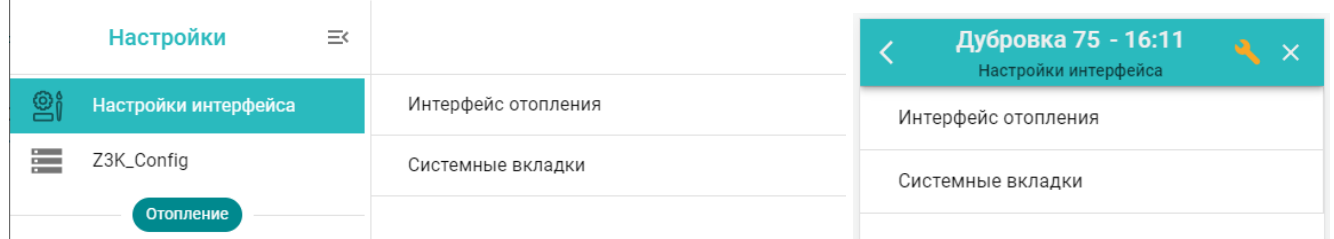

Подробное описание настройки в Части 2, Раздел 5.3.4 Интерфейс [пользователя.](#page-52-0)

# **5.2 Блок настроек "Отопление"**

Содержит вкладки предназначенные для составления конфигурационного файла Контроллера по решению задач контроля и управления работой системы отопления.

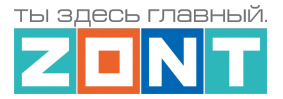

# **5.2.1 Отопление**

Вкладка конфигурирования котловых и отопительных контуров системы отопления, где каждому контуру задаются управляющие датчики, диапазоны рабочих температур, исполнительные устройства для управления котлами и регулирования теплоносителя.

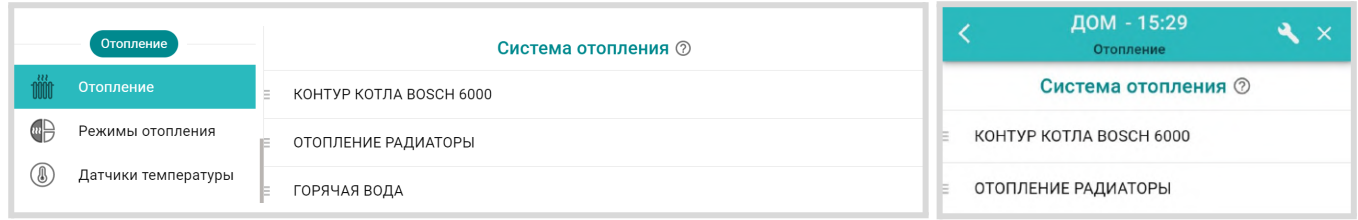

Подробное описание настройки в Части 2, Раздел 11.1 Контуры [отопления](#page-79-0).

## **5.2.2 Режимы отопления**

Вкладка конфигурирования различных по задачам режимов отопления.

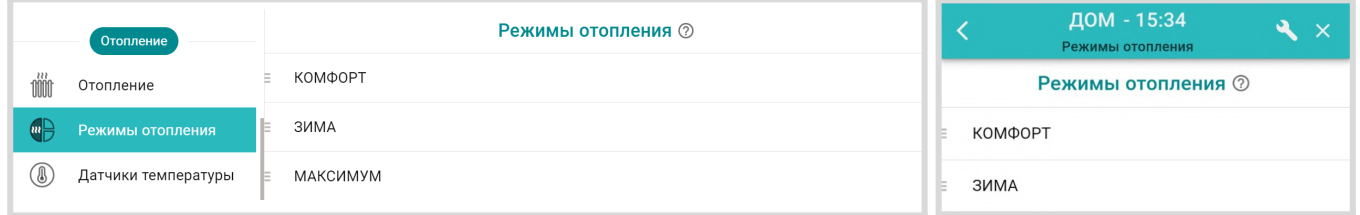

В Режим отопления включаются отопительные контуры (Потребителя и ГВС), где каждому задается целевая температура или вариант работы. Контур может не входить в состав некоторых режимов. В этом случае при включении режима, где контур не указан, сохраняется ранее заданный ему вариант работы (целевая температура).

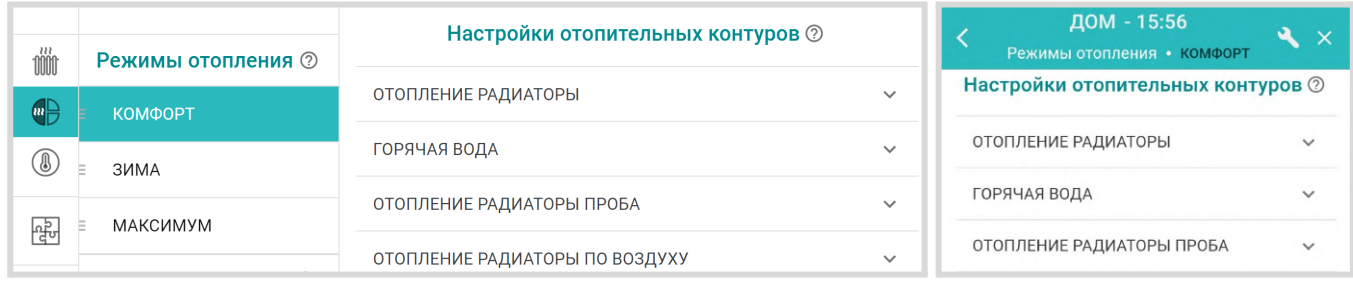

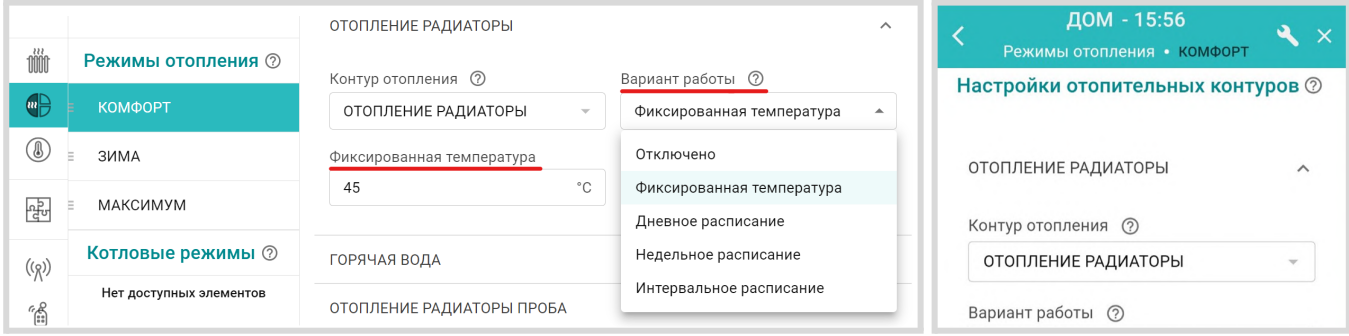

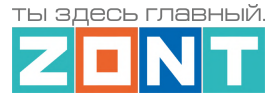

Вариант работы по расписанию предполагает настройку:

- дневного расписания;
- недельного расписания;
- интервального расписания.

#### *Дневное расписание*

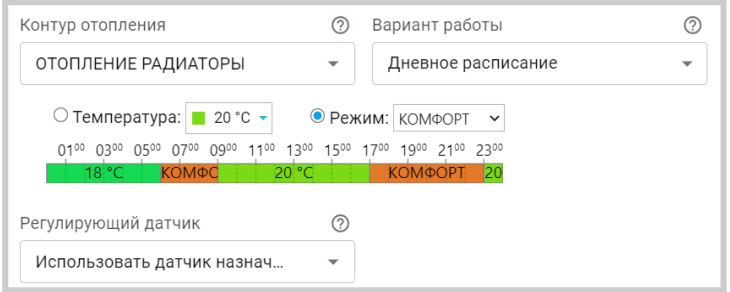

Целевая температура или целевой режим отопления в дневном расписании задаются с шагом не менее одного часа. Созданное таким образом расписание будет повторяться каждый день.

# *Недельное расписание*

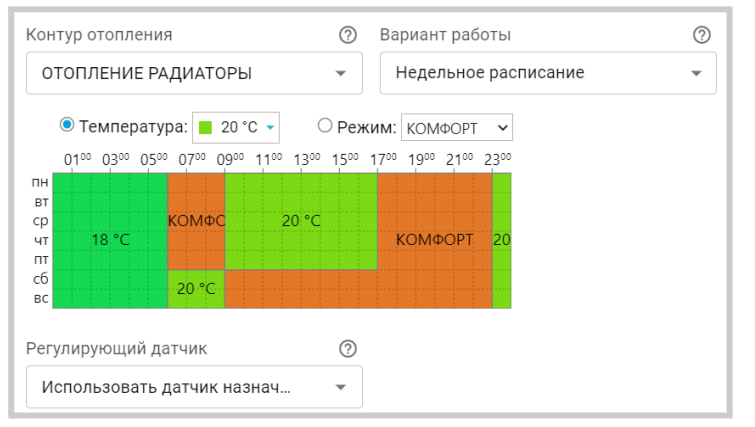

Целевая температура или целевой режим отопления в недельном расписании задаются с шагом не менее одного часа. Созданное таким образом расписание будет повторяться каждую неделю.

#### *Интервальное расписание*

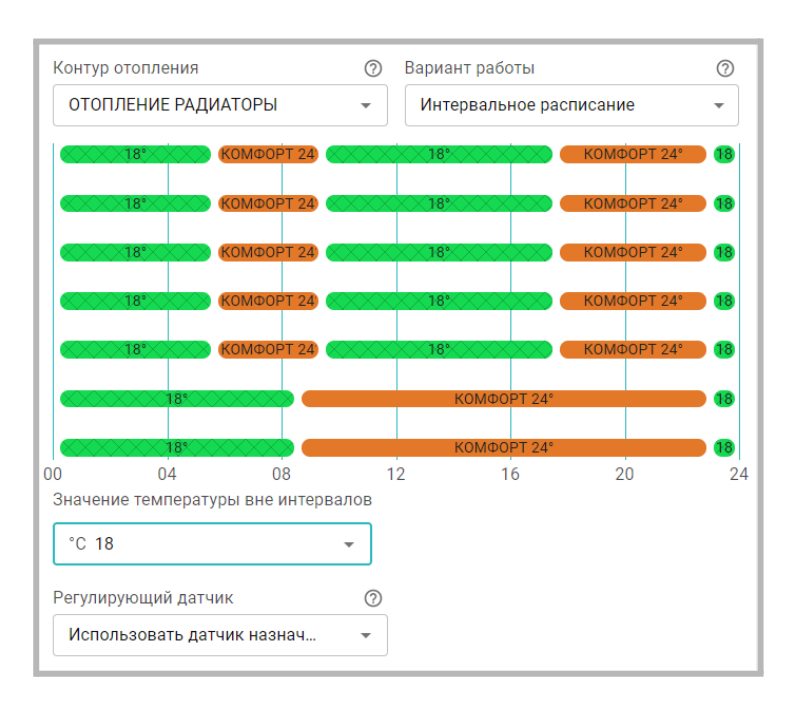

Целевая температура или целевой режим отопления в интервальном расписании задаются с шагом не менее одной минуты. Доступно создание нескольких временных интервалов. Вне созданных интервалов задается или общий режим отопления или целевая температура, которые будут выполняться Контроллером.

**ВНИМАНИЕ!!!** Нельзя допускать пересечения разных интервалов

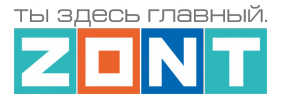

# **5.2.3 Датчики температуры**

Вкладка содержит три группы настроек для различных типов датчиков температуры: цифровых, аналоговых и радиодатчиков.

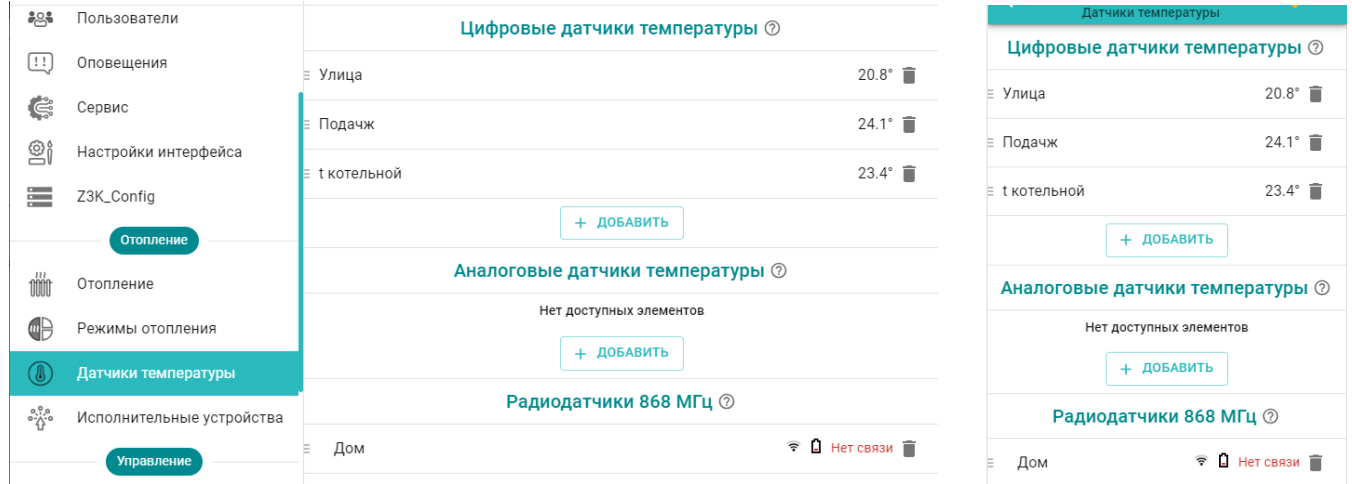

Подробное описание настроек параметров датчиков температуры приведено в Части 2, [Раздел](#page-71-0) 6. Датчики [температуры](#page-71-0).

## **5.2.4 Исполнительные устройства**

Вкладка настройки выходов Контроллера для управления исполнительными устройствами, осуществляющими регулирование температуры теплоносителя в отопительных контурах и управление источниками тепла (котлами).

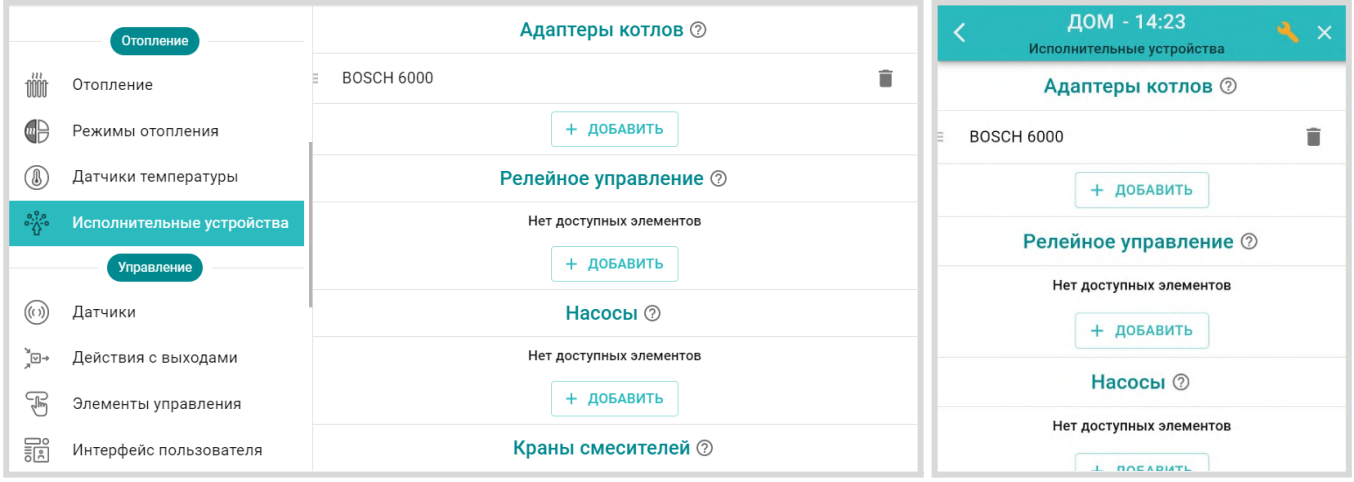

Подробная информация о настройках исполнительных устройств приведена в Части 2 [Раздел](#page-105-0) 15 [Исполнительные](#page-105-0) устройства для контуров отопления и ГВС.

# **5.3 Блок настроек "Управление"**

Содержит вкладки настроек выходов Контроллера для управления дополнительными электроприборами, вкладки настроек входов Контроллера для контроля подключенных к ним датчиков, а также содержит прочие функции, связанные с задачами не касающимися алгоритмов работы котловых и отопительных контуров.

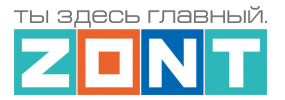

# **5.3.1 Датчики**

Вкладка для настройки функций Контроллера по контролю аналоговых входов и определения события срабатывания или изменения состояния подключенных к ним датчиков или электрических приборов.

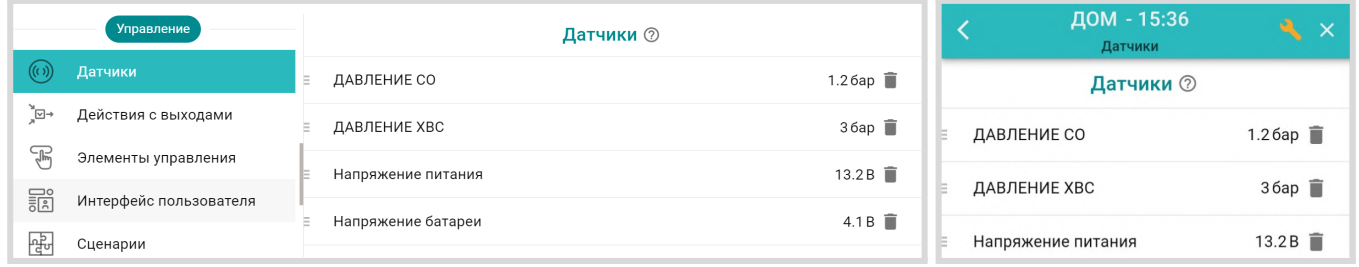

Подробное описание настроек и схемы подключения приведены в [Приложении](#page-139-0) 4.

# **5.3.2 Действия с выходами**

Вкладка для настройки управления выходами Контроллера, не предназначенными для управления Исполнительными устройствами котловых и отопительных контуров.

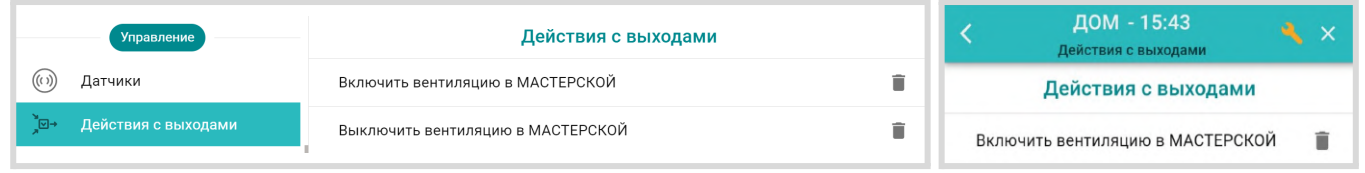

Подробное описание настроек и схемы подключения приведены в Части 2, Раздел 16. [Управление](#page-117-0) выходами [Контроллера.](#page-117-0)

#### **5.3.3 Элементы управления**

Вкладка для настройки *Кнопок* управления выходами Контроллера из приложения и веб-интерфейса и отображения *Статусов* (индикаторов состояния) его входов и выходов.

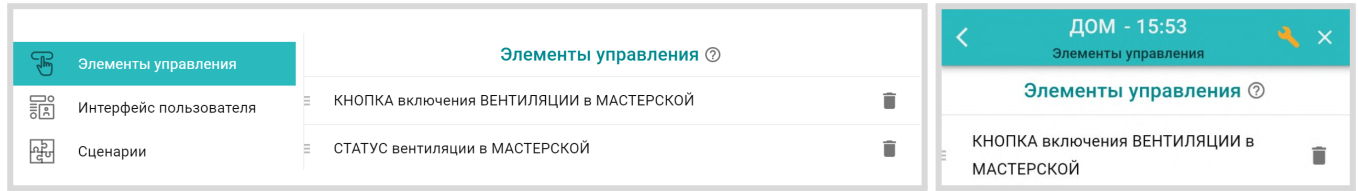

<span id="page-52-0"></span>Подробное описание в Части 2, Раздел 17. Элементы [управления](#page-118-0) и индикации.

#### **5.3.4 Интерфейс пользователя**

Вкладка создания Пользователем индивидуальных дополнительных вкладок контроля и управления.

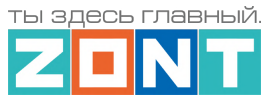

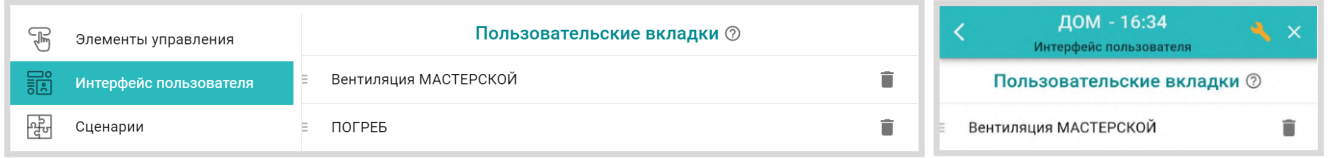

Подробное описание настроек приведено в Части 2 Раздел 19 Интерфейс [пользователя.](#page-128-0)

# **5.3.5 Сценарии**

Вкладка с настройками для составления сценариев управления Выходами контроллера, Режимами и Командами отопления, Охраной и Оповещениями.

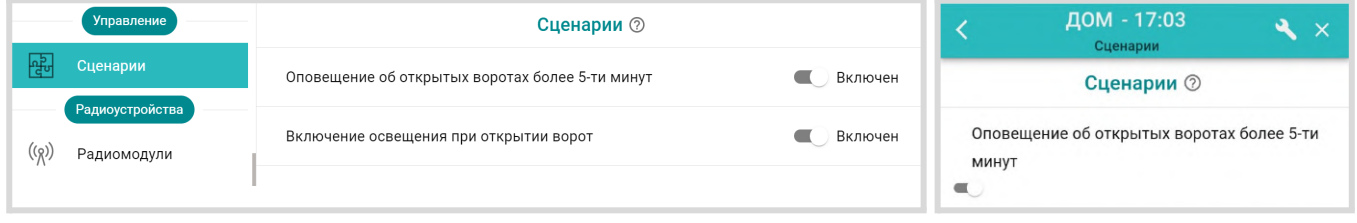

Подробное описание настройки сценариев в Части 2, Раздел 18 [Сценарии](#page-120-0).

# **5.4 Блок настроек "Радиоустройства"**

Содержит вкладки для регистрации и настройки различных радиодатчиков и радиоустройств, используемых совместно с Контроллером.

Подробное описание функций блока приведено в Части 2 Раздел 4. Подключение [радиоканалов](#page-61-0) 433 МГц и 868 [МГц.](#page-61-0)

## **5.4.1 Радиомодули**

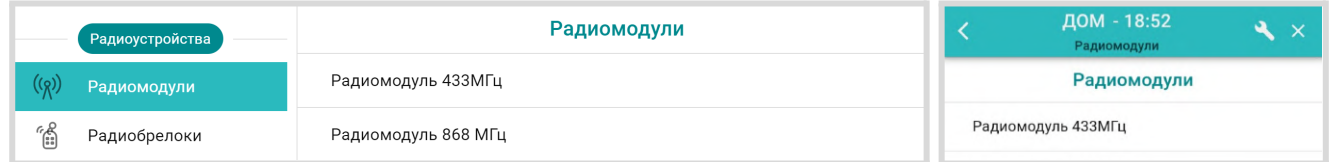

#### **5.4.2 Радиобрелоки**

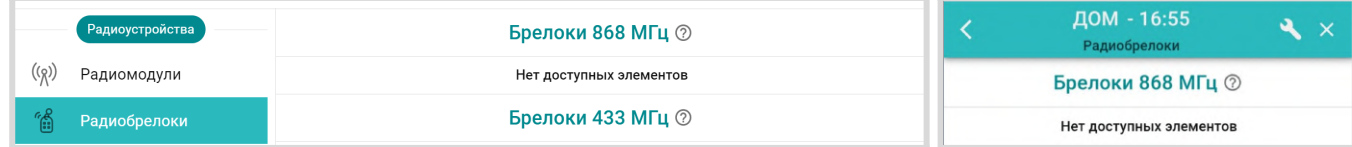

#### **5.4.3 Радиореле**

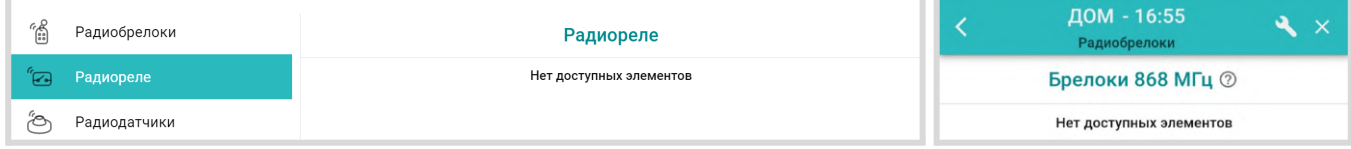

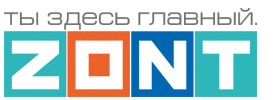

# **5.4.4 Радиодатчики**

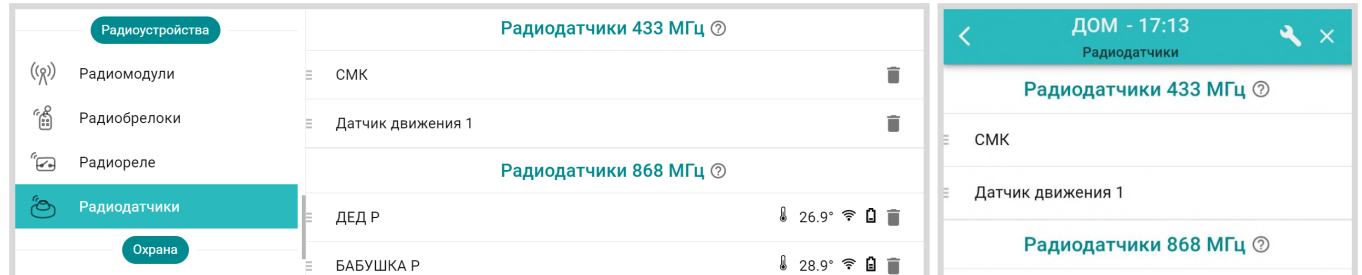

# **5.5 Блок настроек "Охрана"**

Блок предназначен для настройки параметров охранных зон и датчиков при использовании Контроллера в качестве охранной сигнализации, а также реализации дополнительных функций контроля охранных и информационных датчиков.

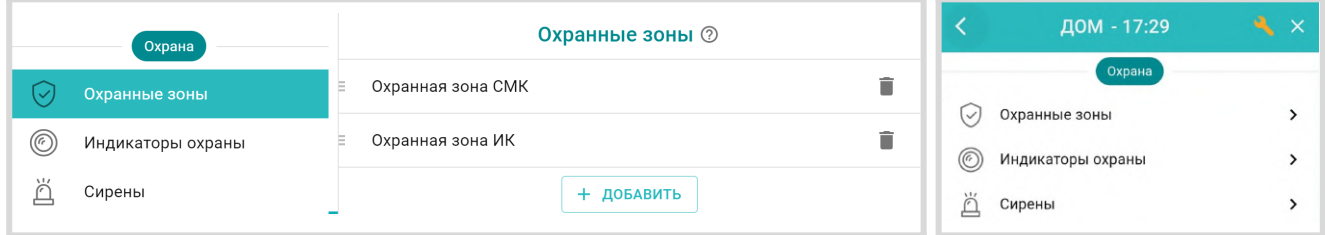

Подробное описание выполняемых настроек для функции "Охрана" приведено в Части 2, [Раздел](#page-129-0) 20. Функции охранной [сигнализации.](#page-129-0)

# **5.6 Блок настроек "Прочее"**

#### **5.6.1 Устройства Modbus**

Вкладка для настройки порта RS-485 при организации обмена данными с устройствами, поддерживающими протокол Modbus RTU.

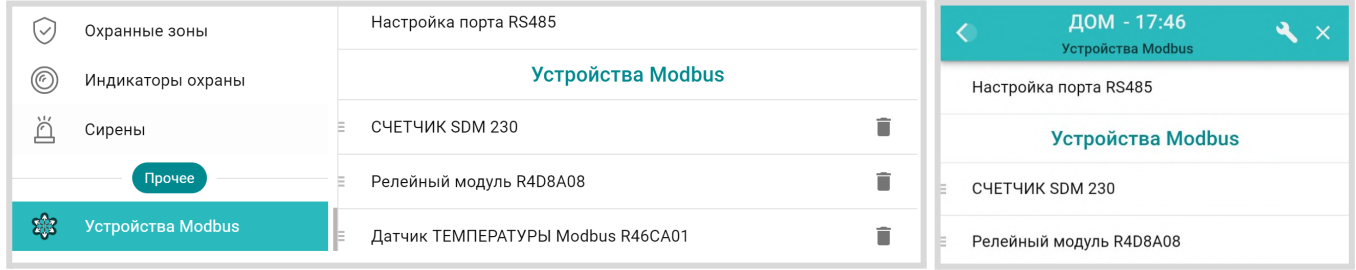

Включение режима Modbus автоматически исключает возможность использования в конфигурации Контроллера оригинальных цифровых устройств ZONT подключенных к шинам RS-485 и K-Line.

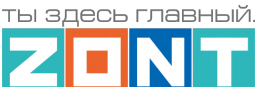

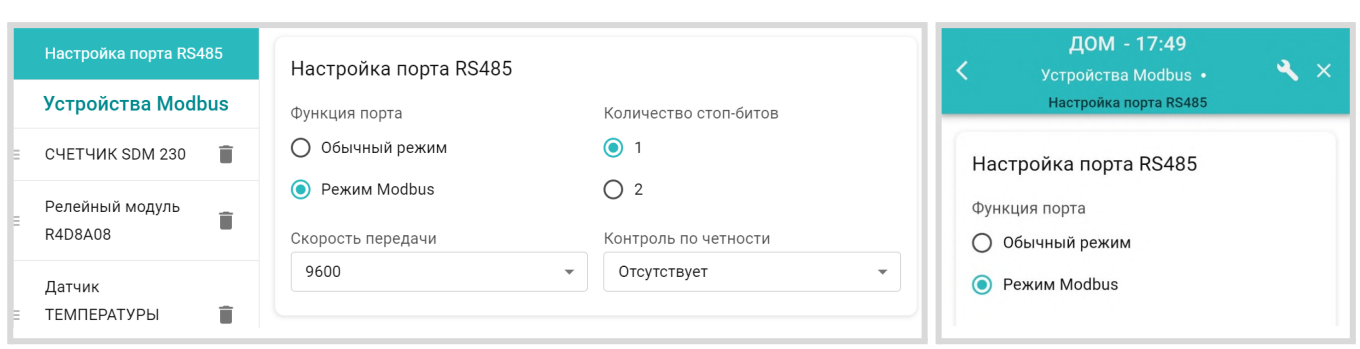

*Примечание:* Функция управления Modbus устройствами не является штатной для приборов автоматики ZONT и находится в стадии тестирования разработчиком. Инструкция по применению функции находится [здесь.](https://docs.google.com/document/d/1XjOHEuJpMY9IqV8XaPX0bLWLuGSE3-uRDPLUh_qEdKo/edit)

# <span id="page-55-0"></span>**6. Служебные команды и настройки**

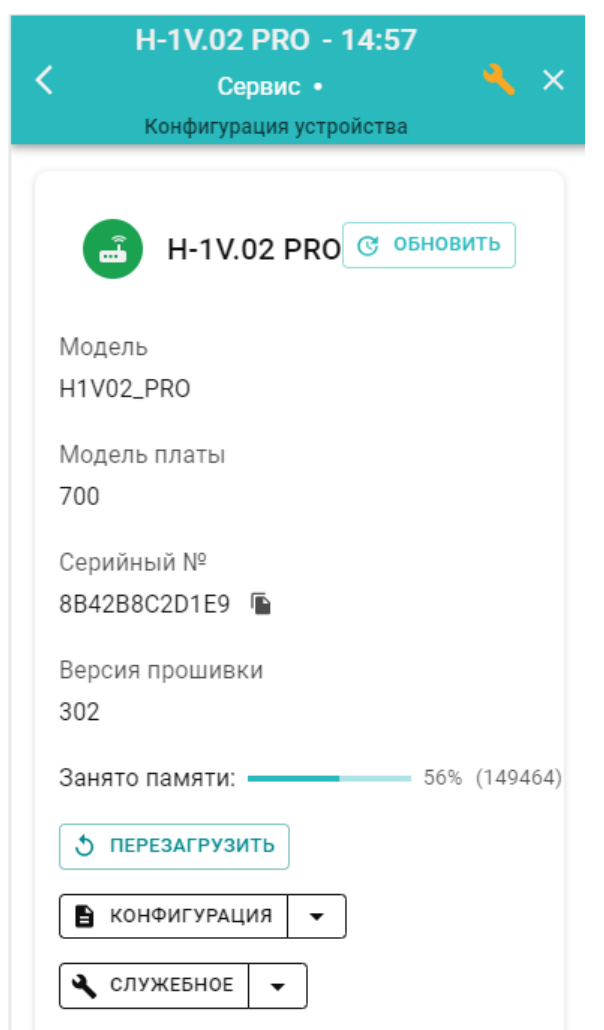

В Сервисном режиме доступа к настройкам Личного кабинета пользователю Контроллера становится доступной вкладка *Сервис,* на которой предусмотрены служебные функции:

**Перезагрузка** (рестарт) Контроллера останавливает работу процессора прибора и сбрасывает все запущенные алгоритмы и режимы

**Конфигурация** позволяет скачать в отдельный файл конфигурацию из Контроллера или из архива данных на сервере и загрузить в Контроллер конфигурации из ранее сохраненного файла.

Обновление версии ПО (прошивки) Контроллера включается при нажатии на кнопку "Обновить"

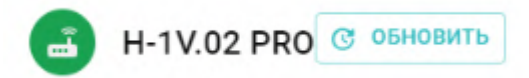

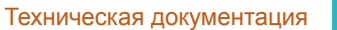

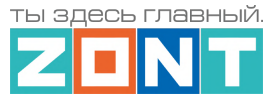

прошивки,

Новые версии прошивок Контроллера выпускаются производителем по мере изменения его функциональных возможностей и/или исправления ошибок алгоритма работы. При обновлении прошивки рекомендуется к выбору версия ПО с высшим номером. Такая прошивка протестирована производителем и содержит все исправления для поддержки заявленной работоспособности прибора. Как правило такая версия имеет статус "бета-прошивки" (не вышла в серию).

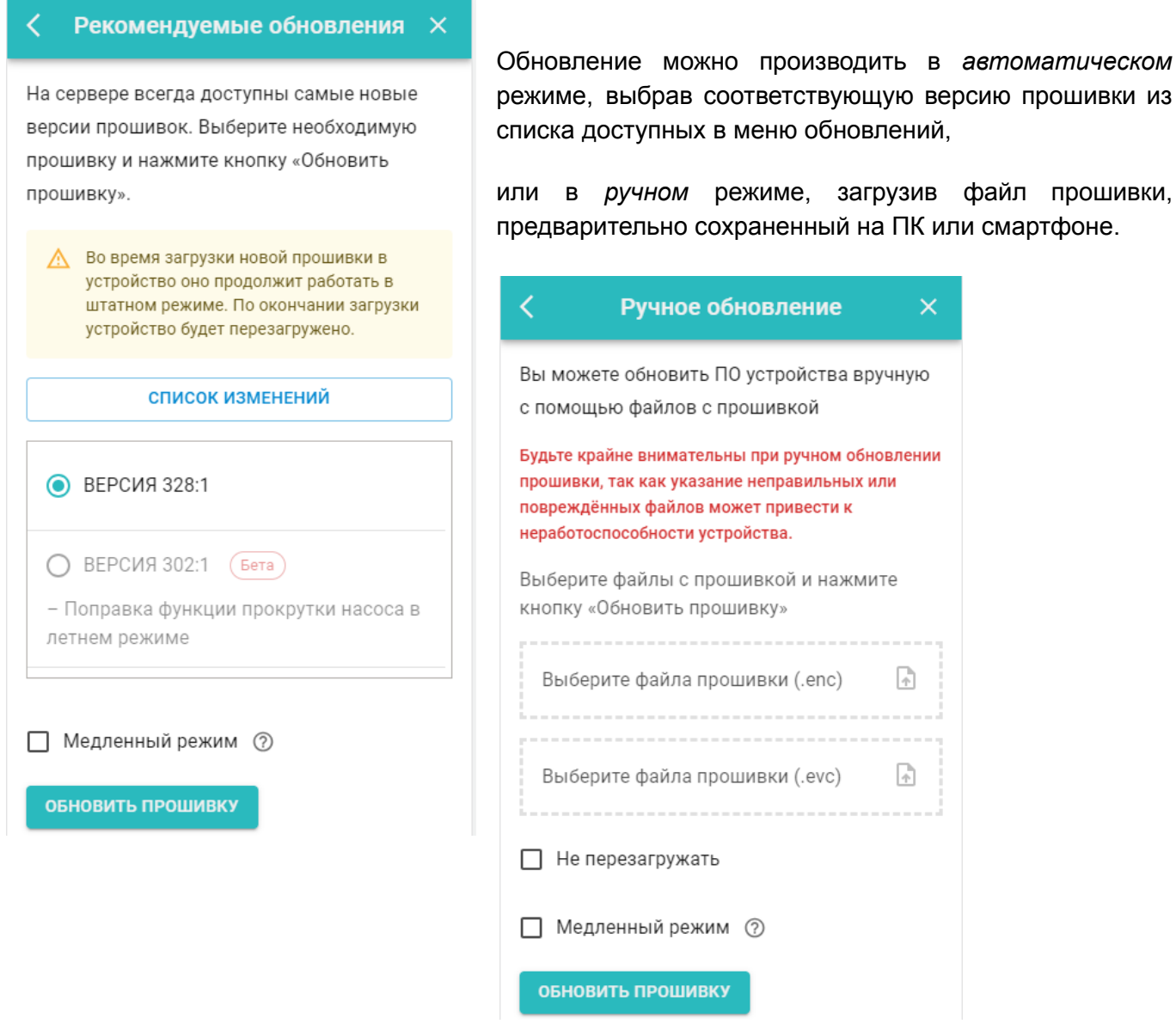

*Примечание:* При обновлении прошивки устройства у которого связь с сервером настроена по сети WI-FI нужно использовать "Медленный режим" обновления.

**ВНИМАНИЕ!!!** При обновления прошивки устройства резервный аккумулятор должен быть во включенном состоянии. Это предохраняет от сбоя программное обеспечение в случае пропадания основного питания. Если при загрузке прошивки произойдет выключение прибора, то возможен выход из строя процессора устройства, восстановление которого возможно только в заводских условиях.

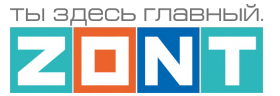

# **7. Сброс к заводским настройкам, рестарт, сброс привязки в сети wi-fi**

*Сброс настроек Контроллера к заводской конфигурации* выполняется вручную, через удержание в нажатом состоянии более 10 сек кнопки RESTORE на корпусе прибора, или дистанционно, через SMS-команду root DEFAULT, отправленную с номера телефона, указанного в настройке "Пользователи".

Во время выполнения команды сброса все индикаторы рядом с кнопкой RESTORE периодически вспыхивают, так же как это происходит при включении питания Контроллера.

*Рестарт работы процессора Контроллера* выполняется вручную через 5 коротких нажатий кнопки RESTORE на корпусе прибора, или дистанционно, через через SMS-команду root RESTART, с номера телефона, указанного на вкладке "Пользователи".

*Сброс настроек сети wi-fi* выполняется вручную через 3 коротких нажатия кнопки RESTORE на корпусе прибора.

**Объем памяти** используемой конфигурационным файлом отображается в процентном отношении от общей памяти Контроллера. Стабильная работа прибора возможна при объеме не превышающем 85-90%.

Распределение памяти Контроллера следующее: 15-20 % выделено на внутренние процессы управления, а остальной объем занимают программное обеспечение (прошивка), файл конфигурации, пользовательские режимы и сценарии, контролируемые параметры и управляющие команды пользователя.

Алгоритм использование памяти динамический, и если для выполнения какой-то функции не хватает изначально выделенной для нее памяти, Контроллер может использовать дополнительный объем памяти, взяв его от другой, не работающей в данный момент времени функции. В свою очередь функция, у которой была "взята" эта память, при включении также возьмет объем у следующей, а если общего объема уже недостаточно то функция не выполнится, что приведет к ошибке и не выполнению алгоритма.

Именно поэтому, принимая решение о планируемой конфигурации Контроллера, количестве управляемых котлов и регулируемых зон отопления, нужно контролировать объем занимаемой памяти.

Для сокращения занятого объема памяти можно изменить названия контуров, датчиков и других элементов, сократив количество символов в их названиях. Кроме того можно уменьшить количество контуров потребителей, элементов управления (кнопок и статусов), сократить количество сценариев или оптимизировать алгоритмы управления в сценариях.

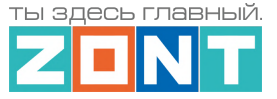

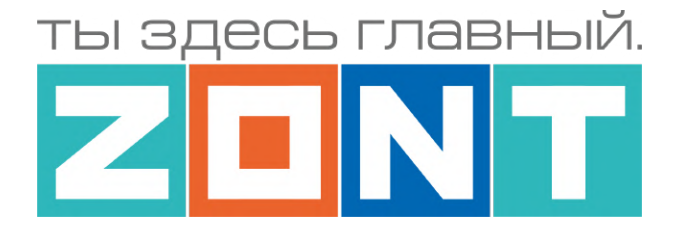

# УНИВЕРСАЛЬНЫЕ КОНТРОЛЛЕРЫ ДЛЯ СИСТЕМ ОТОПЛЕНИЯ

# **ZONT серия PRO**

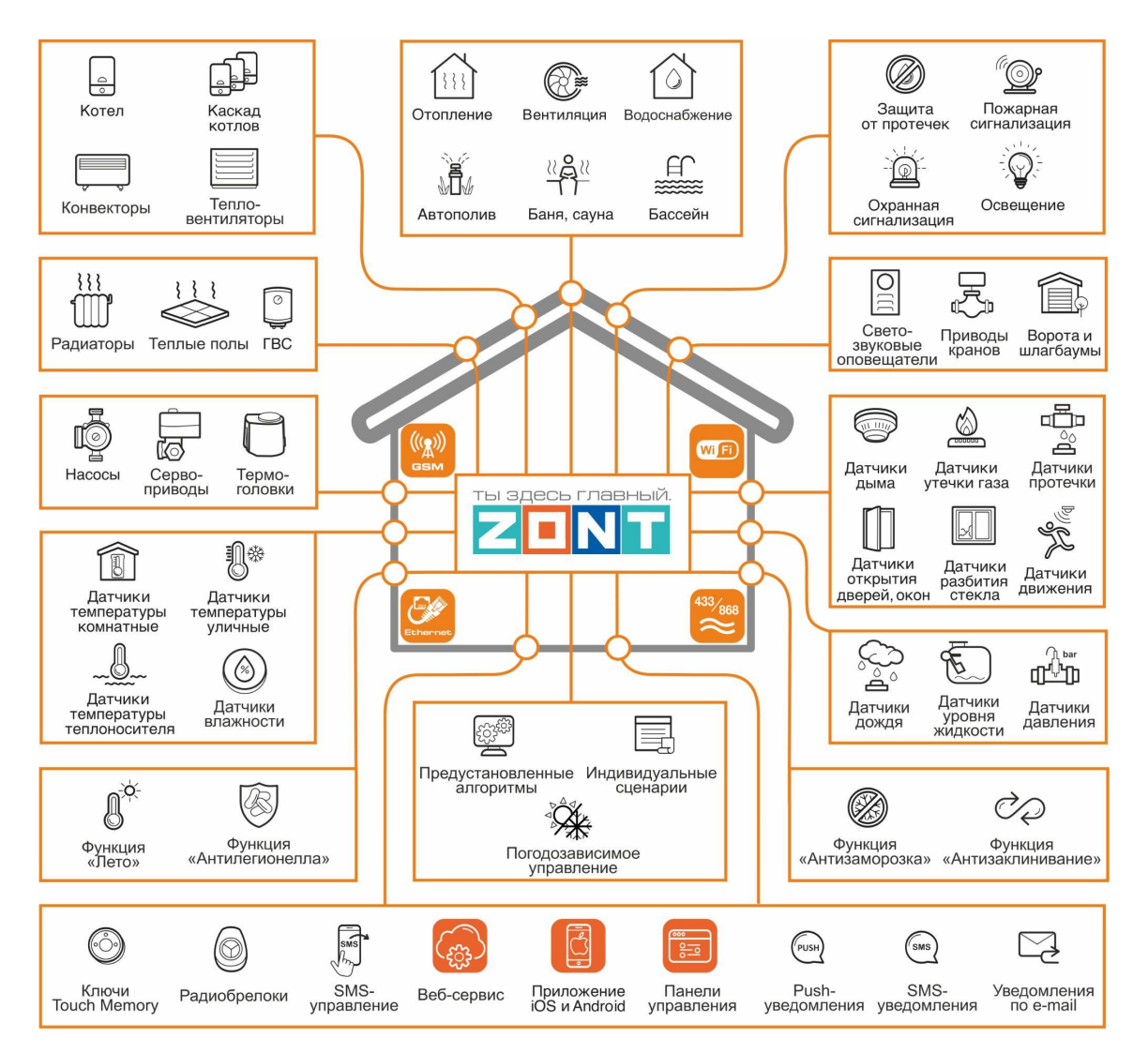

# РУКОВОДСТВО ПОЛЬЗОВАТЕЛЯ

Часть 2. Монтаж и подключение. Настройка конфигурации

ML.TD.UCPRO.002.01

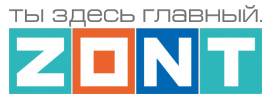

## **Руководство пользователя**

#### **Часть 2. Монтаж и подключение. Настройка конфигурации.**

## **1. Техника безопасности**

Контроллеры монтируются в электротехнических шкафах на DIN-рейку. При проектировании места установки шкафа с Контроллером необходимо учитывать условия окружающей среды и класс защиты Контроллера. В случае монтажа шкафа в местах с характеристиками окружающей среды, отличающимися от указанных в технических [характеристиках](#page-10-0) Контроллера, необходимо предусмотреть технические способы защиты Контроллера, соответствующие условиям окружающей среды. Монтаж следует производить в соответствии с требованиями "Правил устройства электроустановок" (ПУЭ), ГОСТ 23592-96 "Монтаж электрический радиоэлектронной аппаратуры и приборов", а также других применимых нормативных документов.

**ВНИМАНИЕ!!!** Несоблюдение требований нормативных документов при монтаже может привести к сбоям в работе Контроллера и/или выходу из строя Контроллера и/или выходу из строя оборудования, подключенного к Контроллеру и, как следствие, может привести к неисправности системы в целом.

**ВНИМАНИЕ!!!** Во избежание электрического повреждения внутренней схемы Контроллера все подключения к клеммам Контроллера необходимо производить при выключенном электропитании, в том числе выключенном встроенном аккумуляторе.

**ВНИМАНИЕ!!!** Монтаж и подключения должен выполнять специалист, имеющий соответствующую квалификацию и опыт работы с аналогичным оборудованием.

#### **2. Подключение основного и резервного электропитания**

Внешний вид, описание назначения разъемов и клеммников Контроллера приведены в Приложении 3. Назначение контактных групп [Контроллера](#page-137-0). Подключение источника основного  $+12V$ питания производится к клеммам  $\frac{1}{1}$  клеммника "Питание"  $\frac{1}{1}$ . С соблюдением  $+12V$ полярности. Выход питания выход можно использовать для подключения питания датчиков, реле и прочих устройств. Суммарная мощность подключаемых устройств не должна превышать мощность указанную в характеристиках приведенных в технических [характеристиках](#page-10-0) [Контроллера.](#page-10-0)

*Примечание:* При питании Контроллера от встроенного резервного аккумулятора напряжение на выходе выход отсутствует. Для организации питания датчиков и устройств, которые должны продолжать работать при отсутствии основного питания, необходимо применять дополнительный резервированный (имеющий собственный аккумулятор) источник питания .

После проверки всех подключений и включения Контроллера для постоянной работы необходимо включить встроенный резервный аккумулятор.

*Примечание:* Встроенный резервный аккумулятор поддерживает работу внутренней схемы Контроллера (процессора, модемов GSM и Wi-Fi, портов Ethernet, K-Line и RS-485, встроенных адаптеров цифровой шины, проводных датчиков температуры (подключенных по двухпроводной

ты здесь главный

схеме)), а также всех датчиков и исполнительных устройств подключенных к универсальным входам выходам в том случае если они запитаны от резервируемого источника питания.

Техническая документация

Релейные выходы при питании от встроенного резервного аккумулятора не работают.

Для автоматического контроля основного и резервного питания Контроллера нужно на вкладке "Датчики" выполнить две настройки: контроль "напряжения питания" и контроль "напряжения батареи".

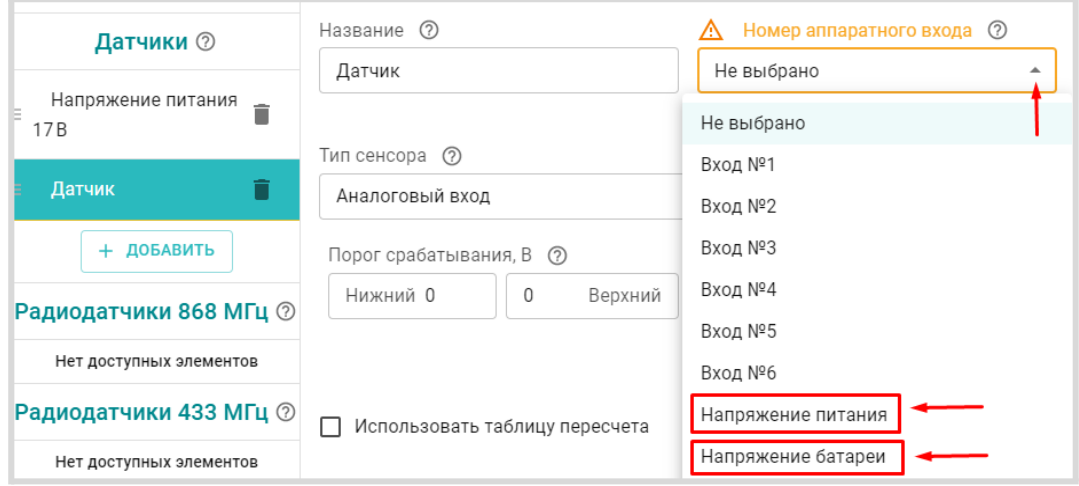

Для формирования оповещений об отклонении и восстановлении напряжения питания, а также выполнения заданных действий по таким событиям, в настройке необходимо указать нижний и верхний пороги срабатывания и включить параметр "Событие на сервер при срабатывании".

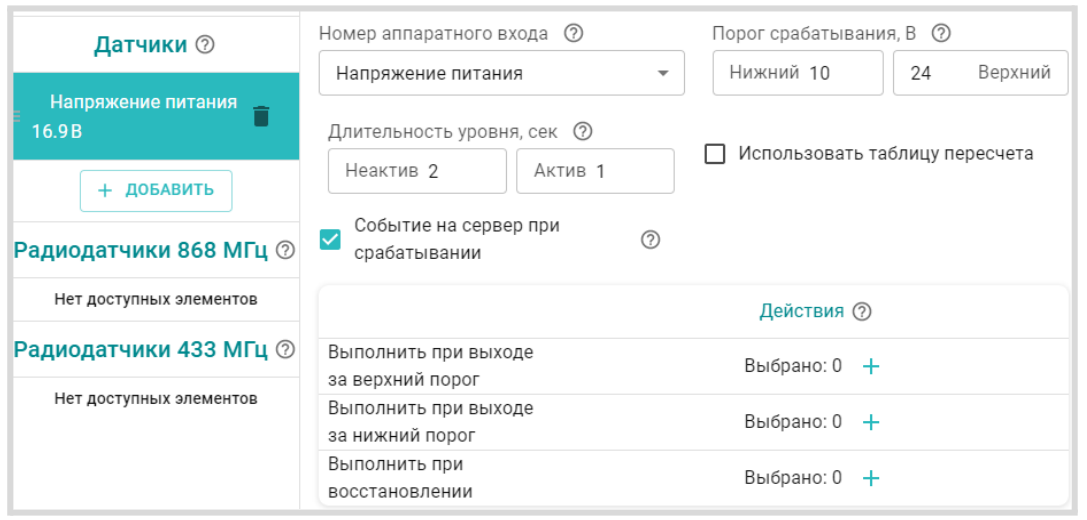

Контрольные панели напряжения будут отображаться на вкладке "Отопление" в группе "Датчики".

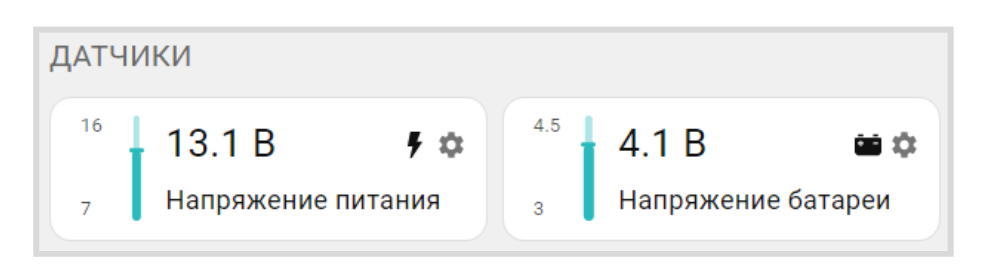

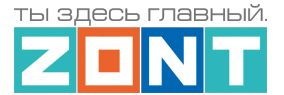

**ВНИМАНИЕ!!!** При подключении к Контроллеру датчиков с отдельными источниками питания, необходимо соединять "минусы" этих источников с "минусом" Контроллера .

#### **3. Подключение каналов связи с сервером**

Информация о подключении каналов связи Контроллера с севером ZONT приведена в [Части](#page-26-0) 1 Раздел 3 [Настройка](#page-26-0) каналов связи с сервером

# <span id="page-61-0"></span>**4. Подключение радиоустройств**

Контроллер поддерживает цифровые радиоканалы на частотах **433 МГц** и **868 МГц.**

- 433 МГц встроенный открытый радиоканал с поддержкой радиоустройств по протоколам PT 2262 или EV 1527;
- 868 МГц подключаемый шифрованный радиоканал с поддержкой оригинального протокола ZONT. Реализуется через подключаемый внешний Радиомодуль

*Примечание:* Внешний Радиомодуль 868 МГц обеспечивает шифрование сигнала и обратную связь с радиоустройствами, что позволяет контролировать и отображать текущее состояние устройства, мощность радиосигнала в месте его установки и уровень заряда элемента питания в нем. Открытый радиоканал 433 МГц этих данных не отображает, а только формирует и передает сигнал тревога в момент срабатывания датчика или отправки команды в момент нажатия кнопки брелока.

# **4.1 Радиоустройства 433 МГц**

Если планируется использовать радиодатчики и брелоки, работающие на частоте 433 МГц, то необходимо к одноименному разъему Контроллера подключить радио антенну из комплекта поставки Контроллера. Если такие датчики не планируется применять, антенну можно не подключать.

При необходимости улучшить качество приема можно вынести антенну дальше от Контроллера при помощи специального удлинителя (не входит в комплект поставки).

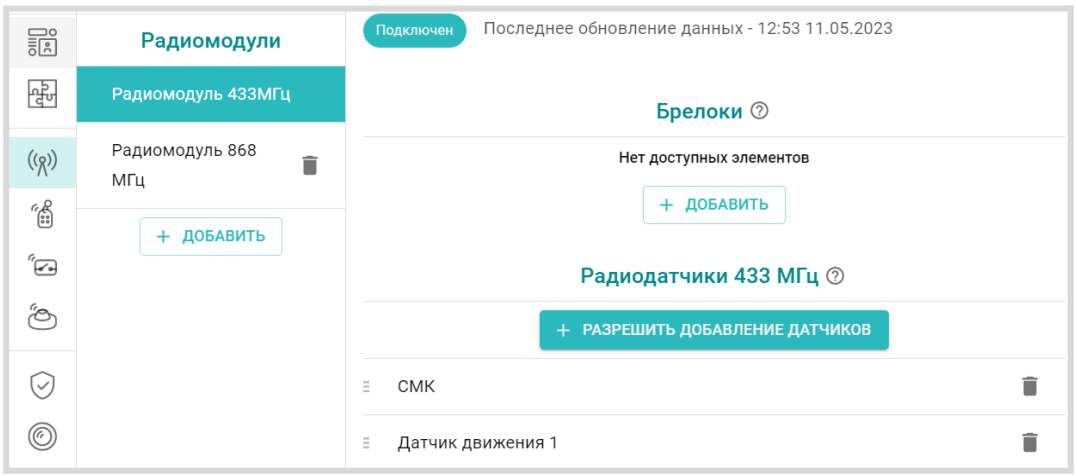

С контроллером можно применять только стандартные информационные и охранные датчики, а также брелоки поддерживающие кодировку PT2262 и EV1527.

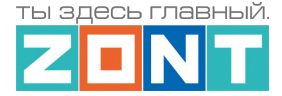

Регистрируемым датчикам рекомендуется дать название и выбрать из списка необходимые Действия Контроллера при срабатывание датчиков: отправку оповещений, выполнение действий с выходами Контроллера, запуск сценариев или подачу команды.

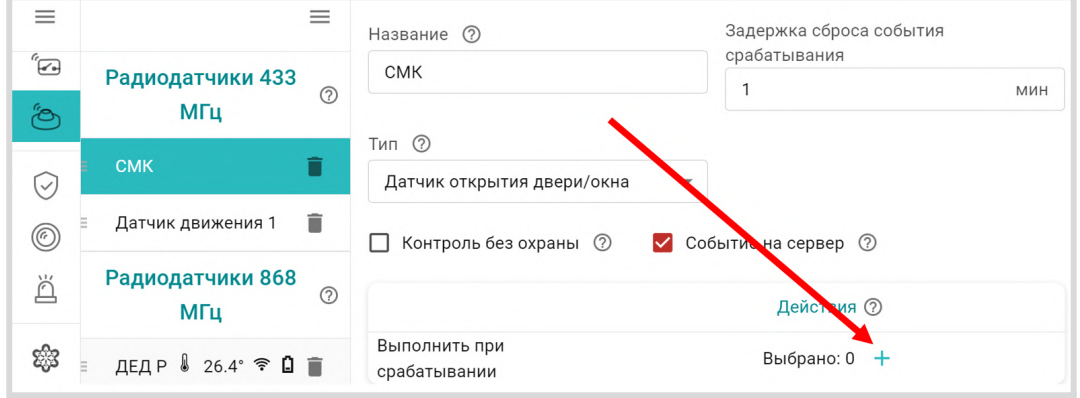

**ВНИМАНИЕ!!!** Необходимо помнить, что стандартные датчики 433 МГц могут отправлять Контроллеру сигнал тревоги только в момент сработки и не отправляют Контроллеру сигналы о дальнейшем своем состоянии. Т.е. если вы используете стандартный датчик открытия двери 433 МГц, то сигнал тревоги датчик отправит после открытия двери. Если дверь не закроется Контроллер не получит повторных сигналов тревоги. Следующий сигнал тревоги датчик отправит только после закрытия двери и следующего открытия двери.

Кнопки брелоков 433 МГЦ можно настроить для отправки оповещений, выполнения действий с выходами Контроллера, запуск сценариев, подачи команды и управления охранными зонами (постановкой / снятием).

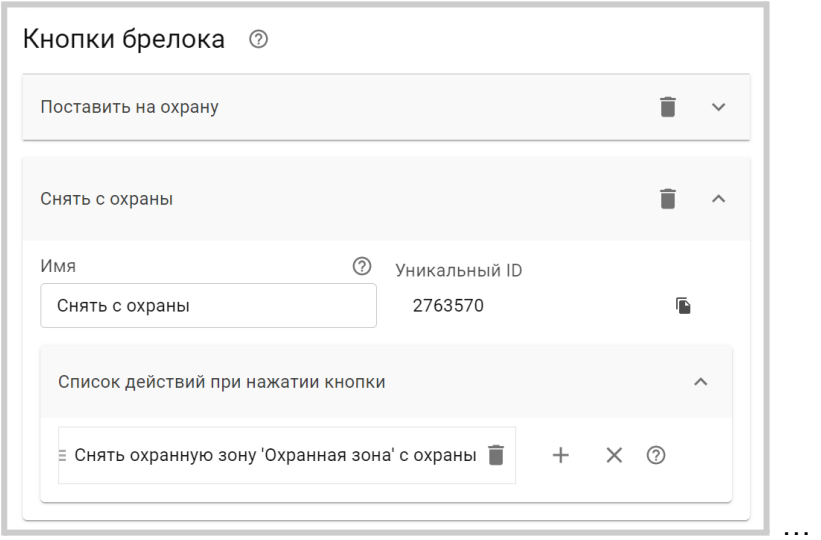

# **4.2 Радиоустройства 868 МГц**

Для подключения радиоустройств 868 МГц необходимо использовать дополнительное устройство – внешний радиомодуль (модель МЛ-590). Радиомодуль не входит в комплект поставки Контроллера и приобретается отдельно. Схема подключения радиомодуля к Контроллеру приведена в Приложении 4, Раздел 1. [Подключение](#page-139-1) датчиков и устройств к шинам K-Line и RS [485](#page-139-1).

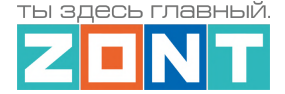

При правильном подключении к Контроллеру радиомодуль автоматически определяется и отображается в блоке настроек "Радиоустройства" на вкладке "Радиомодули". При настройке радиомодуля необходимо указать время задержки формирования события о потере связи (рекомендованное время 20 минут) и действие, которое необходимо выполнить при потере связи.

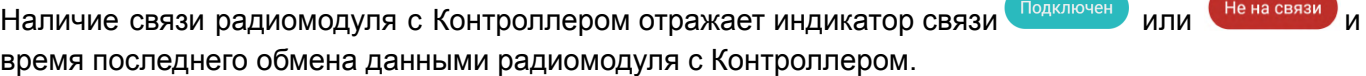

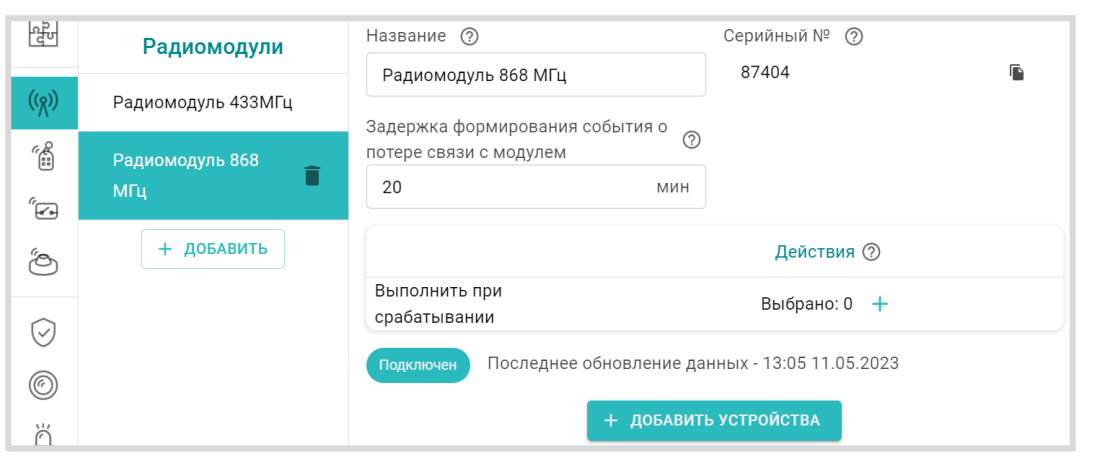

Для обмена данными по радиоканалу 868 МГц используется оригинальный цифровой протокол ZONT, соответственно могут быть подключены только оригинальные датчики ZONT:

- радиодатчики ZONT 868MГц:
	- МЛ-711 радиодатчик температуры уличный;
	- МЛ-712 радиодатчик протечки воды;
	- МЛ-719 радиодатчик температуры и влажности воздуха в помещении;
	- МЛ-740 радиодатчик измерения температуры воздуха в помещении;
	- МЛ-745 радиодатчик температуры и влажности воздуха в помещении;
	- МЛ-785 радиодатчик температуры теплоносителя с выносным сенсором в оригинальном пластиковом корпусе, класс защиты IP67;
	- МЛ-570 радиодатчик движения инфракрасный (ИК);
- радиобрелоки 868МГц ZONT Home;
- радиоблок расширения 868 МГц ZRE-66.

*Примечание:* Для экономии заряда элемента питания радиодатчиков ZONT 868 МГц обмен данными с ним производится по следующему алгоритму:

- если измеряемые параметры не изменяются, то данные обновляются с периодичностью раз в 10 минут;
- если измеряемые параметры изменяются либо произошло срабатывание датчика (тревога) – обмен данными производится мгновенно после изменения/срабатывания.

Информация на графиках температуры и влажности от радиодатчиков ZONT 868МГц обновляется по мере получения данных от датчиков, но не реже чем один раз в десять минут. В том случае если температура или влажность не изменяются и из-за помех или слабого сигнала данные не поступили в течение 10-минутного периода, линия параметра в графиках может прерываться и затем снова продолжаться.

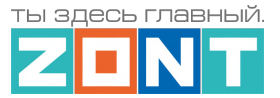

# **4.3 Регистрации радиоустройств**

Алгоритм регистрации радиодатчиков и радиобрелоков заключается в "привязке" кода каждого радиоустройства к конкретному радиомодулю.

Техническая документация

При регистрации важно соблюдать следующие условия:

- регистрируемое радиоустройство располагается в одной плоскости с радиомодулем на удалении от 3-х до 5-ти метров от радиомодуля;
- напряжение элемента питания радиоустройства (батарейки) должно соответствовать паспортным значения (не менее 2,8 В).

**ВНИМАНИЕ!!!** Если к Контроллеру подключается более одного радиомодуля, регистрация радиоустройств производится следующим образом:

- к контроллеру подключается только тот радиомодуль, с которым планируется использовать выбранные радиоустройства;
- после регистрации этих радиоустройств, радиомодуль нужно отключить и подключить к контроллеру второй радиомодуль для регистрации уже следующей группы радиоустройств;
- после завершения регистрации всех радиоустройств, радиомодули могут быть опять подключены к Контроллеру, а радиоустройства установлены в места своего применения.

# **4.3.1 Регистрация радиоустройств 433 МГц**

**Для регистрации радиодатчиков** необходимо запустить режим "Разрешить добавление датчиков".

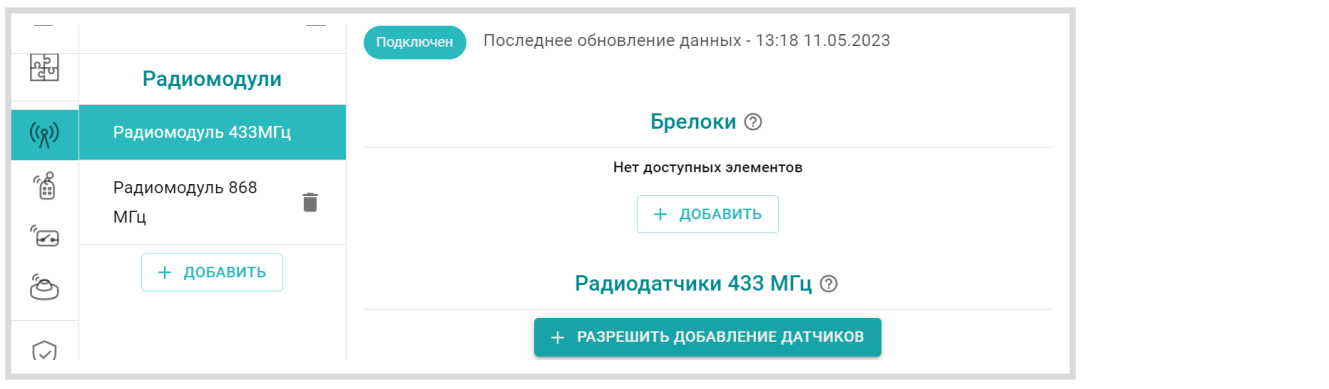

При этом отображается индикатор готовности к добавлению датчиков **подключен Стотов к добавлению датчиков** 

Режим добавления не имеет ограничения по времени и может быть отменен в любой момент той же кнопкой  $\overline{\phantom{a}^+}$  <sup>отменить добавление датчиков</sup>. Для регистрации датчика 433 МГц необходимо во время действия режима добавления вызвать срабатывание датчика. Зарегистрированный датчик автоматически появляется в списке радиодатчиков.

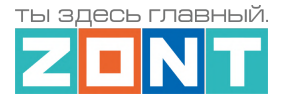

После регистрации появляется панель датчика на которой индикатор  $\Phi$  показывает что это панель радиодатчика.

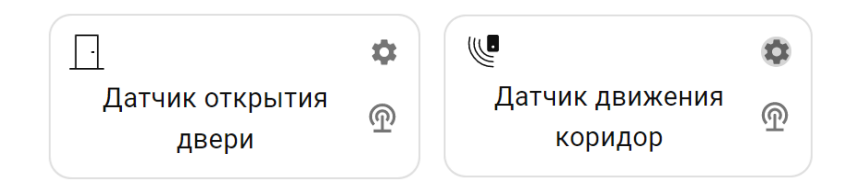

**При регистрации радиобрелоков 433 МГц** необходимо учитывать, что каждая кнопка брелока регистрируется как самостоятельное устройство. Порядок регистрации следующий - сначала нужно добавить новый радиобрелок в настройках радиоустройств и сохранить настройку. Только после этого станет активна кнопка "Разрешить добавление кнопок" для этого брелка. Состояние режима добавления можно контролировать по индикации кнопок добавления

– режим добавления не активен,  $\boxed{ \, + \,$  отменить добавлек волок режим добавления + РАЗРЕШИТЬ ДОБАВЛЕНИЕ КНОПОК

#### активен.

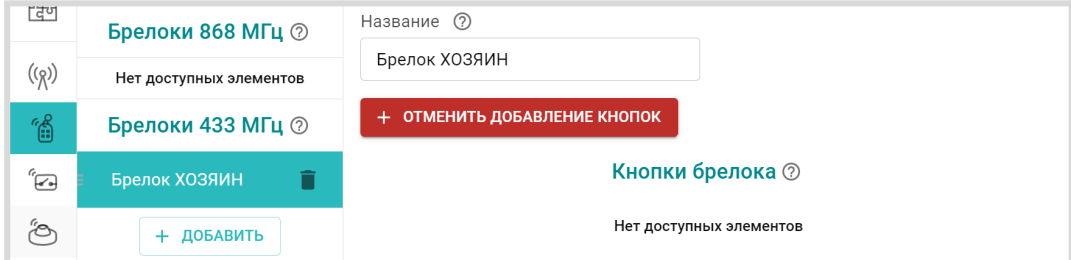

# **4.3.2 Регистрация радиоустройств 868 МГц**

Режим добавления радиоустройств 868 МГц включается кнопкой "Добавить устройства" и действует в течение 120 секунд.

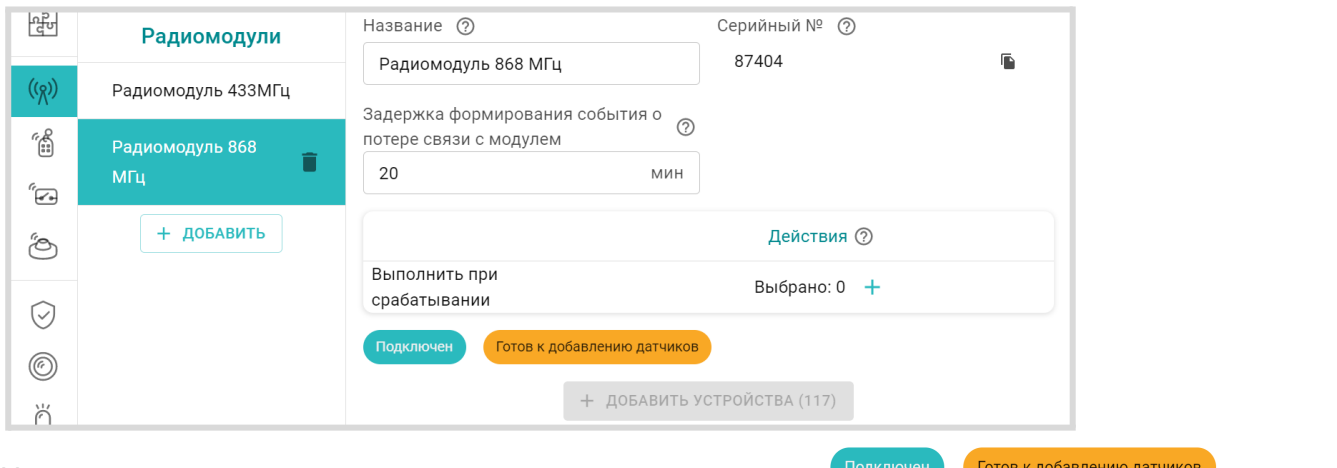

На странице настройки появляется индикатор готовности и подключен и потов к добавлению датчиков, а кнопка "Добавить устройство" становится неактивной и показывает отсчет оставшегося на регистрацию

Времени + добавить устройства (108)

**Для регистрации датчиков 868 МГц** в период действия режима нужно нажать и удерживать кнопку на плате датчика до того момента пока светодиодный индикатор на нем не загорится на

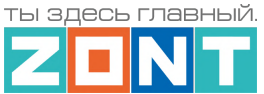

1-1,5 секунды. Зарегистрированный датчик автоматически появляется в списке радиодатчиков.

Измеряемые параметры датчика могут отображаться не сразу, а с некоторой задержкой, что является нормальным и объясняется периодом опроса радиоустройств.

В случае неуспешной регистрации рекомендуется отключить на несколько секунд питание от радиомодуля и повторить, регистрацию.

**Для регистрации радиобрелоков 868 МГц** после включения режима добавления устройств

необходимо одновременно нажать и удерживать обе кнопки "Постановка" • и "Снятие" • .

Кнопки радиобрелоков 868 МГЦ "Постановка" • и "Снятие" • по умолчанию настроены для управления охранными зонами (постановка / снятие).

При успешной регистрации появится страница настройки зарегистрированного брелока и строка записи для кнопок Постановки / Снятия в которой можно выбрать охранные зоны для управления этими кнопками.

Третья (дополнительная) кнопка может быть использована произвольно. Она также добавляется нажатием и удержанием. При успешной регистрации появится строка записи этой кнопки с возможностью выбора действия выполняемого при ее нажатии.

**Радиоблок расширения ZONT ZRE-66** регистрируется по тому же алгоритму, что и радиодатчик 868 МГц. После включения режима добавления необходимо снять верхнюю крышку корпуса блока расширения, нажать и удерживать кнопку на плате радиоблока пока не загорится светодиодный индикатор на 1-15, секунды.

Радиоблок расширения ZRE-66 не требует предварительной настройки. При успешной регистрации он появится в списке радиоустройств контроллера в разделе "Радиореле", а его входы и выходы станут доступны в списках для выбора также как и входы / выходы основного Контроллера.

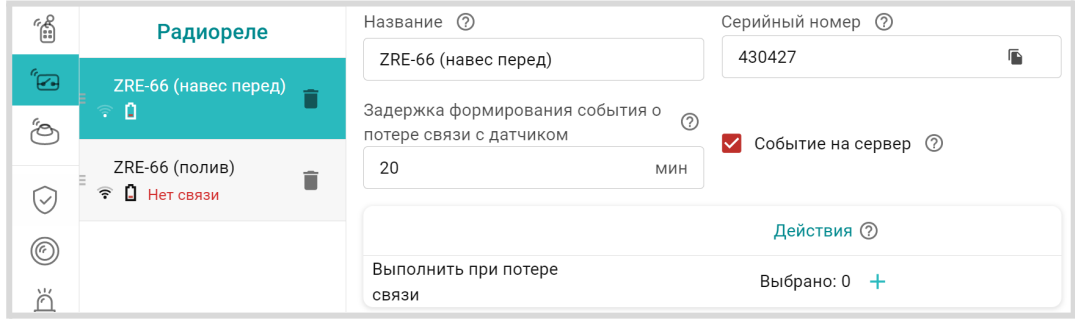

*Примечание:* Если индикатор на плате датчика или блока расширения не загорается, а однократно кратковременно вспыхивает один раз, отпустите кнопку и повторите операцию регистрации.

*Примечание:* Мощность радиосигнала в датчиках 868 МГц или на блоке расширения ZRE-66 можно оценить по состоянию индикатора на плате. Количество вспышек показывает уровень радиосигнала:

● три длинные вспышки – отличный сигнал;

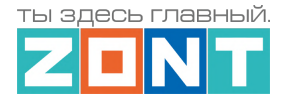

- две длинные вспышки хороший сигнал;
- одна длинная вспышка удовлетворительный сигнал;
- одна короткая вспышка связь отсутствует (отключен радиомодуль, датчик находится вне зоны покрытия, датчик не зарегистрирован).

Кроме этого мощность радиосигнала датчиков ZONT 868 МГц и напряжение элемента питания датчиков можно оценить по индикации в личном кабинете в списке радиодатчиков в настройках.

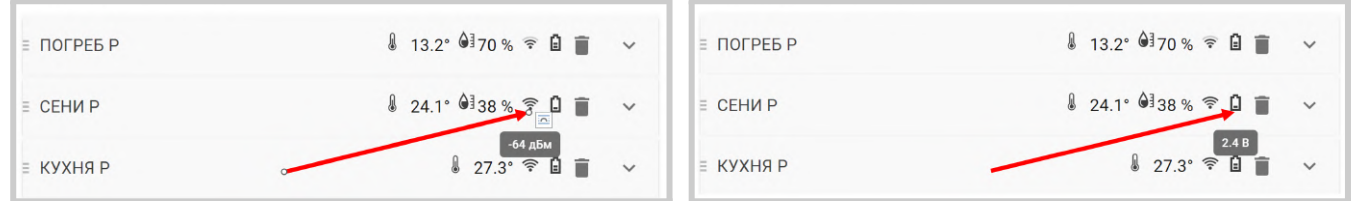

#### И на панелях датчиков на вкладке Отопление.

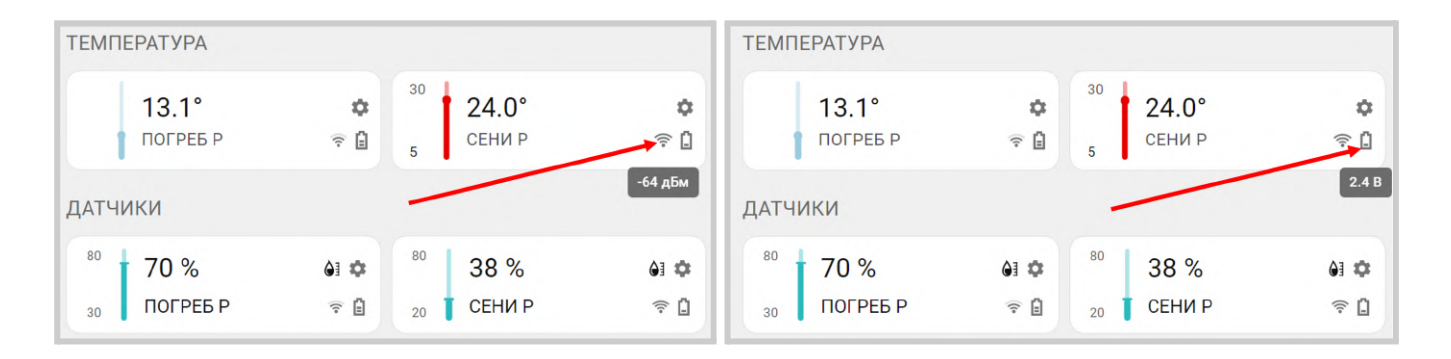

Для того чтобы появились эти значения мощности сигнала и напряжение элемента питания необходимо навести курсор мыши на соответствующий символ.

*Примечание:* Показания датчиков, которые передают два параметра – температуру и влажность отображаются в разных полях. Температура отображается в поле датчиков температуры, а влажность в поле прочих датчиков.

#### **5. Универсальные входы/выходы**

Универсальные входы/выходы Контроллера, в зависимости от решаемых им задач, могут применяться или как *аналоговый вход,* и контролировать состояние датчика или электроприбора*,* или как *выход "открытый коллектор" (ОК***),** и применяться для управления исполнительным электроприбором (насосом, сервоприводом и т.п.).

Способ применения определяется настройкой конфигурационного файла контроллера на вкладках "Действие с выходами", Исполнительные устройства" и "Датчики".

*Аналоговый вход* контролирует состояние подключенного к нему аналогового датчика с выходом 0-5 В, или дискретного датчика (устройства сторонней автоматики) с выходом "сухой контакт".

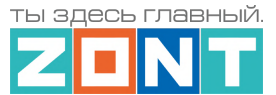

Кроме того, его можно использовать для измерения напряжения подключенного источника постоянного тока. Максимальное напряжение в этом случае не должно превышать 30В.

*Выход "Открытый коллектор" (ОК)* может управлять включением и выключением любого электроприбора с напряжением питания равным напряжению питания Контроллера. Если напряжение питания подключаемого устройства выше чем напряжение питания Контроллера, то необходимо использовать дополнительное промежуточное реле.

*Примечание:* Прежде чем произвести подключение нескольких электроприборов к выходам Контроллера, убедитесь, что их суммарный ток потребления не превышает значения, заявленного в технических [характеристиках](#page-10-0) Контроллера. В случае если потребляемый ток электроприборов подключаемых к выходу ОК больше, чем заявленный в характеристиках Контроллера, необходимо использовать промежуточное реле.

Схемы подключения различных устройств к универсальным входам/выходам приведены в Приложении 4. Схемы подключения и [рекомендации](#page-139-0) по подключению.

**ВНИМАНИЕ!!!** В конфигурационном файле Контроллера недопустимо один и тот же Универсальный вход/выход назначить и как Аналоговый вход и как Выход ОК.

# **5.1 Аналоговые датчики**

К аналоговому входу Контроллера можно подключить любой аналоговый датчик, выходной сигнал которого изменяется в диапазоне 0-5В в зависимости от измеряемой им величины. Например: датчики давления, температуры, влажности, напряжения, тока, освещенности, силы ветра и прочие.

При подключении аналогового датчика к Контроллеру необходимо:

- открыть вкладку "Датчики" и добавить новый датчик,
- выбрать тип сенсора "*Аналоговый вход*",
- указать вход к которому подключен датчик ("Номер аппаратного входа"),
- указать единицы измерения,
- использовать (заполнить) таблицу пересчета напряжения с выхода датчика в измеряемые единицы.

В таблице пересчета можно задать:

- *линейную характеристику датчика*. Для этого достаточно выбрать два значения;
- *нелинейную характеристику датчика*. В этом случае необходимо задать как можно больше точек. Это дает возможность правильной интерпретации показаний не линейных аналоговых датчиков. Значения пересчета берутся из графика, как правило приводимого в документации на датчик.

Аналоговые датчики 0-5В, как правило, имеют линейную характеристику и для правильного отображения параметров во всем диапазоне измерений достаточно задать нулевое значение измеряемой величины, которое соответствует 0,5В и максимальное значение измеряемого диапазона датчика, которое будет соответствовать 4,5В.

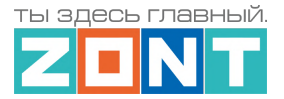

В настройках датчика можно задать:

- Верхний и нижний пороги измеряемого параметра для отправки оповещений или запуска необходимых действий при выходе параметра за эти пороги;
- Длительность уровня время в течении которого параметр должен быть превышен, чтобы Контроллер зафиксировал это событие;
- Другие условия контроля: контроль при отсутствии основного питания, при условии что датчик включен в охранную зону и т.п.

Ниже пример настройки аналогового датчика давления 0-5В с диапазоном измерений 0-5 бар.

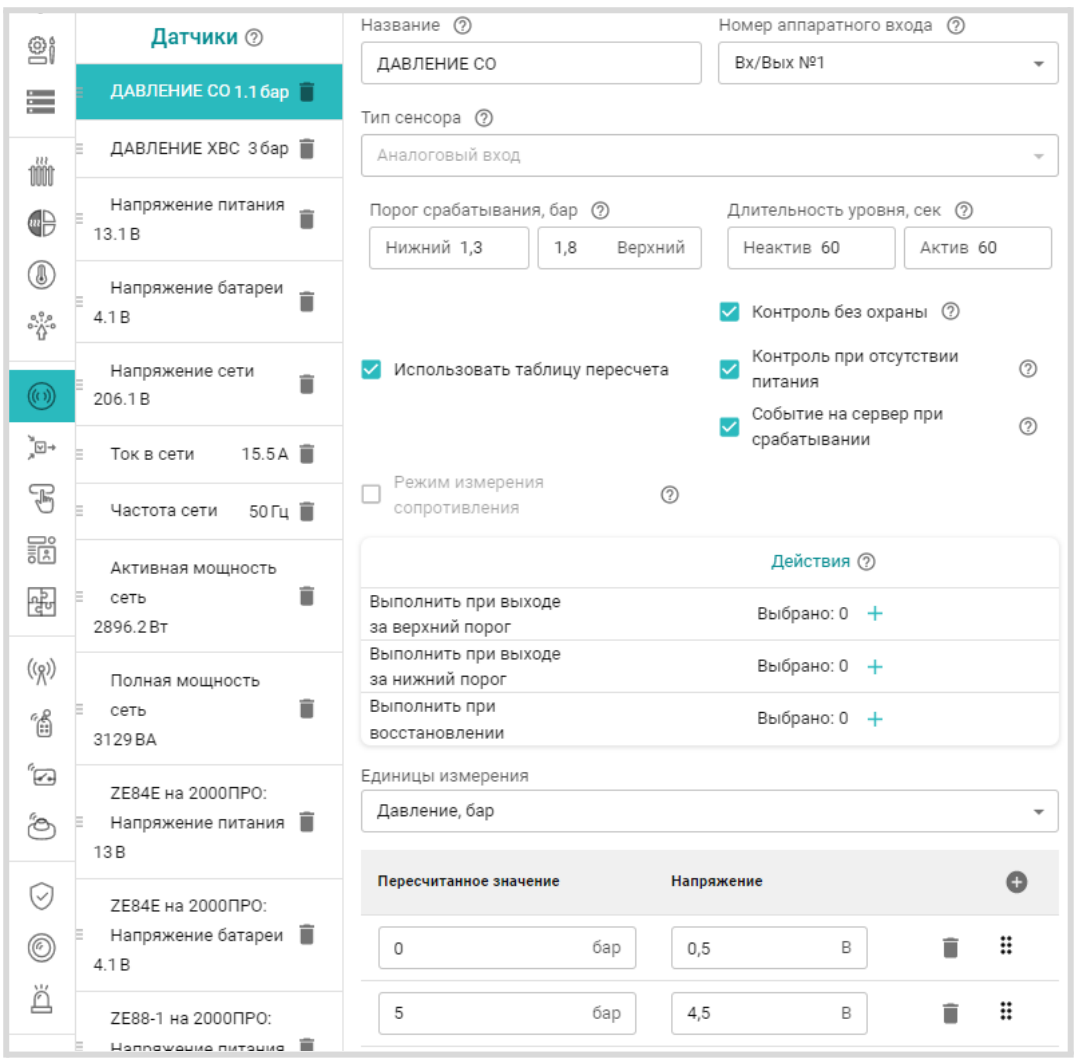

Если ко входам Контроллера подключаются для контроля аналоговые датчики давления НК-3022 0-5 бар, НК-3022 0-12 бар, MLD-06 0-6 бар, датчики протечки или датчики дыма, то рекомендуется выбирать предустановленный для таких датчиков тип сенсора и не заполнять таблицу пересчета.

Схемы подключения аналоговых датчиков приведены в Приложении 4, Раздел 3. [Подключение](#page-146-0) [аналоговых](#page-146-0) датчиков.

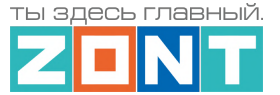

#### **5.2 Дискретные датчики и устройства с дискретным выходом**

Дискретные датчики чаще всего имеют выход типа "сухой контакт". Текущее состояние таких датчиков соответствуют замкнутому или разомкнутому состоянию контактов на их выходе. В зависимости от того какому состоянию выхода соответствует сработка контролируемого датчика выбирается схема его подключения к Контроллеру и тип сенсора в его настройках.

Техническая документация

**ВНИМАНИЕ!!!** Для датчиков, имеющих питание внутренней схемы, нормальным состоянием контактов считается состояние контактов при включенном питании внутренней схемы. Например, в большинстве охранных датчиков при включенном питании датчика контакты замкнуты, а при отключении питания контакты размыкаются. Это сделано для того, чтобы точно понимать, что внутренняя схема датчика запитана и датчик сработает в нужный момент.

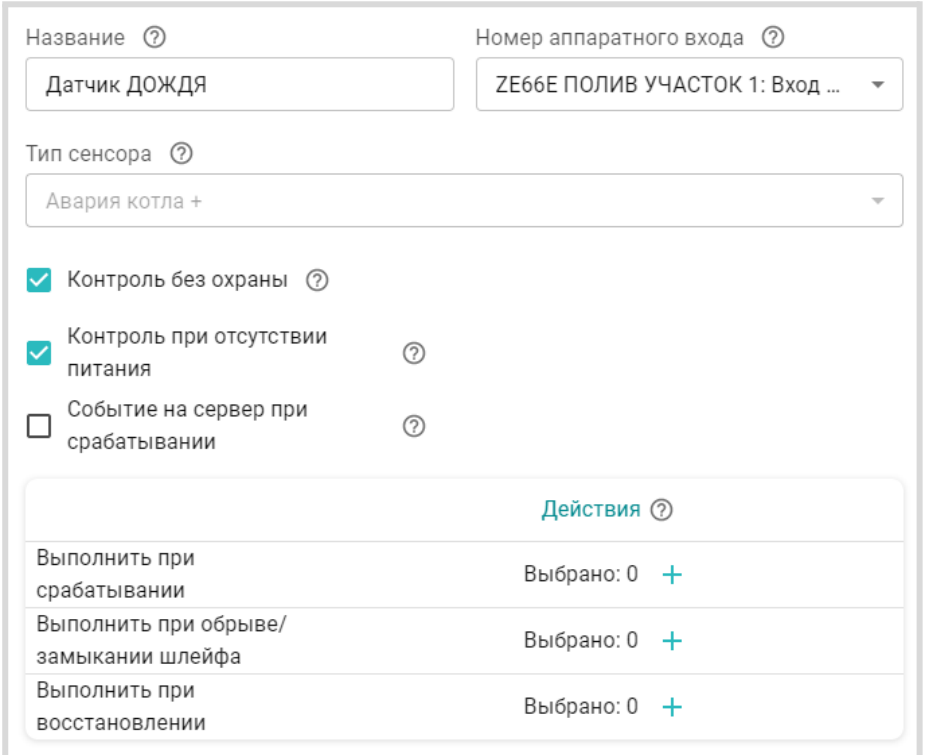

Если ко входам Контроллера подключаются для контроля дискретные датчики:

- магнитный датчик открывания двери/окна (СМК датчик),
- ИК датчик движения с контролем шлейфа,
- ИК датчик движения без контроля шлейфа,

то рекомендуется выбирать предустановленный для таких датчиков тип сенсора. Эта настройка задает предустановленные пороговые значения напряжения на входе контроллера при которых контроллер будет считать, находится ли датчик в нормальном состоянии или он сработал.

При изменении состояния дискретного датчика возможна настройка запуска действий (отправки оповещения, выполнения действия с выходом, запуска сценария, выполнение команды).

Схемы подключения распространенных типов датчиков приведены в [Приложении](#page-139-0) 4. Схемы подключения и [рекомендации](#page-139-0) по подключению.

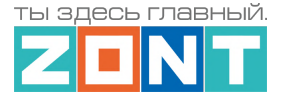

Если вы не нашли в [Приложении](#page-139-0) 4 схемы для дискретного датчика, который необходимо подключить к Контроллеру, достаточно выяснить, какому состоянию контактов (замкнут или разомкнут) соответствует нормальное состояние датчика и состояние сработки датчика. Далее нужно выбрать аналогичный датчик из [Приложения](#page-139-0) 4 и подключить и настроить ваш датчик аналогично выбранному.

По такому же принципу к Контроллеру можно подключить дискретные сигналы с других инженерных систем для отображений их состояния в сервисе ZONT. Подробнее в [Приложении](#page-151-0) 4, Раздел 4. [Подключение](#page-151-0) датчиков и устройств с дискретным выходом.

# **5.3 Охранные и информационные датчики**

**ВНИМАНИЕ!!!** Отличительной особенностью применения охранных и информационных датчиков является необходимость выбора режима контроля их состояния: постоянный (24 ч/сут) или контроль в охране. Для этого предназначен параметр "**Контроль без охраны".**

Для организации контроля и активации действий Контроллера при сработке датчиков, рекомендуем создать Охранные зоны, где указать контролируемые датчики. Постановка такой зоны в режим охраны активирует контроль находящихся в ней датчиков. Снятие зоны с охраны деактивирует контроль. В этом случае все необходимые действия при срабатывании датчиков необходимо указать для созданной охранной зоны, а не для датчиков входящих в охранную зону.

Таким образом если датчик не помещен в охранную зону, или зона не поставлена на охрану, или датчик не имеет признака "контроль без охраны", срабатывание датчика не контролируется, событие срабатывания датчика не фиксируется, действие с выходом не выполняется, событий в журнале не отображается, индикация состояния датчика в приложении не меняется.

Для внесения записи о срабатывании датчика в журнал событий необходимо включить параметр **"Событие на сервер"**

Подробная информация о настройке охранных зон приведена в Части 2, Раздел 20. [Функции](#page-129-0) охранной [сигнализации.](#page-129-0)

#### <span id="page-71-0"></span>**6 Датчики температуры**

К Контроллеру могут быть различные датчики температуры:

- **аналоговые**,
- **цифровые датчики 1-Wire** ( DS18S20 или DS18B20),
- **цифровые датчики RS-485**,
- **● радиоканальные датчики 868 МГц**.

*Примечание:* Информация об уличной температуре может быть получена не только от физически подключенного к Контроллеру датчика температуры, но и по данным с погодного сервера.
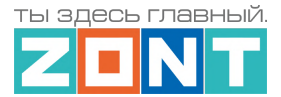

# **6.1 Аналоговые датчики температуры**

Контроллер поддерживает подключение аналоговых датчиков температуры NTC и аналогичных им. В комплект поставки Контроллера входят аналоговые датчики температуры NTC-10 c тепловой характеристикой 3950 и сопротивлением 10 кОм при 25°С.

Датчики NTC-10 рекомендуется подключать к специальными входам Контроллера, имеющим маркировку NTC  $\left| \frac{\text{L}}{\text{E}} \right|$   $\frac{\text{E}}{\text{E}}$ 

Возможно подключение датчиков NTC-10 или аналогичных им к универсальным входам/выходам Контроллера. При таком подключении обязательно использование подтяжки входа к +12 В основного питания контроллера через резистор 15 кОм. Номинал резистора нужно указать в соответствующей графе в настройках датчика.

**ВНИМАНИЕ!!!** Аналоговый датчик температуры будет отображаться в сервисе только после настройки Входа, к которому он физически подключен.

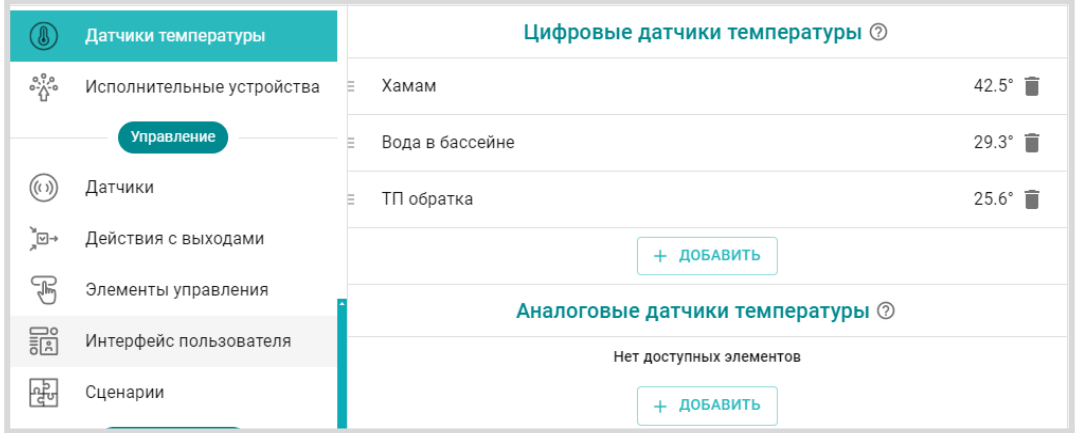

В настройках аналоговых датчиков необходимо выбрать тип датчика и номер аппаратного входа к которому подключен датчик.

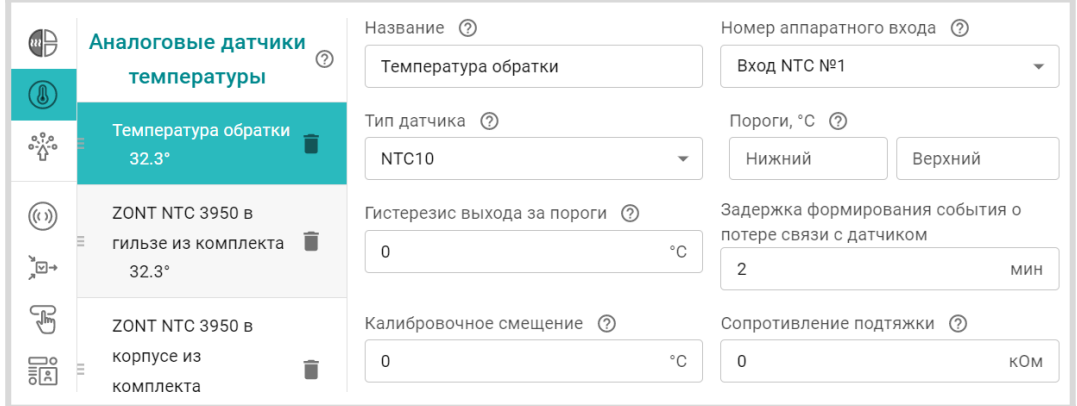

Схемы подключения датчиков NTC-10 приведены в Приложении 4, Раздел 3.1 [Подключение](#page-147-0) аналоговых датчиков [температуры](#page-147-0) NTC.

Ниже размещена таблица соответствия сопротивления датчика NTC-10 различной температуре:

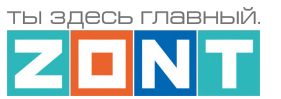

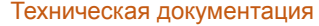

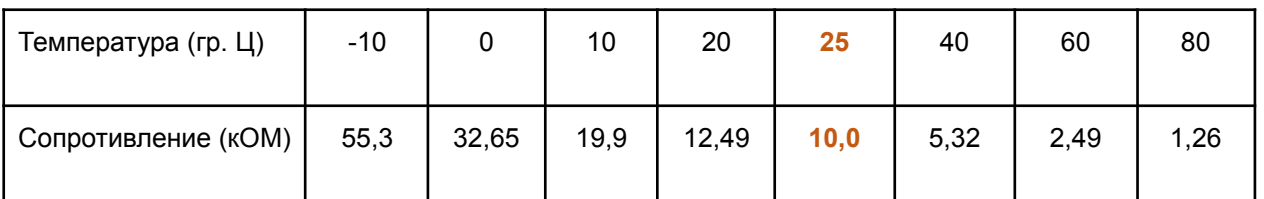

К универсальным входам/выходам допустимо подключение аналоговых датчиков температуры других типов. В настройках можно выбрать следующие предустановленные типы датчиков: Pt100, Pt500, Pt1000, NTC-1, NTC-1.8, NTC-2, NTC-3, NTC-5, NTC-20, NTC-47. При настройке этих датчиков достаточно выбрать тип датчика и указать сопротивления подтягивающего резистора. Характеристика этих датчиков нелинейна и предустановлена в Контроллере.

Кроме того, в настройках аналоговых датчиков можно выбрать тип датчика "Другой". В этом случае в настройках появляется таблица пересчета, в которую вписываются измеряемая температура и значение сопротивления датчика при этой температуре.

# **6.2 Цифровые датчики 1-WIRE (DS18S20 / DS18B20)**

Цифровые датчики температуры подключаются ко входу 1-WIRE Контроллера <sup>155</sup> Это могут быть только датчики типа DS18S2 или /DS18B20. При правильном подключении цифровой датчик обнаруживаются автоматически. Каждому датчику соответствует свой идентификационный номер.

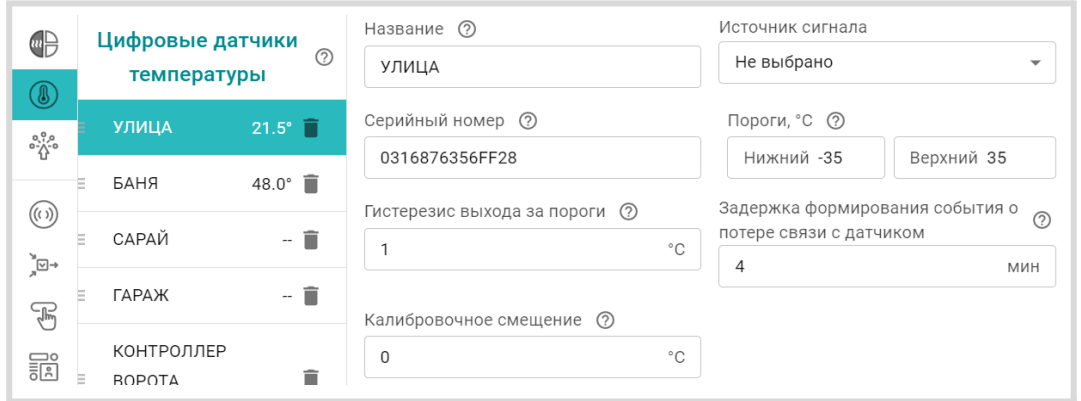

Схема подключения приведена в Приложении 4, Раздел 2. [Подключение](#page-144-0) цифровых датчиков [температуры](#page-144-0) к шине 1-wire).

*Примечание:* Производитель оборудования не гарантирует нормальную работу неоригинальных цифровых датчиков температуры DS18S20 / DS18B20. Оригинальными датчиками считаются датчики с сенсорами производства MAXIM.

# **6.3 Цифровые датчики RS485**

Цифровые датчики RS-485 могут подключаться к контроллеру по цифровому интерфейсу RS-485. В датчиках используется сенсор Sensirion, имеющий высокую точность измерений и хорошую помехозащищенность. Датчик обеспечивает устойчивый мониторинг данных на удалении от Контроллера более 200 м.

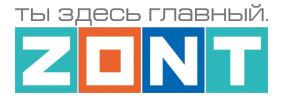

Датчик МЛ-778 при подключении к Контроллеру определяется им автоматически и отображается в сервисе и настройках вкладки "Датчики температуры". Если по каким-то причинам этого не произошло, необходимо нажать кнопку на плате датчика.

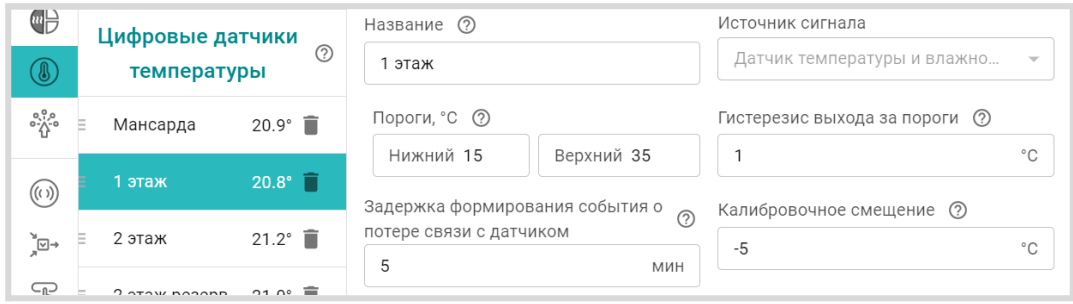

Датчик температуры и влажности МЛ-779 определяется автоматически только как датчик температуры. Для контроля влажности, датчик должен быть выбран вручную на вкладке "Датчики". При этом необходимо указать в параметре "Номер аппаратного входа" – "Датчик температуры и влажности"

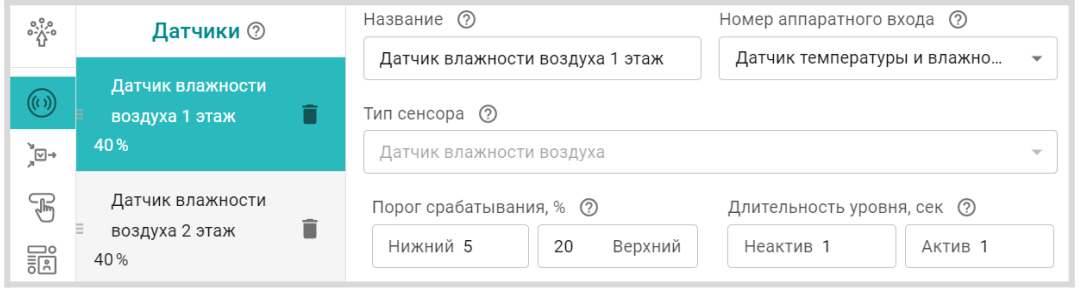

Для датчиков МЛ-778 и МЛ-779 можно задать нижнюю и верхнюю границы измеряемых ими значений, при пересечении которых можно настроить отправку оповещения или выполнение выбранного действия.

*Примечание:* Общее количество устройств одновременно подключенных к шине RS-485 (датчиков, адаптеров и прочих модулей) не должно превышать 32 шт.

Подробное описание датчиков приведено в документации на датчики и размещено на сайте в разделе Поддержка. Техническая [документация.](https://zont-online.ru/manual/)

Схема подключения датчиков к Контроллеру приведена в Приложение 4, Раздел 1.4. [Подключение](#page-143-0) датчиков [температуры](#page-143-0) ZONT RS-485.

# **6.4 Радиодатчики температуры 868 МГц**

Для контроля радиодатчиков 868 МГц к Контроллеру необходимо подключить дополнительное устройство - Радиомодуль МЛ-590.

Радиомодуль поддерживает обмен данными по оригинальному протоколу ZONT. Радиодатчики других производителей не поддерживаются.

Полная информация о подключении и настройке радиодатчиков приведена в Части 2, [Раздел](#page-61-0) 4. Подключение [радиоканалов](#page-61-0) 433 МГц и 868 МГц.

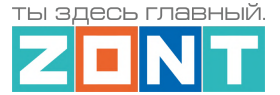

## <span id="page-75-0"></span>**6.5 Контроль уличной температуры по данным с погодного сервера**

Для реализации алгоритмов работы Контроллера с использованием уличной температуры (режимы ПЗА и Лето), можно использовать данные с погодного сервера получаемые из интернет.

Для этого в блоке настроек "Общее" необходимо указать на карте географическое месторасположение объекта, где установлен Контроллер.

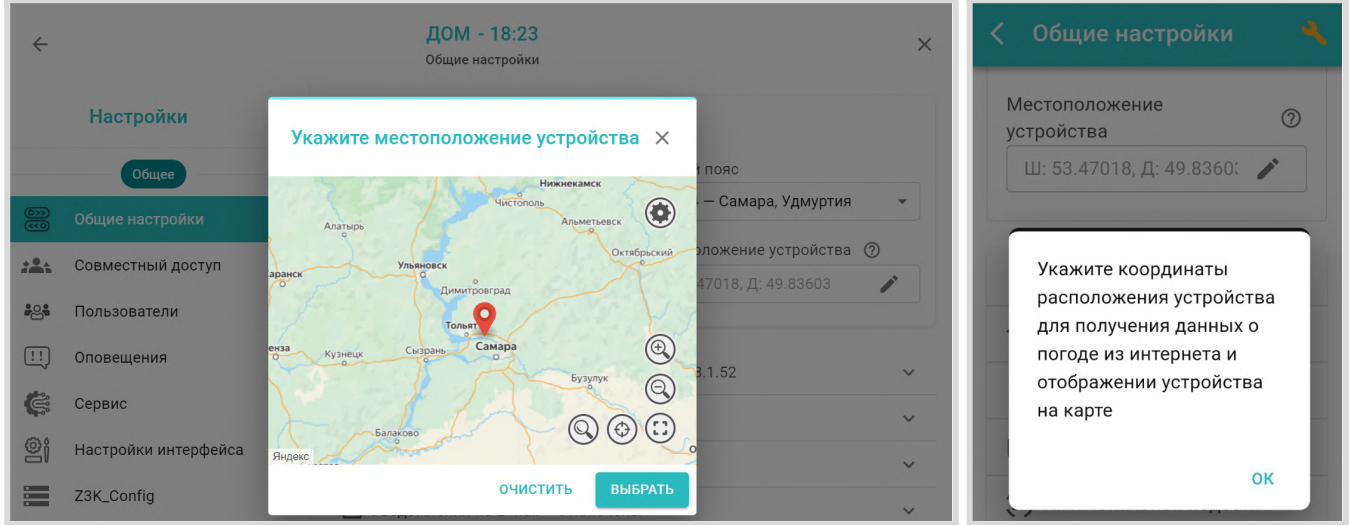

*Примечание:* Информацию об уличной температуре Контроллер может получать только из одного источника. Функция контроля температуры по данным с погодного сервера доступна при условии, когда ни один из датчиков в конфигурации контроллера не используется как "Уличный датчик". Это относится и к настройкам исполнительного устройства Адаптер цифровой шины, в котором тоже не должен быть указан параметр "Уличный датчик".

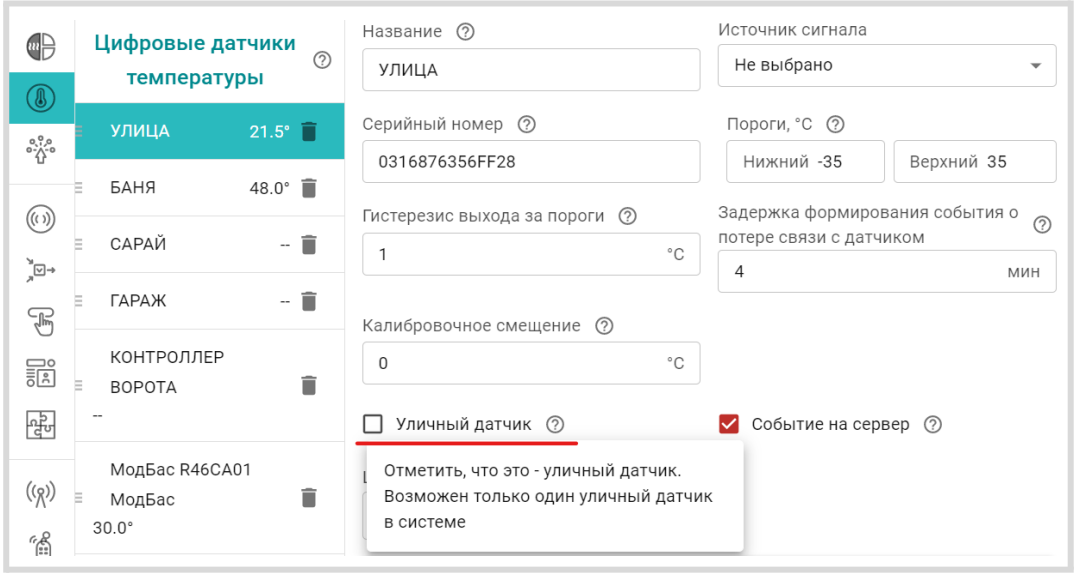

## **6.6 Особенности настройки датчиков температуры**

Для контроля измеряемой датчиком температуры и исправности датчика, предусмотрены настройки формирования оповещений при отклонении измеряемой температуры от заданных

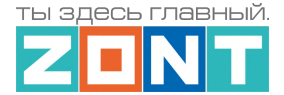

порогов и информирования о потере / восстановлении связи с датчиком. Настройкой предусмотрен ввод *Верхнего* и *Нижнего порогов* контролируемой датчиком температуры, и *гистерезис* реагирования на выход за эти значения. По результату контроля можно настроить оповещение, действие с выходом, запуск сценария или выполнение команды управления.

При необходимости скорректировать показания датчика с эталонным значением предусмотрен режим калибровочного смещения. Смещение показаний возможно в диапазоне плюс / минус 5 °С

Если показания датчика температуры планируется применять для контроля уличной температуры, необходимо активировать параметр "Уличный датчик". В этом случае данные с погодного сервера отображаться не будут.

*Примечание:* При сетевых помехах или большом количестве контролируемых датчиков температуры рекомендуется увеличить задержку формирования события о потере связи с датчиком. Минимальное время задержки для проводных датчиков 2 минуты, для радио датчиков 10 минут.

# **7. Релейные выходы**

Релейные выходы Контроллера предназначены для управления исполнительными устройствами системы отопления (насосами, приводами кранов смесителей, сервоприводами и т.п.), источниками тепла (котлами, конвекторами, тепловентиляторами и прочим отопительным оборудованием, не имеющими возможность управления по цифровой шине), а также любыми другими электроприборами.

Управление реализуется через разрыв и восстановления цепи питания электроприбора встроенным реле Контроллера.

*Примечание:* Прежде чем произвести подключение электроприборов к релейным выходам Контроллера, убедитесь, что максимальный ток потребления этих электроприборов не превышает тока, заявленного в технических [характеристиках](#page-10-0) Контроллера. В том случае если потребляемый ток электроприборов подключаемых к релейному выходу больше, чем заявленный в характеристиках Контроллера, необходимо использовать промежуточное реле.

Схемы подключения электроприборов к релейным выходам приведены в [Приложении](#page-139-0) 4 Рекомендуемые схемы подключения.

## **8. Аналоговый выход 0-10 В**

Аналоговый выход 0-10 Вольт **Предназначен для пропорционального управления** исполнительным устройством, через управляющий сигнал, представляющий собой напряжение постоянного тока, которое изменяется от нуля до десяти вольт.

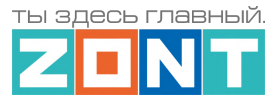

.

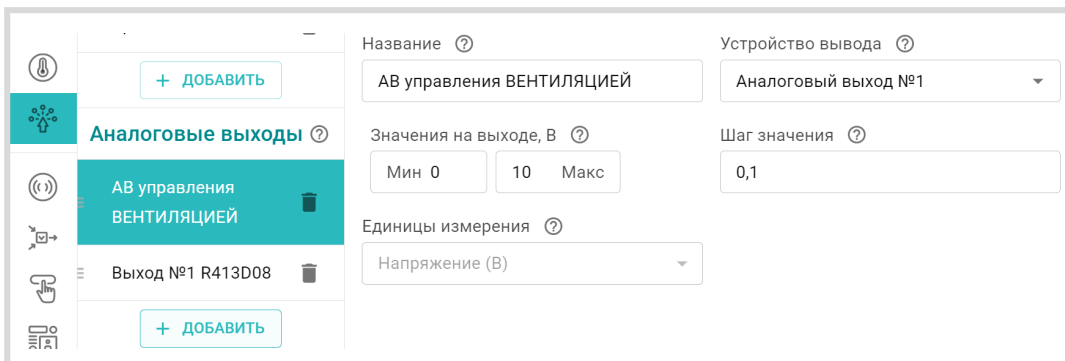

Описание настройки аналогового выхода 0-10В приведено в Части 2 Разделе 15.6.2 [Настройка](#page-113-0) [аналогового](#page-113-0) выхода

## **9. Адаптер цифровых шин**

Адаптер цифровых шин предназначен для управления котлами, поддерживающим один из цифровых протоколов управления: OpenTherm, BSB, BridgeNet (котлы Ariston серии NET), E-Bus (котлы Vaillant, Protherm и другие), а также котлами Navien или Daesung с оригинальными протоколами цифровой шины. Все указанные выше протоколы поддерживает Универсальный адаптер цифровых шин. Для управления котлами Rinnai, Arderia используются не универсальный, а специальный адаптер цифровой шины.

Встроенный и внешний адаптеры цифровых шин не имеют отличий в функциональности и способах настройки.

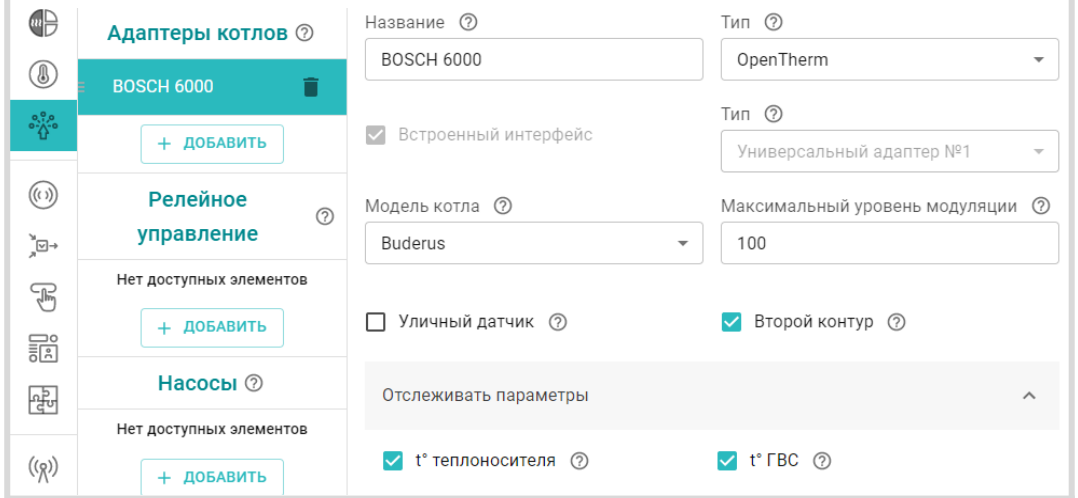

Более подробная информация о настройке адаптеров цифровой шины приведена в [Части](#page-106-0) 2 Раздел 15.1 [Адаптеры](#page-106-0) котлов.

Схема подключения внешнего универсального адаптера ЦШ приведена в [Приложении](#page-140-0) 4 Раздел 1.2 [Подключение](#page-140-0) внешних адаптеров цифровой шины.

## **10. Индикация при включении и в процессе работы**

После включения основного питания Контроллера стартует режим внутренней проверки цепей питания и каналов связи с сервером. В это время все три индикатора (красный, желтый и зеленый) поочередно вспыхивают. По окончании проверки зеленый и желтый индикаторы гаснут, а

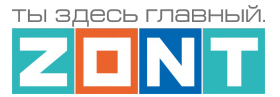

красный начинает вспыхивать 1 раз в сек, что свидетельствует о нормальной работе схемы питания контроллера.

В процессе работы Контроллера по состоянию (свечению) индикаторов можно контролировать вид и состояние связи с сервером:

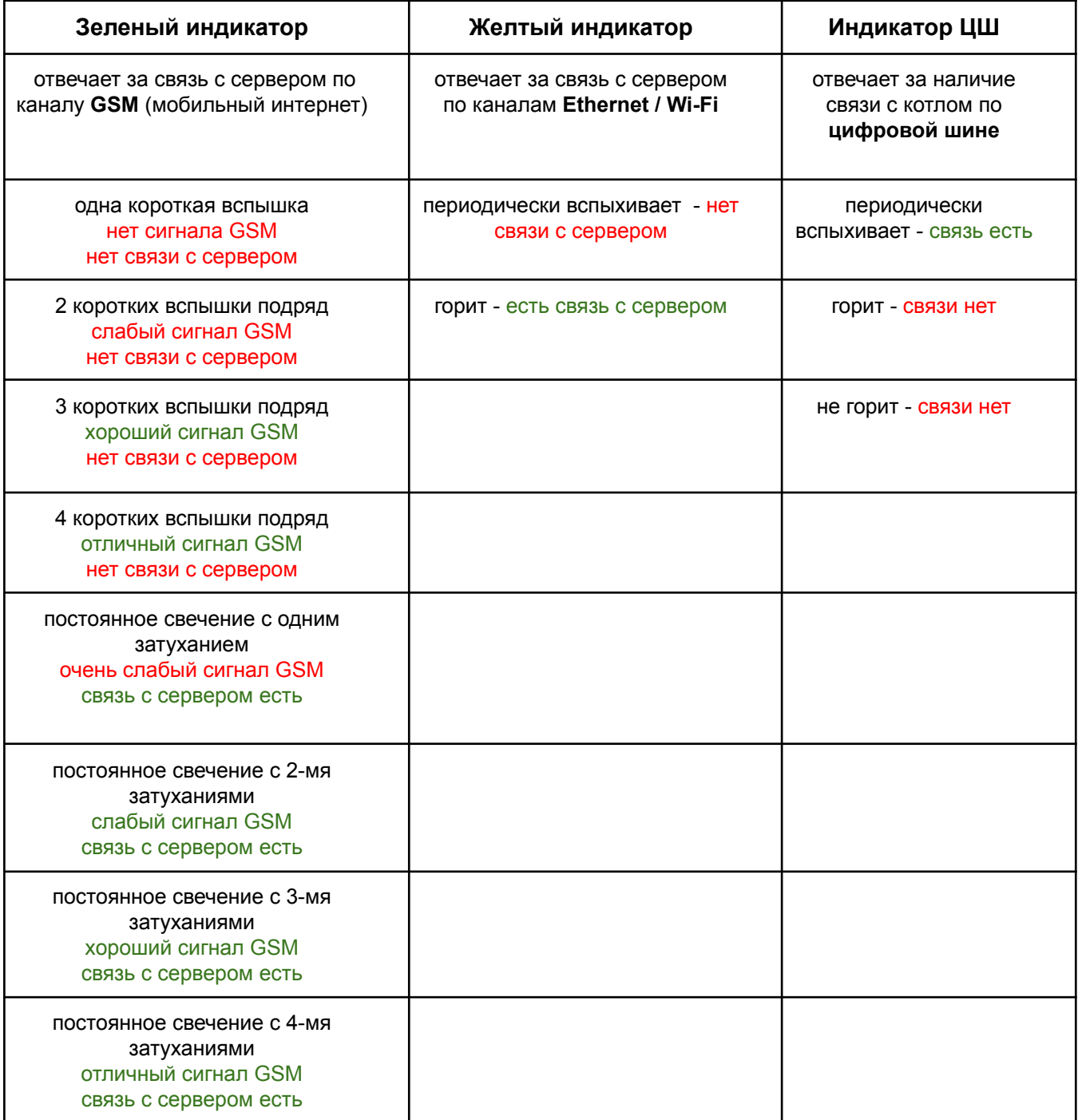

Причины возможного отсутствия связи с сервером через мобильный интернет (GSM):

- низкий уровень сигнала из-за отсутствия (неправильного размещения) GSM антенны;
- низкий уровень сигнала оператора сотовой связи в данной местности;
- неисправна или не оплачена (заблокирована) SIM-карта;
- тариф SIM-карты не поддерживает передачу мобильных данных 2G (услуга GPRS);
- у оператора сотовой связи перебои в передаче мобильных данных 2G.

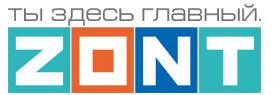

Причины возможного отсутствия связи с сервером через Ethernet / Wi-Fi:

- отсутствие соединения с Ethernet сетью (не подключен патч-корд или не рабочий патч-корд);
- отсутствие питания на коммутаторе или Wi-Fi роутере;
- не задан настройками или указан с ошибкой адрес и пароль сети Wi-Fi.

*Примечание:* Рекомендуем выполнять одновременное подключение к Интернет по обоим каналам связи - Ethernet/Wi-Fi и GSM. Это дает возможность резервирования каналов связи, причем канал Ethernet/Wi-Fi является основным, а канал GSM резервным. При нарушении соединения по сети Ethernet или выключении Wi-Fi-роутера, связь автоматически переключается на мобильный интернет (GSM), а при восстановлении основного канала - переключается обратно.

## **11. Настройка конфигурации Контроллера для управления системой отопления**

Конфигурационный файл Контроллера определяет алгоритмы управления отопительными и котловыми контурами системы отопления. В нем задаются датчики для контроля температур теплоносителя и воздуха в контурах, а также режимы работы каждого контура.

Конфигурация Контроллера должна соответствовать проекту системы отопления в которую он интегрируется. Потому перед настройкой необходимо изучить проект системы отопления, параметры инженерных исполнительных устройств и приборов в ней использованных, а также представлять, какие задачи управления решает Контроллер.

# **11.1 Котловые и Отопительные контуры**

В конфигурации Контроллера настраиваются 2 (два) типа контуров – *Котловые*, отвечающие за способ управления источниками тепла (котлами), и *Отопительные*, отвечающие за регулирование температуры в каждой зоне отопления и управление температурой ГВС.

*Котловой контур* управляет котлом: включает или выключает его при релейном управлении, или передает на плату управления котла расчетную температуру для нагрева теплоносителя при цифровом управлении.

Котловой контур применяется исключительно для управления источниками тепла – котлами, теплогенераторами, конвекторами и др. В настройках контура указывается исполнительное устройство через которое Контроллер управляет котлом (адаптер цифровой шины или реле), а также температурный диапазон, в пределах которого возможен нагрев теплоносителя в котле;

*Отопительный контур* (контур Потребителя) поддерживает целевую температуру в отдельной зоне отопления, управляя работой исполнительных устройств (насосов и смесителей), и формируя "запрос на тепло"- расчетную температуру теплоносителя, которую должен поддерживать котел для компенсации теплопотерь в контуре.

Отопительный контур создается для каждой отдельной зоны отопления: радиаторов, теплого пола, бассейна и т.п. Его настройка определяет способ терморегулирования (по воздуху, по теплоносителю, по воздуху с ПИД-регулированием), источник информации о фактической температуре теплоносителя и воздуха в контуре, а также исполнительные устройства, которыми достигается поддержание целевой температуры (насосы, краны смесителей, адаптеры цифровых

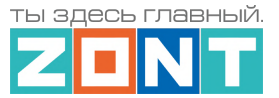

шин);

*Примечание:* Если в системе несколько управляемых зон отопления, то отопительный контур создается для каждой зоны.

Техническая документация

*Контур ГВС* – это разновидность отопительного контура со специальными возможностями управления, характерными только для горячего водоснабжения. Он поддерживает целевую температуру горячей воды в системе ГВС. Настройка параметров управления исполнительными устройствами контура ГВС зависит от типа котла и способа приготовления горячей воды в системе отопления.

Контур ГВС применяется исключительно для автоматизации функции управления приготовлением горячей воды в системе отопления.

*Примечание:* Если в системе отопления нет ГВС, то этот контур не создается.

# <span id="page-80-0"></span>**11.2 Запрос на тепло**

Котловой контур обрабатывает "запросы на тепло" от Отопительных контуров и контура ГВС, выбирает запрос *большего* значения и транслирует его на плату управления котла как расчетную температуру нагрева теплоносителя.

Параметр "**Запрос на тепло"** – это рассчитанное Контроллером или заданное настройкой значение температуры теплоносителя, при достижении которой считается, что котел справится с поддержанием целевой температуры отопления. Этот параметр транслируется котлу как команда на включение в нагрев. Отсутствие "запроса на тепло" означает, что в данный момент отсутствует необходимость в нагреве теплоносителя.

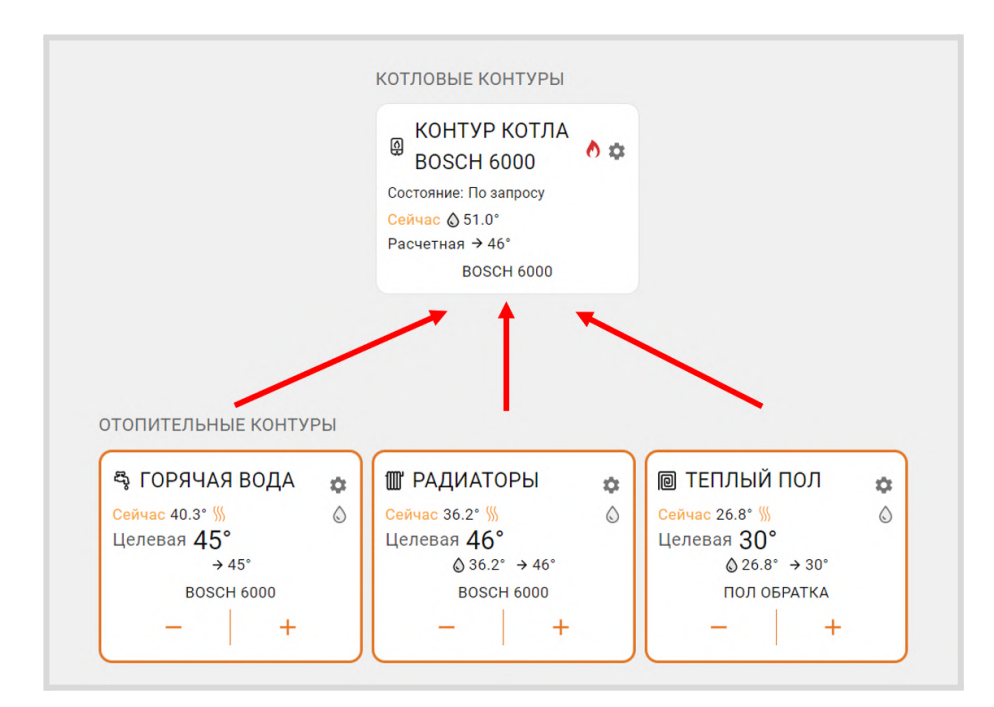

Параметр "Запрос на тепло" применяется только в Отопительных контурах, где для поддержания целевой температуры требуется повышать температуру на подаче котла. Значение "запроса на тепло" устанавливается настройкой и зависит от выбранного алгоритма терморегулирования:

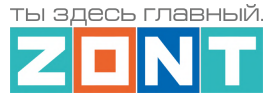

# **"Максимальная температура контура"**

Параметр равен верхней границе диапазона температуры теплоносителя, указанной в настройке Контура. Используется по умолчанию при управлении котлом *по цифровой шине* и способе регулирования в контуре *"по воздуху"*.

Техническая документация

### **"Требуемая теплоносителя"**

Параметр автоматически рассчитывается Контроллером таким образом, чтобы в регулируемом контуре достигалось целевое значение температуры, заданное действующим Режимом отопления. Значение параметра может быть рассчитано только в границах температурного диапазона, заданного настройкой Контура.

*Примечание:* Параметр применяется при управлении котлом *по цифровой шине* и способе регулировании в контуре *"по теплоносителю*" или "*по воздуху с ПИД-регулятором*".

Для компенсации возможных теплопотерь контура, удаленного от источника тепла, предусмотрен ввод увеличивающей добавки к рассчитанной алгоритмом температуре нагрева теплоносителя: **"Требуемая теплоносителя +5 °С (+10, +15 … +45)".**

### **"Фиксированная температура"**

Параметр равен фиксированному значению, которое не может быть выбрано за пределами настройки верхней и нижней границ температурного диапазона контура.

# **11.3 Котловой контур**

### **11.3.1 Основные настроечные параметры**

*Тип контура* – контур Котла.

*Термодатчик температуры теплоносителя* – источник информации о температуре теплоносителя в котле. При цифровом управлении указывается адаптер цифровой шины. При релейном управления – датчик можно не указывать, т.к. котел включает нагрев до той температуры теплоносителя, которая задана настройкой на панели котла.

*Температура теплоносителя* – температурный диапазон (верхняя и нижняя границы теплоносителя) указанные в сервисном меню настройки котла. Рекомендуется установить максимальный диапазон.

*Задержка выключения нагрева* – параметр только для релейного управления котлом. Параметр определяет задержку фактического выключения котла после отмены "запроса на тепло" и выключения выхода Контроллера, управляющего его работой.

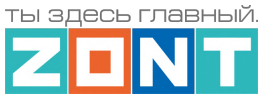

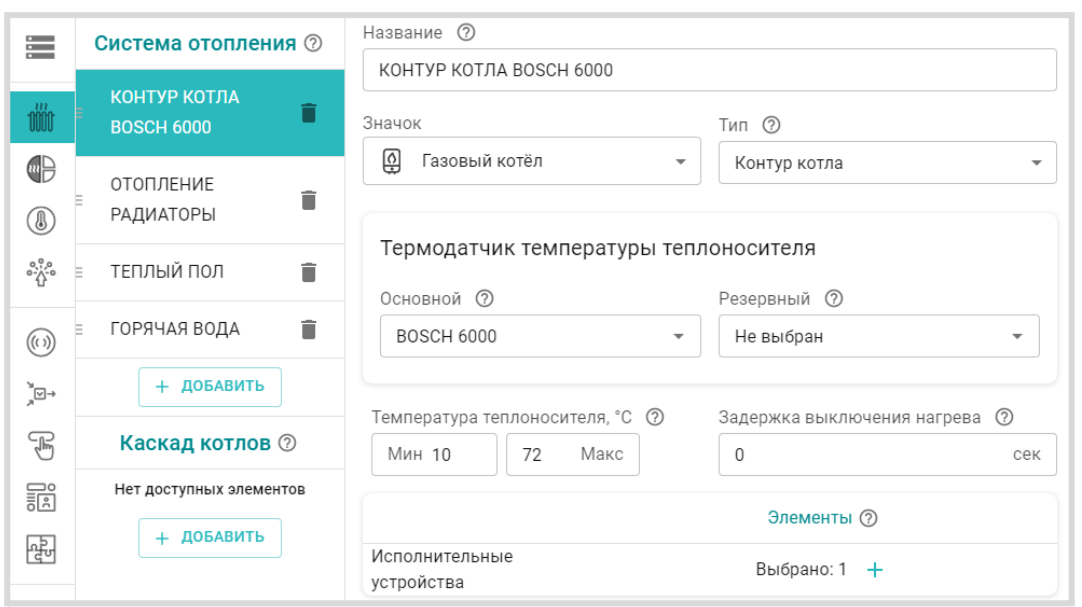

*Исполнительные устройства* – устройство, которое передает команды управления котлу:

- при цифровом управлении адаптер цифровой шины,
- при релейном релейный выход Контроллера.

## **11.3.2 Дополнительные параметры настройки**

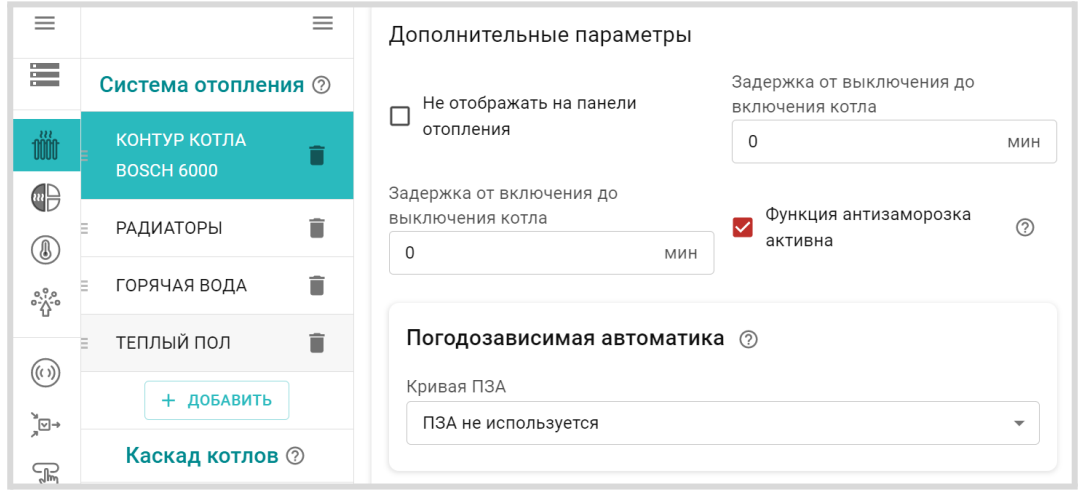

*Не отображать на панели отопления* – скрывает Контур котла на панели управления.

*Задержка от выключения до включения котла* – функция применяется *только при релейном управлении котлом* и предназначена для защиты от тактования в межсезонье.

*Функция антизаморозка* – предназначена для предотвращения понижения температуры теплоносителя в котле до температуры кристаллизации (замерзания) и разморозки трубопроводов. Контролирует фактическую температуру теплоносителя в котле и включает его нагрев при понижении.

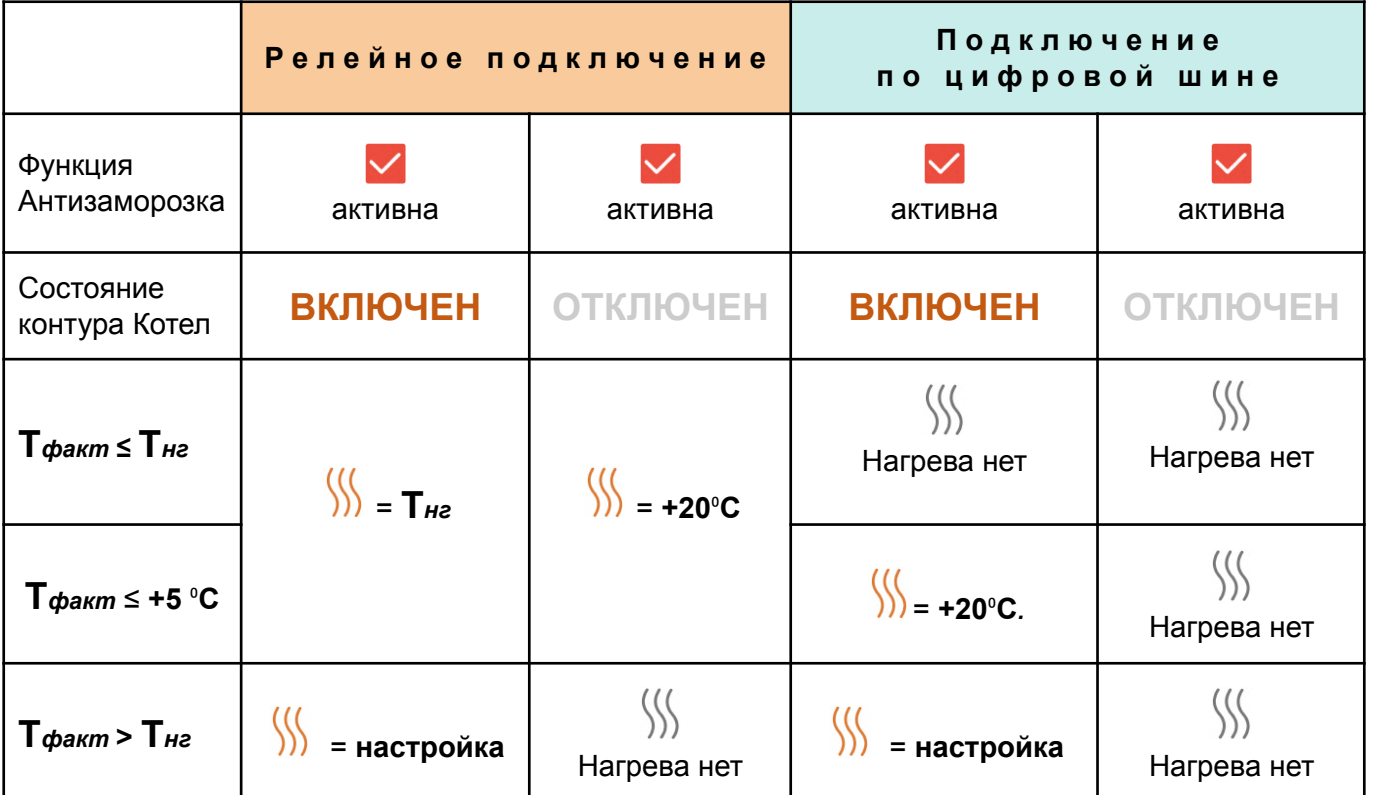

 $\mathcal{W}$ *– "*запрос на тепло" котлу;

**настройка** – значение "запроса на тепло" от Отопительного контура;

**Т***факт* – температура в контуре Котел;

**Т***нг* – температура нижней границы контура Котел.

*Примечание:* Некоторые котлы имеют встроенную функцию антизаморозки и запускают котел при снижении температуры теплоносителя до установленного в сервисных настройках значения вне зависимости от команд Термостата. Необходимо уточнить наличие этой функции в котле в случае использования специальных жидкостей в качестве теплоносителя и установки минимальной температуры в котловом контуре ниже 5 °С.

*ПЗА* – погодозависимое управление Контуром котла.

**ВНИМАНИЕ!!!** ПЗА в котловом контуре как правильно не используется. Исключение составляют случаи при которых котел работает независимо от Контуров потребителей. Т.е. Контуры потребителей не формируют Запрос тепла Контуру котла. В этом случае Контур котла будет поддерживать температуру определяемую кривой ПЗА.

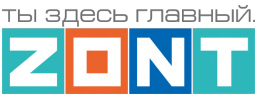

# **11.4 Отопительный контур**

# **11.4.1 Основные параметры настройки**

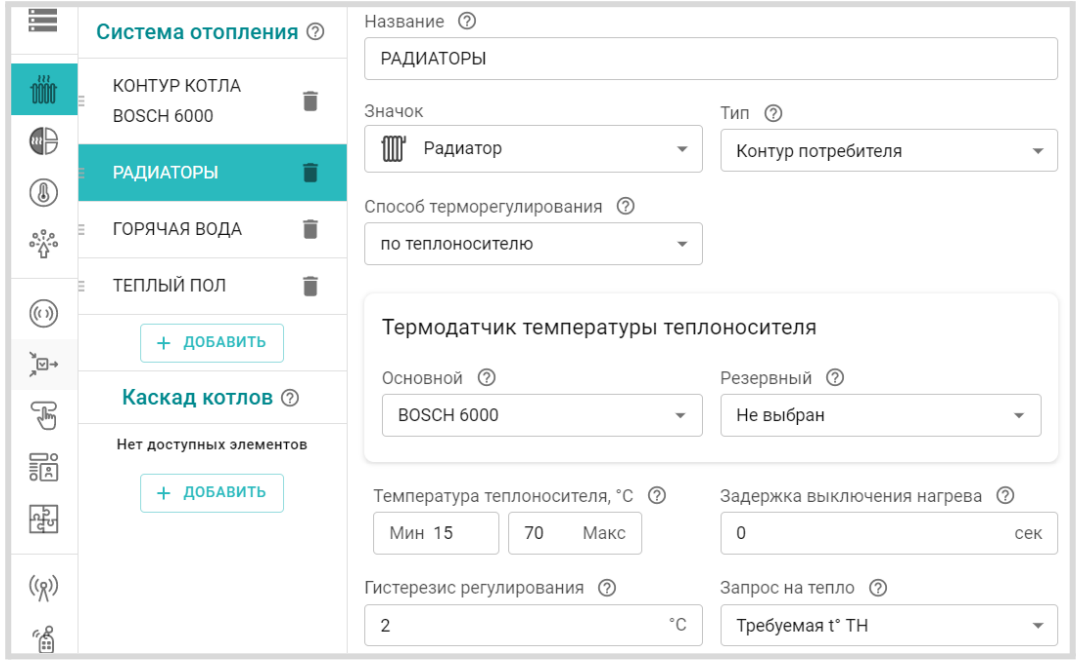

*Тип контура* – Контур потребителя;

*Способ терморегулирования* - алгоритм поддержания температуры в контуре:

- *по воздуху* контур поддерживает целевую температуру воздуха в помещении, контролируя ее фактическое значение по датчику температуры, указанному в настройке.
- *по теплоносителю* в контуре поддерживается целевая температура теплоносителя в пределах границ заданного температурного диапазона работы контура. Фактическое значение температуры теплоносителя контролируется по датчику, указанному в настройке.
- *по воздуху с ПИД регулятором* в контуре поддерживается целевая температура воздуха в помещении за счет вычисления и регулирования текущей температуры теплоносителя по ПИД алгоритму. Фактические значения температуры теплоносителя и воздуха контролируется по датчикам указанным в настройке.

*Примечание: Фактическое значение температуры теплоносителя* в контуре с ПИД регулированием *может выходить за границы температурного диапазона работы контура*.

*Термодатчик температуры теплоносителя* – источник информации о температуре теплоносителя в контуре. При цифровом управлении указывается адаптер цифровой шины. При релейном управления – датчик, подключенный к Контроллеру и установленный на подаче котла.

*Термодатчик температуры воздуха* – источник информации о температуре воздуха в помещении. Датчик подключенный к Контроллеру и установленный в отапливаемом контуром помещении. Если помещений несколько, то датчик должен быть установлен в помещении с наименьшей температурой.

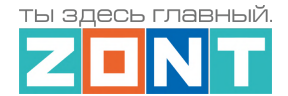

*Температура теплоносителя, мин. макс.* – температурный диапазон теплоносителя в котором работает контур. Границы назначенного диапазона не должны выходить за пределы температурного диапазона, указанного в настройке Контура котла.

*Гистерезис регулирования* – зона нечувствительности алгоритма управления к изменению текущей температуры. Для управления по воздуху рекомендуется 0,5 - 1°С. Для управления по теплоносителю 2 - 4°С.

*Запрос на тепло* – смотрите пункт 11.2 Запрос на тепло - функция [управления](#page-80-0) работой котла.

*Источник тепла* – параметр настройки контура, определяющий к какому именно котлу направляется "запрос на тепло". Параметр применяется только в конфигурациях с несколькими источниками тепла (котлами):

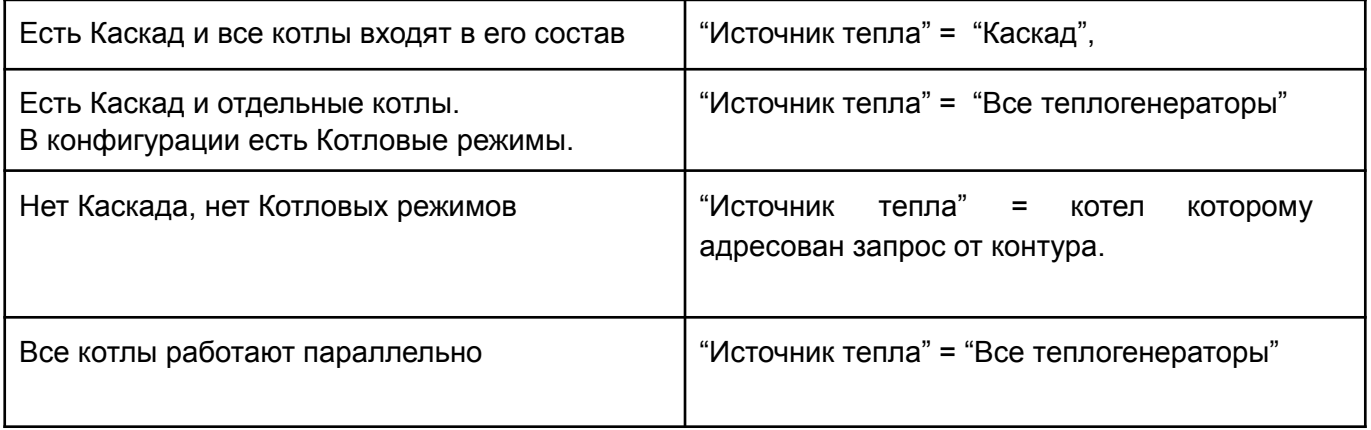

**Исполнительные устройства** – Реле, Насосы и Краны смесителей, отвечающие за регулирование температуры теплоносителя в контуре.

# **11.4.2 Дополнительные параметры настройки**

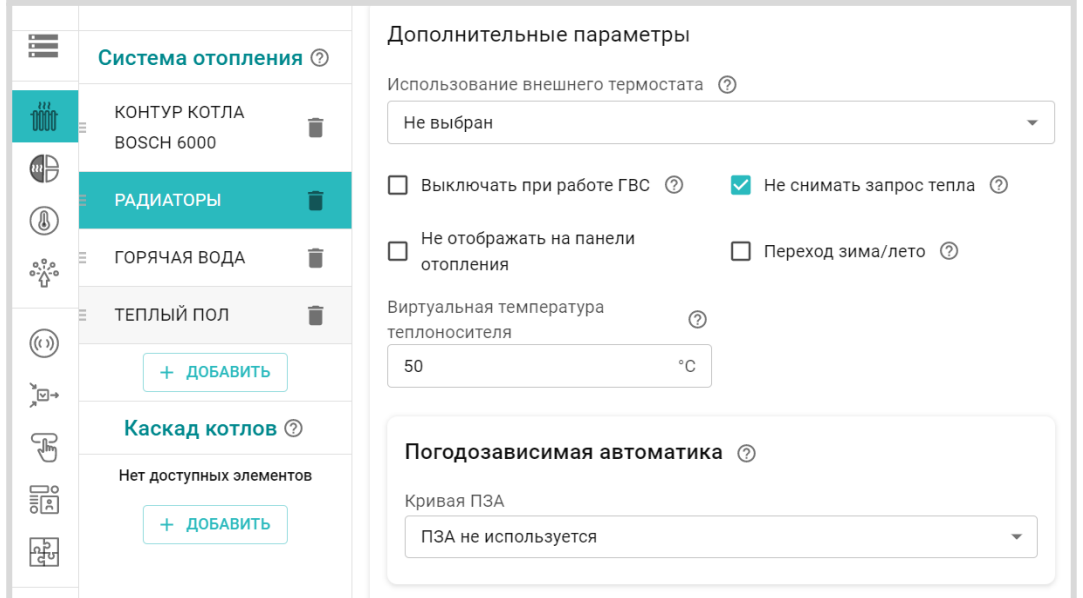

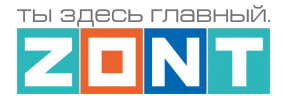

*Использование внешнего термостата* – параметр для настройки контура со сторонним устройством управления с дискретным выходным сигналом. На панели такого контура отображается символ термостата

1. Контур для бассейна, вентиляции или других систем с собственной автоматикой.

В блоке настроек "Управление / Датчики" нужно настроить вход Контроллера с типом сенсора "*Комнатный термостат*" для контроля дискретного выходного сигнала от бассейна.

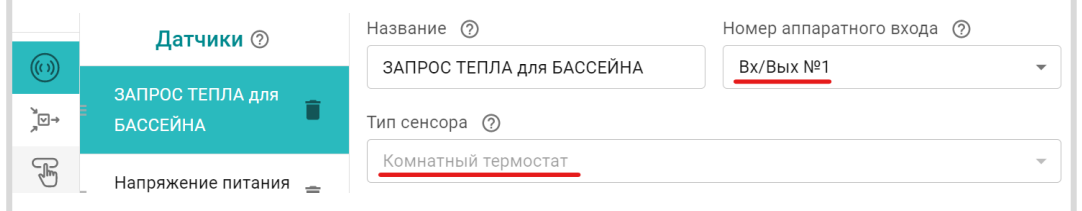

В настройке контура бассейна указать, что "Сигнал термостата управляет *Запросом тепла"*

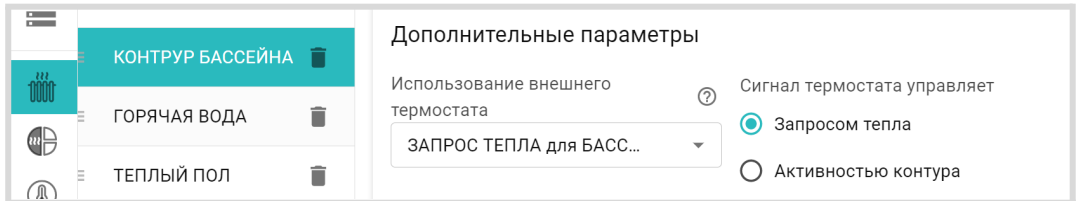

При такой настройке, появление на входе дискретного сигнала, будет формировать "запрос на тепло" котловому контуру, т.е. включать котел в нагрев. *Целевая температура* нагрева теплоносителя задается с панели контура на вкладке "Отопление".

Параметр "Запрос на тепло" в таком контуре устанавливается *Требуемая теплоносителя* и равен целевой температуре.

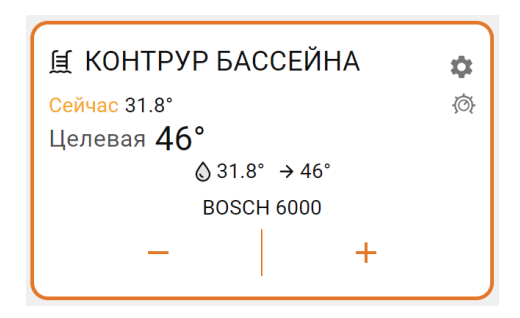

2. Контур с ручным управлением по комнатному терморегулятору (термостату).

В блоке настроек "Управление / Датчики" нужно настроить вход Контроллера с типом сенсора "*Комнатный термостат*" для контроля выходного сигнала от терморегулятора.

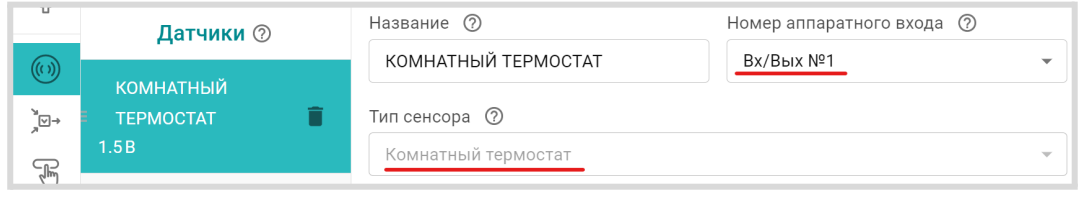

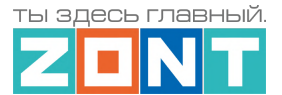

### В настройке такого контура указать, что сигнал термостата управляет *Активностью контура*

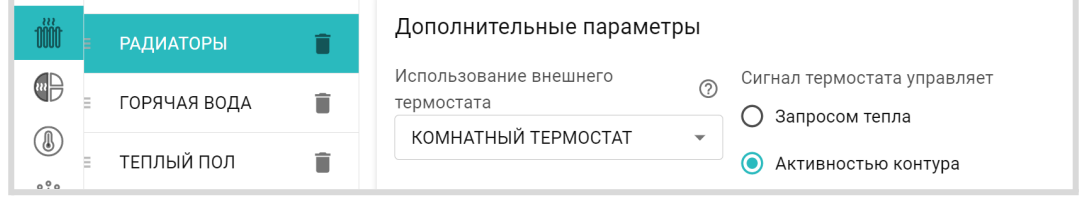

В этом случает при появлении на указанном входе Контроллера сигнала от Комнатного термостата, контур будет не только формировать "запрос на тепло" контуру Котла, но и поддерживать заданную этим термостатом целевую температуру.

Значение "запроса на тепло" при этом будет равно значению *верхней границы температурного диапазона* этого контура.

Схема подключения к контроллеру внешнего управления контуром на примере подключения комнатного термостата приведена в Приложении 4, Раздел 4.2.1 [Подключение](#page-154-0) комнатного [термостата.](#page-154-0)

*Выключать при работе ГВС* – параметр отвечает за функцию приоритета контура ГВС над данным контуром. При включении контура ГВС, "запрос на тепло" от такого контура временно не принимается во внимание, а насос останавливается.

*Не снимать запрос тепла* – параметр запрещает снимать "запрос на тепло" от данного контура к котловому контуру даже при отсутствии необходимости в нагреве. Исключение только если:

- Отопительный контур находится в состоянии "Выключен":
- Отопительный контур находится в режиме "Лето";
- Расчетная температура теплоносителя в отопительном контуре оказалась ниже минимальной температуры (нижней границы диапазона) теплоносителя этого контура.

*Переход зима-лето* – параметр включения автоматического перехода отопительного контура в "Летний режим" при превышении температуры на улице заданного порогового значения.

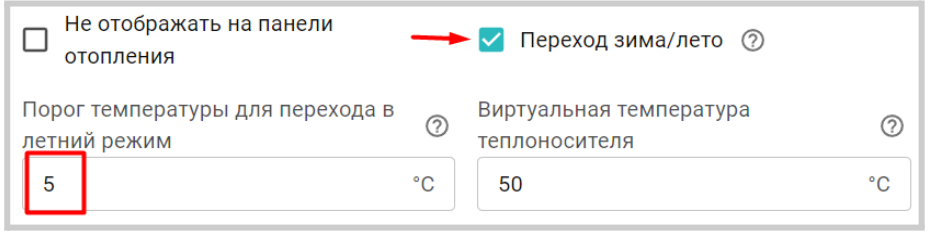

Как только фактическое значение уличной температуры опустится ниже заданного температурного порога, контур возобновит работу в ранее установленном режиме.

Для контроля уличной температуры можно использовать данные с погодного сервера, получаемые Контроллером из интернет.

Подробнее о настройке уличной температуры с погодного сервера смотрите в Части 2 [Раздел](#page-75-0) 6.5 [Использование](#page-75-0) уличной температуры с погодного сервера.

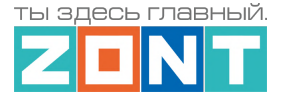

*Виртуальная температура теплоносителя* – параметр, автоматической подмены рассчитываемого алгоритмом значения "запроса на тепло" (работает если настройкой контура выбраны варианты "*Требуемая теплоносителя*" или "*Требуемая теплоносителя + ХХ*"), при следующих событиях:

- при неисправности датчика температуры, по которому управляется контур;
- при снижении фактической температуры теплоносителя в контуре ниже границы заданной настройкой этого контура.

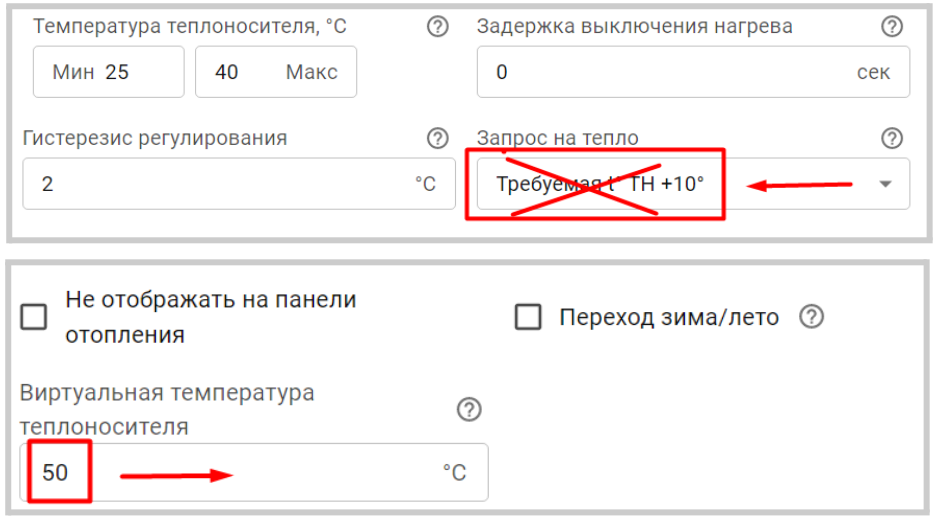

*Примечание:* Если в контуре включено управление с учетом ПЗА, то значение "запроса на тепло" определяется по выбранной кривой ПЗА. Описание работы ПЗА приведено [Части](#page-95-0) 2, Раздел 12 [Погодозависимое](#page-95-0) регулирование (ПЗА).

# **11.4.3 Прямой отопительный контур**

Контур, в котором в качестве исполнительного устройства используется только Насос, называется Прямым. Контроллер сравнивает целевую температуру, заданную действующим режимом отопления, с фактической температурой, измеряемой основным датчиком контура, и с учетом гистерезиса переключает реле управления Насосом.

*Примечание:* В Прямом контуре нельзя применять управление по воздуху с ПИД регулированием.

# **11.4.4 Смесительный отопительный контур**

Контур, где регулирование температуры теплоносителя осуществляется за счет работы смесительного узла называется смесительным. Необходимое смешивание горячего потока от котла и остывшего из обратки выполняет Контроллер, управляя импульсным или аналоговым сервоприводом. Смесительный узел поддерживает заданную температуру в контуре и отвечает за циркуляцию, поэтому в его исполнительные устройства обязательно входит насос.

Импульсными сервоприводами в отоплении принято называть приводы, которые имеют отдельные контакты для открывания и закрывания и управляются подачей напряжения питания на один из этих контактов. Аналоговыми называют те, которые имеют вход управления 0-10В.

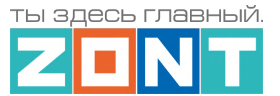

Пример импульсных сервоприводов – ESBE ARA661, Meibes M66341.

Пример аналогового сервопривода – Valtec VT.TE3061.

**ВНИМАНИЕ!!!** От смесительного контура "запрос на тепло" к котловому контуру не снимается, и насос, используемый в качестве исполнительного устройства контура, работает постоянно, отключаясь только в том случае, если:

- смесительный контур выключен;
- смесительный контур находится в режиме "Лето";
- расчетная температура теплоносителя в смесительном контуре приняла значение ниже минимальной границы, указанной в настройке температурного диапазона этого контура.

Такая логика работы необходима для обеспечения на входе смесительного узла потока теплоносителя со стабильным значением температуры. В этом случае сервопривод будет регулировать температуру теплоносителя точнее, не вызывая сильных колебаний температуры на выходе смесительного узла.

## **11.4.5 Особенности работы Смесительного контура при разных способах регулирования**

*"Управление по теплоносителю"* – Контроллер анализирует разницу между Целевой и фактической температурой в контуре и посылает импульсы управления сервоприводу для движения в нужном направлении. Начальные длительность и период импульсов задаются в настройках. Эти настройки определяет инерционность системы управления. Чем меньше время импульса тем инерционнее система управления.

Гистерезис для контура, управляемого по теплоносителю, не рекомендуется делать менее 2-х градусов. При меньшем гистерезисе привод будет постоянно открывать/закрывать кран смесителя.

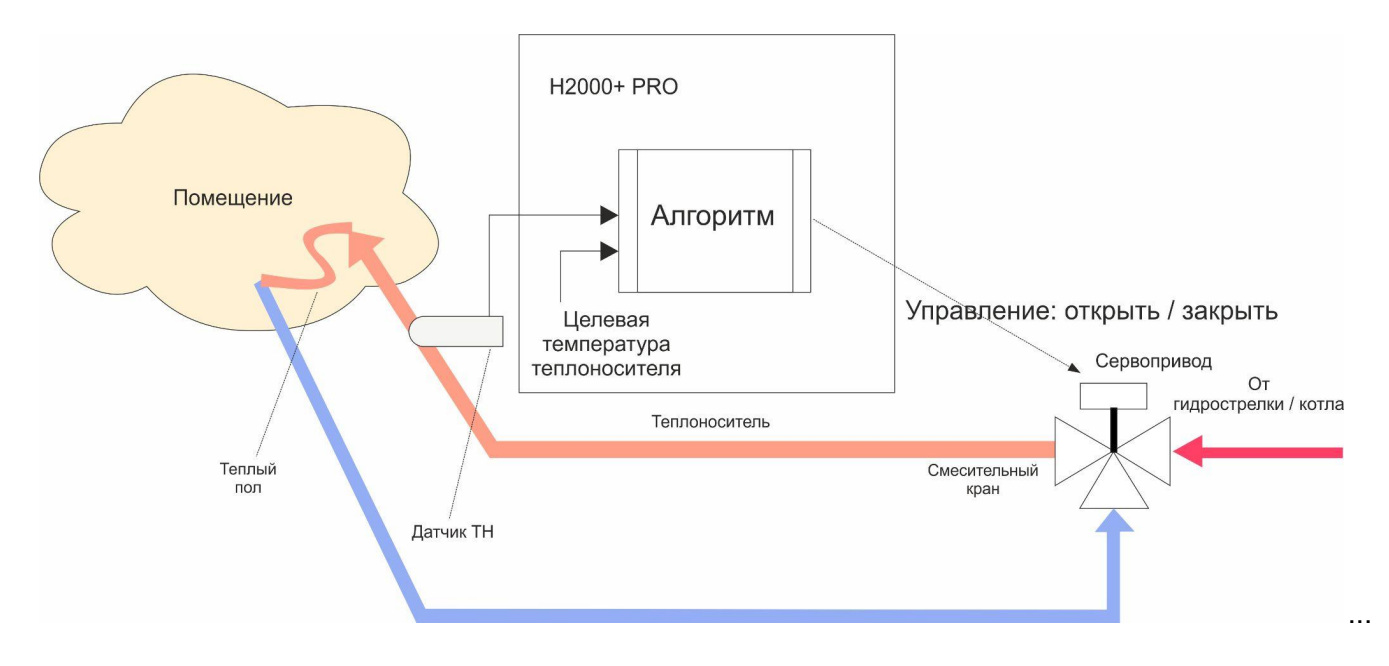

*"Управление по воздуху"* – Контроллер анализирует разницу между Целевой и фактической температурой воздуха в помещении и посылает импульсы управления сервоприводу для движения в нужном направлении.

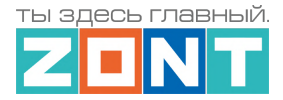

Настройка параметров привода крана смесителя должна учитывать большую тепловую инерционность помещения, особенно если контур предназначен для регулирования температуры теплого пола. Поэтому инерционность контура управления тоже должна быть большой, а управляющее воздействие – малым. Это достигается тем, что период импульсов настраивается гораздо больше шага импульса.

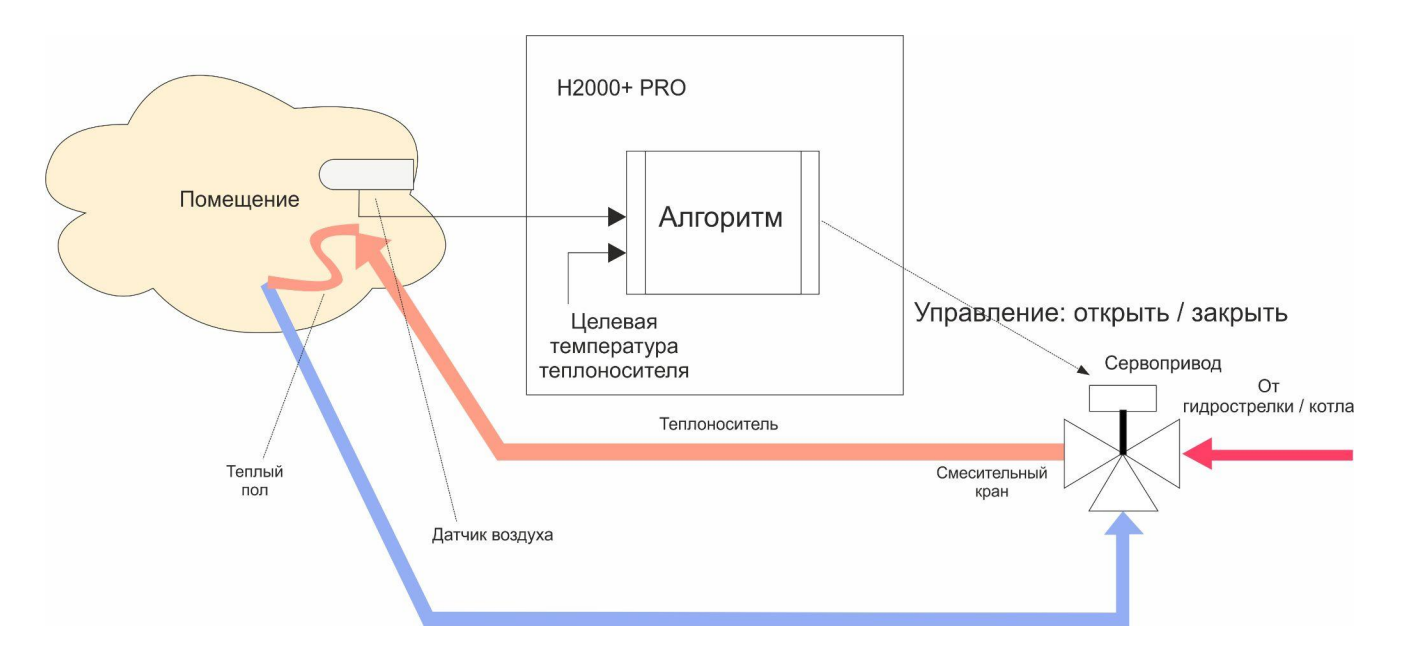

*"Управление по воздуху с ПИД регулированием теплоносителя"* – для такого смесительного контура целевая температура задается для воздуха в помещении.

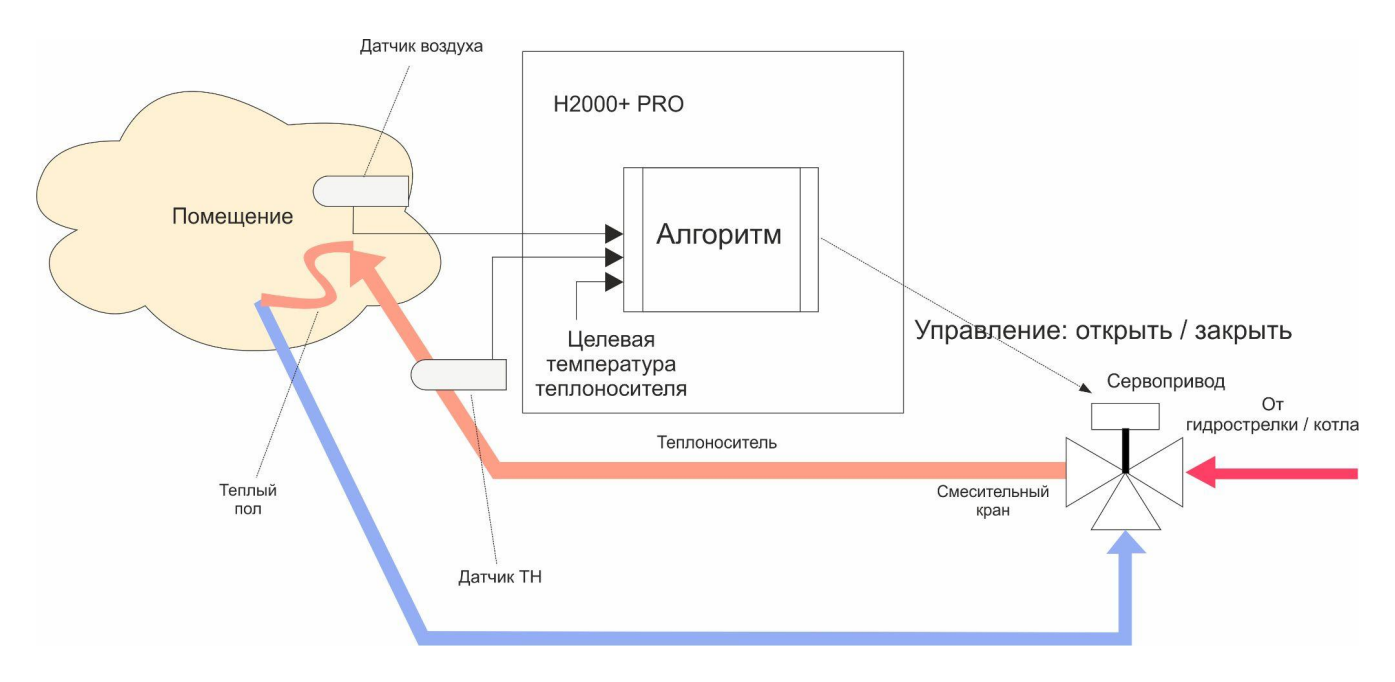

Для такого способа регулирования нужно контролировать два датчика – температуры воздуха в помещении и температуры теплоносителя в контуре за смесительным краном.

Алгоритм управления сводится к тому, что по разности температур воздуха в помещении: фактической и Целевой, выдается запрос на увеличение/уменьшение температуры теплоносителя на величину пропорциональную разности ее фактического и Целевого значения.

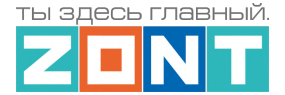

Чем больше разница температур (фактической и Целевой) – тем больше значение корректирующее запрос, чем меньше разница – тем меньше значение корректирующее запрос

Техническая документация

Кроме этого учитывается изменение разницы фактической и Целевой температурами во времени (скорость изменения). Таким образом, если эта разница остаётся большой продолжительное время, то расчетная температура пропорционально увеличивается с течением времени.

Этим достигается плавное изменение температуры теплоносителя, при котором ее значение постоянно меняется в зависимости от текущей температуры воздуха в помещении. Чем больше разность, тем выше запрашиваемая температура теплоносителя и чем меньше разность, тем она ближе к заданному значению.

Контроллер, при использовании ПИД-регулятора, постоянно стремится минимальными изменениями температуры теплоносителя поддерживать заданную температуру воздуха в помещении.

*Примечание:* При таком регулировании "гистерезис" применяется не к температуре воздуха, а к температуре теплоносителя. Расчетная температура теплоносителя будет регулироваться с учетом гистерезиса, то есть колебаться относительно номинальной на величину гистерезиса.

**ВНИМАНИЕ!!!** Режим управления "По воздуху с ПИД-регулированием" предназначен для использования в инертных системах отопления, когда переходный процесс изменения температуры плавный и занимают значительное время.

Запрос тепла в этом режиме рекомендуем не снимать, поскольку он рассчитан на непрерывное регулирование. Для этого предназначена настройка "Не снимать запрос тепла".

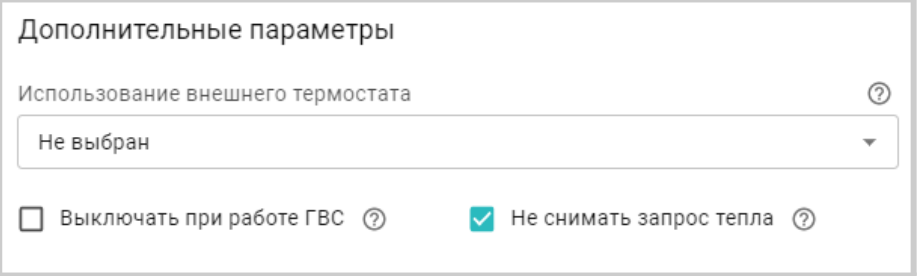

# **11.5 Контур ГВС**

тепла.

Настройка параметров контура ГВС зависит от способа приготовления горячей воды в системе отопления.

## **11.5.1 ГВС проточного типа**

Настройка применяется когда в системе отопления задача приготовления горячей воды выполняется котлом с проточным теплообменником или со встроенным бойлером. При этом данный котел подключен к Контроллеру по цифровой шине и управление нагревом осуществляет автоматика котла.

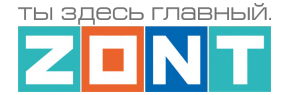

Контроллер только передает в Котел целевое значение температуры горячей воды заданное режимом работы контура ГВС. Контроль фактической температуры горячей воды выполняется штатным датчиком котла.

Настройка заключается в активации параметра "Котел с проточным теплообменником или встроенным бойлером"

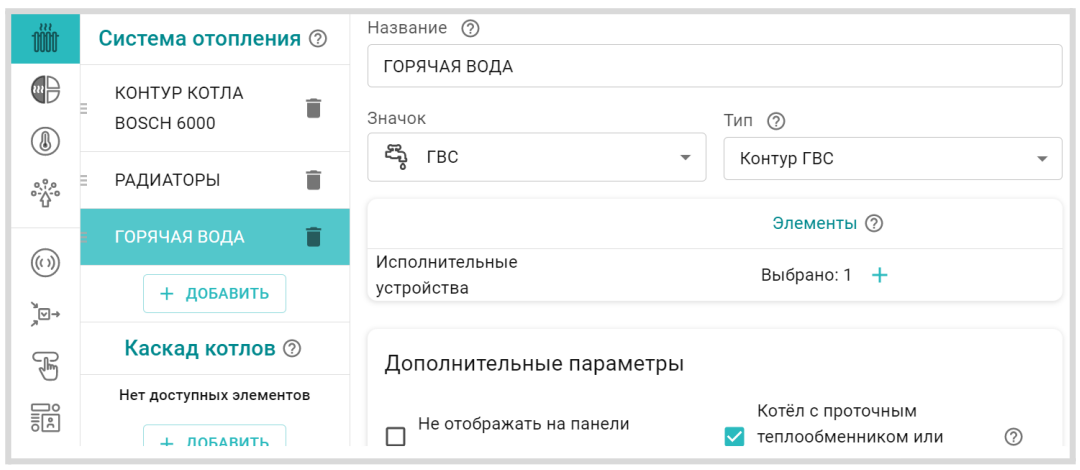

*Примечание:* Для некоторых котлов BAXI, Buderus, Bosch в настройках адаптера цифровой шины рекомендуется включать опцию "Второй контур".

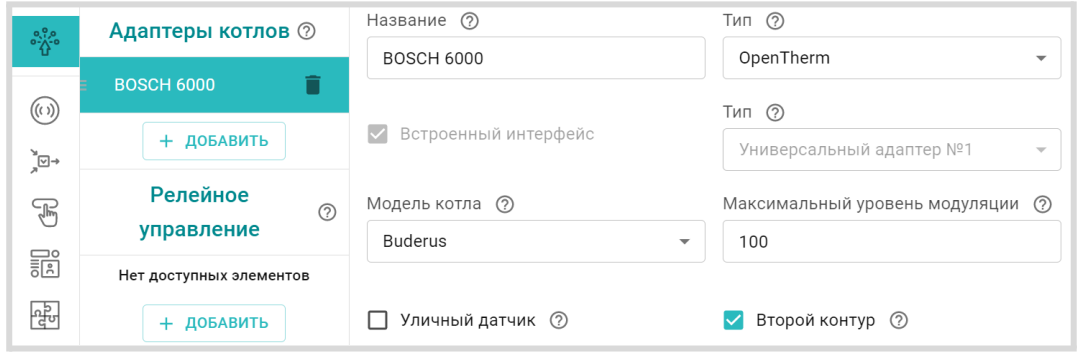

## **11.5.2 Бойлер косвенного нагрева управляемый котлом**

Настройка применяется когда в системе отопления есть БКН, контроль температуры горячей воды в котором выполняет непосредственно автоматика котла (датчик бойлера подключен к плате котла). Котел, ответственный за загрузку бойлера подключен к Контроллеру по цифровой шине и управление нагревом осуществляет автоматика котла.

Контроллер в этом случае только передает в Котел целевое значение температуры горячей воды в бойлере, заданное режимом работы контура ГВС и признак разрешения переключения котла в режим ГВС. Автоматика котла сравнивает целевое значение с фактическими данными от датчика бойлера и, в зависимости от результата, переключает работу котла с Отопления на ГВС и обратно. Поддержание целевой температуры в бойлере выполняется с учетом внутреннего гистерезиса, определяемого его сервисной настройкой. Обычно он составляет 5-7 градусов.

Настройка заключается в деактивации параметра "Котел с проточным теплообменником или встроенным бойлером"

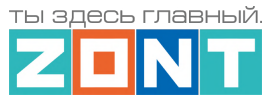

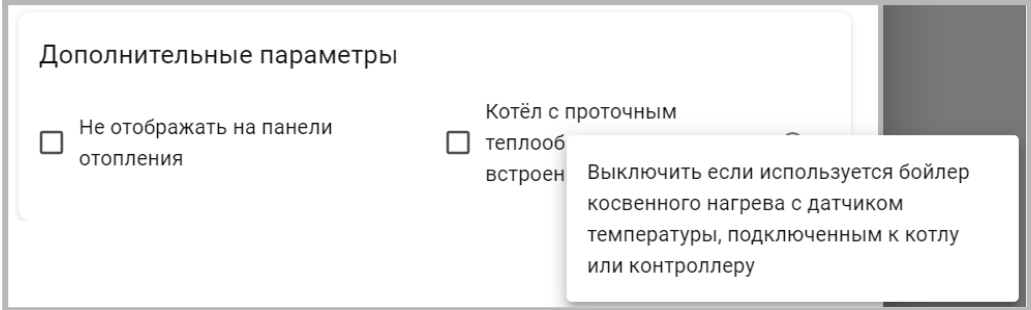

## **11.5.3 Бойлер косвенного нагрева за гидрострелкой**

Настройка применяется когда в системе отопления БКН расположен за гидрострелкой, контроль температуры горячей воды в БКН и управление насосом загрузки бойлера осуществляет непосредственно Контроллер (использованы его вход и выход).

Настройка подходит для любого способа управления котлом: релейного или по цифровой шине.

Настройка осуществляется в 2 этапа. Сначала в Исполнительных устройствах назначается *насос загрузки бойлера*:

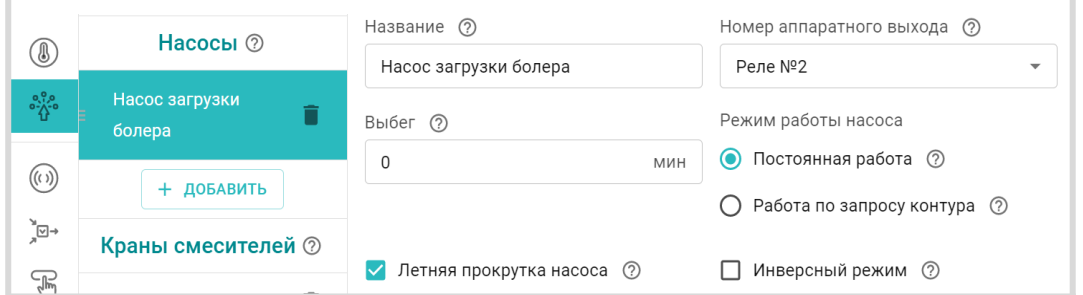

Затем на вкладке Отопление задаются параметры работы контура – "*Запрос на тепло", "Датчик температуры ГВС", "Исполнительные устройства" и "Гистерезис регулирования*".

Выбор значения "Запроса на тепло" должен обеспечивать быстрый нагрев воды в бойлере. Рекомендуемое значение – "Максимальная температура контура котла". Включение насоса загрузки бойлера и нагрев воды до целевого значения осуществляется с учетом гистерезиса, заданного в настройках контура. Рекомендуемое значение гистерезиса - 5°С.

**ВНИМАНИЕ!!!** В контуре ГВС с БКН за гидрострелкой гистерезис поддержания горячей воды отслеживается только в сторону уменьшения от целевой температуры. Т.е. если целевая температура ГВС - 50°С, а гистерезис - 5°С, то запрос тепла в контур котла будет отправляться при температуре горячей воды 45°С и сниматься при температуре 50°С.

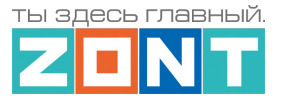

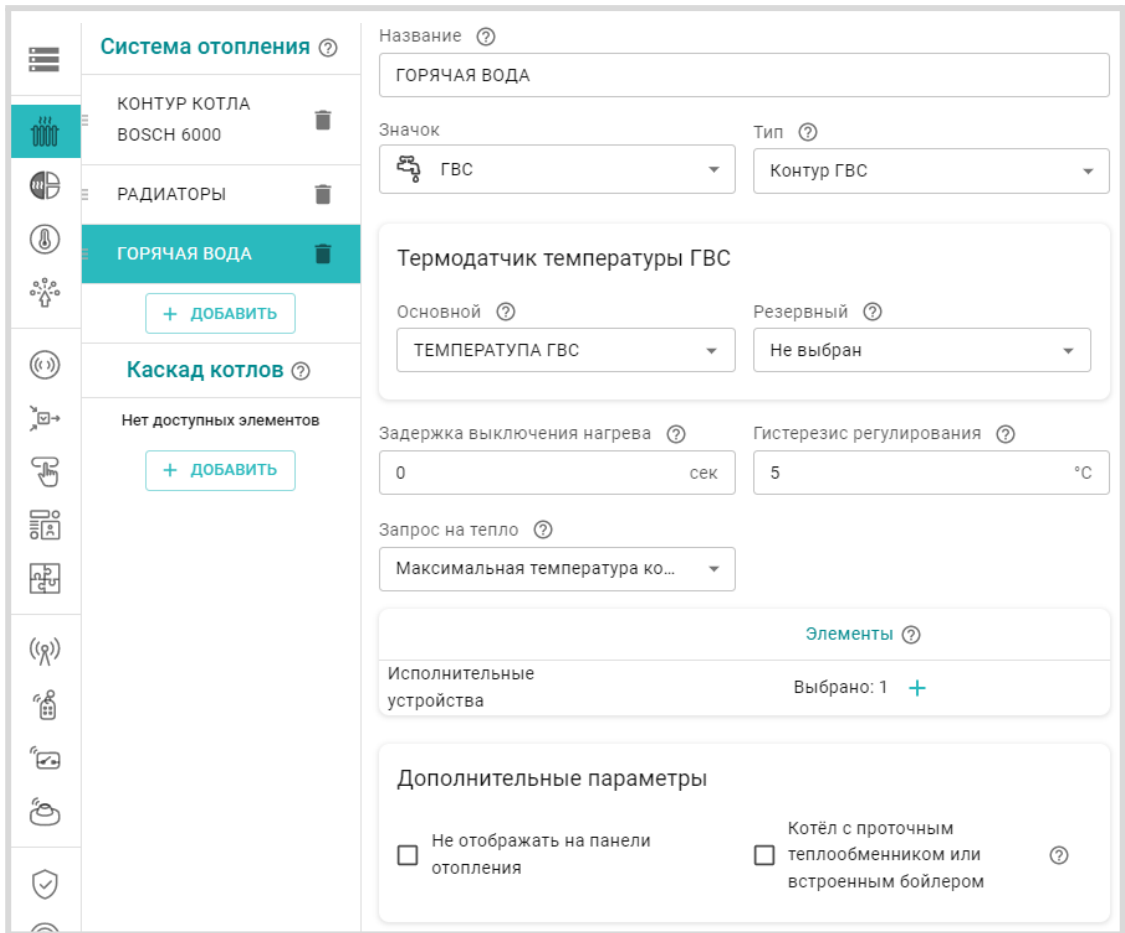

## **11.5.4 Функция "Антилегионелла"**

Функция "Антилегионелла" используется для предотвращения развития вредоносных бактерий легионеллы в бойлере косвенного нагрева. Она заключается в выполнении Контроллером настраиваемого по расписанию нагрева бойлера до температуры 65 °С на 15 минут.

**ВНИМАНИЕ!!!** Функция применяется только в конфигурации с БКН за гидрострелкой.

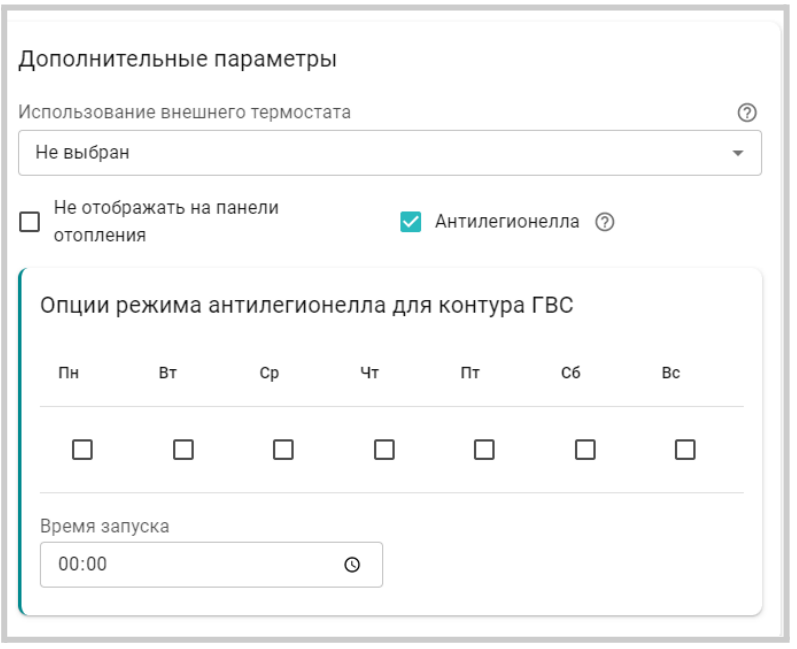

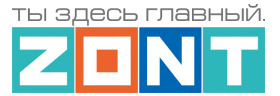

# <span id="page-95-0"></span>**12. Погодозависимое регулирование (ПЗА)**

# **12.1 Алгоритм работы функции**

Регулирование в режиме ПЗА – это способ внесения поправки в расчет требуемой контуру температуры теплоносителя в зависимости от изменения уличной температуры (погоды). Основой алгоритма ПЗА является использование определенных зависимостей температуры вне дома и температуры теплоносителя.

Для работы алгоритма ПЗА необходимы показания температуры воздуха на улице и информация о фактической температуре теплоносителя в регулируемом контуре.

*Примечание:* Информацию об уличной температуре можно получать либо от датчика который назначен как "Уличный датчик", либо использовать информацию с погодного сервера. В том случае если необходимо использовать температуру с погодного сервера необходимо [настроить](#page-75-0) [местоположение](#page-75-0) контроллера и не назначать ни один из датчиков температуры как "Уличный датчик".

При включении ПЗА в отопительном контуре, в котловой контур поступает "запрос на тепло" автоматически сформированный в соответствии с выбранной кривой зависимости расчетной температуры теплоносителя от изменения температуры на улице.

**Все кривые заданы для целевой температуры 20°С**. Выбор кривой ПЗА делается эмпирически, на основании проведенных испытаний. Т.к. любое помещение имеет большую тепловую инерцию, правильность выбора может быть определена только через сутки. Если наблюдается "недогрев", то необходимо выбрать более крутую кривую, "перегрев", наоборот – более пологую.

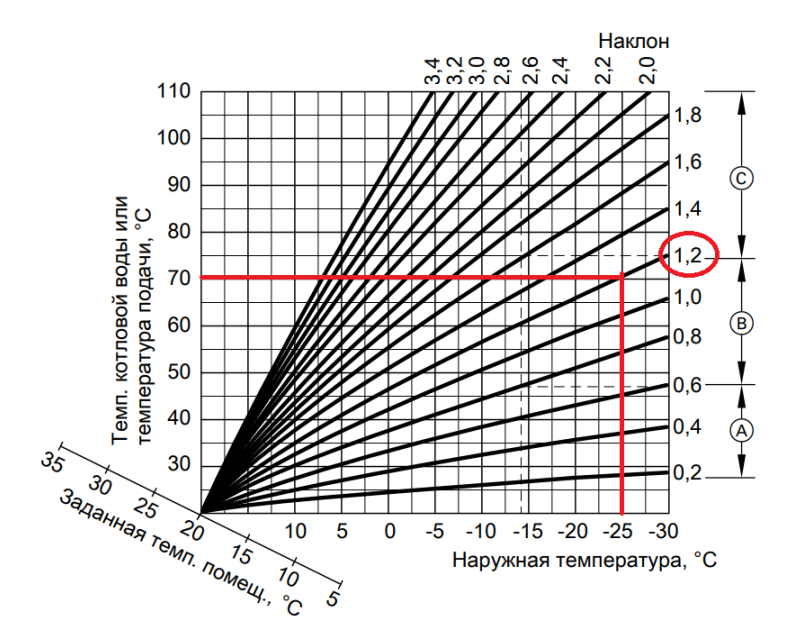

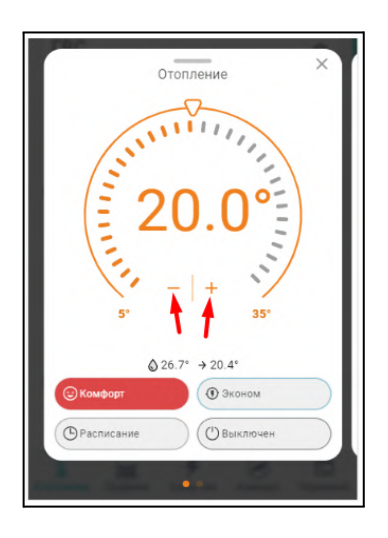

Если в процессе эксплуатации возникает необходимость применения другой кривой ПЗА, то для этого достаточно изменить целевую температуру воздуха в панели этого контура отопления в большую или меньшую сторону относительно предустановленных **20°С**.

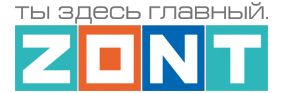

В результате такой коррекции автоматически меняется в большую или меньшую сторону температура теплоносителя, поддерживаемая в контуре и значение расчетной температуры "запроса на тепло" к котлу.

# **12.2 ПЗА в отопительном контуре**

Значение параметра "запрос на тепло" от отопительного контура с включенной ПЗА может быть только "*Требуемая теплоносителя*" или "*Требуемая теплоносителя + ХХ*". Температура теплоносителя, поддерживаемая в таком контуре, зависит от заданного способа терморегулирования. Зависимость отображена в таблице:

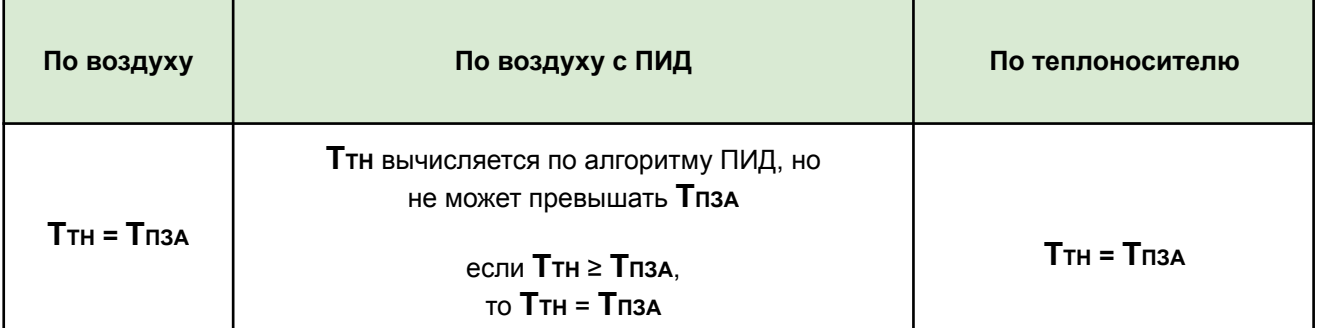

*По воздуху***:** достижение целевой температуры воздуха получается за счет нагрева теплоносителя до значения вычисленного по кривой ПЗА. Запрос на тепло снимается, если датчик воздуха показывает больше, чем целевая температура, заданная режимом отопления + гистерезис.

*По воздуху с ПИД***:** достижение целевой температуры воздуха получается за счет плавной подстройки температуры теплоносителя по алгоритму ПИД-регулирования. Кривая ПЗА в данном случае только ограничивает максимальное значение расчетной температуры.

*По теплоносителю***:** в контуре поддерживается температура теплоносителя равная значению температуры вычисленной по кривой ПЗА. Запрос на тепло снимается, если датчик теплоносителя показывает больше, чем температура ПЗА + гистерезис.

# **12.3 ПЗА в котловом контуре**

Погодозависимое управление в котловом контуре применяется только если котел в системе отопления работает автономно, т.е. когда ни в одном из отопительных контуров не задан параметр "Запрос на тепло". В этом случае Котловой контур (котел) будет поддерживать температуру теплоносителя на подаче в систему рассчитанную по выбранной кривой ПЗА, т.е. "по погоде".

# **12.4 Подбор и задание кривых ПЗА**

В любом отопительном контуре, кроме контура ГВС, можно задать кривую ПЗА. Выбирается либо одна из стандартных кривых (предустановлены в заводской конфигурации Контроллера), либо настраивается индивидуальная кривая ПЗА (по графику или табличным значениям).

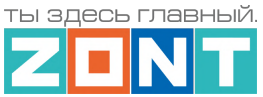

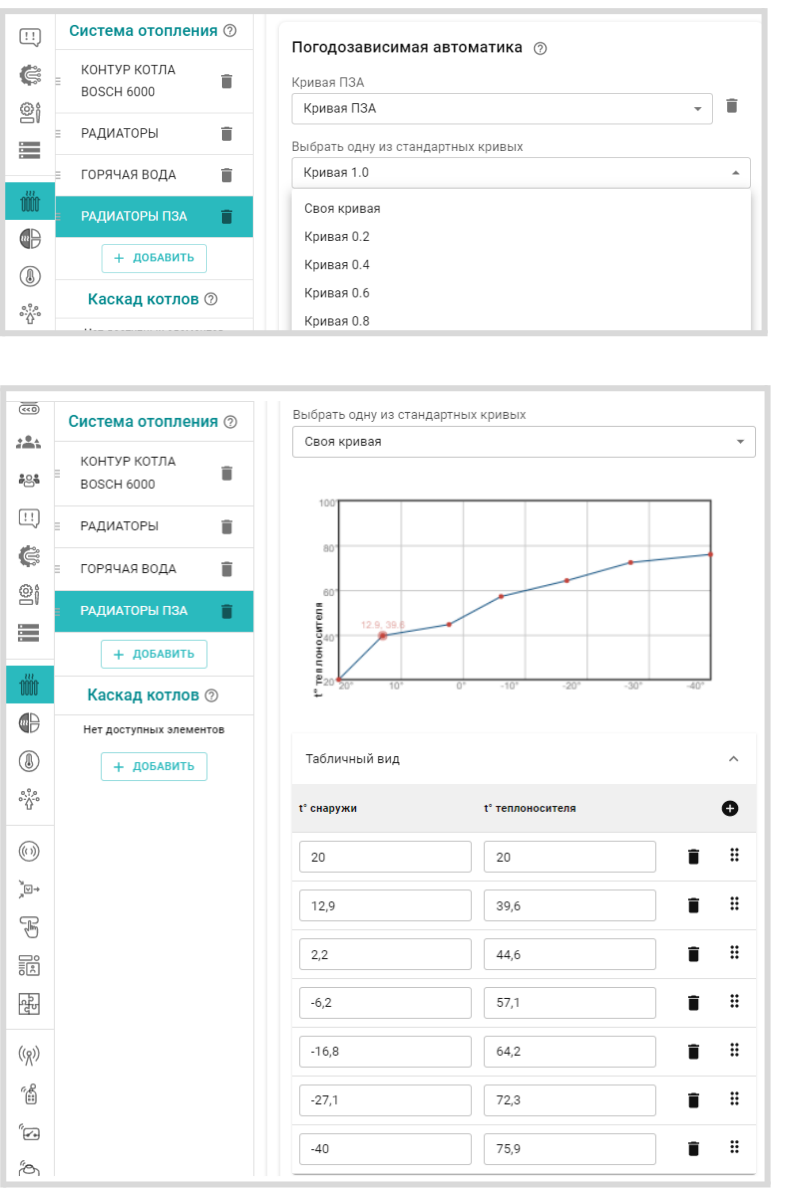

График для кривой ПЗА строится с помощью выделения точки двойным кликом и перетягивании ее относительно осей координат в желаемое место.

Таблица заполняется по произвольным значениям соответствия температуры улицы температуре теплоносителя.

Если необходимо в каждом отопительном контуре использовать индивидуальную кривую ПЗА, то необходимо сначала создать необходимое количество кривых, дать им названия, а потом, уже при настройке каждого контура выбирать нужную:

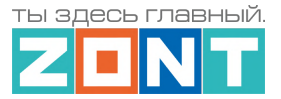

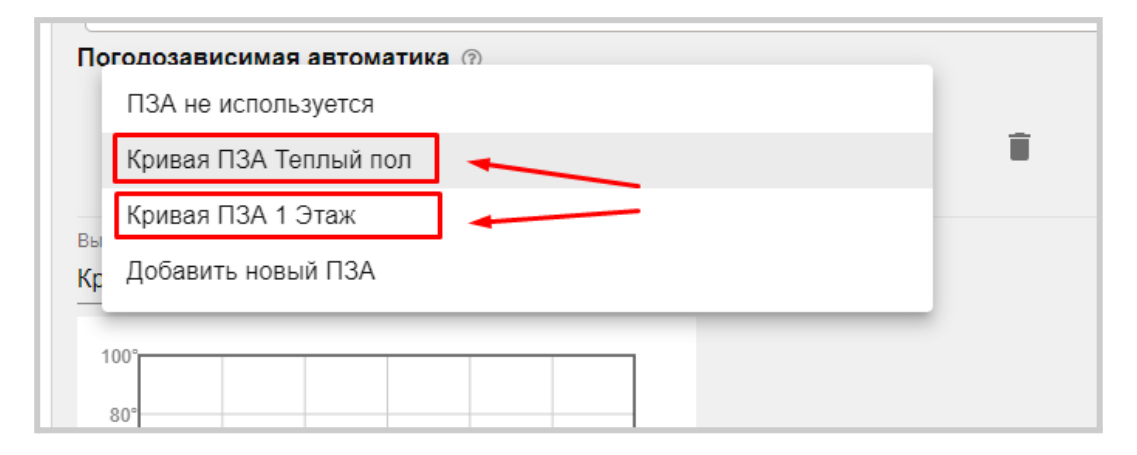

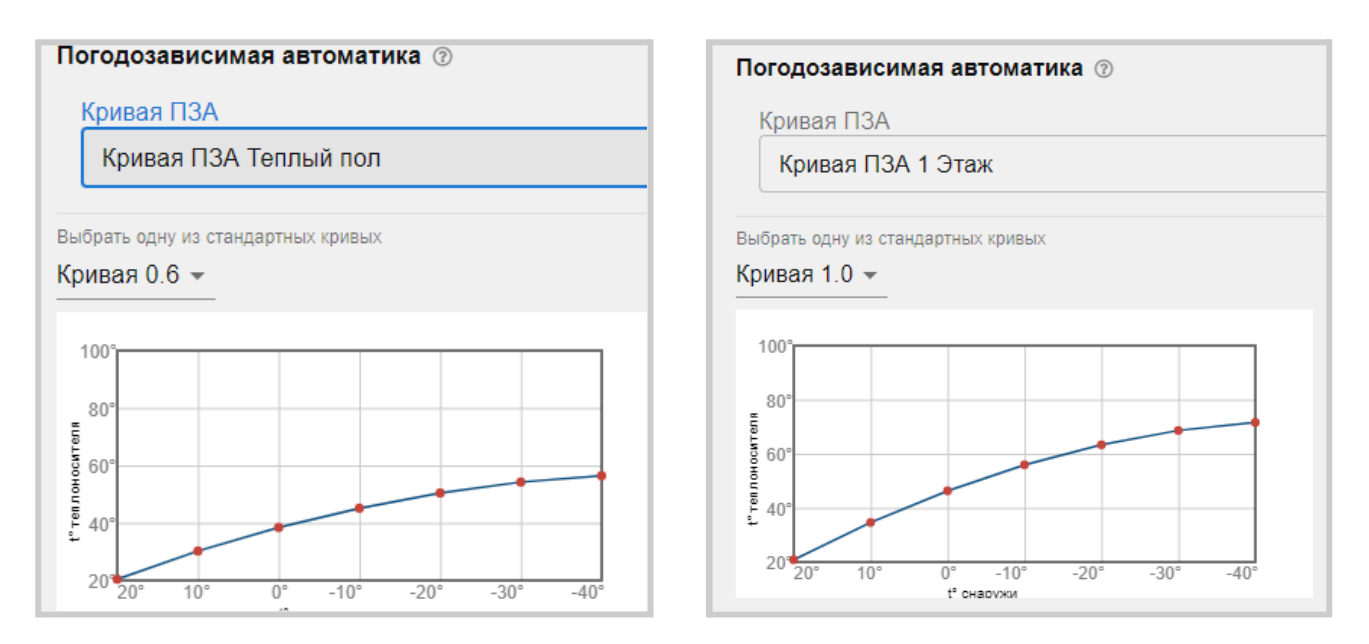

# **13. Каскад котлов**

# **13.1 Алгоритм работы каскада**

Каскад котлов – это соединение нескольких котлов в одну систему, с управлением с помощью единой автоматики. Каскадное управление котлами позволяет сделать работу котельной эффективной и бесперебойной, а также продлить срок службы оборудования за счет распределения нагрузки.

Контроллер может управлять каскадом из нескольких котлов. Количество котлов в каскаде программно не ограничено и зависит только от ресурсных возможностей процессора и объема занимаемой памяти Контроллера. Алгоритм управления учитывает тип и способ управления входящих в каскад котлов:

- последовательный модулирующий каскад из котлов управляемых по цифровой шине;
- последовательный простой каскад из котлов управляемых релейным способом.

Принцип работы каскада заключается в разделении суммарной тепловой нагрузки между контролируемыми котлами, и включении в нагрев только тех котлов, которые удовлетворяют потребности в данной нагрузке в данное время. Каждый котел представляет свою «ступень» теплопроизводительности в общей мощности системы. Контроллер постоянно отслеживает

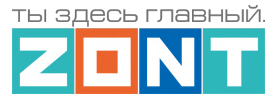

температуру подачи теплоносителя по датчику на гидрострелке и определяет, какие ступени системы следует включать для поддержания заданной температуры.

# **13.2 Параметры настройки каскада**

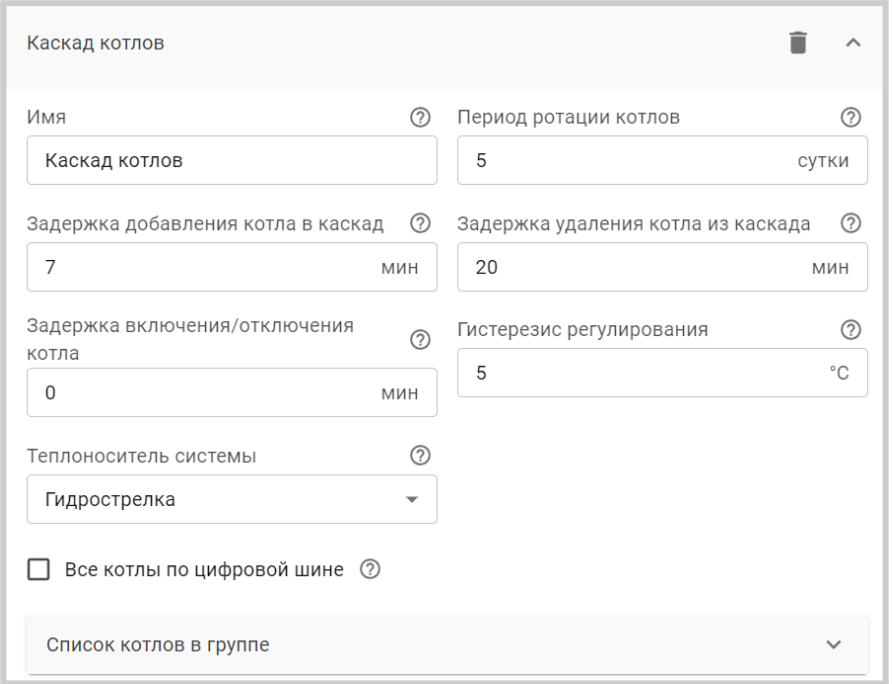

**Период ротации котлов** – временной интервал замены роли Ведущего в каскаде котла. Время включения ротации – 3 часа ночи. Рекомендуемое значение ротации - 5 суток

**Задержка добавления котла в каскад** – интервал времени, через который стартует ведомый котел. Рекомендуемое значение 7-15 минут. Интервал задается с учетом возможного кратковременного падения температуры на датчике гидрострелки из-за временных переходных процессов (смена режима отопления, включения ГВС и т.п.). Интервал должен исключать ложный запуск ведомого котла.

**Задержка удаления котла из каскада** – интервал времени, через который отключается ведомый котел. Рекомендуемое значение 20-25 минут. Интервал задается с целью уменьшения частоты включения (тактования) ведомого котла при переходных процессах. Чем стабильнее поддерживается температура гидрострелки в зоне гистерезиса, тем большее значение может принимать этот параметр.

**Гистерезис регулирования** – интервал температуры теплоносителя между температурой подачи ведущего котла и температурой на датчике гидрострелки. Если температура теплоносителя находится в данном интервале (в Зоне гистерезиса) считается, что обеспечивается необходимая для всех отопительных контуров тепловая мощность.

Гистерезис вычисляется в момент, когда температура теплоносителя ведущего котла достигла расчетного значения (уставки) и больше не растет.

**Задержка включения/отключения котла** – параметр только для каскада из котлов, управляемых релейным способом. Представляет собой интервал времени, через который включается и

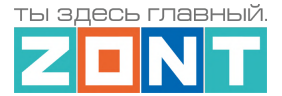

выключается ведомый котел при превышении температурой в гидрострелке верхней границы зоны гистерезиса. Рекомендуемое значение 3-5 минут.

**Теплоноситель системы** – источник информации о температуре в гидрострелке. Это отдельный датчик, контролируемый входом Контроллера. Физически датчик устанавливается на гидрострелке в зоне подачи теплоносителя.

**Все котлы по цифровой шине** – параметр определяющий тип «Модулирующего каскада». Применяется, если котлы в каскаде управляются по цифровой шине.

**Список котлов в группе** – параметр определяющий порядок включения котлов в каскаде. При первом запуске (после настройки каскада) Ведущим становится котел с номером 1. В дальнейшем смена ролей по ротации котлов происходит автоматически через период ротации.

*Примечание*: Для правильной работы каскада, в отопительных контурах нужно параметр "Источник тепла" устанавливать – "Каскад".

*Примечание:* Ведущий в каскаде котел работает всегда и может выключаться, только когда от отопительных контуров нет «запроса на тепло».

## **13.3 Методика проверки настройки каскада**

В алгоритме работы каскада котлов существует такое понятие, как "память настроек каскада". Поэтому проверять его работу рекомендуется только в составе действующей системы отопления и наличия возможности теплосъема при повышении мощности котлов.

Для проверки необходимо создать условие для запуска каскада - "запрос на тепло" от одного из отопительных контуров. Условие должно быть выполнимо, т.е. работа котлов должна привести к достижению целевой температуры в том контуре, где это условие задано. Проверка должна продолжаться на протяжении заданного периода ротации. Для контроля нужно создать 2 отдельных графика, где выбрать данные о работе ведущего и ведомого котла: расчетной и фактической температуры теплоносителя и работе горелки.

При необходимости повторной проверки каскада, например при исправлении ранее заданных настроек, нужно удалить каскад из конфигурации и заново его создать. Затем сохранить новые настройки и перезапустить Контроллер по питанию.

## **14. Котловые режимы**

Если в конфигурации Контроллера несколько источников тепла и есть необходимость управления их работой по разному: запускать по расписанию или по схеме резервирования, то применяется настройка Котловых режимов.

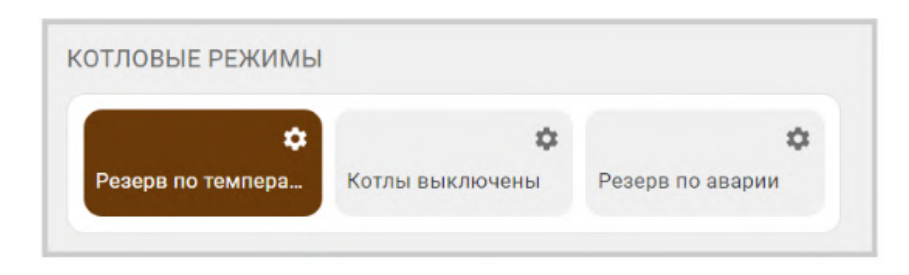

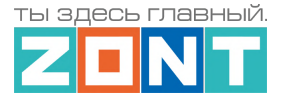

# **14.1 Варианты включения котлов в котловых режимах**

Котловые режимы определяют работу каждого котла из конфигурации системы. Они настраиваются на вкладке "Режимы отопления" .

Техническая документация

- *Отключено* котел выключен;
- *Включено по запросу* котел включается по запросу тепла;
- *Включено постоянно* котел всегда включен;
- *Резерв* котел включается по алгоритму резервирования;

*Примечание:* Если в конфигурации есть каскад и есть котлы не входящие в его состав, то в котловых режимах каскад указывается как отдельный объект. Если в конфигурации все котлы работают в каскаде, то создавать котловой режим не нужно.

*Примечание:* Если котлы управляются по цифровой шине, то для каждого из котлов назначается свой датчик температуры теплоносителя – адаптер котла. А для Каскада, назначается датчик температуры теплоносителя установленный на гидрострелке.

*Примечание:* Если есть котловые режимы, то в отопительных контурах указывается параметр "Источник тепла" – "Все теплогенераторы".

*Примечание:* Если котловой режим один, то его можно не отображать на вкладке "Отопление". Чтобы скрыть нужно выбрать опцию "не отображать на панели отопления".

*Примечание:* Если в конфигурации Контроллера все котлы должны работать одновременно, то котловой режим можно не задавать.

# **14.2 Настройка включения резервного котла**

В системах отопления с резервным котлом можно настроить его автоматический запуск при неисправности основного источника или недостатке мощности для выполнения задачи отопления. *Примечание:* При настройке параметров котлового контура для резервного котла нельзя в качестве датчика температуры теплоносителя использовать датчик теплоносителя основного источника тепла. Если это допустить, то алгоритм запуска резервного котла будет работать неправильно.

## **14.2.1 Запуск резервного котла по сигналу аварии основного источника тепла**

В настроечных параметрах исполнительного устройства Адаптер цифровой шины нужно выбрать действия по управлению релейным выходом Контроллера для запуска и выключения резервного котла при появлении и пропадании сигнала "Авария":

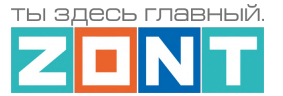

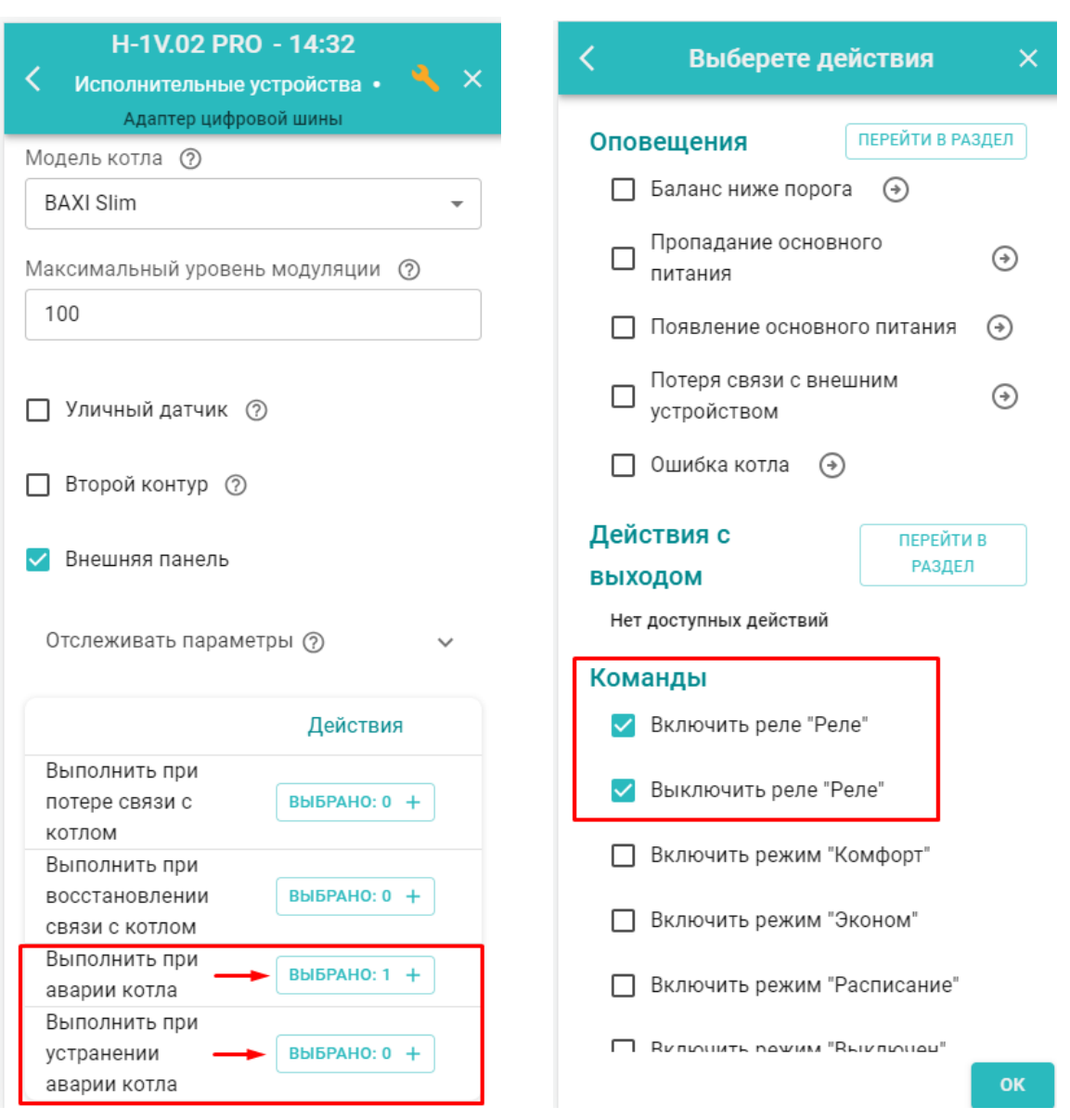

## **14.2.2 Запуск резервного котла при недостатке мощности основного источника тепла**

Для запуска резервного котла при недостатке мощности основного источника тепла необходимо создать и настроить **Котловой режим,** определяющий признак работы для каждого котла.

Резервный котел запускается когда есть "запрос на тепло" от отопительного контура, а основной источник тепла не обеспечивает достаточной температуры для удовлетворения этого запроса.

Котловой режим настраивается в блоке настроек "Режимы отопления". Параметры настройки режима определяют по какому датчику контролируется температура теплоносителя, гистерезис с учетом которого температура контролируется и время через которое будет запускаться резервный котел.

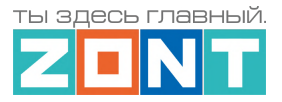

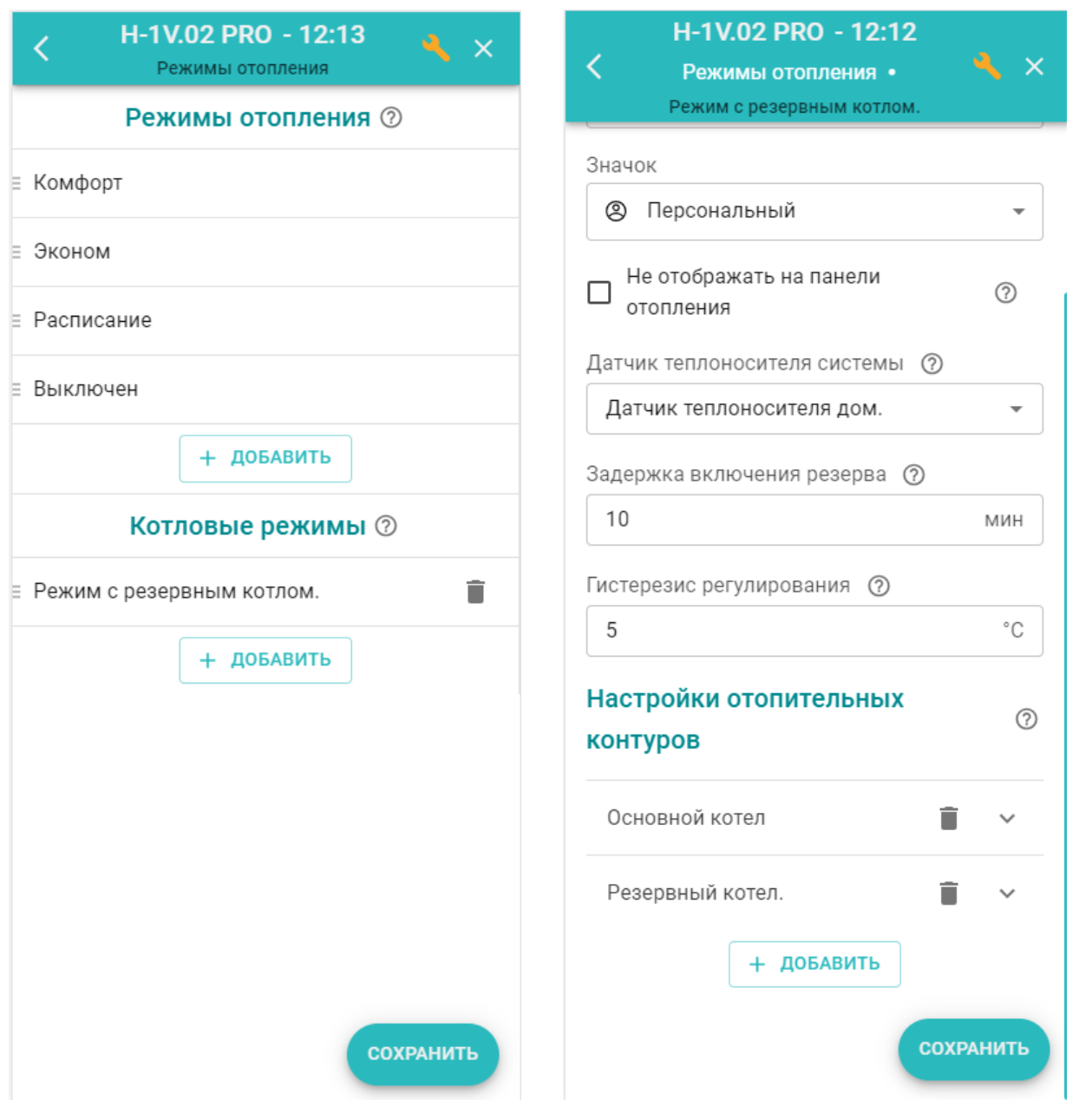

**Датчик теплоносителя системы** – источник информации о температуре теплоносителя в гидрострелке. Это отдельный датчик, контролируемый входом Контроллера. Физически датчик устанавливается на гидрострелке в зоне подачи теплоносителя.

**Задержка включения/отключения резерва** – интервал времени, через который запускается резервный котел. Интервал задается с учетом возможного кратковременного падения температуры на датчике гидрострелки из-за временных переходных процессов (смена режима отопления, включения ГВС и т.п.). Интервал должен исключать ложный запуск резервного котла.

**Гистерезис регулирования** – интервал температуры между температурой подачи теплоносителя от основного котла и фактической температурой на датчике гидрострелки. Гистерезис вычисляется в момент, когда температура подачи теплоносителя основного котла достигла расчетного значения (уставки) и больше не растет.

Если температура теплоносителя на гидрострелке находится *в зоне гистерезиса регулирования* считается, что обеспечивается необходимая для всех отопительных контуров тепловая мощность

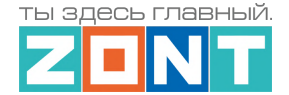

и запускать резервный котел не нужно. При снижении температуры и выходе ее за нижнюю границу зоны гистерезиса, начинается отсчет времени *задержки включения резерва* и, после его истечения - запуск резервного котла. При возвращении температуры в зону гистерезиса, начинается обратный отсчет *задержки отключения резерва*.

Котлы в Котловом режиме запуска резервного котла должны иметь следующие признаки работы:

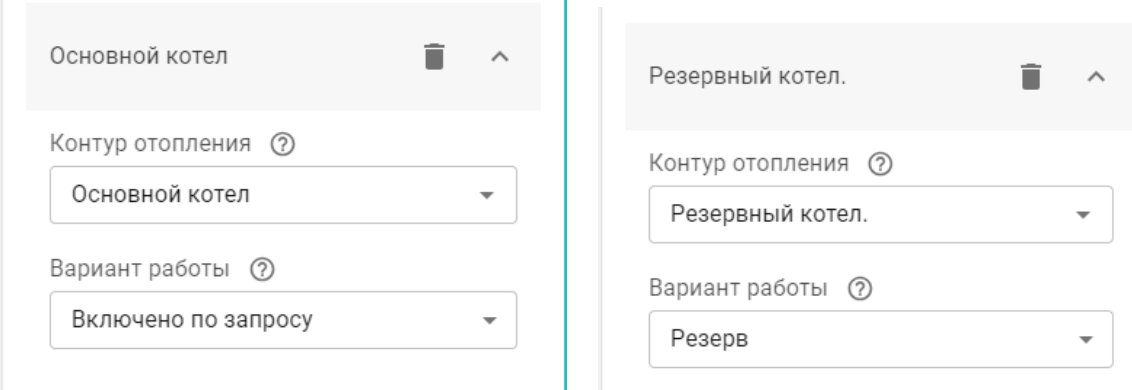

## **14.2.3 Запуск основного и резервного котлов по расписанию**

Для запуска котлов по расписанию необходимо создать и настроить **Котловой режим (режимы),** где определить время работы:

- *Дневное расписание* котел включается по дневному расписанию;
- *Недельное расписание* котел включается по недельному расписанию;
- *Интервальное расписание* котел включается по интервальному расписанию.

и признак работы для каждого котла:

- *Отключено* котел выключен;
- *Включено по запросу* котел включается по запросу тепла;
- *Включено постоянно* котел всегда включен;
- *Резерв* котел включается по алгоритму резервирования;

## **14.3 Настройка параллельной работы котлов**

Если конфигурацией Контроллера предусмотрено одновременное включение всех котлов при "запросе на тепло", то ни Каскад, ни Котловые режимы не задаются, а в настройке отопительных контуров источник тепла задается – "*Все теплогенераторы"*.

## **14.4 Настройка независимого управления котлами**

Если конфигурацией Контроллера предусмотрены независимые зоны отопления, теплоноситель в которые подается разными источниками тепла, то в в настройке отопительных контуров этих зон указывается конкретный источник тепла.

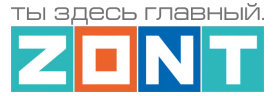

## **15. Исполнительные устройства для контуров отопления и ГВС**

Вкладка "*Исполнительные устройства*" содержит параметры, определяющие работу выходов Контроллера и подключенных к ним реле, насосам, сервоприводам и термоголовкам, используемым для терморегулирования в Отопительных контурах, а также для управления источниками тепла Котловых контуров.

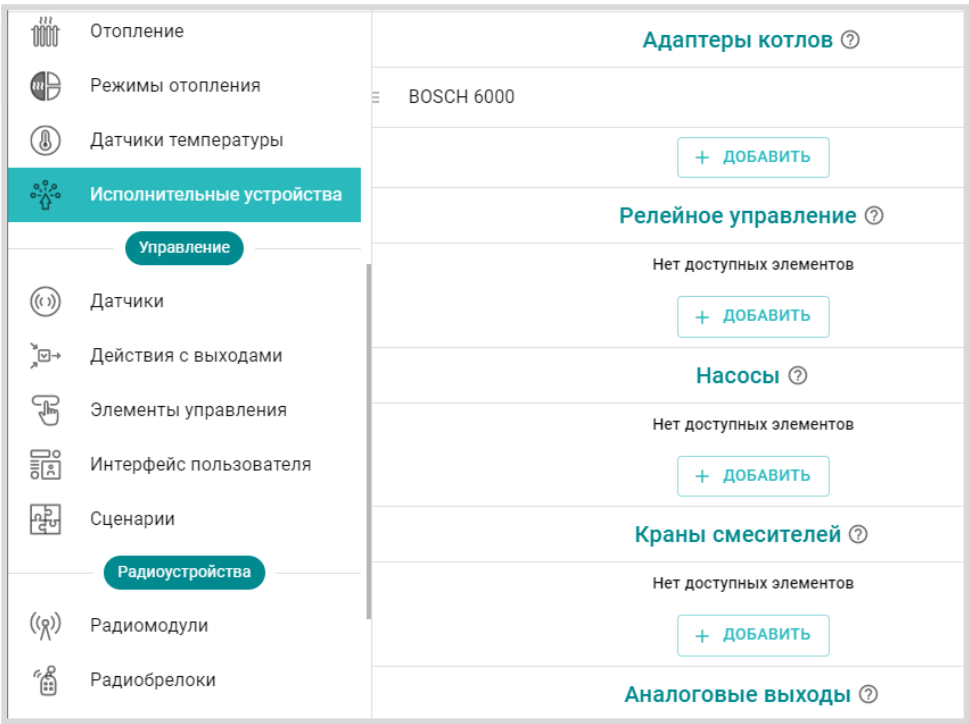

*Исполнительные устройства* разделены на группы по предназначению:

- **Адаптеры котлов** используются для обмена данными и управления котлом по цифровой шине котла;
- **Реле** используются для управления выходом ОК или релейным выходом по принципу "Включить / Выключить";
- **Насосы** используются для управления выходом ОК или релейным выходом по принципу "Включить / Выключить" с возможностью применения времени задержки выключения (выбег), защиты от "сухого хода" насоса и прочих параметров управления насосами;
- **Краны смесителей** используются для управления выходом ОК или релейным выходом к которому подключен импульсный электропривод трехходового крана или термоэлектрический клапан (термоголовка), обеспечивающие плавное регулирование температуры теплоносителя;
- **Аналоговые выходы** используются для пропорционального управления исполнительным устройством имеющим вход управления 0-10В.

Для управления Исполнительными устройствами предназначены выходы Контроллера:

- **релейные выходы;**
- **универсальные входы / выходы в режиме Выход ОК** (открытый коллектор);
- **● аналоговые выходы 0-10 В.**

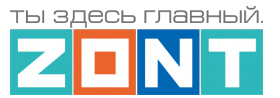

# <span id="page-106-0"></span>**15.1 Адаптеры котлов**

Адаптеры цифровой шины могут быть встроенными в плату Контроллера и подключаемыми в виде отдельного устройства. В системах отопления, где количество источников тепла управляемых по цифровой шине больше чем количество встроенных адаптеров Контроллера, дополнительно подключаются внешние адаптеры.

Контроллер рассчитывает оптимальную для поддержания целевой температуры действующего режима отопления температуру теплоносителя и передает ее через адаптер цифровой шины в котел.

Контроллер управляет каждым котлом через отдельный адаптер цифровой шины. Количество котлов управляемых одним Контроллером зависит от его технических возможностей. Модели H700+PRO, H1000+PRO, H1500+PRO могут управлять 2-мя котлами. Контроллер H2000+PRO не имеет программных ограничений и способен одновременно управлять 8-9 источниками тепла.

При первом включении управления котлом по цифровой шине сначала включается питание на котле и через несколько минут включается питание на Контроллере.

Индикатор работы встроенного адаптера цифровой шины находится рядом с контактной группой линии связи Контроллер – Котел. Индикатор периодически вспыхивает при считывании данных с цифровой шины котла.

Индикатор работы внешнего адаптера цифровой шины периодически вспыхивают при считывании данных с цифровой шины котла зеленым или красным цветом:

- зеленый индикатор отображает связь между контроллером и адаптером;
- красный отображает связь между адаптером и котлом.

*Примечание:* Внешний адаптер цифровой шины не входит в базовую комплектацию Контроллера и приобретается отдельно.

Перечень котлов поддерживаемых по цифровой шине приведен в [Библиотеке](https://support.microline.ru/) ZONT в разделе "Схемы [подключения"](https://support.microline.ru/index.php/%D0%A1%D1%85%D0%B5%D0%BC%D1%8B_%D1%86%D0%B8%D1%84%D1%80%D0%BE%D0%B2%D0%BE%D0%B3%D0%BE_%D0%BF%D0%BE%D0%B4%D0%BA%D0%BB%D1%8E%D1%87%D0%B5%D0%BD%D0%B8%D1%8F_ZONT_%D0%BA_%D0%BA%D0%BE%D1%82%D0%BB%D0%B0%D0%BC_%D0%BE%D1%82%D0%BE%D0%BF%D0%BB%D0%B5%D0%BD%D0%B8%D1%8F). Проверить совместимость можно с помощью нашего [ресурса.](https://www.tvp-electro.ru/sovmestimost-kotlov-s-zont)

Схема подключения внешнего универсального адаптера ЦШ приведена в [Приложении](#page-140-0) 4 Раздел 1.2 [Подключение](#page-140-0) внешних адаптеров цифровой шины.

**ВНИМАНИЕ!!!** При цифровом управлении рекомендуем в сервисных настройках котла установить максимальный уровень мощности (модуляции) и выставить максимальную температуру для теплоносителя. Таким образом можно быть уверенным, что в сильные холода котле будет работать на полную мощность.

Эта рекомендация относится к правильно подобранным по мощности котлам. Если котел выбран с большим запасом мощности, то в процессе эксплуатации максимальные температуру и/или максимальную мощность котла в сервисных настройках котла можно понизить.

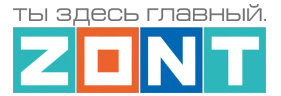

## *Параметры настройки адаптера цифровой шины:*

- *Тип* интерфейс цифровой шины. Определяется автоматически. Если по какой-то причине этого не произошло (окно осталось пустым), то тип интерфейса нужно указать вручную;
- *Модель котла* модель подключенного по ЦШ котла. Указывается пользователем при настройке и нужна для правильного отображения и расшифровки кодов возникающих ошибок (аварий) котла;
- *Уличный датчик* признак для считывания и применения в алгоритмах ПЗА и Лето уличной температуры по данным из ЦШ котла;
- *Второй контур* признак разрешения работы котла на ГВС при подключении для управления по протоколу OpenTherm котлов BAXI LUNA, BAXI NUVOLA, Buderus U072, Bosch W6000;
- *Отслеживать параметры* выбор доступных параметров из ЦШ котла для отображения их в сервисе и графиках;
- *Выполнить при…* настройка действия контроллера при типовых событиях (потери связи, восстановлении связи, при возникновении аварии котла и при восстановлении работы котла после аварии).

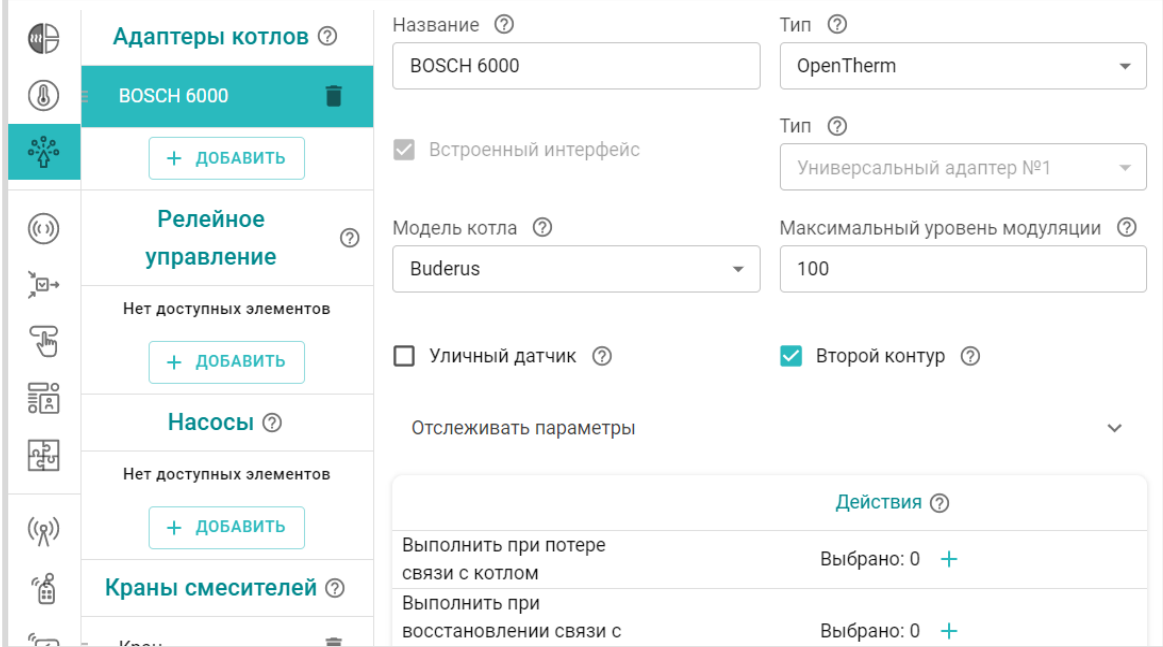

# **15.2 Реле**

Релейное управление любым исполнительным устройством предусматривает просто разрыв и восстановление цепи его питания. При подключении такого исполнительного устройства необходимо указать номер релейного или универсального выхода Контроллера:
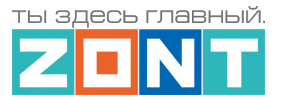

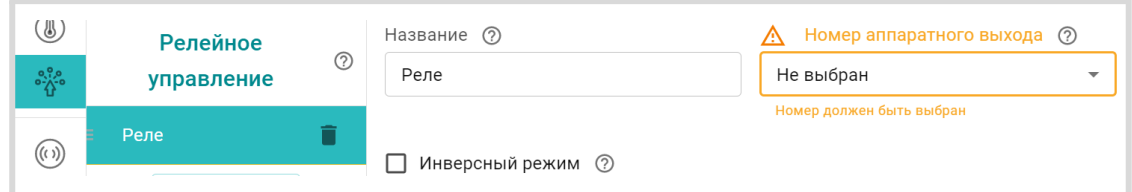

Параметр *Инверсный режим* меняет исходное состояние выхода на противоположное. Таким образом релейный нормально разомкнутый (НР) выход становится нормально замкнутым (НЗ), релейный выход НЗ становится НР, а Выход ОК в активном состоянии имеет +12В, а не 0В.

# **15.3 Насосы**

При подключении к Контроллеру насосов, используемых в отопительных контурах необходимо указать номера используемых для этого релейных или универсальных выходов.

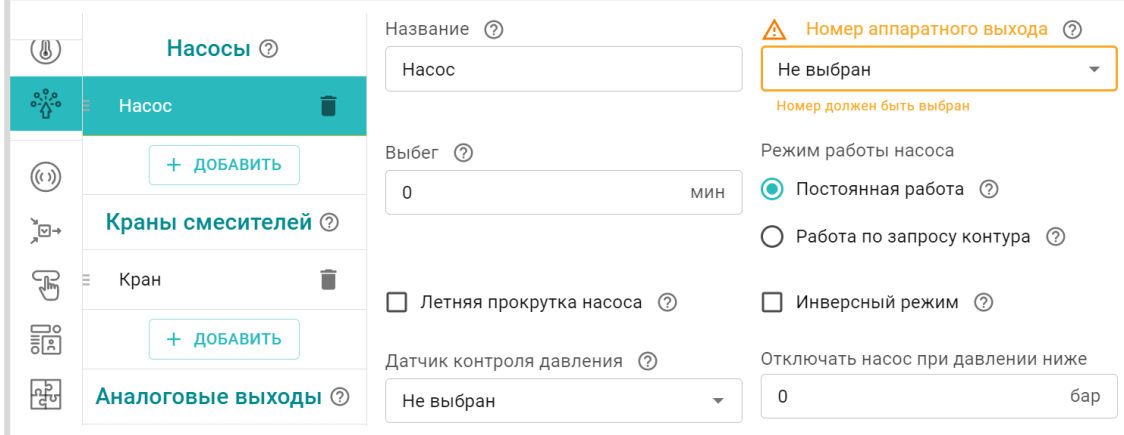

При выборе параметра *Постоянная работа* насос работает всегда и выключается только:

- по приоритету контура ГВС;
- при выключении контура:
- при превышении фактической температуры теплоносителя максимально допустимого настройкой контура значения.

При выборе параметра *Работа по запросу контура* насос включается только если в контуре есть "запрос на тепло" и выключается, когда запроса нет.

Параметр *Выбег* определяет время задержки выключения насоса.

Параметр *Инверсный режим* меняет исходное состояние выхода на противоположное. Таким образом релейный нормально разомкнутый (НР) выход становится нормально замкнутым (НЗ), релейный выход НЗ становится НР, а Выход ОК в активном состоянии имеет +12В, а не 0В.

**ВНИМАНИЕ!!!** *В смесительном контуре насос работает всегда* и отключается если:

- контур отключен;
- находится в режиме "Лето";
- расчетная температура теплоносителя оказалась ниже нижней границы для этого контура.

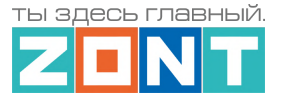

#### **Параметры для защиты насоса от сухого хода и закисания**:

- *Летняя прокрутка насоса* если контур, где используется насос, перешел в "Летний режим", насос будет включаться на 5 минут каждый день в полночь для того, чтобы предотвратить окисление вала насоса в подшипниках и заклинивания ротора в результате этого процесса.
- *Отключать насос при давлении ниже ХХ,Х* если давление в системе отопления, контролируемое по дополнительному датчику, станет ниже указанной границы, насос отключится (защита от сухого хода).
- *Датчик контроля давления* в этом параметре выбирается вход Контроллера к которому подключен датчик давления теплоносителя в системе.

#### **15.4 Краны смесителей**

При подключении к Контроллеру сервоприводов или термоголовок, используемых в отопительных контурах, необходимо указать релейные или универсальные выходы к которым они подключены. Управления сервоприводом или термоголовкой производится чередованием импульсов открывания и закрывания с настраиваемыми длительностью и периодом. При подключении сервопривода используются 2 выхода, при подключении термоголовки – один.

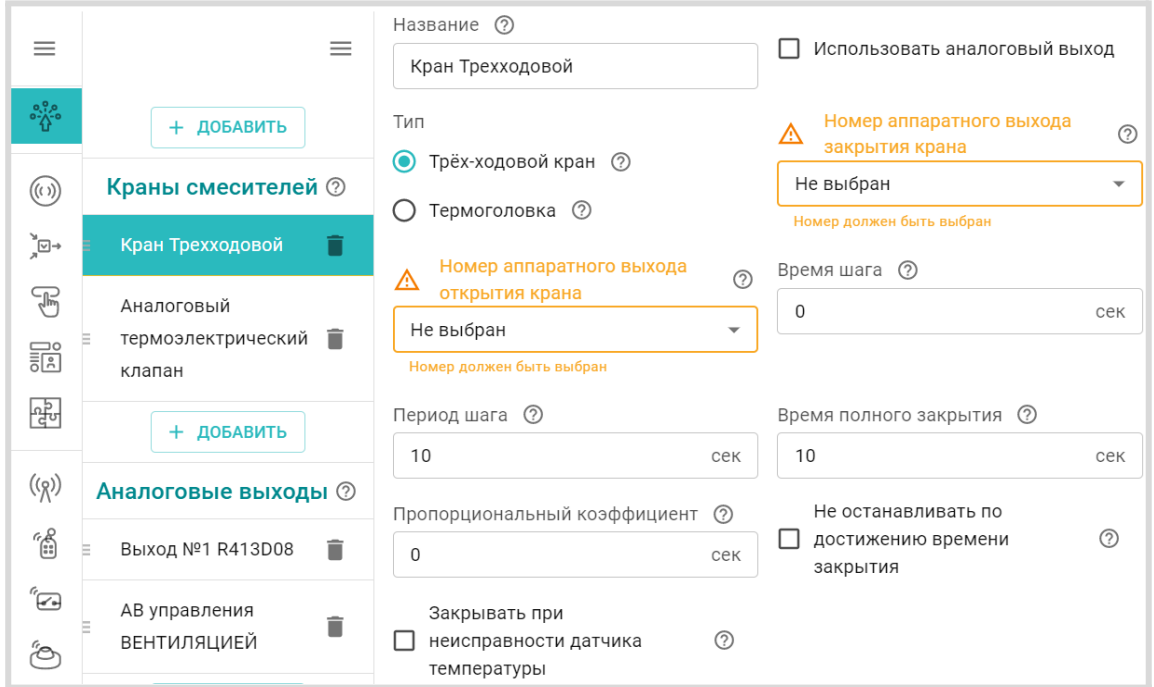

Контроллер может управлять сервоприводом трехходового или двухходового крана или термоэлектрическим клапаном (термоголовкой). Для обеспечения плавного регулирования температуры теплоносителя в контуре необходимо импульсное управление вращением привода в сторону "открывания" и "закрывания". При подаче каждого импульса привод перемещает шток крана на определенный угол или смещает клапан на определенное расстояние. При настройке задается *Период шага* – время между первым и следующим включением (от 10 до 180 секунд) и *Время шага* – время в течении которого на привод подается напряжение.

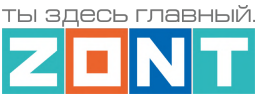

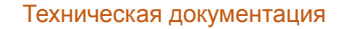

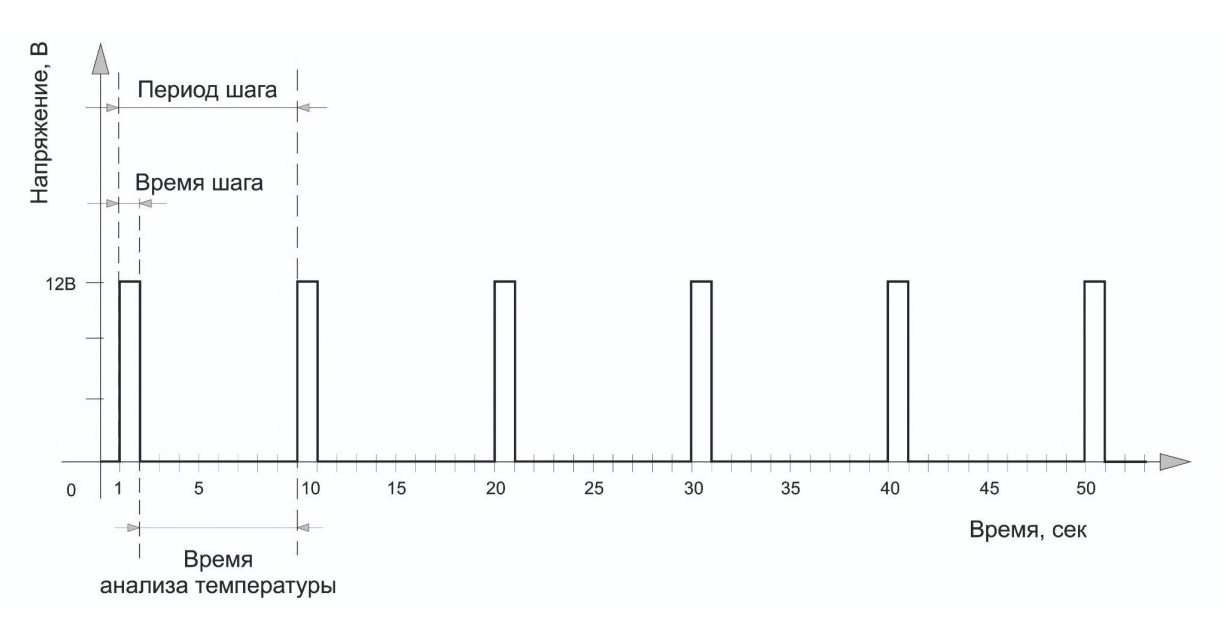

*Время шага* настраивается пользователем и не может превышать или быть равным *Периоду шага*. По умолчанию задано: Время шага – 1 секунда и Период шага – 10 секунд.

При настройке привода необходимо указать *Время полного закрытия*. Это время полного хода привода от открытого до закрытого состояния ( указано в документации на привод). Этот параметр нельзя указать равным нулю – в этом случае сервопривод работать не будет.

При движении сервопривода в одну и ту же сторону (команды "закрывание" или "открывание") длительность выполненных "шагов" суммируется и при достижении заданного значения "**Время полного закрытия**" импульсы прекращаются. Этим предохраняется от износа реле. Когда направление вращения сервопривода изменяется на противоположное, блокировка снимается.

*Примечание:* Если по достижении крайнего положения сервопривода его повернуть вручную, Контроллер этого не узнает и регулировать не будет. Поэтому рекомендуется выполнять рестарт по питанию всякий раз после ручного вмешательства в положение сервопривода.

Для автоматической корректировки величины *Время шага* необходимо применять *Пропорциональный коэффициент*. При значении коэффициента равном "Нулю" величина *Время шага* остается неизменной. При другом значении, включается алгоритм контроля разницы между расчетной и фактической температурой теплоносителя. Как только разница температур превышает 5 градусов, время шага автоматически увеличивается по формуле:

*Время шага* из настроек **+ (**разница температур **х** *Пропорциональный коэффициент***)**

*Примечание: Время шага* не может быть более Времени периода минус 1 сек.

*Примечание:* Если в качестве смесителя в контуре применяется термоэлектро клапан (термоголовка), то настройка параметров ее работы практически ничем не отличается от описанных выше. Отличие заключается в том, что используется управление одним выходом, открывающим (для нормально закрытой термоголовки) или закрывающим термоголовку (для нормально открытой). Возвращение термоголовки в исходное состояние происходит за счет остывания термоэлемента в ее конструкции.

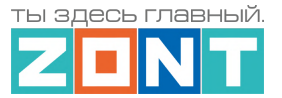

*Опции:*

● *Не останавливать –* запрет остановки подачи импульсов управления если сервопривод достиг расчетного крайнего положения.

Техническая документация

- *Закрывать при аварии датчика –* при неисправности датчика температуры теплоносителя контура сервопривод закрывается.
- *Режим тестирования* функция позволяет проверить правильность подключения и управление подключенного к выходу электроприбора во время пусконаладочных работах.

#### **15.5 Тестирование правильности подключения исполнительный устройств**

При выполнении пусконаладочных работ, для проверки правильности подключения электроприборов к выходам Контроллера рекомендуем провести тестирование.

*Режим тестирования* включается и выключается перемещением выключателя

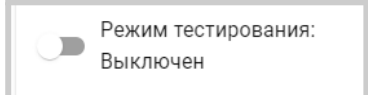

Реле и Насосы проверяется по факту включения и выключения.

Импульсные сервоприводы трехходовых кранов сначала калибруются на установку в положение

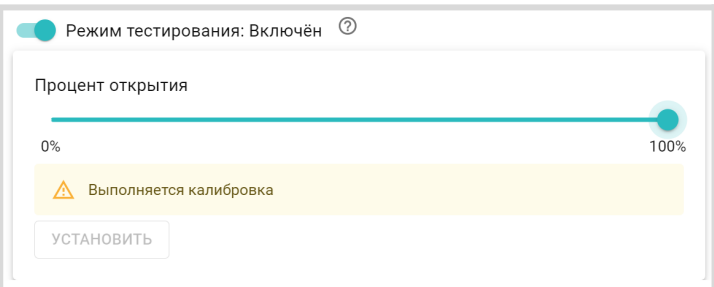

"закрыт" и сброс отсчета импульсов на вращение в сторону открывания привода, а потом на визуальную проверку соответствия положения привода. Для второй части теста необходимо флажок меню ручного выбора положения сервопривода перевести в значение 50% и проверить, что привод также переместился в среднее положение.

**ВНИМАНИЕ!!!** Используйте "Режим тестирования" только при пусконаладочных работах. Включение режима во время работы Контроллера нарушает алгоритм управления выходом. Контроллер после того необходимо перезапустить по питанию.

#### **15.6 Аналоговые выходы**

#### **15.6.1 Аналоговый выход 0-10 В для управления котлом**

Контроллер может управлять котлом через вход 0-10В постоянного тока. Функция доступна с версии прошивки 299.

В сервисных настройках котлов, поддерживающих такое управление, бывает возможен выбор одного из режимов:

- установка желаемой температуры, например 1 В  $\Rightarrow$  10 °С, 10 В  $\Rightarrow$  100 °С
- установка мощности горелки, например 1 В  $\Rightarrow$  10 %, 10 В  $\Rightarrow$  100 %

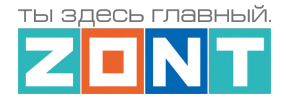

Для такого способа управления в качестве "исполнительного устройства" котлового контура назначается Аналоговый выход 0-10В Контроллера, напряжение с которого и будет являться управляющим сигналом для котла.

Предварительно, для выбранного аналогового выхода 0-10В, надо задать параметр "Шаг значения", который определяет как меняется напряжение на этом выходе.

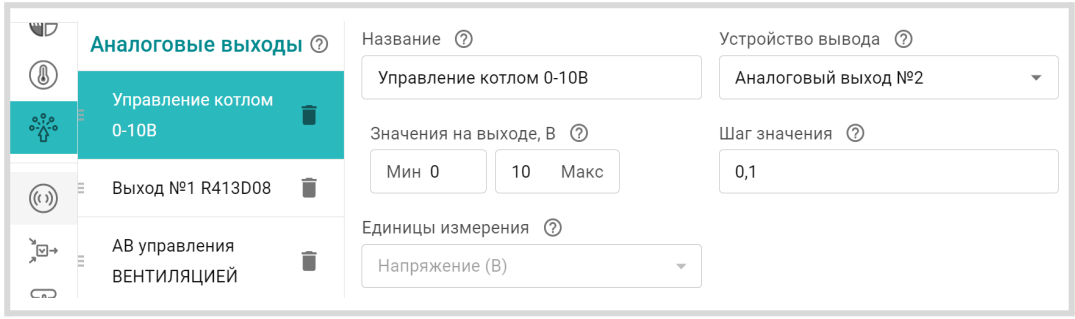

В котловом контуре выбрать этот аналоговый выход в качестве исполнительного устройства

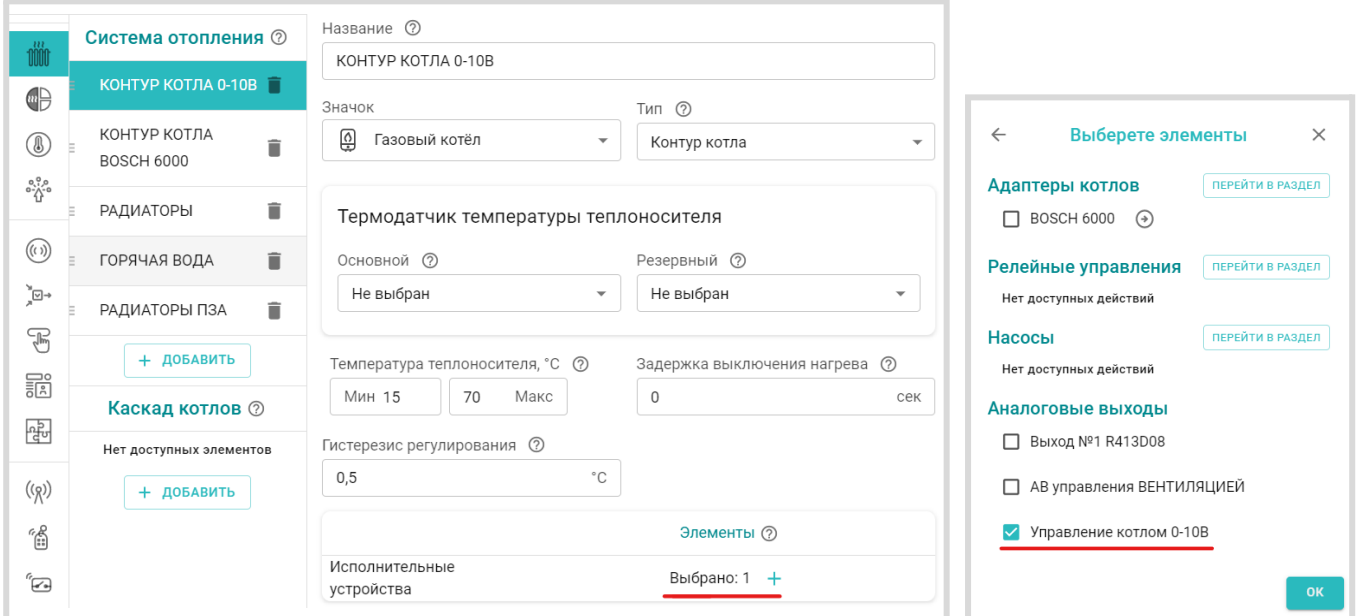

#### ОТОПИТЕЛЬНЫЕ КОНТУРЫ

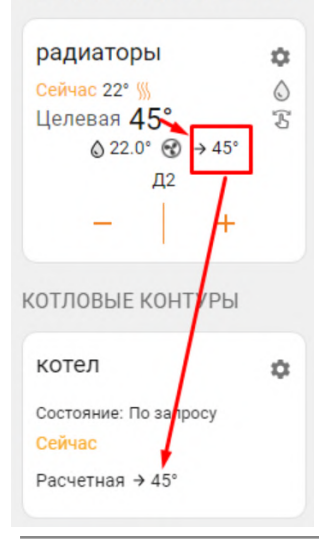

Теперь, при запросе тепла к котловому контуру, значение расчетной температуры теплоносителя будет преобразовано в управляющее напряжение (Вольты) и через аналоговый выход поступит в котел для выполнения.

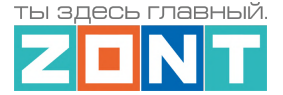

#### **15.6.2 Аналоговый выход 0-10 В для управления исполнительным устройством**

Аналоговый выход 0-10В может быть использован для пропорционального управления Исполнительным устройством, имеющим аналоговый вход 0-10В постоянного тока. Управление выполняется за счет изменения управляющего напряжения на аналоговом выходе Контроллера.

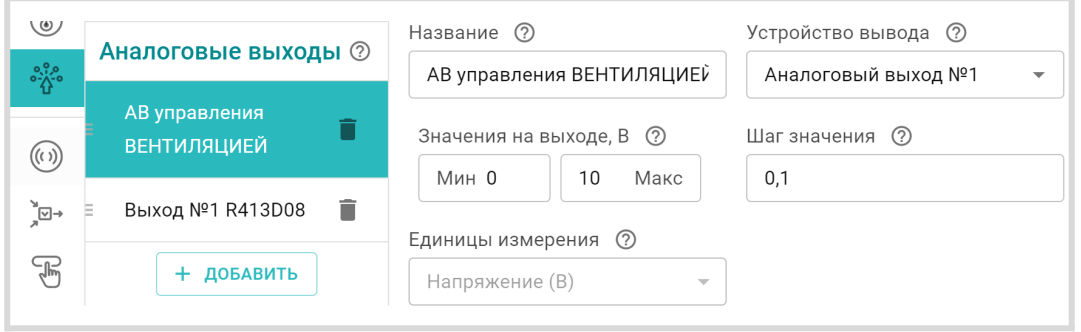

При настройке аналогового выхода необходимо указать параметр *Шаг значения –* это шаг, с которым будет изменяться напряжение на аналоговом выходе.

Шаг значения по сути определяет скорость изменения напряжения на выходе и, как следствие, чувствительность и точность управления исполнительным устройством подключенным к аналоговому выходу. Рекомендуемое значение 0,1 В.

#### **15.6.3 Управление пропорциональным аналоговым электроприводом**

Для использования аналогового пропорционального электропривода в качестве привода клапана (термоголовки) необходимо в Исполнительном устройстве *Кран смесителя* настроить следующие параметры:

*Период шага* – время в пределах которого на аналоговом выходе будет присутствовать управляющее напряжение. Этот параметр по сути определяет скорость, с которой будет производиться регулирование.

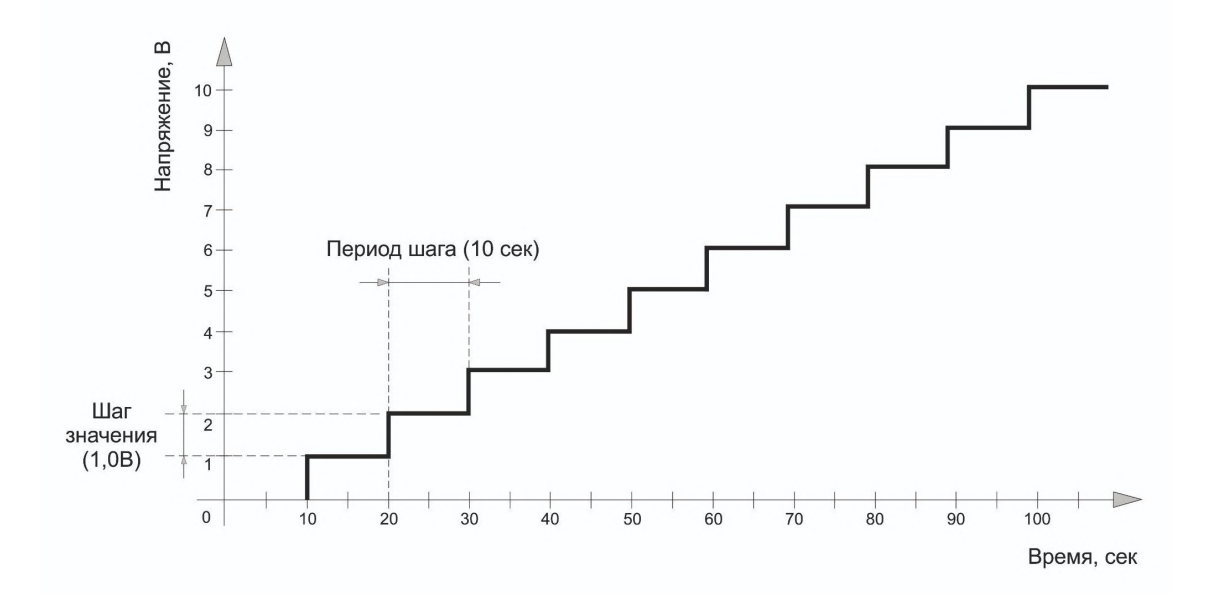

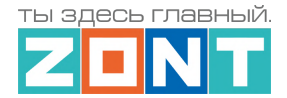

*Время полного закрытия* – время движения привода от открытого до закрытого состояния. Обычно этот параметр указан в технических характеристиках используемого привода. Значение 0 не допустимо.

Тип исполнительного устройства – *Трёхходовой кран.*

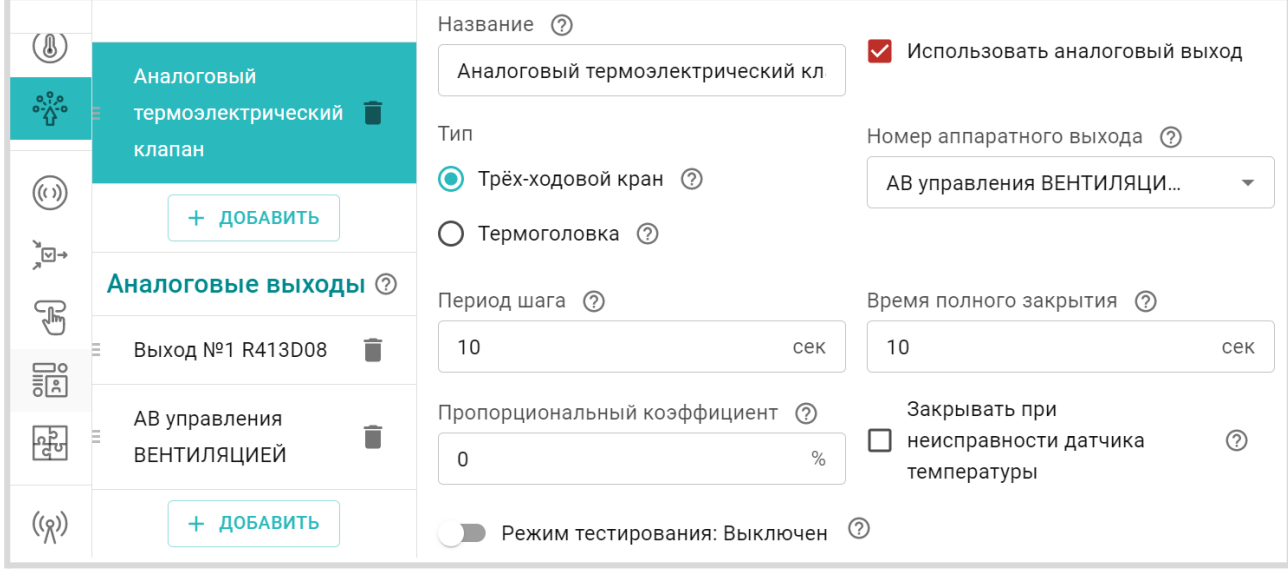

**ВНИМАНИЕ!!!** Тип исполнительного устройства *Трёхходовой кран* используется вне зависимости от того, какое именно устройство управляет контуром термоэлектрический клапан (термоголовка) или трехходовой (двухходовой) кран.

**ВНИМАНИЕ!!** В случае использования в качестве Исполнительного устройства в отопительном контуре аналогового термоэлектрического клапана (термоголовки) необходимо выбирать *нормально закрытый клапан*. При использовании нормально открытого клапана алгоритм управления работать не будет.

Управляющее напряжение подаваемое на аналоговый привод можно отслеживать в Элементе управления аналоговым выходом.

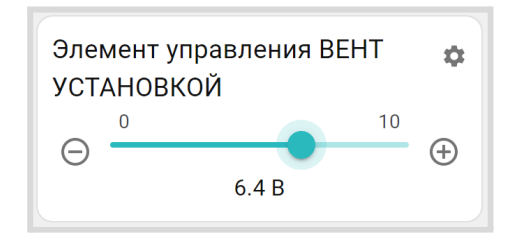

Движение привода и направление перемещения отображает индикатор в панели данного отопительного контура:

- *–* индикатор серого цвета привод находится в промежуточном положении;
- *–* привод полностью закрыт, мигание движения привода в сторону охлаждения;
- *–* привод полностью открыт, мигание движение в сторону нагрева.

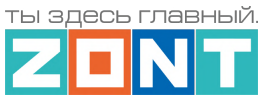

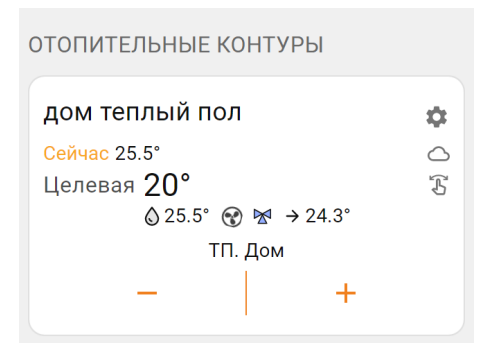

Кроме этого для индикации работы Исполнительного устройства можно настроить статус аналогового выхода.

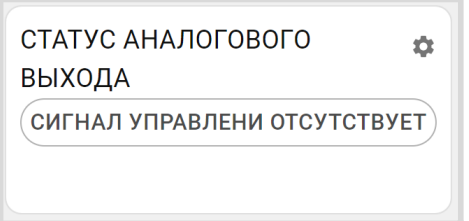

*Примечание:* Статус аналогового выхода будет активен только пока контроллер дает команду приводу на движение. В ручном режиме статус привода будет всегда в пассивном состоянии, т.к. ручная команда мгновенно изменяет состояние выхода с текущего на то, которое выставлено вручную.

В режиме тестирования доступно изменение напряжения на аналоговом выходе для проверки правильности подключения и проверки направления движения исполнительного устройства.

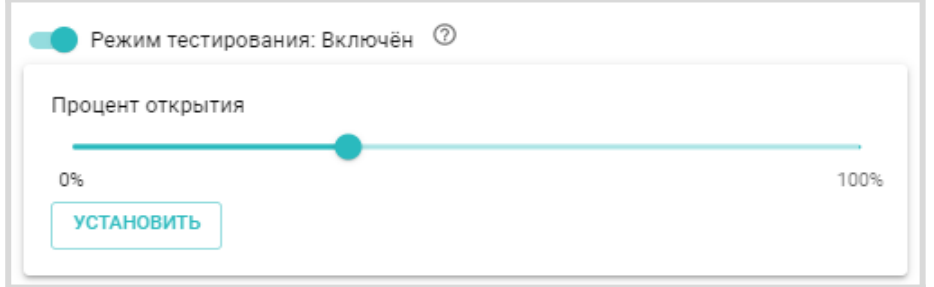

Отображение изменения управляющего напряжения на аналоговом выходе доступно на графике, в котором выбран параметр *Элемент управления: состояние*, как в режиме тестирования,

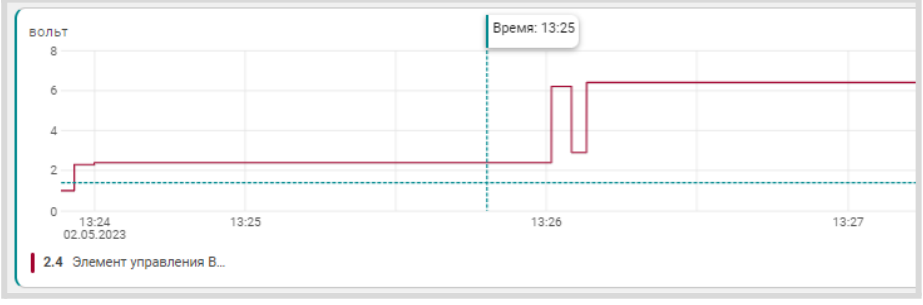

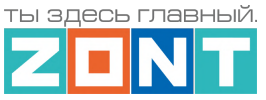

#### так и в процессе работы алгоритма управления.

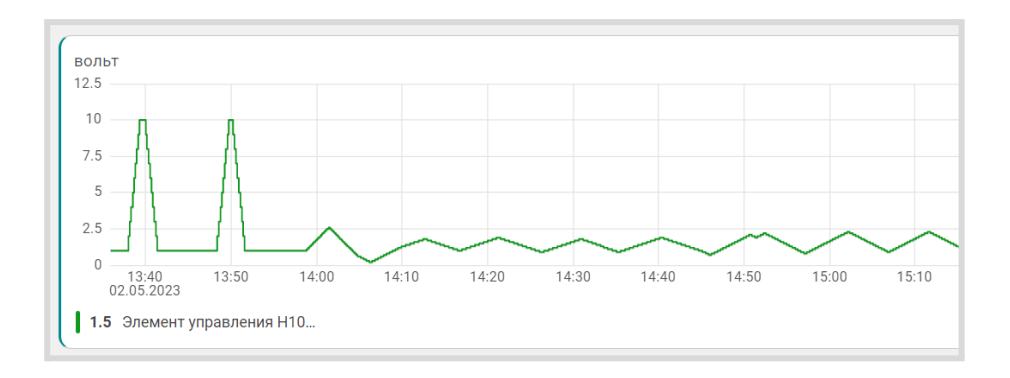

#### **15.6.4 Ручное управление аналоговым выходом**

Для ручного управления исполнительным устройством подключенным к аналоговому выходу 0-10В, необходимо создать *Элемент управления* выбрав Тип элемента *Аналоговый регулятор***.**

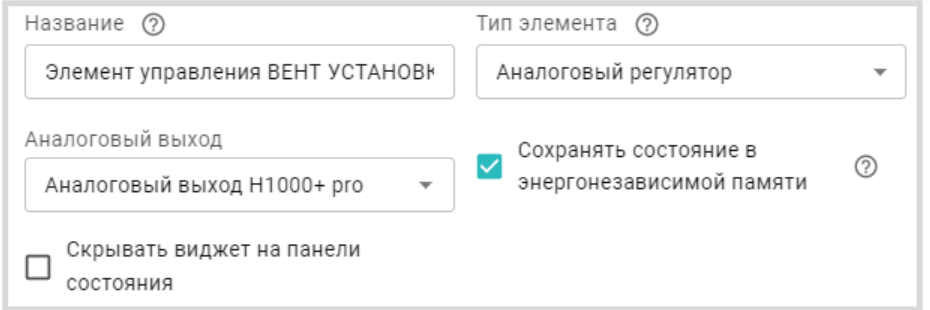

При этом в сервисе, в блоке Управление и Статус будет отображен Элемент управления аналоговым выходом 0-10В. Перемещая ползунок шкалы напряжения, можно менять напряжение на аналоговом выходе и тем самым управлять работой исполнительного устройства вручную.

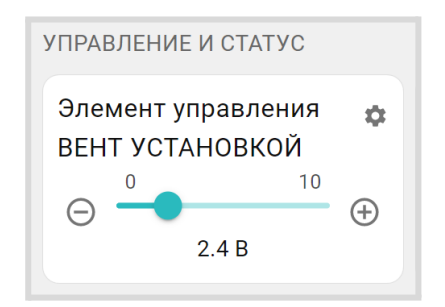

*Примечание:* Если аналоговый выходом 0-10В управляет Исполнительным устройством используемом в котловом или отопительном контуре, то перемещение движка вручную изменит напряжение на выходе, но оно не сохранится, т.к. алгоритм управления отоплением вернет напряжение в то значение, которое необходимо по алгоритму.

Пример схемы подключения сервопривода к выходу 0-10В приведен в [Приложении](#page-160-0) 4, Раздел 7. [Подключения](#page-160-0) аналогового выхода 0-10В.

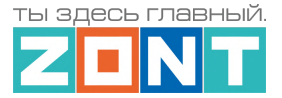

### **16. Управление выходами Контроллера**

Для программирования управления работой различных электроприборов или для дистанционного управления ими через команды сервиса необходимо использовать "Действия с выходами".

Блок настроек "Управление / Действия с выходами" предназначен для управления работой насосов, сервоприводов или других электроприборов по событию или по отдельной команде пользователя.

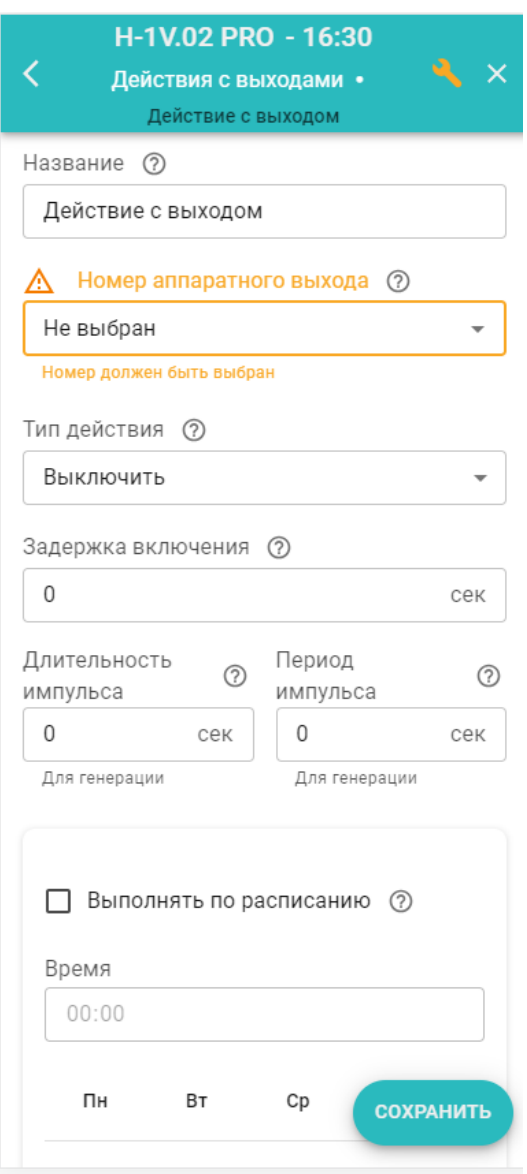

**Название** – произвольное имя команды или действия

Техническая документация

**Номер аппаратного выхода** – это выход ОК или релейный выход Контроллера к которому подключен управляемый электроприбор. Один и тот же выход не может быть использован для разных событий .

**Тип действий** – алгоритм управления выходом:

- включить;
- выключить;
- включить на время:
- инвертировать (менять при каждом включении состояние выхода на противоположное).

**Генерация импульсов** –алгоритм включения "действия" с заданными длительностью и периодом.

*Примечание:* Управление выходом генерацией импульсов не имеет ограничения по времени и будет отключено только при перезагрузке Контроллера. Для отключения генерации с кнопки или по другому событию, нужно создать еще одно действие с выходом "Выключить" и применить его для выхода с генерацией.

**Расписание** – применяется при необходимости включать и выключать выход в определенное время в определенные дни недели. Такое действие с выходом удобно использовать в сценариях.

**ВНИМАНИЕ!!!** В блоке настроек "Действия с выходами" нельзя использовать выходы Контроллера, назначенные в блоке настроек "Исполнительные устройства" для управления реле, насосами и сервоприводами отопительных и котловых контуров. Алгоритмы управления отоплением имеют более высокий приоритет и будут прерывать команды управления, запущенные через "Действия с выходами", что не позволит завершить или выполнить запланированное действие.

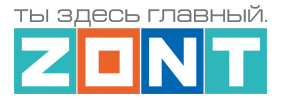

#### **17. Элементы управления и индикации**

Для настройки отображения сервисом состояния выходов и входов Контроллера, а также создания кнопок управления "Действиями с выходами" по команде пользователя, предназначен блок настроек "Управление / Элементы управления".

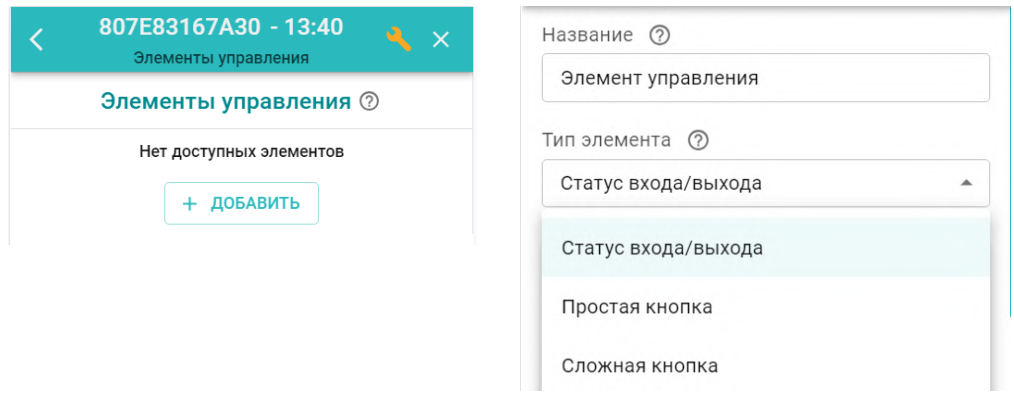

Элемент управления может быть "Статусом входа или выхода" и отображать текущее состояние универсального входа или релейного выхода Контроллера.

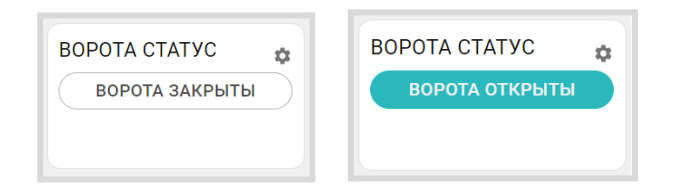

Или может быть "Простой" или "Сложной" кнопкой и управлять выходами Контроллера.

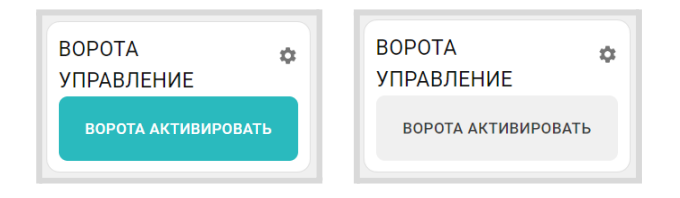

Элементы управления отображаются сервисом отдельным блоком "Управление и Статус". Активное состояние элемента управления выделяется цветом.

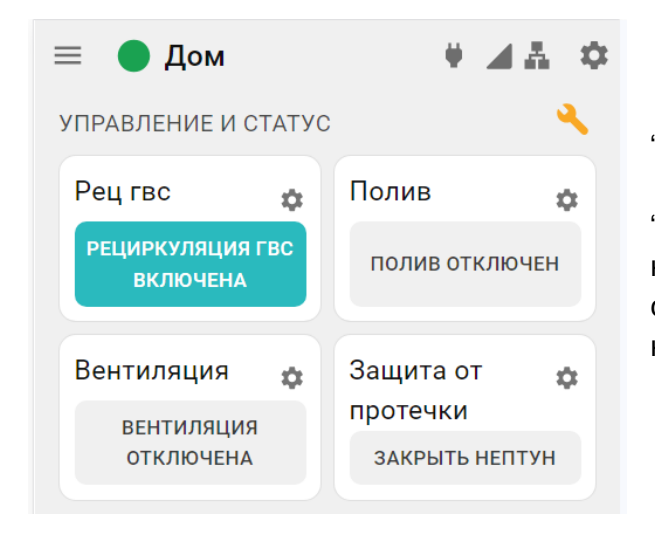

● *Простая кнопка* – активирует только одно "Действие с выходом";

● *Сложная кнопка* – управляет двумя "Действиями с одним и тем же выходом". Каждое нажатие кнопки включает свое "Действие" и меняет статус состояния (название) выхода с активного на неактивное и наоборот.

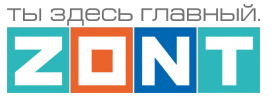

#### **Настройка элемента управления "Сложная кнопка":**

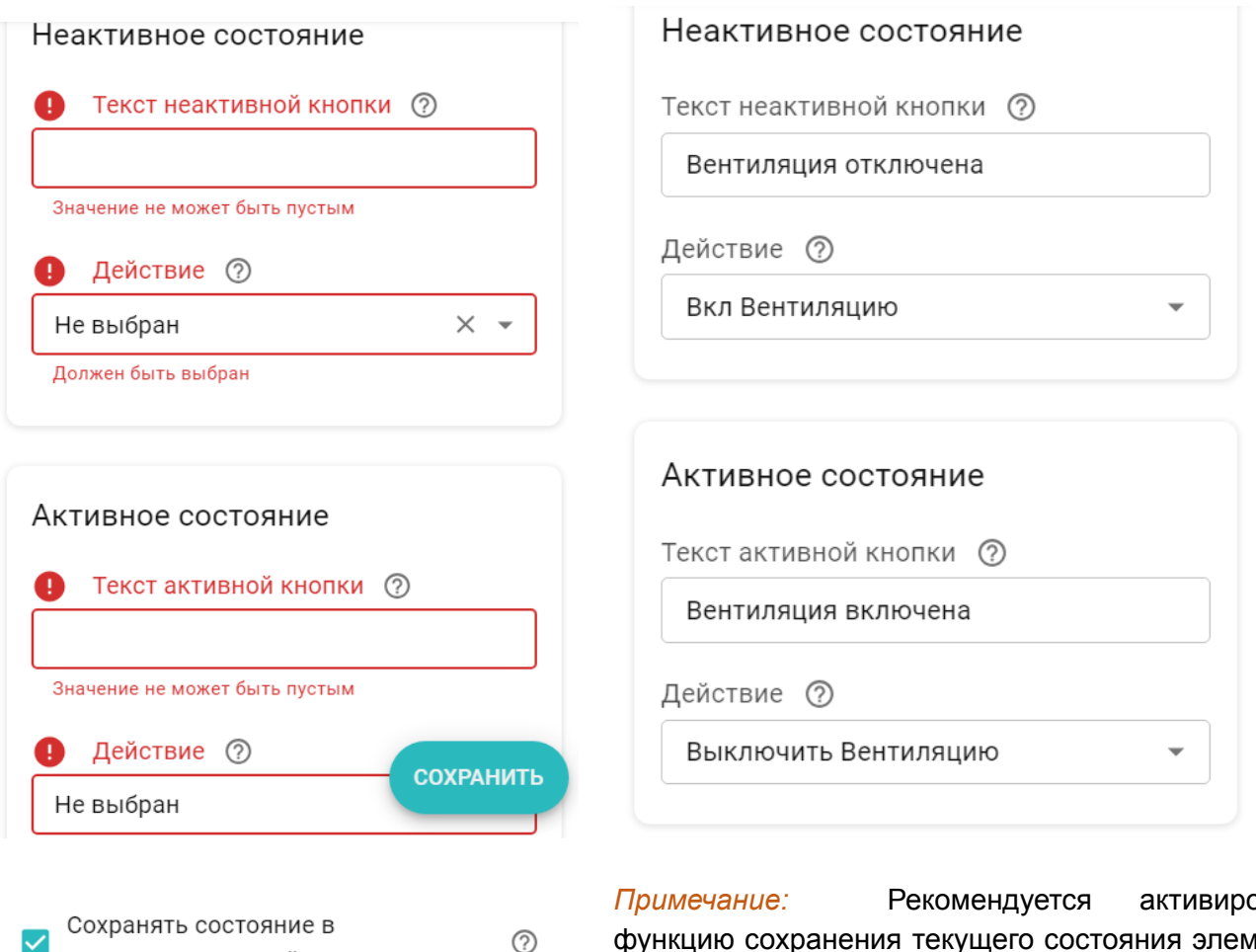

энергонезависимой памяти Скрывать виджет на панели состояния □ Скрывать название Значок Без значка

"Управление и Статус" лишней информацией.

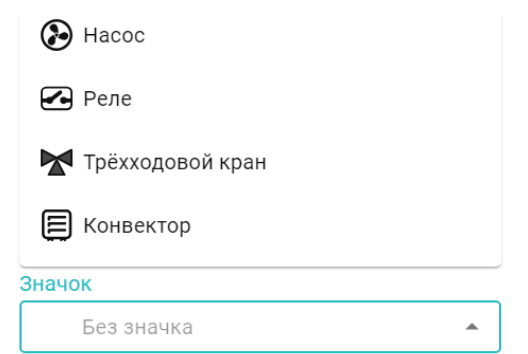

*Примечание:* Рекомендуется активировать функцию сохранения текущего состояния элемента в энергонезависимой памяти Контроллера. Это нужно для того, чтобы после отключения питания прибора, он при восстановлении мог продолжить выполнение задачи управления.

Опции "Скрывать название" и "Скрывать виджет" удобно использовать, когда настроено много кнопок и статусов, и в их названиях необходимо более подробно описать тип Действий с выходом и назначение. Это позволяет не загромождать блок

Каждому создаваемому Элементу управления можно выбрать "значок" с которым он будет отображаться в сервисе.

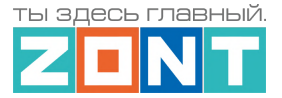

## **18. Сценарии**

Сценарии предназначены для самостоятельного программирования работы Контроллера по управлению своими выходами, а также режимами отопления и охраны по расписанию, состоянию датчиков и контролируемых параметров.

Техническая документация

Каждый Сценарий представляет собой набор инструкций, выполняемых Контроллером по определенным условиям. Сценарии в процессе эксплуатации могут быть изменены (дополнены)

или временно отключены кнопкой **. В ВКЛЮЧЕН** 

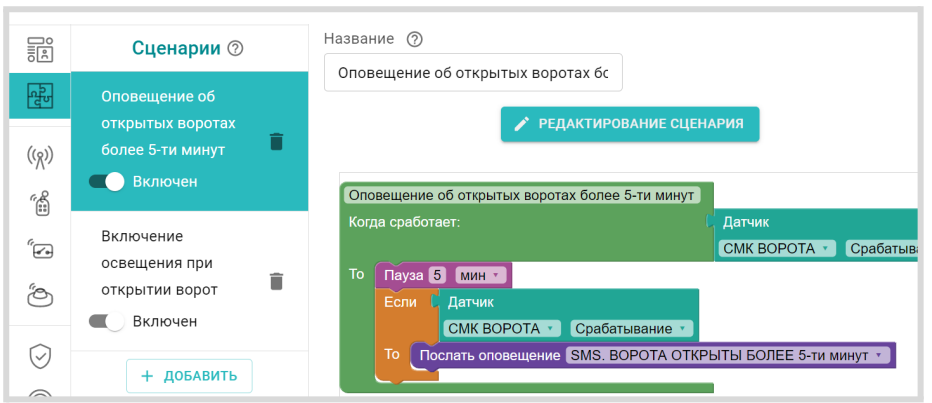

**ВНИМАНИЕ!!!** При составлении Сценария не рекомендуется назначать управление выходами Контроллера, используемыми в блоке настроек "Исполнительные устройства". Эти выходы заняты насосами и смесительными узлами применяемыми в отопительных и котловых контурах, а алгоритмы управления отоплением имеют высший приоритет. Поэтому может возникнуть ситуация, когда задачи Контроллера по управлению отоплением в контуре прервет работу выхода, запущенного по Сценарию и он будет не выполнен.

#### **18.1 Блоки настройки сценария**

Редактор Сценария состоит из блоков настроек, из которых составляется необходимый алгоритм работы Контроллера по определенным условиям или событиям:

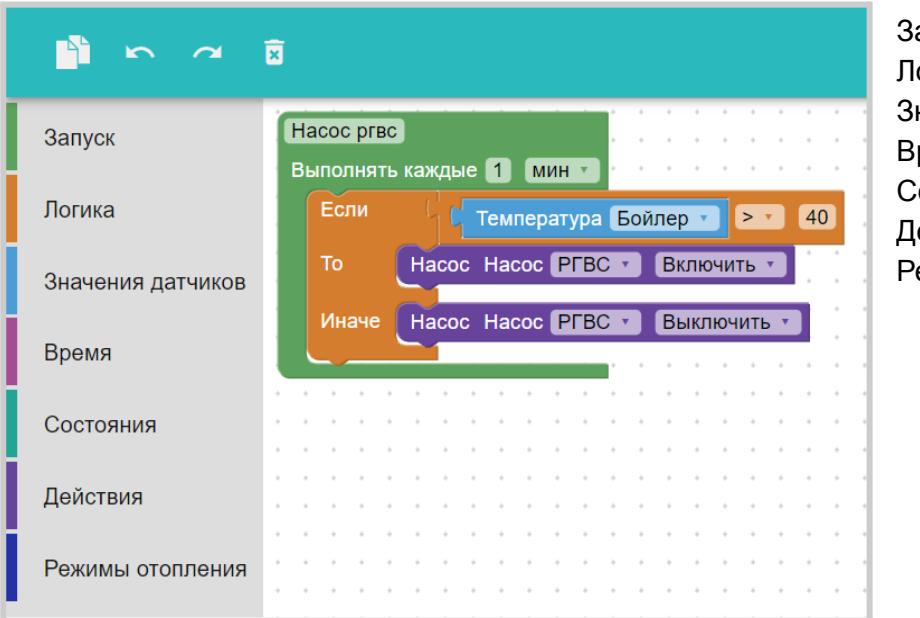

апуск. огика. начения датчиков, ремя. остояние. ействия. Режимы отопления.

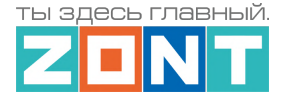

В блоках настроек сценария отображаются режимы и команды отопления, действия с выходами, контролируемые датчики и параметры из конфигурации Контроллера.

#### **18.1.1 Блоки запуска сценария**

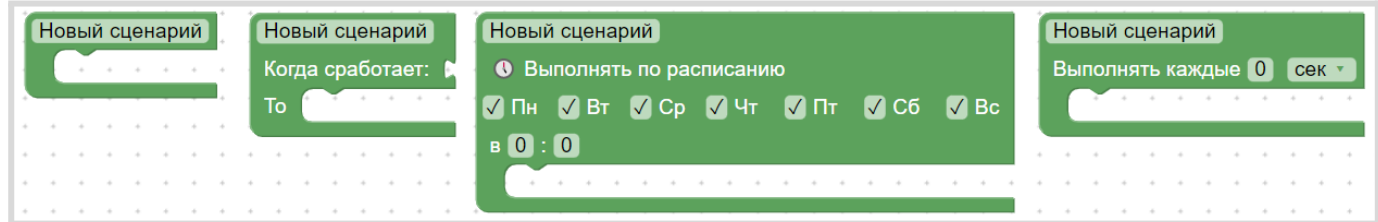

**Простой.** Сценарий запускается только по команде. Командой может быть или нажатие веб-кнопки, или включение из другого сценария. Для повторного запуска такого сценария требуется повторение команды.

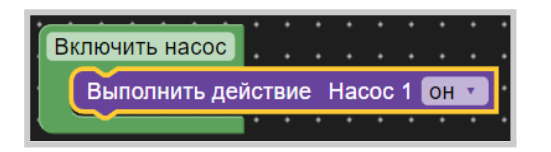

**Запуск по условию.** Сценарий запускается автоматически. В блоке "Когда сработает" указывается какое-либо условие (по времени, температуре, и т.д.). Когда условие будет истинным *–* выполнится инструкция из блока "То". Таким образом сценарий выполняется без участия пользователя тогда, когда происходит указанное условие его запуска.

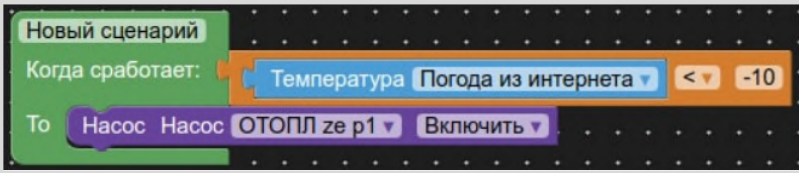

*Пример:* Задача: включить насос, когда температура на улице опустится ниже -10°C. Результат: когда температура упала до -10,1°C сценарий выполнится. Повторное включение насоса сработает когда температура на улице поднимется до -9°C, и снова опустится ниже -10°C.

**Запуск по расписанию.** Сценарий выполняет вложенный набор инструкций в заданные дни и в заданное время с заданным фиксированным интервалом, который определяет параметр *пауза*

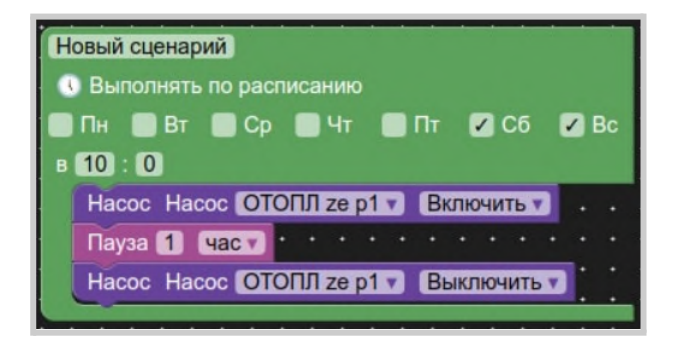

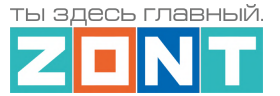

**Циклический запуск**. Сценарий применяется для периодического контроля заданных условий и выполняет набор инструкций, когда эти условия станут истинными.

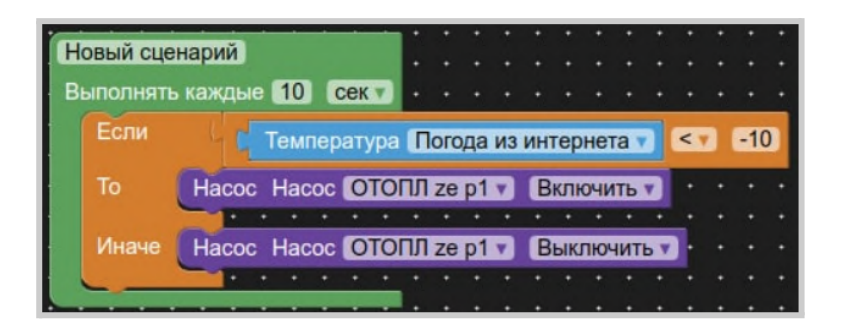

*Пример:* Задача: Включать насос, когда температура на улице опускается ниже -10°C. Результат: Контроллер каждые 10 секунд проверяет условие и при его истинном значении включает насос. Если условие ложно *–* выключает насос.

#### **18.1.2 Блок логики**

Блок Логики – определяет порядок применения инструкций внутри сценария.

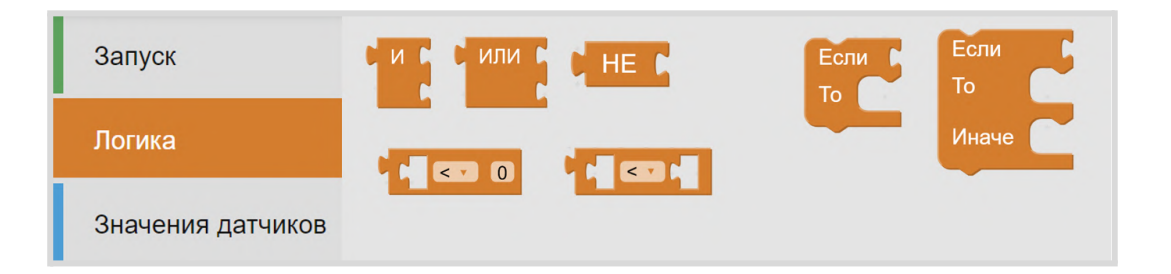

#### **18.1.3 Блок значений датчиков**

Блок значений датчиков – это список контролируемых Контроллером датчиков, в которые можно использовать для формирования условий выполнения инструкций внутри сценария.

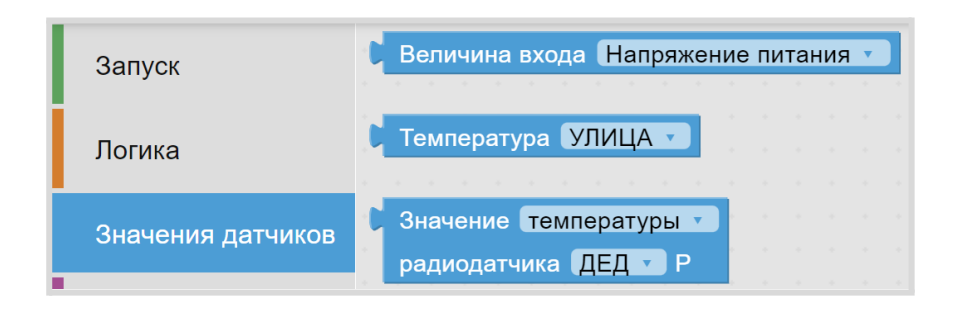

#### **18.1.4 Блок времени**

Время – это либо заданное время (секунды, минуты, часы, дни недели), либо временные промежутки (отрезки времени), которые можно использовать для формирования условий выполнения инструкций внутри сценария.

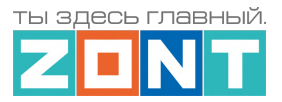

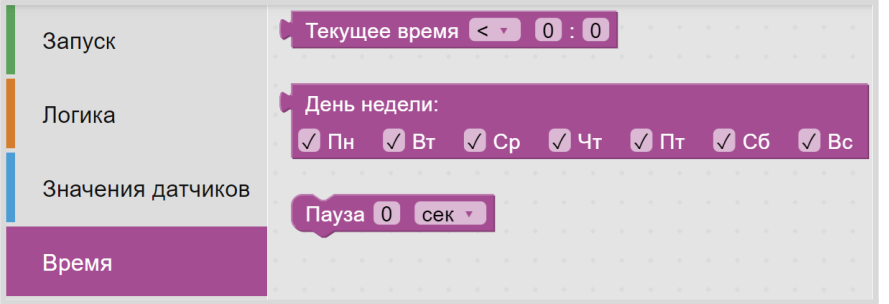

# **18.1.5 Блок состояния**

Состояния – это список контролируемых Контроллером параметров, которые можно использовать для формирования условий выполнения инструкций внутри сценария.

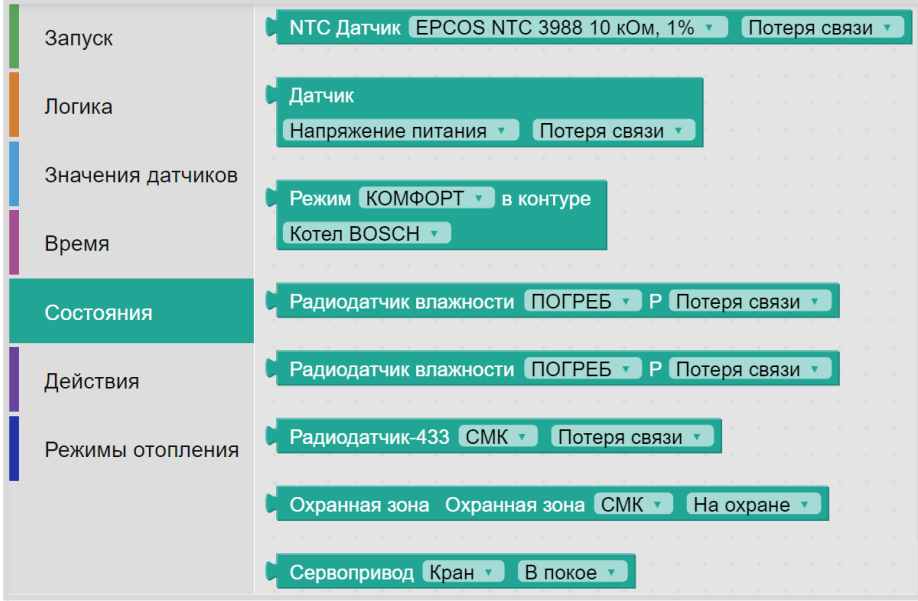

## **18.1.6 Блок действий**

Действия – это список доступных в конкретной конфигурации Контроллера действий и команд, которые можно использовать для выполнения инструкций внутри сценария.

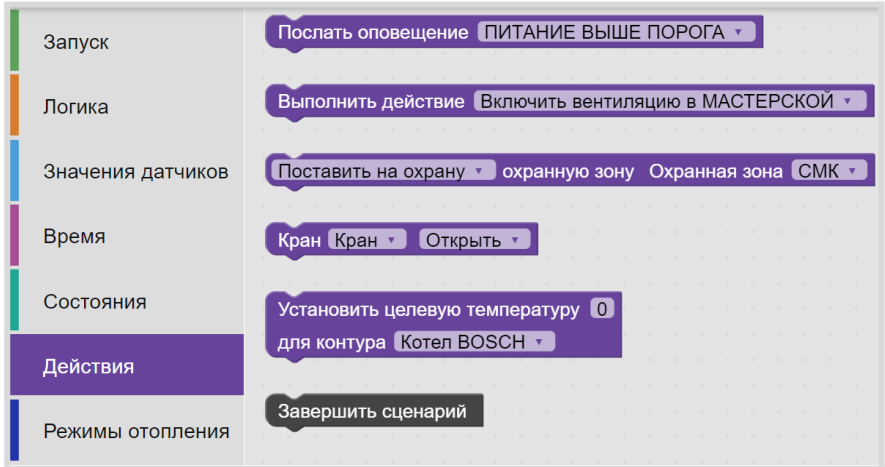

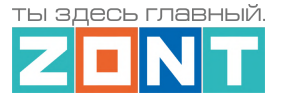

Выбор действия выполняется из выпадающего списка. Для вызова этого списка нужно "нажать" на нужный элемент и правой кнопкой мышки выбрать действие, которое необходимо выполнить.

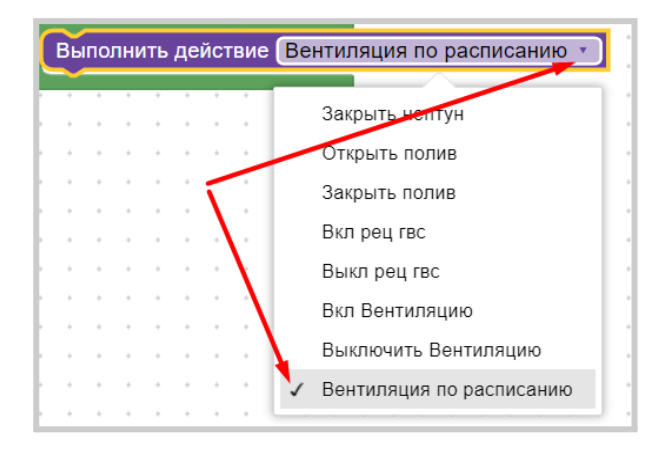

#### **18.1.7 Блок режимов отопления**

Блок режимов отопления – позволяет выбрать из списка доступных в конкретной конфигурации Контроллера режимов отопления и котловых режимов, которые можно использовать для выполнения инструкций внутри сценария.

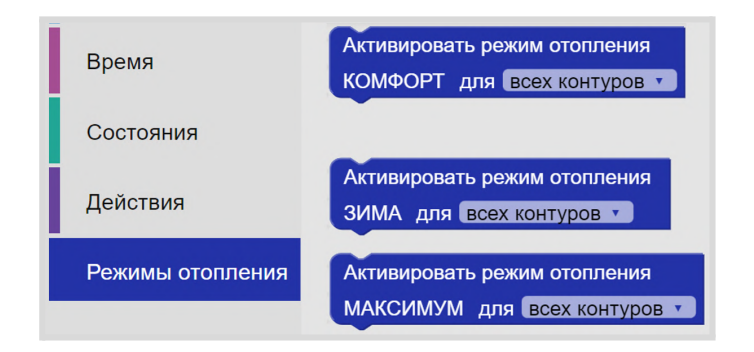

# **18.2 Правила составления сценария**

При составлении сценария необходимо соблюдать следующие правила:

- Блоки конфигурирования сценария, действия и параметры добавляются в поле составления сценария или кликом мышки, или простым перетаскиванием.
- Действия или параметры, недопустимые для конфигурации в редактируемом блоке сценария, автоматически блокируются (не устанавливаются).
- Полное удаление составленного сценария или удаление одного из его элементов (действия, параметра и т.п.) выполняется через клавишу Delete на клавиатуре или перетаскиванием (возвращением) его поле с блоками конфигурации.
- Удаленные сценарии или его элементы помещаются в "корзину" | (правый угол поля сценария), где его можно посмотреть или вернуть для применения.

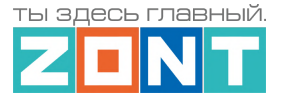

- Масштабирование отображения сценария выполняется кнопками  $\,\oplus\,$ и $\,\ominus\,$ или сочетанием клавиш Ctrl + (увеличить), Ctrl *–* (уменьшить) или движением "скролла" на мышке при нажатой клавише Ctrl.
- Для отмены уже установленного в сценарий элемента можно использовать правую кнопку

мышки, действие «Отменить», или стрелку возврата в предыдущее состояние .

- Сохранение готового сценария выполняется кнопкой «Применить» в верхнем правом углу экрана.
- Для хранения всех заготовленных к применению сценариев предназначено хранилище

«Рюкзачок» .

● Для прекращения работы со сценарием и его закрытия предназначена кнопка завершения  $\mathsf{\times}$ , расположенная в верхнем правом углу.

# **18.3 Примеры типовых сценариев**

#### **18.3.1 Автополив**

#### **Автополив по расписанию.**

Сценарий включает полив на определенное время в указанное время конкретного дня недели, но только при условии низкой влажности и высокой уличной температуры. Если условие не выполняется, то полив в этот день будет пропущен.

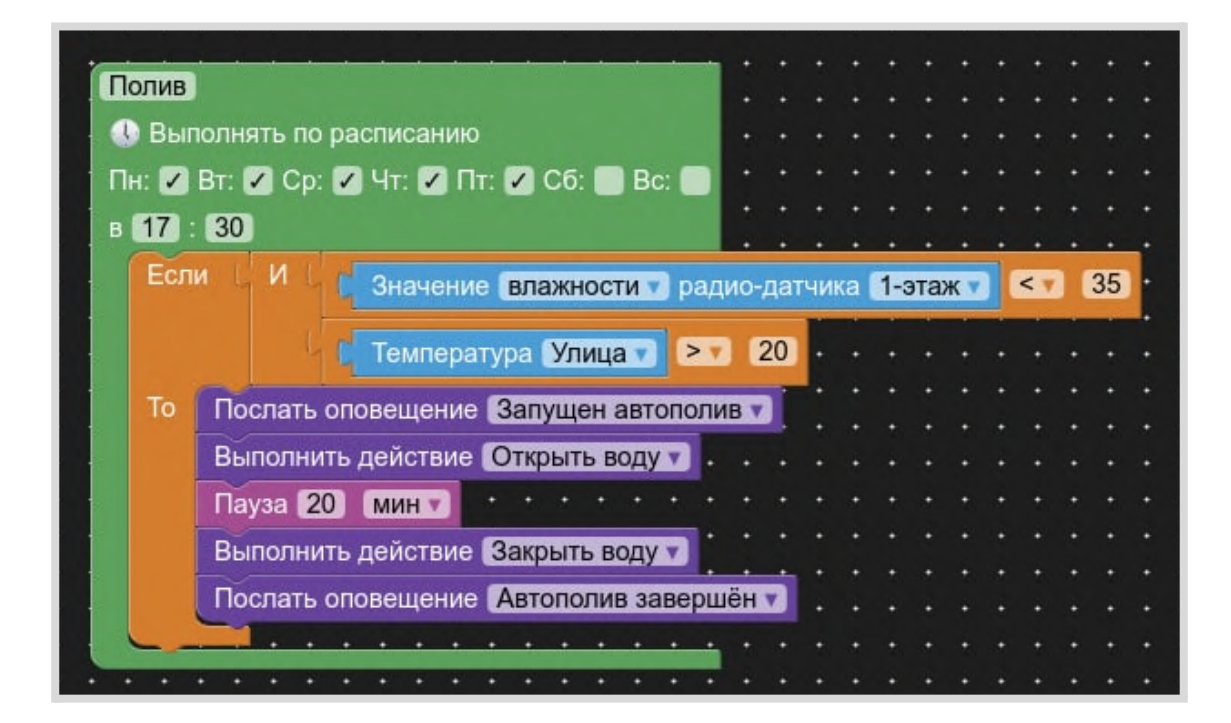

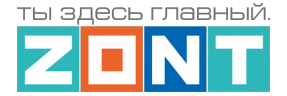

#### **Автополив по результату проверки заданных условий.**

Сценарий включает полив в указанные дни недели при условии низкой влажности и высокой уличной температуры. Отличием от 2 сценария является то, что время полива не фиксировано: полив будет выполняться до тех пор, пока показания датчиков не поменяются так, чтобы полив уже был не нужен или будет день недели, когда полив вообще не запланирован.

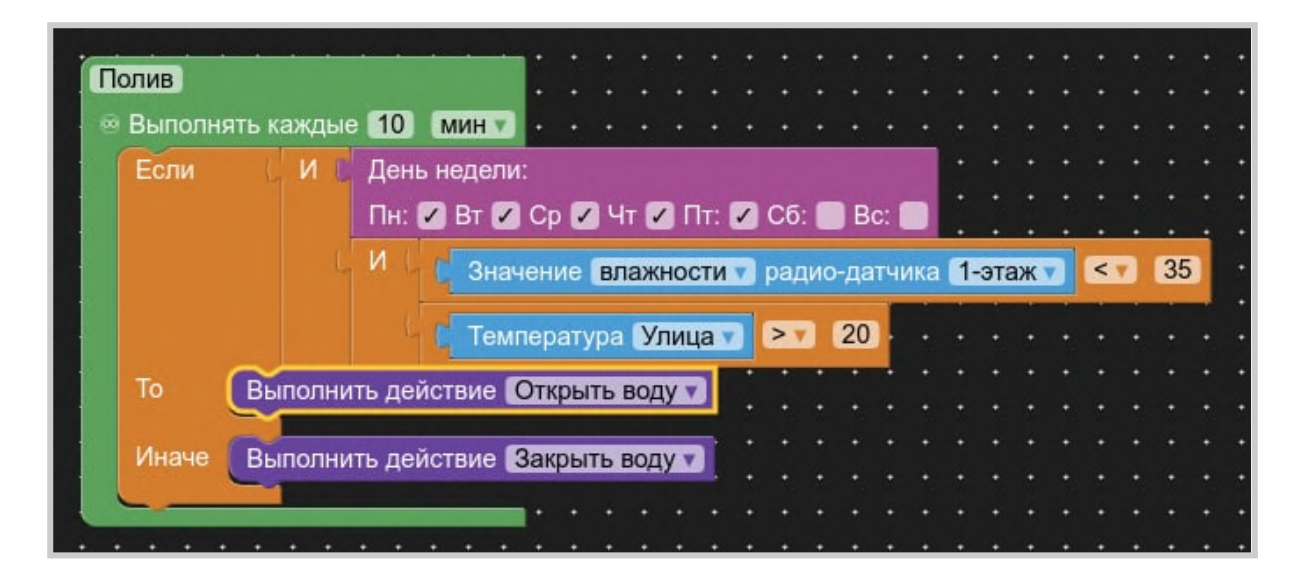

В момент начала полива и после завершения полива можно отправить уведомление.

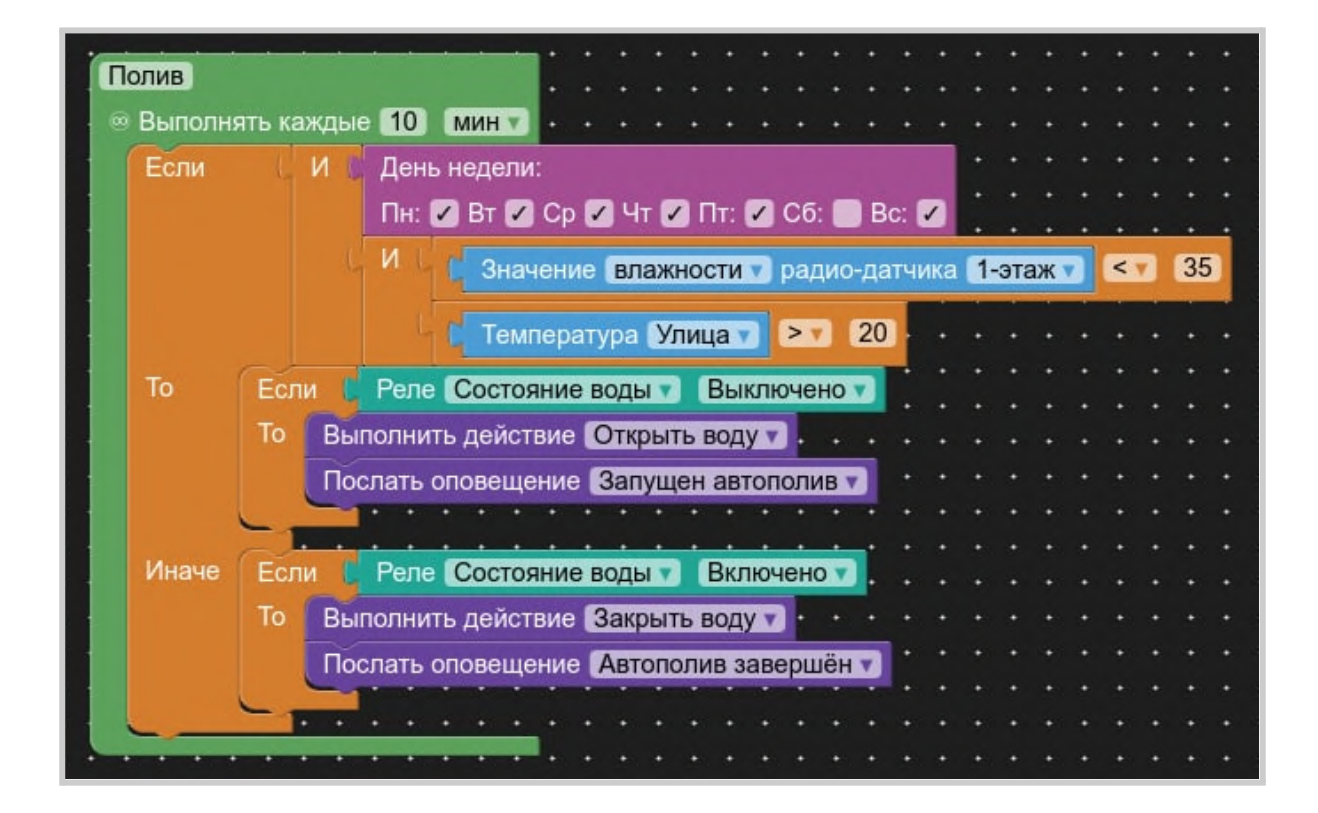

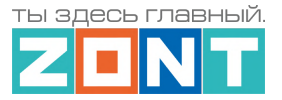

#### **Автополив по событию.**

Сценарий включает полив на определенное время в указанные дни недели при условии низкой влажности и высокой уличной температуры. Может срабатывать несколько раз в день.

Техническая документация

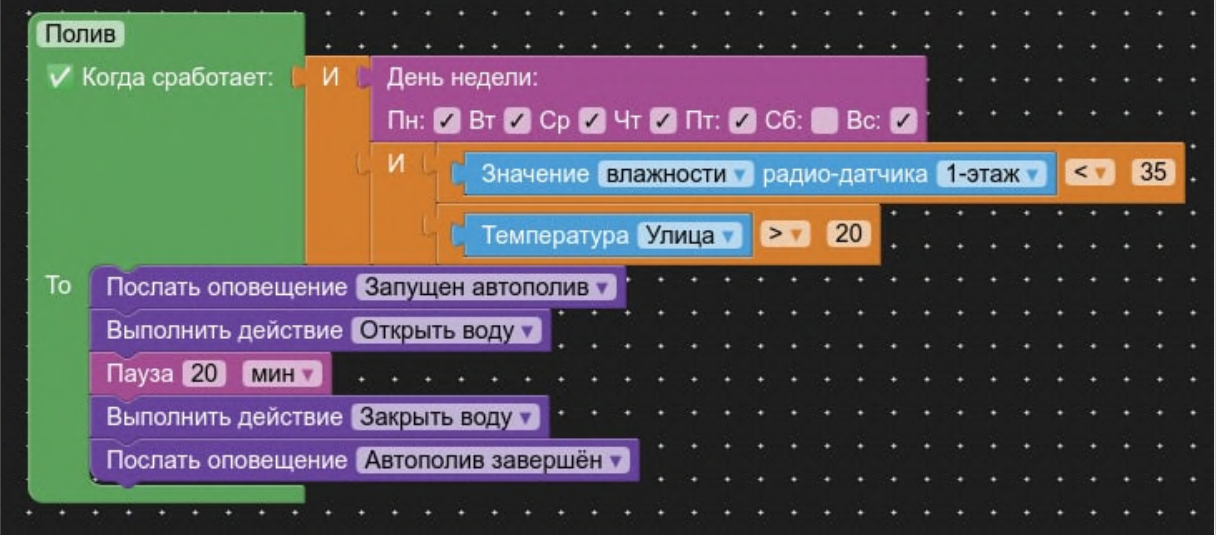

**18.3.2 Сценарий работы насоса рециркуляции ГВС по расписанию с условием контроля фактической температуры воды в бойлере.**

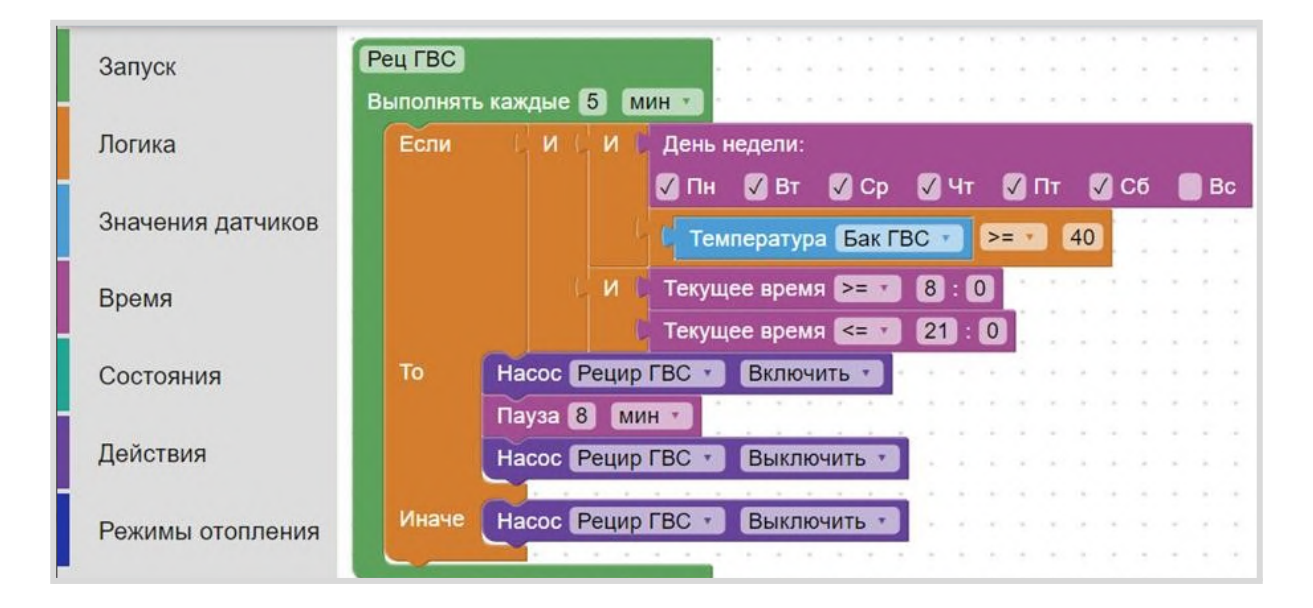

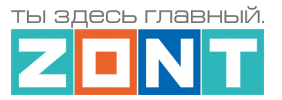

#### **18.3.3 Защита от протечки**

Сценарий перекрывает подачу воду при срабатывании датчика протечки или потери с ним связи.

Техническая документация

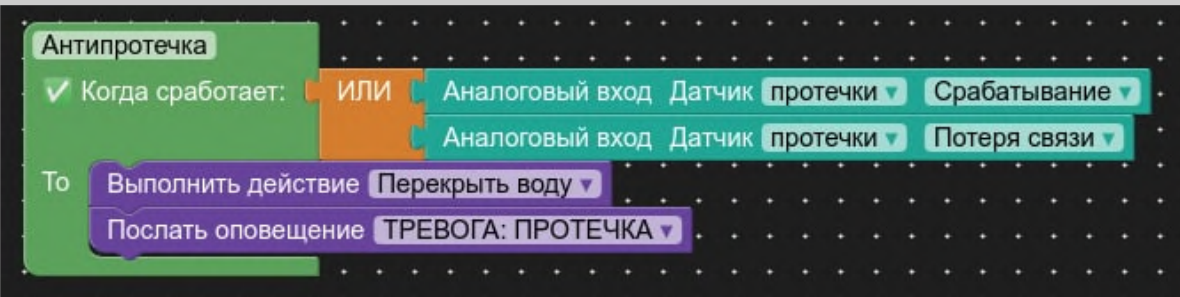

*Примечание*: Открытие крана для подачи воды осуществляется только вручную, после устранения причины протечки.

#### **19. Интерфейс пользователя**

Для удобства контроля и управления работой контроллера и отдельных элементов управления в личном кабинете веб-сервиса и мобильного приложения можно создать дополнительные Пользовательские вкладки.

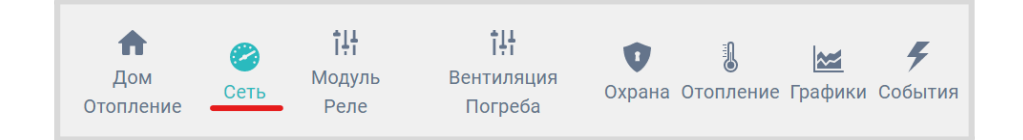

Набор отображаемой на них информации группируется пользователем самостоятельно, исходя из их принадлежности к различным зонам ответственности: управлению отоплением, охранными зонами, мониторингом температуры и т.п. задачам.

Для создания новой Пользовательской вкладки необходимо в настройке "Управление / Интерфейс пользователя" дать ей название и выбрать требуемые для контроля элементы конфигурации. Это могут быть отопительные или котловые контуры, отдельные режимы отопления, кнопки управления выходами Контроллера, статусы входов и выходов, любые контролируемые датчики.

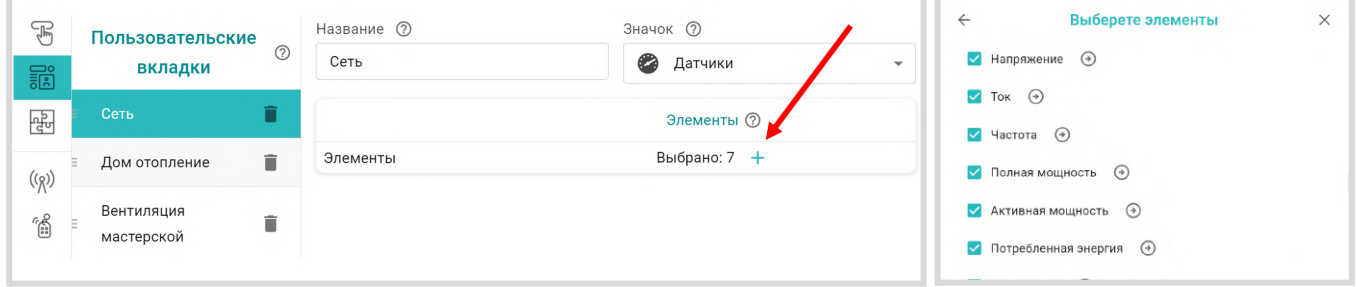

Перемещение нужного элемента конфигурации в новую Пользовательскую вкладку осуществляется выбором его из списка уже существующих..

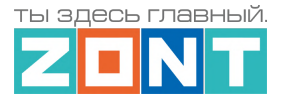

#### Применение Пользовательских вкладок значительно упрощает контроль и управление в целом.

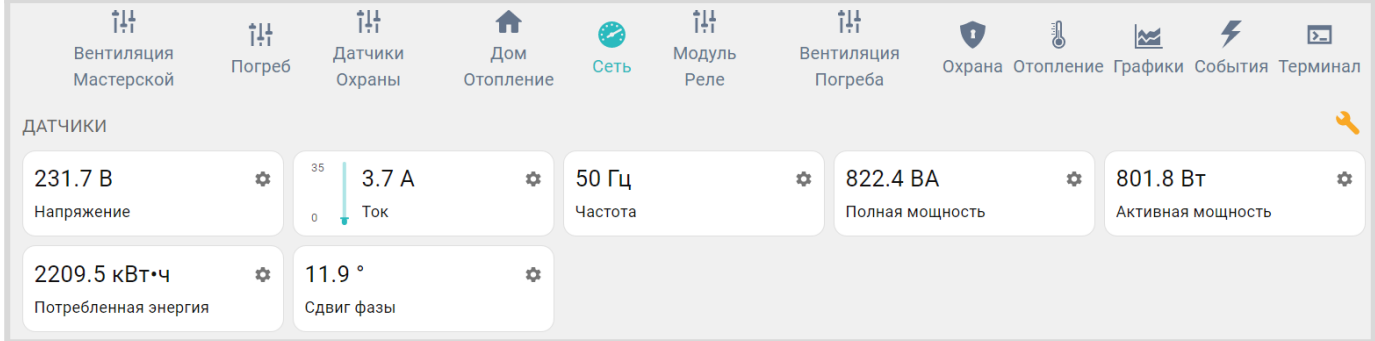

#### **20. Функции охранной сигнализации**

Функции контроля состояния датчиков различного назначения и автоматического оповещения пользователей при их срабатывании, в т.ч. и включением сирены, позволяет использовать Контроллер для организации системы охранной сигнализации объекта. Для контроля охранных и информационных датчиков, используемых для этих целей необходимо объединять в охранные зоны.

Каждая охранная зона контролируется и управляется по отдельности. Для создания охранной зоны в нее должен быть добавлен как минимум один контролируемый датчик.

В качестве объекта охранной зоны может быть любое из помещений объекта или отдельно расположенный объект (гараж, баня, теплица, септик и т.д.).

Для организации нескольких рубежей охраны необходимо назначить для каждого отдельную зону. Рубежами охраны могут выступать датчики размещенные по периметру территории (первый рубеж), датчики на входных дверях, окнах (второй рубеж), датчики внутри помещений (третий рубеж).

При срабатывании какого либо датчика из состава охранной зоны будет фиксироваться событие "Тревоги", по которому нужно настроить автоматическое оповещение, включение сирены или управление любыми электроприборами и индикаторами. Например включение освещения, отключение вентиляции, отключение электроснабжения и т.п..

Оповещение о "Тревоге" в охранной зоне и оповещение от конкретного сработавшего датчика, можно настроить таким образом, что они будут формироваться одновременно.

При включении в конфигурацию контроллера охранной зоны, в личном кабинете веб-сервиса и мобильном приложении отображается панель управления этой зоной, в которой отображается состояние всех датчиков охранной зоны и кнопка постановки и снятия зоны с охраны.

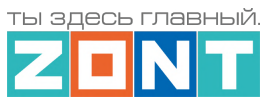

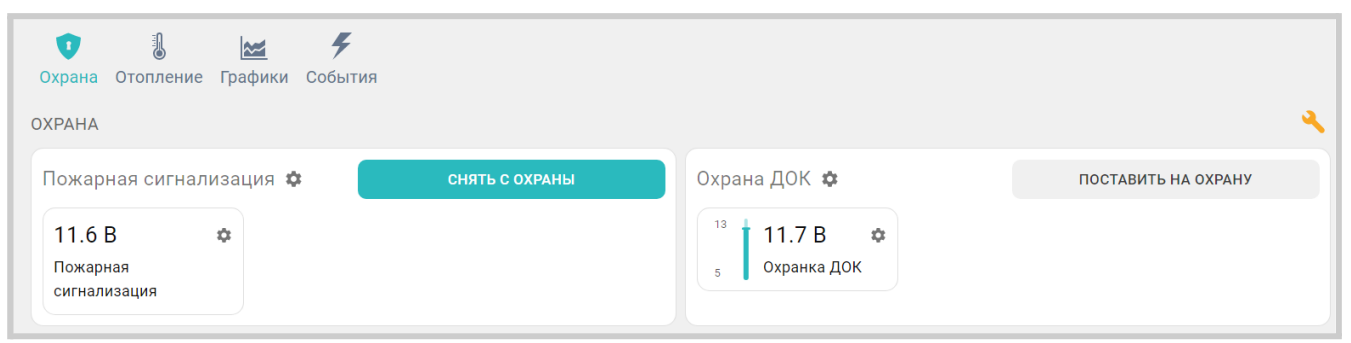

Для включения режима охраны в охранной зоне можно использовать:

- кнопку постановки / снятий в сервисе ZONT;
- стандартные радиобрелоки 433 МГц и/или радиобрелки ZONT 868 МГц;
- ключи Touch Memory™;
- команду, поданную из сценарии;
- команду, поданную любым датчиком при срабатывании или при выходе измеряемых параметров за установленные границы.

При использовании ключей Touch Memory™, кодовых панелей или любого другого оборудования идентификации личности, имеющего выход типа "сухой контакт" можно построить контроль доступа на объект. Для дистанционного управления доступом можно управлять выходами контроллера и подключенными к ним исполнительными устройствами: электромагнитными замками, э/приводами ворот или шлагбаумов.

Для регистрации ключей Touch Memory™ необходимо разрешить их добавление на странице настроек Охранная зона и, последовательно касаясь ключом каждого считывателя, зарегистрировать их.

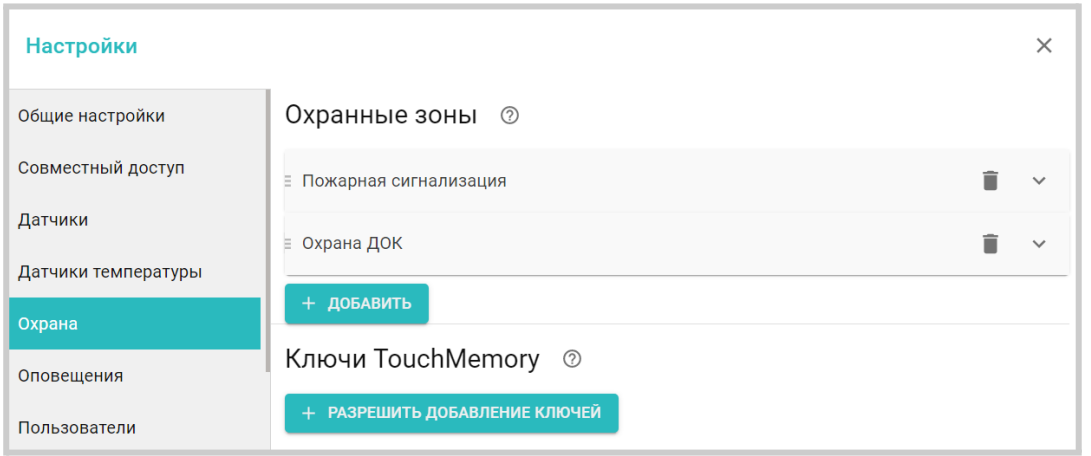

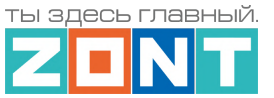

В результате для каждого ключа появится запись с указанием номера ключа. В дальнейшем

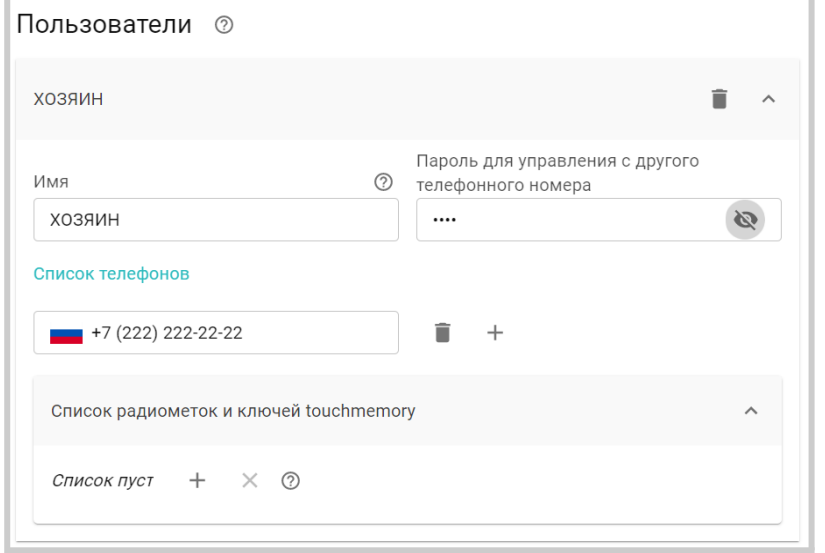

каждый ключ можно назначить конкретному пользователю указанному на странице Пользователи.

Схемы подключения охранных датчиков приведены в Приложение 4. Схемы [подключения](#page-139-0) и [рекомендации](#page-139-0) по подключению.

Считыватели ключей Touch Memory™ подключаются к шине 1-wire  $\frac{1}{\frac{1}{2} \cdot \frac{1}{2} \cdot \frac{1}{2}}$ . В настройках и в сервисе ZONT они не отображаются.

#### **21. Настройка блоков расширения**

Блоки расширения для контроллеров ZONT выпускаются в нескольких вариантах исполнения:

- $\bullet$  ZE-22.
- $\bullet$  ZE-44.
- ZE-88,
- ZE-84E,
- радиорелейный блок расширения ZRE-66.

Модели ZE-22, ZE-44, ZE-88 обменивается данными с Контроллером по шине RS-485 или по шине K-Line.

Модель ZE-84E обменивается данными с контроллером только по сети Ethernet и WI-FI. Радиорелейный блок ZRE-66 обменивается данными с Контроллером только по радиоканалу 868 МГц.

**ВНИМАНИЕ!!!** К контроллерам H1000+ PRO и H1500+ PRO допускается подключение только одного блока расширения любого номинала. К контроллеру H2000+ PRO можно подключить не более трех блоков расширения любой модели.

При подключения блоков расширения ZE-22, ZE-44, ZE-88 к контроллеру они определяются автоматически.

Блок расширения ZE-84Е регистрируется в приложении как отдельное устройство (так же как регистрируется Контроллер - через ввод серийного номера прибора).

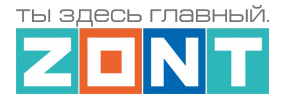

Процедура регистрации радиоблока расширения ZRE-66 описана в Части 2 [Раздел](#page-65-0) 4.3.2 Регистрация [радиоустройств](#page-65-0) 868 МГц.

В настройках блока расширения отображаются: серийный номер блока, номер версии его прошивки. Для блока расширения можно настроить оповещение или действие при потери связи Контроллера с блоком расширения.

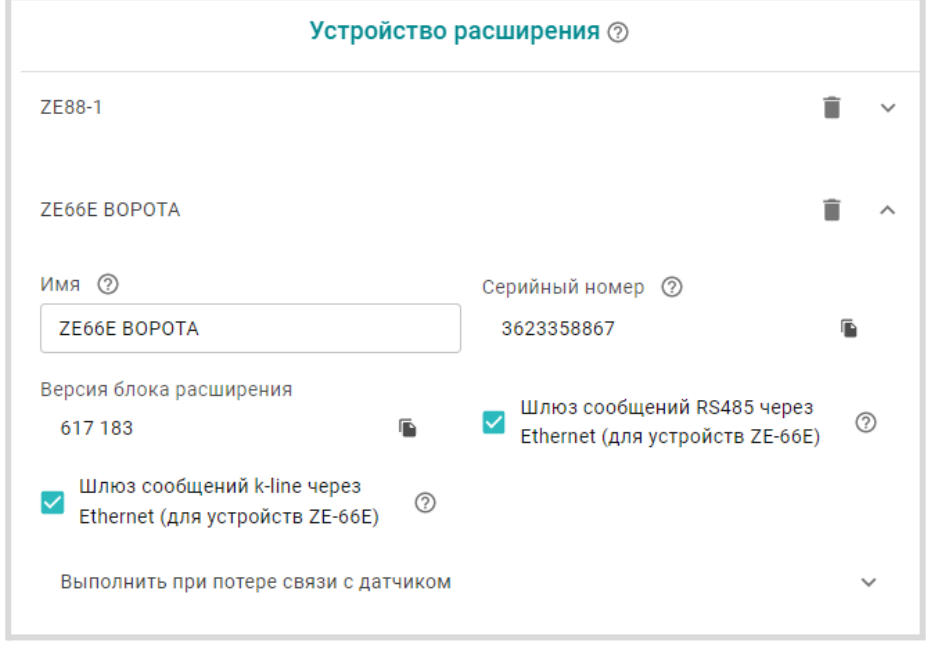

Каждому блоку расширения можно присвоить собственное имя, которое будет использоваться для обозначении входов и выходов принадлежащих этому блоку.

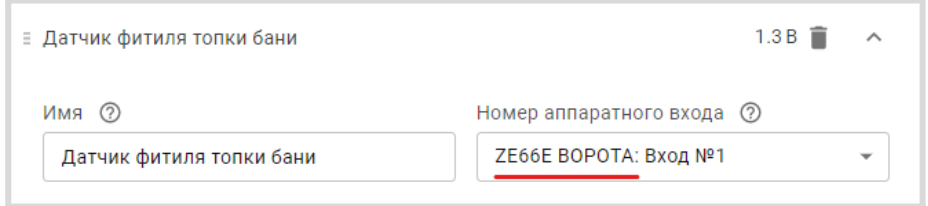

При использовании нескольких блоков расширения запитанных каждый от своего источника питания и подключенных к Контроллеру по K-Line или RS-485 необходимо объединить минус питания каждого блока расширения и Контроллера.

Техническая документация с характеристиками и схемами подключения блоков расширения размещена на сайте [www.zont-online.ru](http://www.zont-online/ru) в разделе "Поддержка. Техническая [документация"](https://zont-online.ru/manual/).

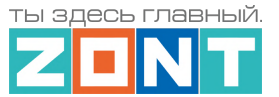

# **ПРИЛОЖЕНИЯ**

## **Приложение 1. Гарантийные обязательства и ремонт**

Срок службы и гарантийный срок указаны в паспорте изделия.

Устройства, вышедшие из строя в течение гарантийного срока по причинам, не зависящим от потребителя, подлежат бесплатному гарантийному ремонту или замене. Гарантийный ремонт осуществляет производитель или уполномоченный производителем сервисный центр. Замена производится в тех случаях, когда производитель считает ремонт нецелесообразным.

Гарантийные обязательства не распространяются на устройства в следующих случаях:

- при использовании устройства не по назначению;
- при нарушении параметров окружающей среды во время транспортировки, хранения или эксплуатации устройства;
- при возникновении неисправностей, связанных с нарушением правил монтажа и эксплуатации устройства;
- при наличии следов недопустимых механических воздействий на устройства и его элементы: следов ударов, трещин, сколов, деформации корпуса, разъемов, колодок, клемм и т.п.;
- при наличии на устройстве следов теплового воздействия;
- при наличии следов короткого замыкания, разрушения или перегрева элементов вследствии подключения на контакты устройства источников питания или нагрузки не соответствующих техническим характеристикам устройства;
- при наличии следов жидкостей внутри устройства и/или следов воздействия этих жидкостей на элементы устройства;
- при обнаружении внутри устройства посторонних предметов, веществ или следов жизнедеятельности насекомых;
- при неисправностях, возникших вследствие техногенных аварий, пожара или стихийных бедствий;
- при внесении конструктивных изменений в устройство или проведении ремонта самостоятельно или лицами (организациями), не уполномоченными для таких действий производителем;
- гарантия не распространяется на элементы питания, используемые в устройствах, а также на SIM-карты и любые расходные материалы, поставляемые с устройством.

**ВНИМАНИЕ!!!** В том случае, если во время диагностики будет выявлено, что причина неработоспособности устройства не связана с производственным дефектом, а также при истечении гарантийного срока на момент отправки или обращения по гарантии, диагностика и ремонт устройства производятся за счёт покупателя, по расценкам производителя или уполномоченного производителем сервисного центра. Расценки на ремонт согласовываются с покупателем по телефону или в почтовой переписке до начала работ по ремонту.

**ВНИМАНИЕ!!!** Для проведения гарантийного и негарантийного ремонта необходимо предъявить или приложить совместно с устройством следующие документы:

1. Заполненную "Заявку на [ремонт"](https://zont-online.ru/wp-content/uploads/2022/10/Zayavka-na-diagnostiku-i-remont-oborudovaniya.docx) (при отсутствии заполненной "Заявки на ремонт" диагностика и ремонт не выполняется). Также заявку можно оформить в электронном виде на сайте производителя <https://zont-online.ru/proverka-statusa-remonta/>. Впоследствии вы сможете отслеживать статус, отправленного в ремонт оборудования.

2. Копию последней страницы паспорта устройства.

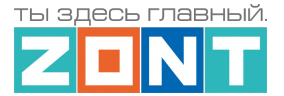

3. Копию документа, подтверждающего дату продажи устройства.

4. Копию паспорта отправителя, в случае использования транспортной компании для доставки устройства после ремонта.

**ВНИМАНИЕ!!!** В случае отсутствия паспорта устройства или документа, подтверждающего дату продажи, до отправки устройства в ремонт согласуйте, пожалуйста, со специалистом техподдержки условия проведения ремонта.

#### *Примечания:*

- 1. Прежде чем обратиться по гарантии, свяжитесь, пожалуйста, со специалистом технической поддержки через e-mail: [support@microline.ru](mailto:support@microline.ru) для того, чтобы убедиться, что устройство действительно неработоспособно и требует ремонта.
- 2. Если Вы отправляете устройство в ремонт, то предварительно скачайте и сохраните действующую конфигурацию. При проведении диагностики и ремонта возможен сброс устройства к заводским настройкам. Сохраненный файл с конфигурацией поможет Вам восстановить ранее заданные настройки и продолжить эксплуатацию прибора.
- 3. Неработоспособность применяемой в устройстве SIM-карты (в т.ч. неверно выбранного тарифа), нестабильность или слабый уровень приема GSM-сигнала на границе зон обслуживания оператора сотовой связи или других местах неуверенного приема не являются неисправностью устройства.
- 4. Оборудование, приобретенное с устройством, но не входящее в его комплект (брелоки, метки, блоки реле, датчики и т.п.) может иметь гарантийные обязательства, отличающиеся от изложенных выше.
- 5. При транспортировке в ремонт устройство должно быть упаковано таким образом, чтобы сохранился внешний вид устройства, а корпус устройства был защищен от повреждений.
- 6. Устройства, производимые под торговой маркой ZONT, технически сложные товары и не подлежат возврату в соответствии п.11 "Перечня непродовольственных товаров надлежащего качества, не подлежащих возврату или обмену на аналогичный товар", Постановления Правительства РФ от 19.01.1998 г. №55 в ред. от 28.01.2019 г.
- 7. Покупатель, совершивший покупку дистанционным образом (в интернет-магазине), вправе отказаться от товара в любое время до его передачи, а после передачи товара – в течении семи дней в соответствии с пунктом 21 ст. 26.1 Закона РФ "О защите прав потребителей".
- 8. При возврате устройство должно быть укомплектовано в соответствии с паспортными данными, должно быть упаковано в оригинальную упаковку, иметь товарный вид, ненарушенные гарантийные пломбы и наклейки.
- 9. Доставка устройства покупателю после проведения ремонта осуществляется силами и за счет покупателя в соответствии с п.7 ст.18 Закона РФ "О защите прав потребителей".

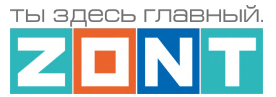

# **Приложение 2. Условные обозначения, сокращения и аббревиатуры**

**ZONT** – торговая марка, принадлежащая ООО "Микро Лайн", используется в названиях устройств и программного обеспечения, производимого ООО "Микро Лайн".

Техническая документация

**Онлайн-сервис, интернет-сервис ZONT, сервис ZONT-ONLINE, веб-сервис** – программный сервис, доступный в веб браузерах на персональных компьютерах и в приложениях для мобильных устройств (смартфонах и планшетах). Сервис предоставляется бесплатно для личного использования и на платной основе для коммерческого использования. Подробнее можно узнать на сайте производителя [www.zont-online.ru/service.](https://zont-online.ru/service)

**АКБ** – аккумуляторная батарея.

**DS18S20, DS18B20** – маркировка цифровых датчиков температуры производства MAXIM.

**NTC** – тип аналоговых датчиков температуры.

**ИК датчики** – пассивные инфракрасные датчики движения.

**Шлейф** - тип схемы подключения нескольких датчиков к одному входу.

**OpenTherm, E-Bus, Navien, BridgeNet (Ariston), BSB, Daesung и т.д.** – интерфейсы (протоколы) обмена данными по цифровым шинам. Используются производителями отопительных котлов для обмена данными между оборудованием и внешними устройствами. Набор доступных параметров и команд у разных производителей отличается друг от друга. Веб-интерфейс и мобильное приложение ZONT отображает только то, что доступно в наборе..

**RS-485** – цифровой интерфейс, используемый в устройствах автоматики и контроля широкого назначения для обмена данными. Использует двухпроводную линию связи.

**1-Wire** – цифровой интерфейс, однопроводная шина данных для подключения датчиков температуры, считывателей ключей "Touch Memory", адаптеров датчиков давления, адаптеров аналоговых датчиков, измеряющих различные величины, и других устройств.

**K-Line** – цифровой интерфейс, однопроводная шина данных для подключения различных устройств (адаптеров управления котлами, радиомодулей и пр.). Протокол закрытый, приватный.

**Гистерезис** – в устройствах ZONT под этим термином понимается диапазон параметров, при которых управляющее воздействие не изменяется. Например, если целевая температура 50 °С и гистерезис 5, то в диапазоне 45...55 °С управляющее воздействие не будет меняться.

"**Общий**" – в устройствах ZONT это обозначение носит электрическая цепь питания "минус". Синонимы термина "общий" - "минус питания", "GND".

- **ТП** теплый пол.
- **ТН** теплоноситель.
- **СО** система отопления.

**ГВС** – горячее водоснабжение.

**Прямой контур** – высокотемпературный контур, температура теплоносителя в котором

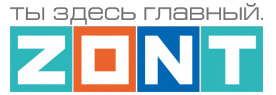

поддерживается котлом и включением/выключением насоса контура.

**Смесительный контур** – низкотемпературный контур, в котором температура теплоносителя поддерживается за счет подмеса обратного потока теплоносителя, что позволяет плавно регулировать температуру в этом контуре. Степень подмеса определяется положением заслонки исполнительного устройства – трехходового смесительного клапана с сервоприводом. Насос в смесительном контуре работает постоянно.

**ПЗА** – погодозависимая автоматика. Управление в режиме ПЗА - это способ внесения поправки в работу котла на Отопление в зависимости от изменения уличной температуры (погоды). Основой алгоритма ПЗА является использование определенных зависимостей температуры вне дома и температуры теплоносителя.

**Уровень модуляции** – параметр, считываемый контроллером из цифровой шины котла. Он отражает уровень мощности котла в текущий момент времени. Уровень модуляции, равный ста процентам, соответствует максимальной мощности котла, установленной его сервисными настройками. Значение модуляции может отсутствовать в наборе параметров цифровой шины у котлов некоторых производителей и не отображаться в сервисе ZONT.

**Запрограммированные номера телефонов** – номера телефонов, с которых можно отправлять команды тонального набора без ввода пароля.

**ПИД-регулятор** – устройство в управляющем контуре с обратной связью. Используется в системах автоматического управления для формирования управляющего сигнала с целью получения необходимой точности и качества переходного процесса.

**Целевая температура** – это температура, которая должна поддерживаться в контуре Отопления (ГВС) при выбранном способе управления..

**Расчетная температура** – это внутренний параметр, рассчитываемый алгоритмом контроллера. Он представляет собой температуру теплоносителя оптимальную для поддержания целевой температуры и передается в качестве "запроса на тепло".

**Запрос на тепло** – это рассчитанное Контроллером или заданное настройкой значение температуры теплоносителя, при достижении которой считается, что котел справится с поддержанием целевой температуры отопления. Этот параметр транслируется котлу как команда на включение в нагрев. Отсутствие "запроса на тепло" означает, что в данный момент отсутствует необходимость в нагреве теплоносителя.

**SMS** – технология приёма и передачи коротких текстовых сообщений с помощью мобильного телефона. Входит в стандарты сотовой связи.

**SIM-карта** – идентификационный электронный модуль абонента, применяемый в мобильной связи. SIM-карты применяются в сетях GSM.

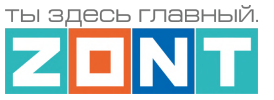

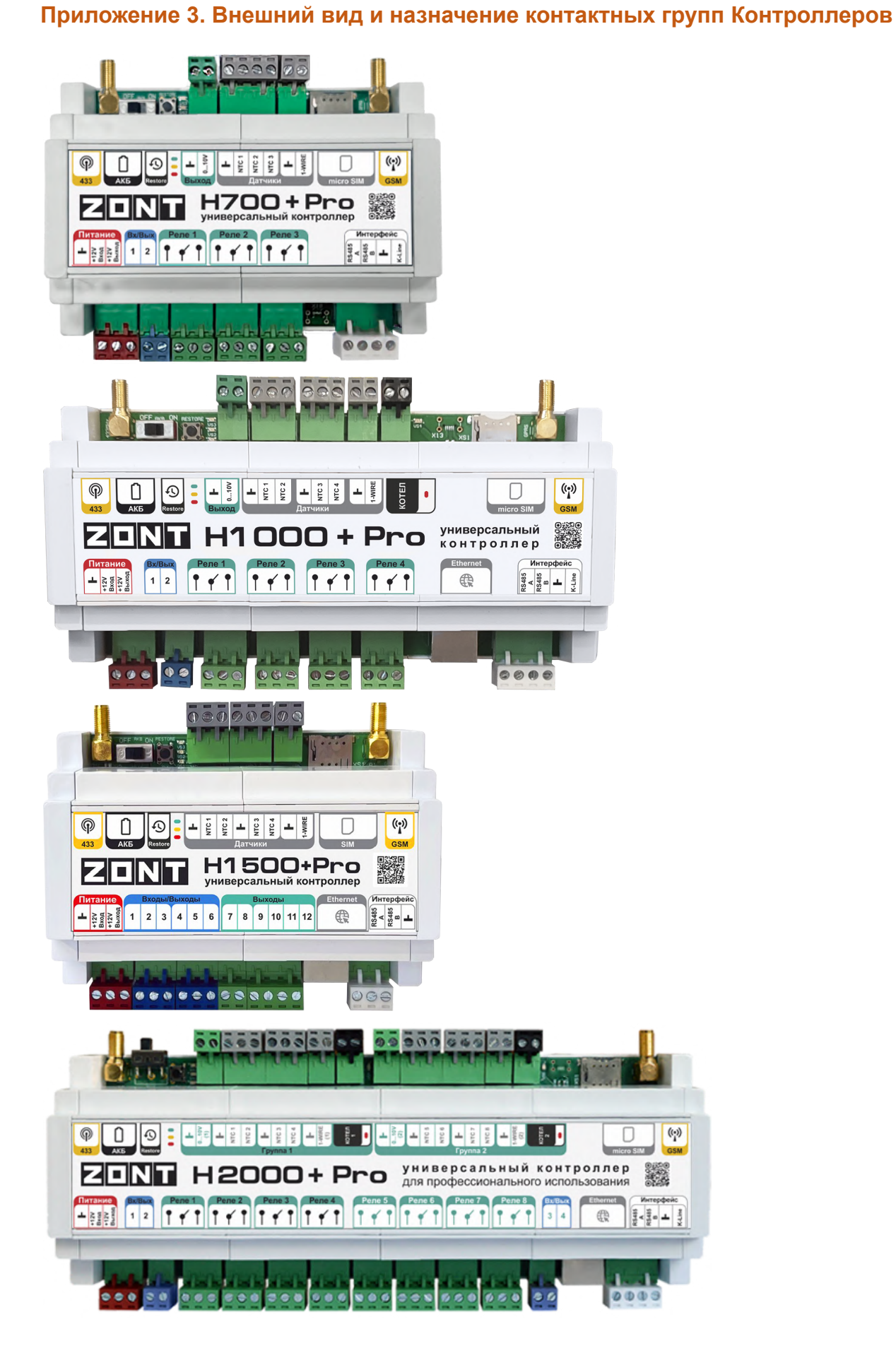

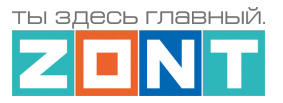

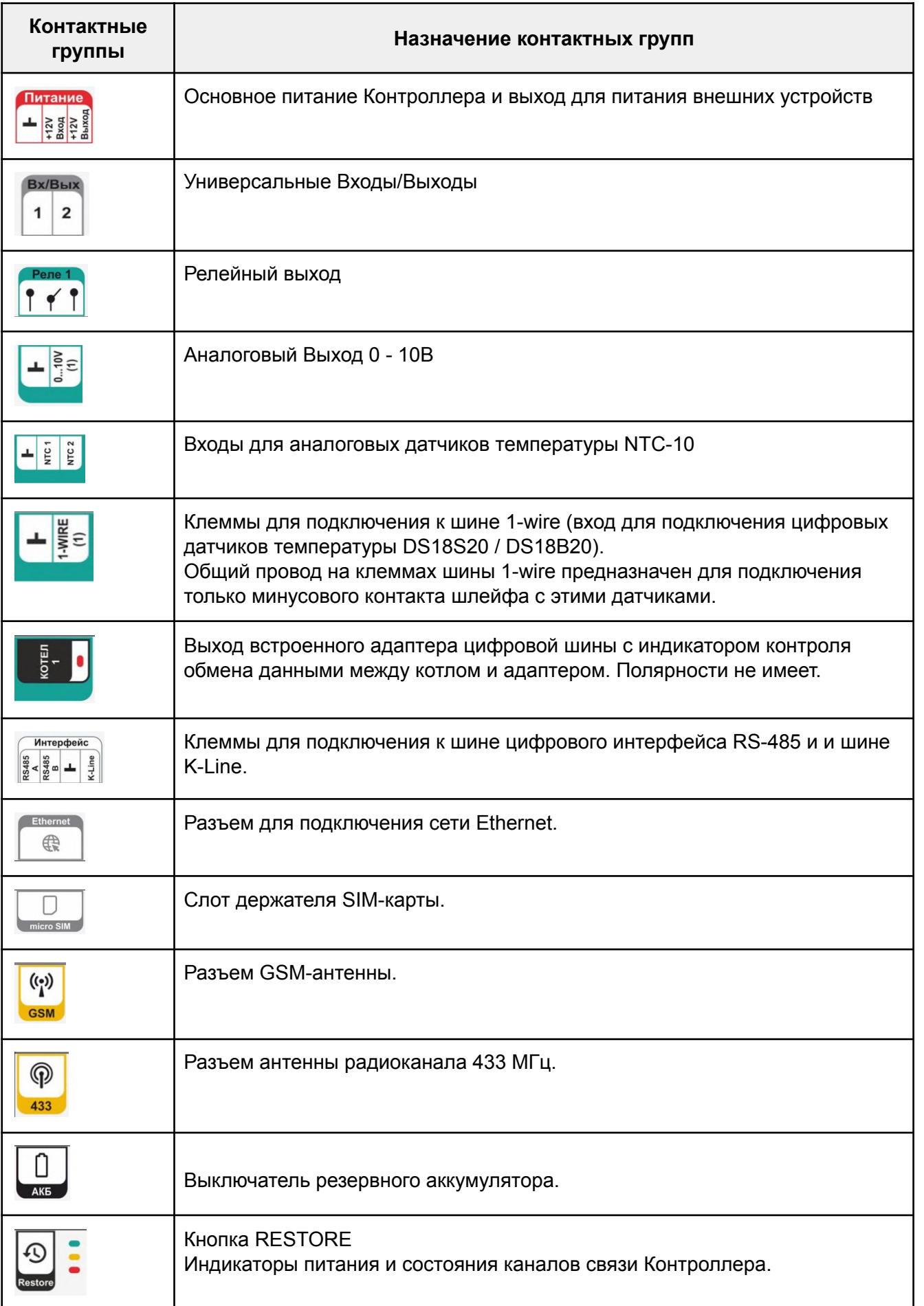

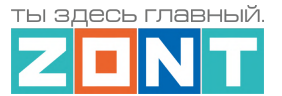

### <span id="page-139-0"></span>**Приложение 4. Схемы подключения и рекомендации по подключению**

В этом приложении приведены примеры схем подключения датчиков и устройств в Контроллеру.

**ВНИМАНИЕ!!!** В приведенных схемах цепи питания некоторых датчиков и устройств не показаны. Полную информацию по подключению питания контролируемых устройств необходимо уточнять в документации на эти устройства.

#### **1. Подключение датчиков и устройств к шинам K-Line и RS 485**

Подключение датчиков и устройств к шинам K-Line и RS-485 рекомендуется производить кабелем UTP (витая пара). При подключении по RS-485 контакты А и В шины должны быть подключены к одной витой паре. Все неиспользуемые проводники в витой паре должны быть подключены только со стороны Контроллера к минусу его питания.

Максимальная длина линии связи при подключении по шине:

- $K$ -Line 15м,
- $RS-485 200 M$

*Примечание:* Допускается увеличение длины линии связи RS-485 более 200-от метров. В этом случае, для обеспечения устойчивой связи, необходима установка резистора сопротивлением 120 Ом между каналами А и В шины с обеих сторон линии связи.

**ВНИМАНИЕ!!!** При подключении к шине K-Line устройства, имеющего отдельный блок питания, необходимо *обязательно* соединить минус питания Контроллера с минусом питания устройства.

#### **1.1 Подключение радиомодуля 868МГц**

Схема подключения радиомодуля по **RS-485**: Схема подключения радиомодуля по **K-Line**:

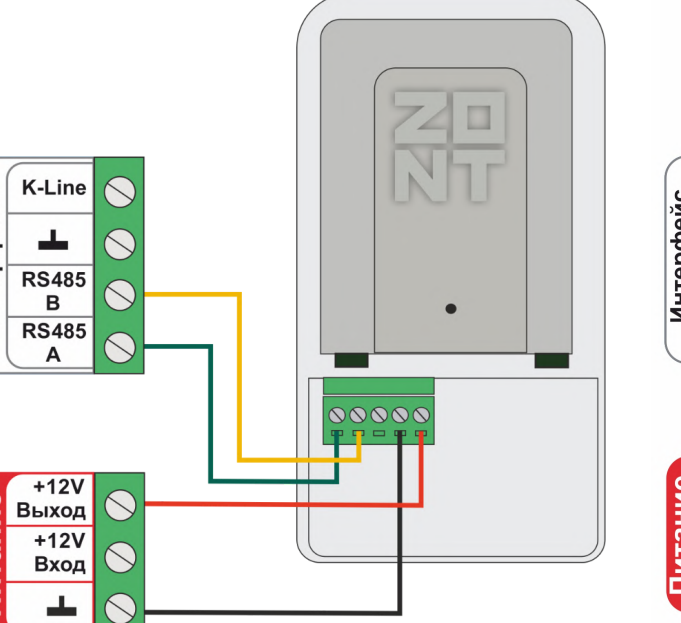

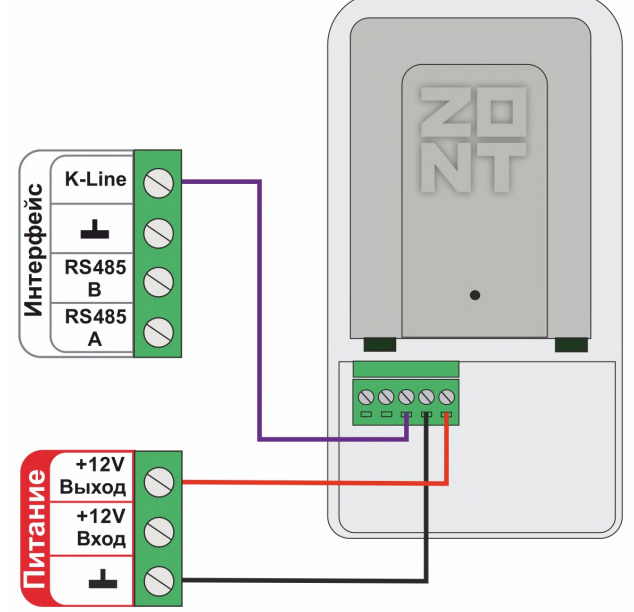

**Интерфейс** 

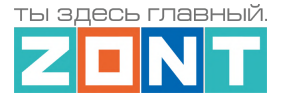

*Примечание:* Размешать радиомодуль относительно всех контролируемых датчиков необходимо таким образом, чтобы мощность радиосигнала была приблизительно одинакова. Для этого радиомодуль может быть удален от Контроллера на допустимое расстояние, в т.ч. и вынесен за пределы здания. При размещении радиомодуля на улице необходимо обеспечить его защиту от пыли, влаги и осадков. Для этого нужно разместить радиомодуль в распределительной коробке соответствующего класса защиты от воздействия окружающей среды.

Мощность принимаемого датчиком радиосигнала контролируется по информации из настроечных параметров, а также в блоке контроля датчиков – при подведении курсора к индикатору **радиосвязи**  $\widehat{\mathcal{F}}$ .

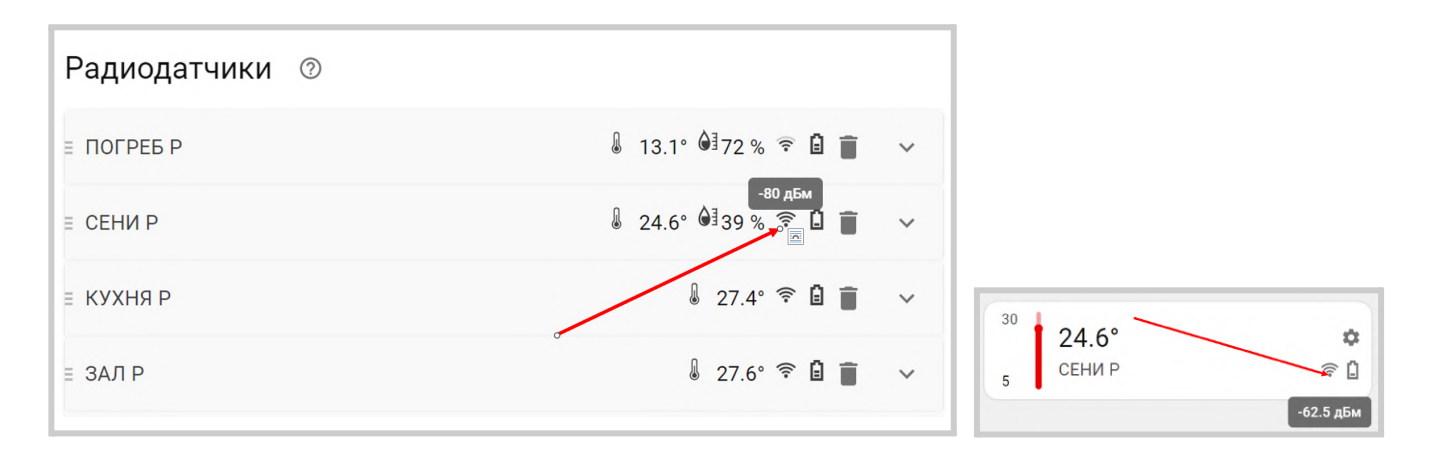

**ВНИМАНИЕ!!!** Если мощность радиосигнала датчика менее -90ДБм, то обмен данными с ним не стабильный, и Контроллер будет периодически информировать о потере связи с радиоустройством. В этом случае необходимо найти другое место для размещения радиодатчика и/или радиомодуля.

При необходимости организовать еще одну радиозону 868 МГц, можно использовать дополнительный радиомодуль. Рекомендуемое для подключения количество дополнительных радиомодулей - не более трех. Программно, максимальное количество радиомодулей не ограничено.

Подключение дополнительного радиомодуля можно производить к тем же контактам шины RS-485 Контроллера или шлейфом, т.е. второй радиомодуль может быть подключен к контактам шины RS-485 первого радиомодуля, а третий к контактам шины RS485 второго радиомодуля.

# **1.2 Подключения внешних адаптеров цифровой шины**

Модели Контроллеров Н2000+PRO и H1000+PRO имеют встроенные универсальные адаптеры цифровых шин, 2 (два) и 1 (один) соответственно. При необходимости к Контроллеру можно подключить дополнительные внешние универсальные адаптеры цифровых шин в корпусах DIN или ECO.

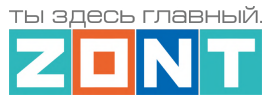

#### Схема подключения внешнего адаптера цифровой шины **ECO** по **RS-485**:

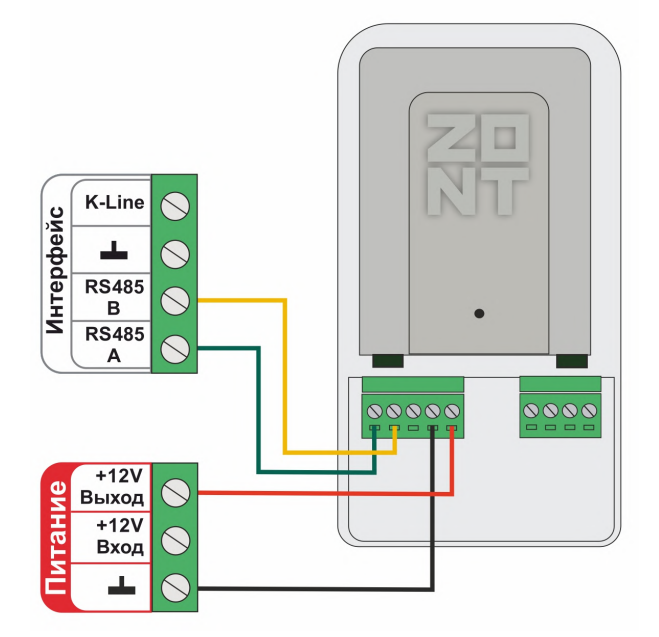

Схема подключения внешнего адаптера цифровой шины **ECO** по **K-Line**:

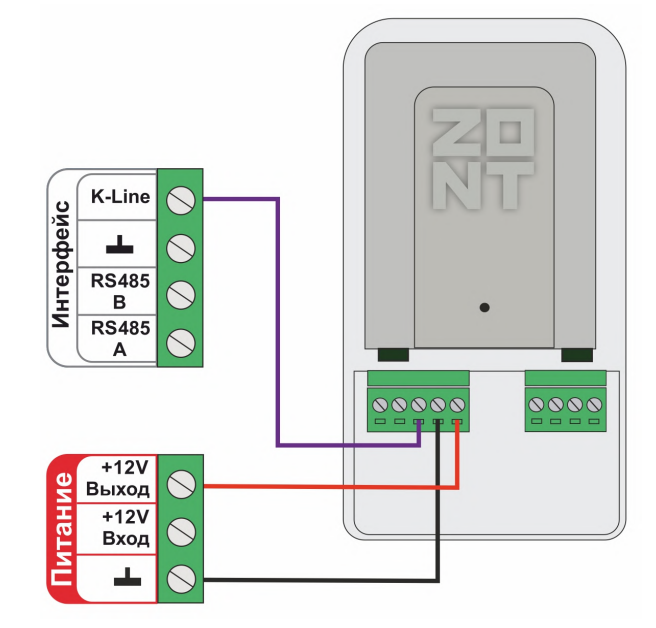

Схема подключения внешнего адаптера цифровой шины **DIN** по **RS-485**:

Схема подключения внешнего адаптера цифровой шины **DIN** по **K-Line**:

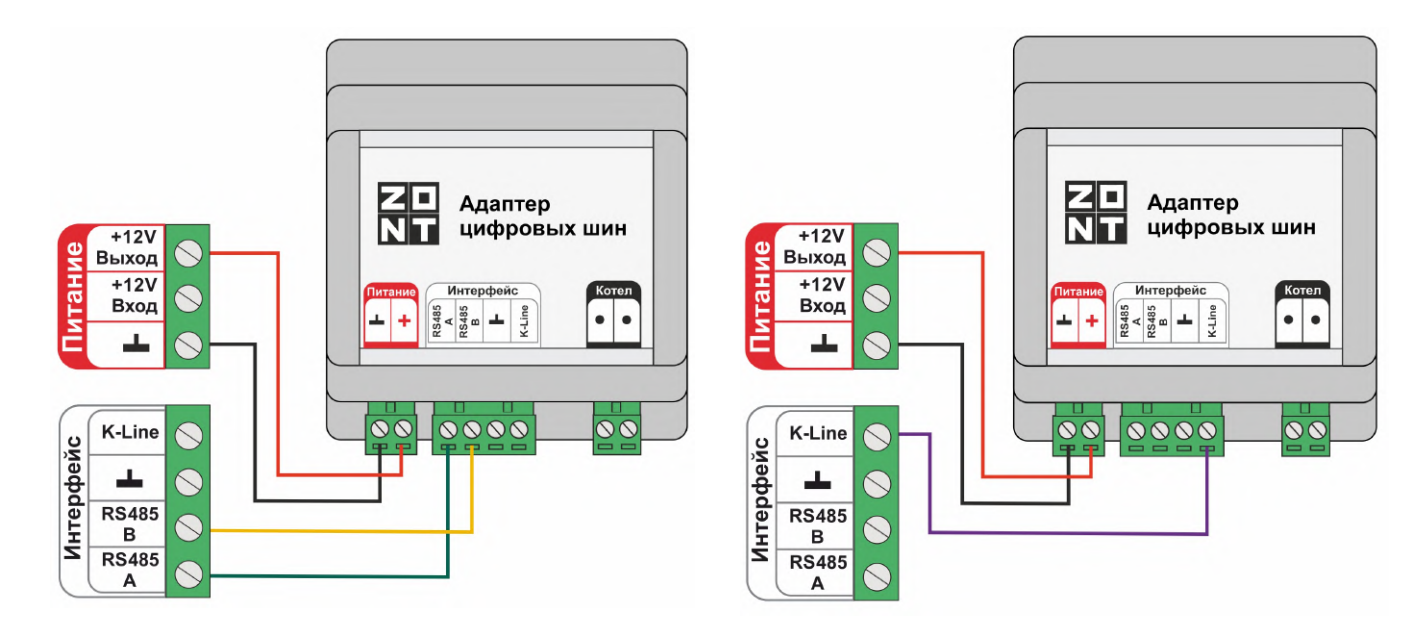

*Примечание:* Полярность подключения к цифровой шине котла значения не имеет.

*Примечание:* Подключение рекомендуем производить экранированным кабелем МКЭШ или кабелем UTP (витая пара). При больших расстояниях только кабелем UTP.

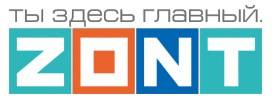

# **1.3 Подключение внешней панели локального управления МЛ-753**

# Подключение по **K-Line**:

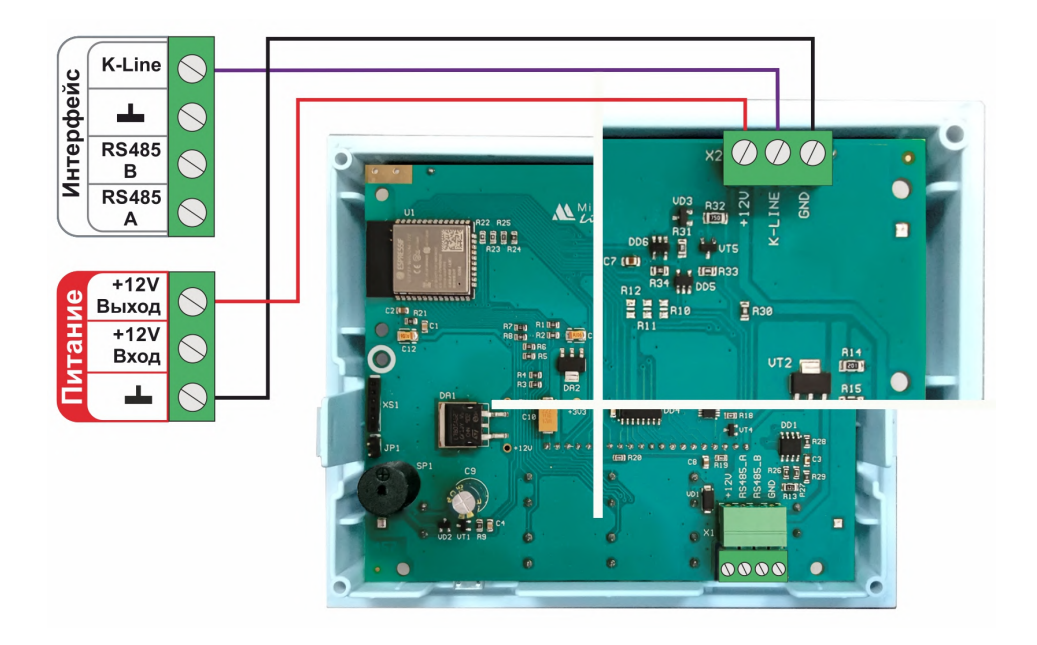

#### Подключение по **RS-485**:

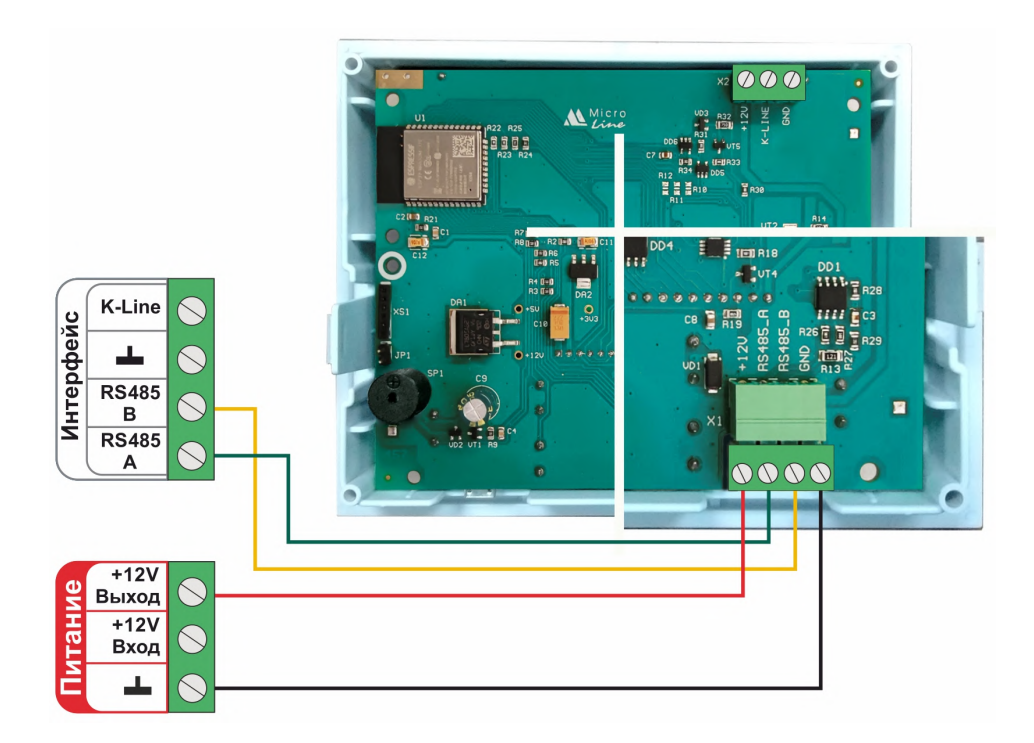

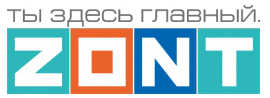

# **1.4. Подключение датчиков температуры ZONT RS-485**

Датчики подключаются к шине K-Line или к шине RS-485 Контроллера.

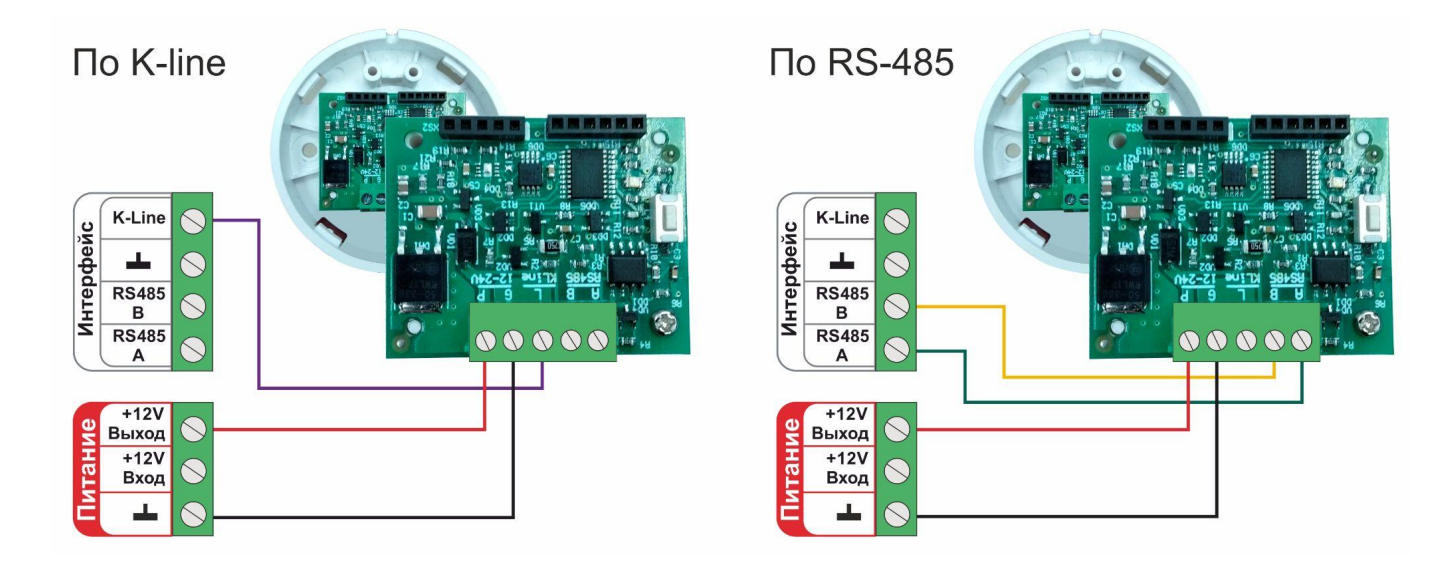

Допускается подключение только оригинальных датчиков температуры ZONT МЛ-778 и датчиков температуры / влажности МЛ-779.

*Примечание:* Сторонние датчики других производителей по интерфейсу RS-485 с Контроллером работать не могут.

Подключение нескольких датчиков по **RS-485**:

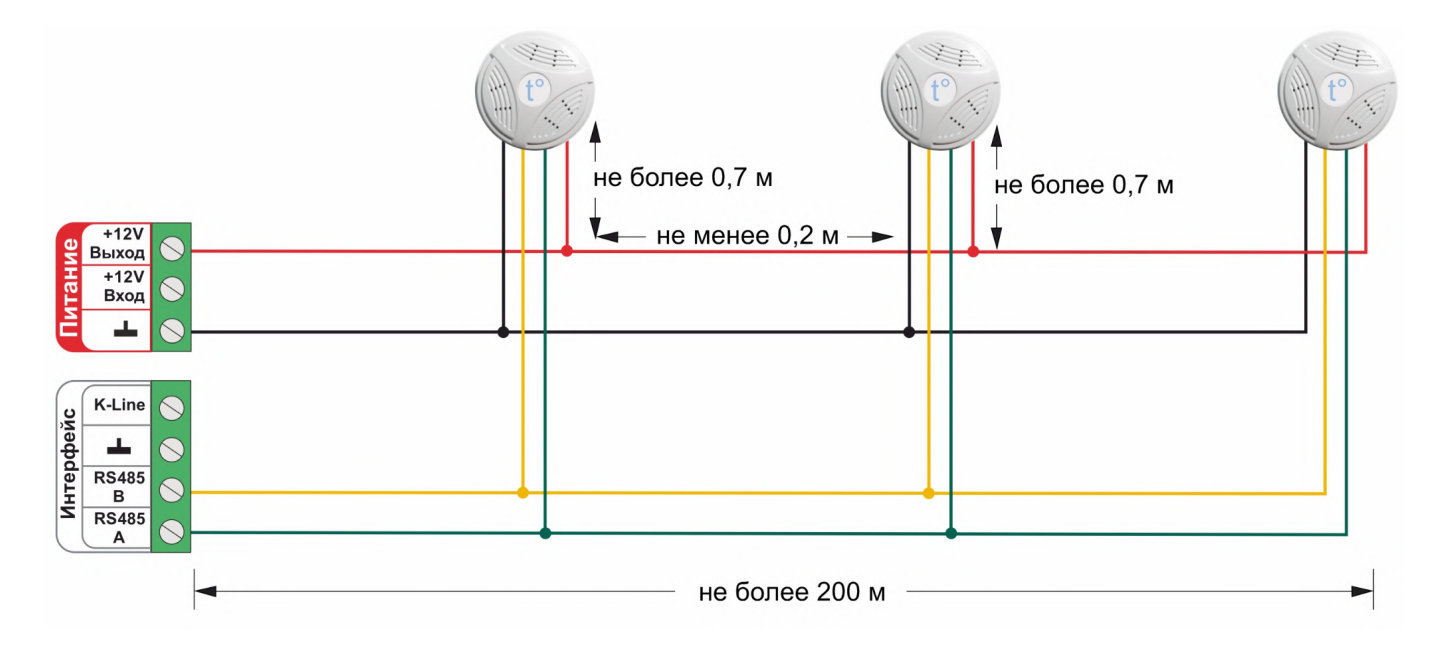
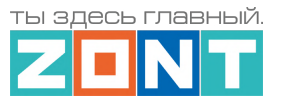

#### Подключение нескольких датчиков по **K-Line**:

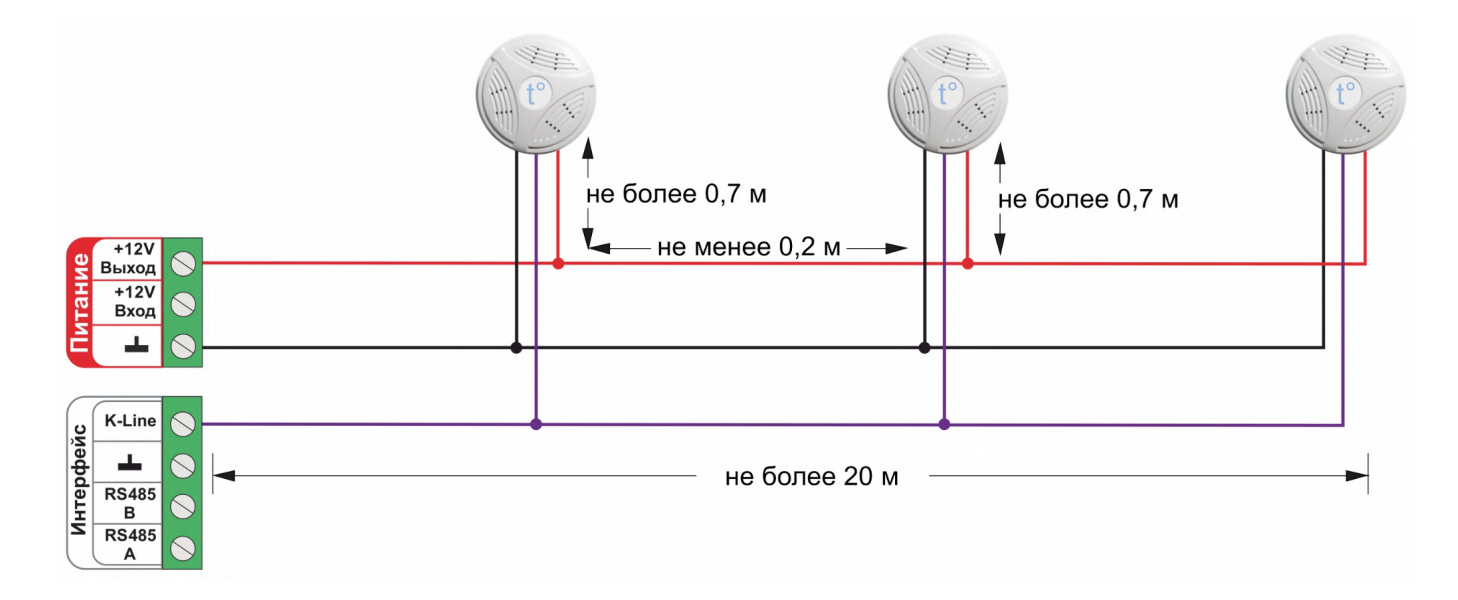

### **2. Подключение цифровых датчиков температуры к шине 1-wire**

Рекомендуются к подключению цифровые датчики температуры DS18S20 / DS18B20.

*Примечание:* Производитель оборудования не гарантирует нормальную работу неоригинальных цифровых датчиков температуры DS18S20/DS18B20. Оригинальным считается датчик с температурным сенсором производства MAXIM.

Подключение датчиков по двухпроводной схеме:

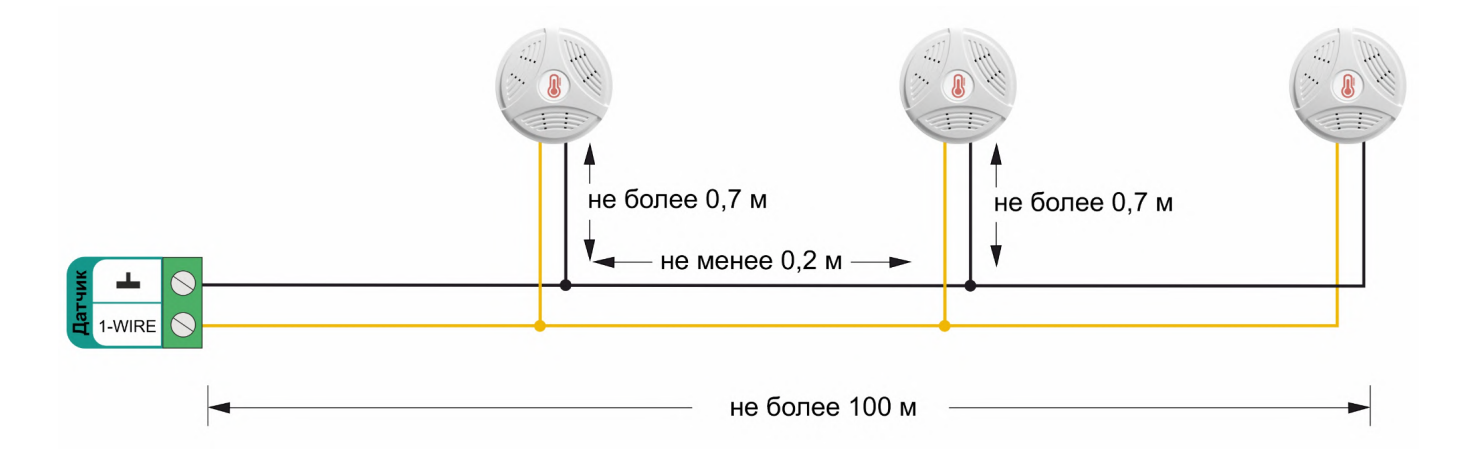

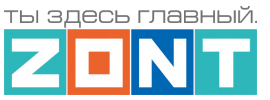

Подключение датчиков по трехпроводной схеме:

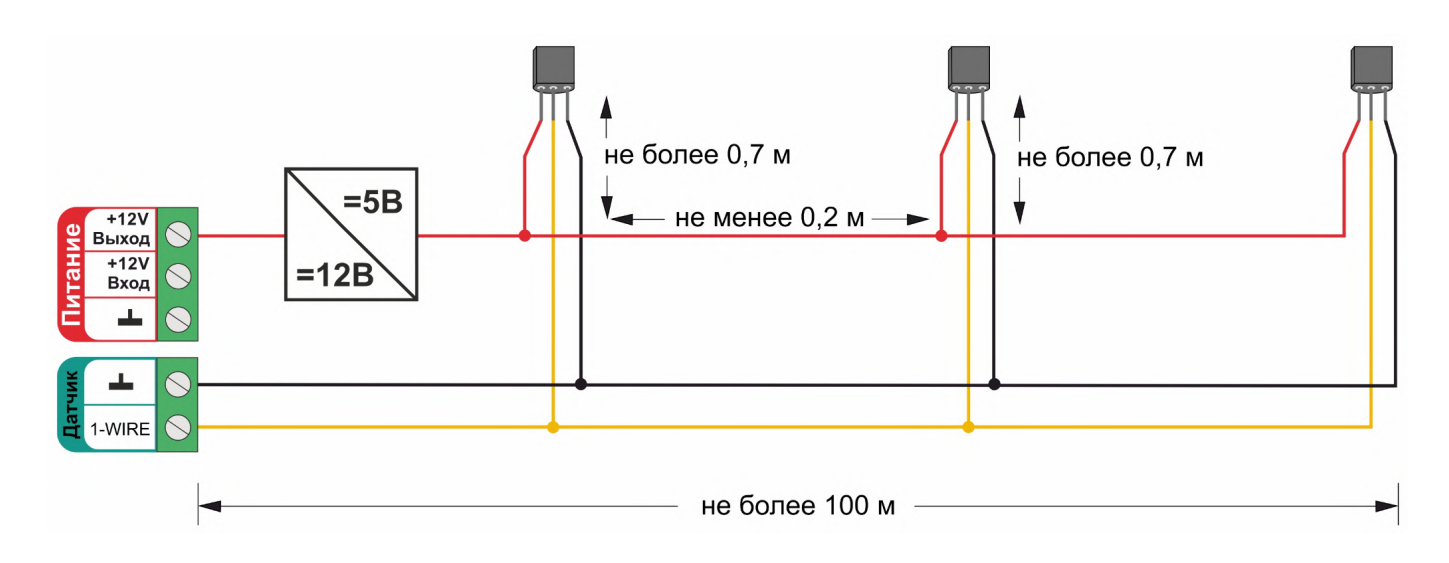

Рекомендации по подключению:

- В шлейф датчики необходимо подключать параллельно друг за другом. Не рекомендуем подключать датчики по радиальной схеме (такая схема не рекомендована спецификацией шины 1-wire и не гарантирует нормальной работы датчиков);
- Удаленность последнего датчика в шлейфе не должна превышать 100 м;
- Максимально допустимое расстояние датчика от шлейфа 0,7 м;

Цифровые проводные датчики температуры чувствительны к импульсным сетевым помехам. Для снижения действия возможных помех и обеспечения стабильной работы датчиков рекомендуем прокладывать линии связи шлейф с датчиками отдельно от силовых кабелей цепей электропроводки помещения. Пересечения с силовыми кабелями производить под прямым углом. Шлейф датчиков должен пересекаться с электропроводкой только под углом 90 градусов.

*Примечание:* Подключение датчиков рекомендуем выполнять экранированным кабелем МКЭШ или кабелем UTP. При этом экран кабеля и все неподключенные проводники кабеля UTP необходимо подключать с одной стороны, со стороны Контроллера, к "минусу" питания Контроллера.

При особенно сильных помехах можно использовать синфазный фильтр подавления электромагнитных помех номиналом не менее 500 мкГн с допустимым током не менее чем ток потребления всех подключенных к блоку питания устройств. Фильтр должен быть включен в разрыв цепи питания Контроллера (между блоком питания и контроллером).

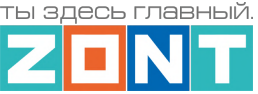

#### Схема подключения синфазного фильтра электромагнитных помех

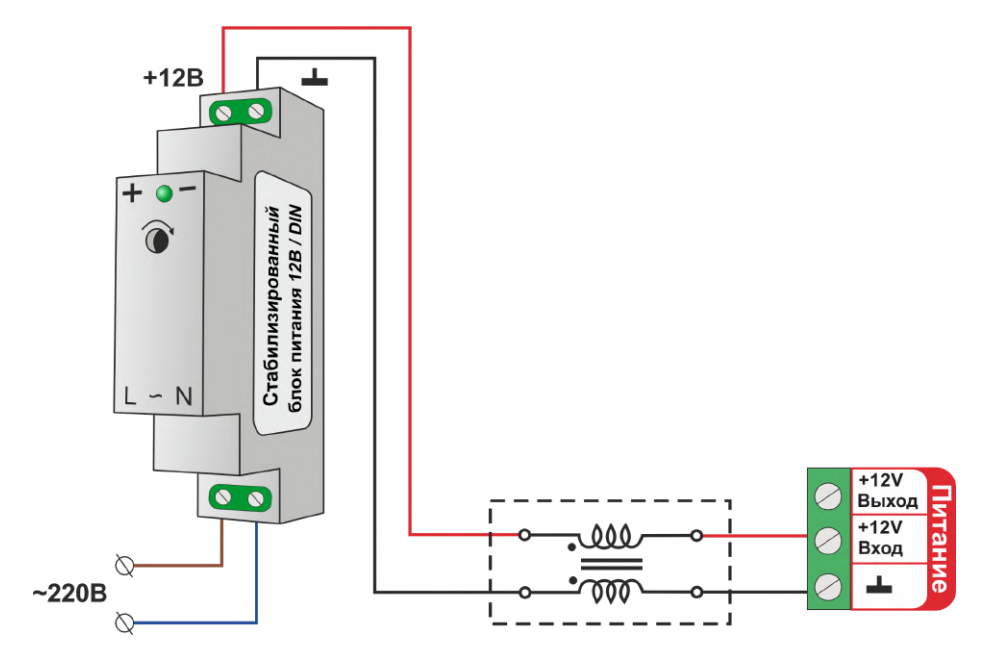

### **3. Подключение аналоговых датчиков**

Универсальный вход/выход указанный в конфигурации Контроллера в качестве входа, представляет собой аналоговый вход. При подключении датчика к такому входу, Контроллер измеряет напряжение на его выходе.

Для точного измерения полученных с нелинейного аналогового датчика данных и фиксирования его срабатывания нужно или составить таблицу пересчета напряжения в единицы измеряемой величины или выбрать *тип сенсора, соответствующий контролируемому датчику*.

Аналоговый вход Контроллера имеет внутреннюю подтяжку к цепи плюс 3,3 В. Таким образом при отсутствии подключенных датчиков на нем есть напряжение 1,7 В.

Схема входной цепи аналогового входа.

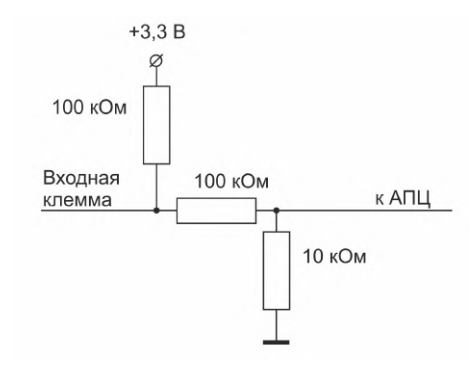

К аналоговым входам Контроллера можно подключить:

- активные аналоговые датчики с выходом 0-5В;
- пассивные аналоговые датчики терморезисторы, фоторезисторы и прочие;
- дискретные датчики датчики имеющие на выходе "сухой контакт";
- устройства инженерных систем имеющие на выходе сухой контакт.

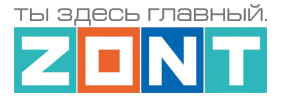

### **3.1 Подключение аналоговых датчиков температуры NTC**

Аналоговые датчики температуры NTC-10 рекомендуется подключать к специальным входам Контроллера, имеющим маркировку NTC и адаптированным к для датчиков NTC-10 кОм 3950. Допускается подключение таких датчиков и к универсальным входам/выходам Контроллера, но с использованием дополнительного резистора подтяжки..

Схема подключения датчиков NTC-10 ко входам NTC. В настройках датчика необходимо указать тип сенсора "**NTC10**"

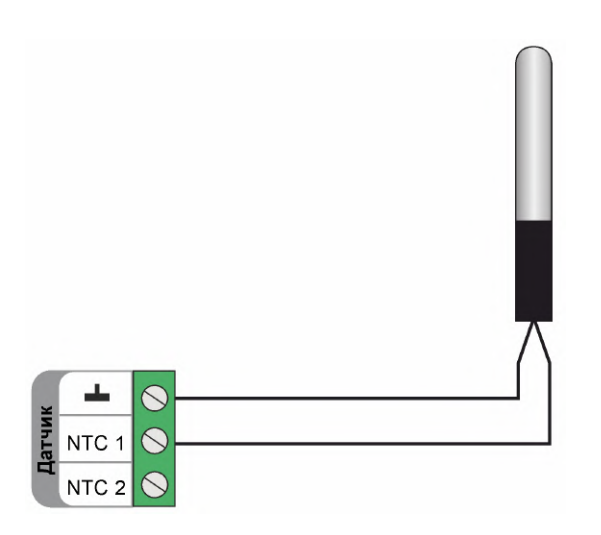

Схема подключения датчиков NTC-10 к универсальным входам/выходам Контроллера.

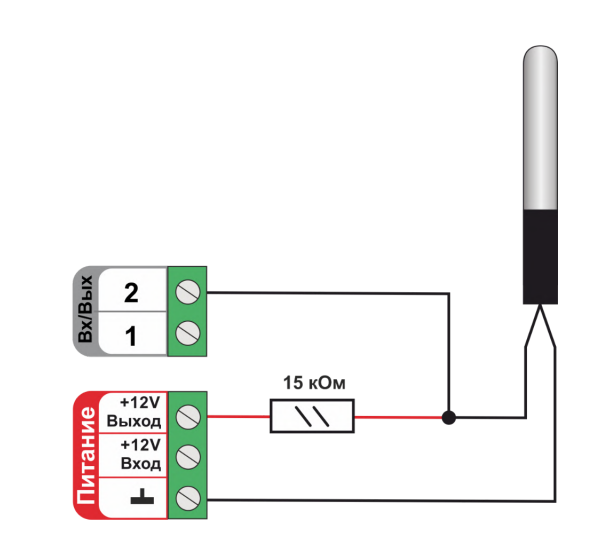

Для подключения датчиков NTC-10 к универсальным входам/выходам необходимо использовать подтягивающий резистор 15 кОм с точностью 1%, подключенный между входом и клеммой питания "+12 В".

Допускается подключать как оригинальные датчик ZONT МЛ-773, МЛ-774, так и не оригинальные датчики NTC-10.

Также, к контроллеру можно подключить аналоговые датчики температуры следующих типов: Pt100, Pt500, Pt1000, NTC-1, NTC-1.8, NTC-2, NTC-3, NTC-5, NTC-20, NTC-47 или аналогичные аналоговые датчики температуры.

Аналоговые датчики NTC не имеют полярности. Подключение датчиков рекомендуем выполнять экранированным кабелем МКЭШ или кабелем UTP (витая пара). При этом экран кабеля и все неиспользуемые проводники витой пары должны быть подключены с одной стороны, со стороны Контроллера, к минусу питания Контроллера.

*Примечание:* Сопротивление датчика NTC резко уменьшается при росте температуры, поэтому при удалении датчика на большое расстояние рекомендуем использовать провод сечением не менее 0,25 кв.мм. Для монтажа удобнее использовать провод сечением не менее 0,5 кв.мм.

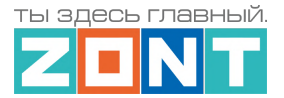

### **3.2 Подключение аналоговых датчиков давления**

Контроллер адаптирован для подключения аналоговых датчиков давления НК 3022 с диапазоном измерений 0-5 бар (0-0,5 МПа) и 0-12 бар (0-1,2 МПа), а также аналогового датчика давления MLD-06. При настройке параметров таких датчиков выбирается тип сенсора "*Датчик давления НК3022 5 бар*", "*Датчик давления НК3022 12 бар*" или "*Датчик давления MLD-06"* соответственно.

К Контроллеру допускается подключение других аналоговых датчики давления с напряжением 0-5 В. При настройке параметров таких датчиков выбирается тип сенсора "*Аналоговый вход*" и заполняется таблица пересчета напряжения на выходе датчика в единицы давления. Подробное описание настроек приведено в Части 2, Раздел 5.1 [Аналоговые](#page-68-0) датчики

Как правило кабель подключаемого датчика имеет следующую цветовую маркировку:

- черный минус питания: подключается к цепи "минус" основного питания контроллера;
- красный плюс питания: подключается к источнику питания + 5 В отдельного блока питания или к выходу преобразователя напряжения 12/5 В;
- желтый сигнальный выход: подключается к универсальному входу/выходу Контроллера.

Схема подключения аналогового датчика давления **НК 3022**:

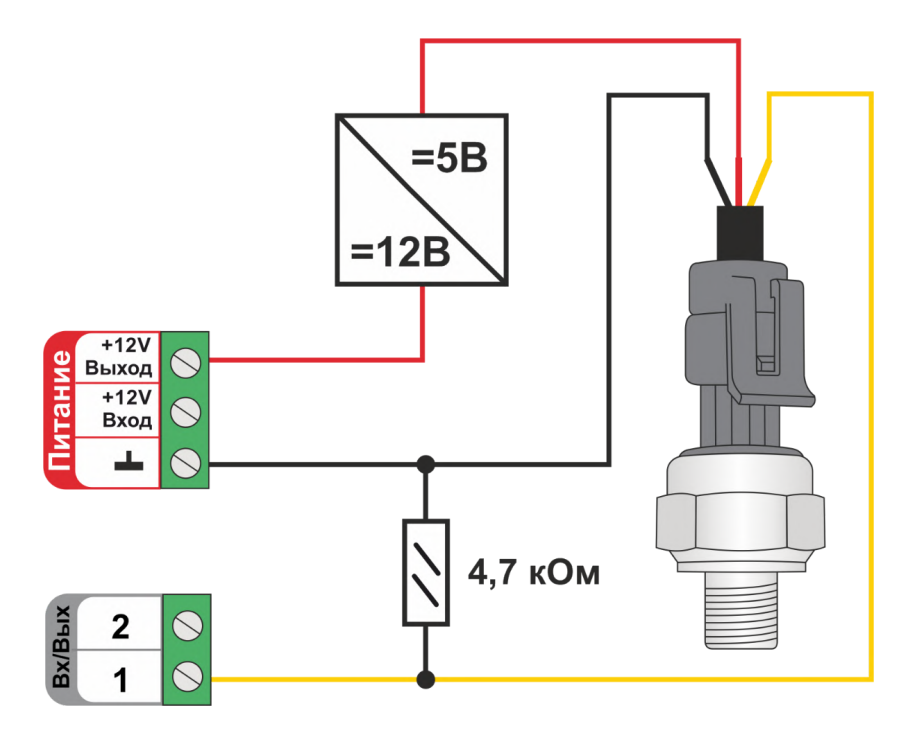

*Примечание:* Для формирования сигнала "обрыв датчика" необходимо установить резистор подтяжки – между аналоговым входом и общим проводом номиналом 4,7 кОм.

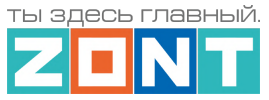

#### Схема подключения аналогового датчика давления **MLD-06**.

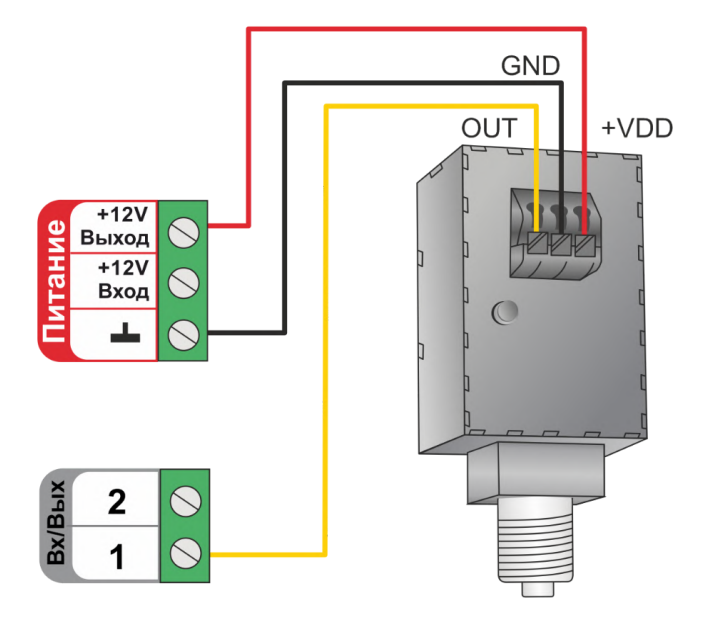

**ВНИМАНИЕ!!!**. При резьбовом соединении датчика, усилие необходимо прикладывать к штуцеру, а не к корпусу датчика, чтобы не допустить его повреждения. Для установки потребуется гаечный рожковый ключ на 17мм.

**ВНИМАНИЕ!!!** При измерении среды с температурой более +70°С следует устанавливать датчик через трубку Перкинса – двухфазная сильфонная трубка, предназначенная для защиты датчика от гидравлического удара и сильного нагрева.

Подробная информация о датчике содержится в Технической документации на устройство и размещена на сайте [www.zont-online.ru](http://www.zont-online.ru) в разделе "Поддержка. Техническая [документация"](https://zont-online.ru/manual/).

#### **3.3 Подключение датчиков дыма**

Контроллер адаптирован для подключения датчиков дыма ИП-212 или аналогичных. При настройке параметров таких датчиков выбирается тип сенсора "*Датчик дыма*". После срабатывания такого датчика и возврата из состояния "*пожар*" в состояние "*норма*", требуется перезагрузка датчика (шлейфа датчиков) по питанию.

Порядок настройки следующий:

● на вкладке "Действия с выходами":

– создать действие "сброс датчика дыма", и указать номер того же универсального вход/выхода Контроллера, что и указан для контроля этого датчика;

– для команды сброса датчика дыма, выбрать тип действия "включить на время" и задать время, равное 1 секунде;

на вкладке "Охрана":

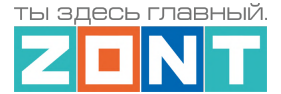

– создать охранную зону, в которой выбрать контролируемый "датчик дыма", а в настройке "действие при постановке на охрану/снятии с охраны" выбрать действие с выходом – "сброс датчика дыма".

Таким образом снятие и последующая постановка на охрану данной зоны будет переводить датчик дыма из состояния сработки в норму.

Пример схемы подключения шлейф из 3-х датчиков дыма ИП-212.

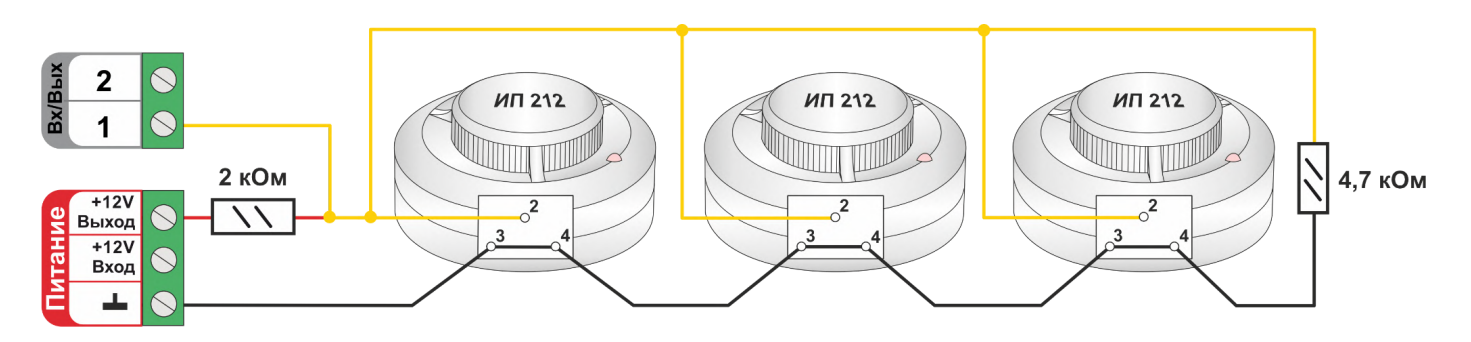

При подключении требуются дополнительные резисторы подтяжки:

Резистор подтяжки к питанию – 2 кОм;

Оконечный резистор шлейфа – 4,7 кОм.

Так как **напряжение питания** на контроллере **"+12 В"**, то для расчета пороговых значений контролируемого напряжения на шлейфе датчиков дыма и определения факта срабатывания используется следующие формулы:

- верхний порог напряжение больше U \* 0,85 обрыв шлейфа;
- нижний порог напряжение меньше U \* 0,52 сработал один из датчиков или закорочен шлейф;
- рекомендуемое напряжение для состояния Норма 0,7 \* U (фактически 10,2 В при U=15 В, т.е. 0,68 \* U);
- рекомендуемое напряжение для состояния Сработал 0,29 \* U (фактически 5,21 В при U=15 В, т.е. 0,35 \* U).

*Примечание:* После срабатывания датчика состояние "замкнуты контакты 2-3/4" автоматически не снимается. Для сброса питания нужно выполнить процедуру снятия и постановки на охрану охранной зоны, в которой контролируется шлейф датчиков дыма.

### **ВНИМАНИЕ!!!**

Цепь питания подключаемых датчиков на схеме не показана.

### **3.4 Подключение датчика протечки**

Контроллер адаптирован для подключения датчиков протечки типа Астра 361. При попадании влаги на контакты такого датчика изменяется (уменьшается) его сопротивление, соответственно уменьшается напряжение на его выходе. Контроллер при этом фиксирует факт сработки датчика.

При настройке параметров таких датчиков выбирается тип сенсора "*Датчик протечки*". В группе контроля датчиков веб-сервиса, на на панели датчика протечки, отображается индикация

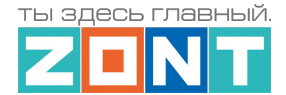

состояния датчика: в нормальном состоянии  $\overleftrightarrow{\mathbb{Q}}$  и в состоянии сработки  $\overleftrightarrow{\cdots}$ . Если в настройках датчика включен параметр "Контроль без охраны", то при сработке панель датчика меняет цвет на красный цвет тревоги

Так как **напряжение питания** на контроллере **"+12 В"**, то для расчета пороговых значений контролируемого напряжения на шлейфе датчиков протечки и определения факта срабатывания используется следующие формулы:

- верхний порог напряжение больше 0,75\*U оборван шлейф;
- нижний порог напряжение меньше 0,25\*U сработал датчик или закорочен шлейф;
- рекомендуемое напряжение для состояния Норма 0,5  $*$  U;

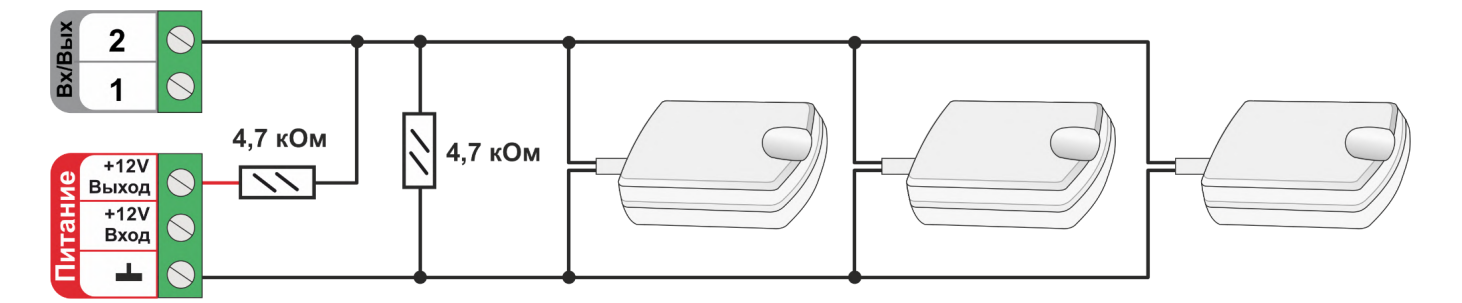

**ВНИМАНИЕ!!!** Датчики протечки Астра 361 имеют полярность. Полярность указана в документации на датчики. При несоблюдении полярности датчик не имеющий контакта с водой показывает сработку.

#### **4. Подключение датчиков и устройств с дискретным выходом**

Схемы и рекомендации, приведенные в настоящем разделе, используются для контроля состояния датчиков и устройств автоматики с дискретным сигналом на выходе.

Датчики или устройства, на выходе которых присутствует беспотенциальные контакты ("сухой контакт"), подключаются непосредственно к универсальному входу Контроллера.

Если на выходе датчика или устройства присутствует какой-либо потенциал, при подключении к универсальному входу Контроллера необходимо использовать промежуточное реле в качестве гальванической развязки.

### **4.1 Дискретные датчики**

**ВНИМАНИЕ!!!** Контроллер по умолчанию адаптирован для подключения датчиков различного назначения. Для контроля их состояния и правильного отображения измеряемых ими параметров, необходимо при настройке используемого универсального входа, выбирать тип сенсора, соответствующий подключенному датчику.

*Примечание:* В тексте далее будут использованы термины "нормально замкнутый" и "нормально разомкнутый" контакты.

Устройством с нормально замкнутым контактом считается то, где при поданном напряжении питания внутренней схемы, контакты замкнуты в состоянии покоя и разомкнуты в состоянии тревоги или сработки.

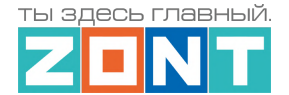

Устройством с нормально разомкнутым контактом считается то, где при поданном напряжении питания внутренней схемы, контакты разомкнуты в состоянии покоя и замкнуты в состоянии тревоги или сработки.

**ВНИМАНИЕ!!!** В схемах которые приведены ниже в качестве примеров не показаны цепи питания датчиков и устройств.

#### **4.1.1 Магнитоконтактный датчик (геркон)**

Магнитоконтактный датчик (геркон) - это датчик с нормально замкнутыми контактами. При размыкании частей датчика фиксируется состояние сработки. Для такого датчика необходимо выбирать тип сенсора "*Магнитный датчик открывания двери/окна*"

В группе контроля датчиков сервиса на панели магнитоконтактного датчика отображается индикация его состояния  $\Box$  - "норма" и  $\Box$  - "тревога". Панель датчика при срабатывании окрашивается в красный цвет.

Так как **напряжение питания** на контроллере **"+12 В"**, то для расчета пороговых значений контролируемого напряжения на шлейфе магнитоконтактных датчиков и определения факта срабатывания используются следующие формулы:

- верхний порог напряжение больше U  $*$  0,75 "тревога" ( открыт);
- нижний порог напряжение меньше U \* 0,25 "норма" (закрыт);
- напряжение на входе в состоянии "норма" 0 В;
- напряжение на входе в состоянии "тревога" 1 \* U В.

*Примечание:* При необходимости контроля нескольких магнитоконтактных датчиков на одном универсальном входе Контроллера, датчики подключаются последовательно в шлейф. Таким образом при срабатывании одного из датчиков происходит срабатывание всего шлейфа и фиксируется Тревога на входе Контроллера.

Схема подключения магнитоконтактных датчиков и аналогичных им датчиков, где используется нормально замкнутый контакт.

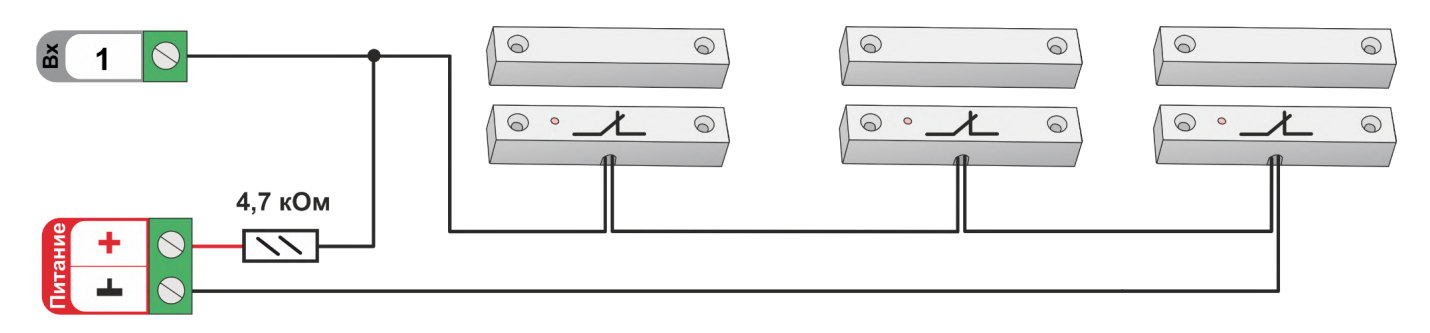

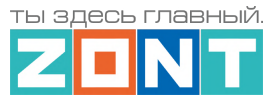

### **4.1.2 ИК датчик движения**

ИК датчик движения - это датчик с нормально замкнутыми контактами.

Настройкой универсального входа Контроллера предусмотрено 2 способа его контроля: без контроля обрыва или замыкания и с контролем обрыва и замыкания.

В группе контроля датчиков сервиса на панели датчика движения отображается индикация его состояния  $\mathbb{Q}$  – "норма" и  $\mathbb{Q}$  – "тревога". Панель датчика при срабатывании и обрыве/замыкании шлейфа окрашивается в красный цвет.

#### **ИК датчик движения без контроля обрыва или замыкания шлейфа**

Для контроля срабатывания ИК датчика движения по факту движения без контроля обрыва или замыкания шлейфа необходимо выбирать тип сенсора *"ИК датчик движения без контроля обрыва или замыкания шлейфа*". При этом типе настройки входа Контроллер различает только два состояния: "норма" и "тревога".

Схема подключения ИК датчика движения без контроля обрыва или замыкания шлейфа:

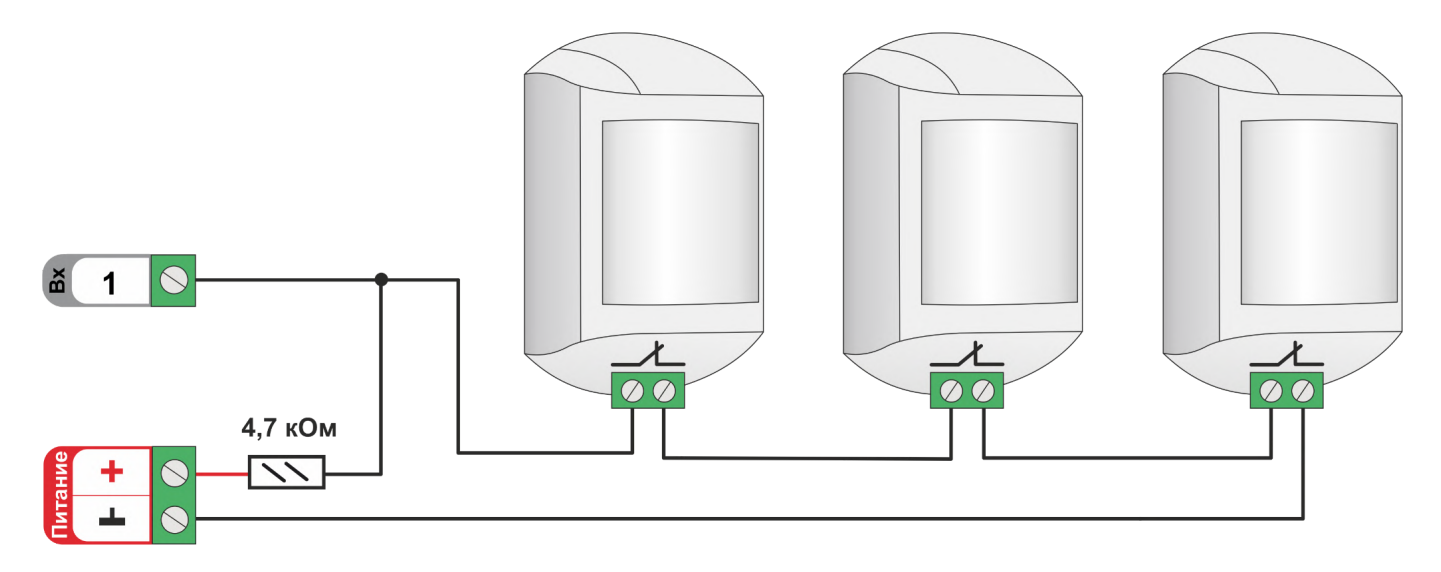

Так как **напряжение питания** на контроллере **"+12 В"**, то для расчета пороговых значений контролируемого напряжения на шлейфе ИК датчиков и определения факта срабатывания используются следующие формулы:

- верхний порог напряжение больше U  $*$  0,75 "тревога";
- нижний порог напряжение меньше U \* 0,25 "норма";
- напряжение на входе в состоянии "норма" 0 В;
- напряжение на входе в состоянии "тревога" 1 \* U В.

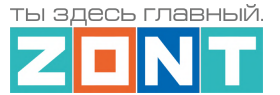

#### **ИК датчик движения с контролем обрыва или замыкания шлейфа**

Для контроля срабатывания ИК датчика движения по факту движения и для контроля обрыва или замыкания его шлейфа необходимо выбирать тип сенсора *"ИК датчик движения с контролем обрыва или замыкания шлейфа*". При этом типе настройки входа Контроллер различает четыре состояния: норма, тревога, обрыв и короткое замыкание.

Схема подключения шлейфа датчиков движения с замкнутыми контактами в режиме "норма".

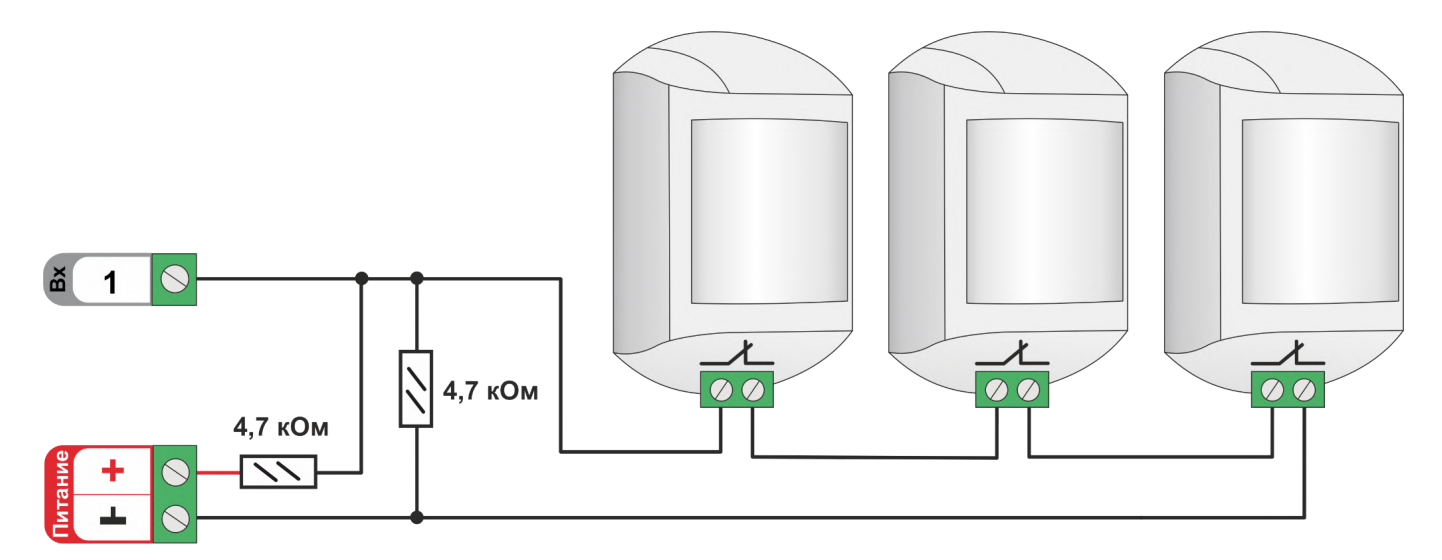

Так как **напряжение питания** на контроллере **"+12 В"**, то для расчета пороговых значений контролируемого напряжения на шлейфе ИК датчиков и определения факта срабатывания используются следующие формулы:

- верхний порог напряжение больше U \* 0,75 "тревога" (датчик сработал) или "обрыв" (возможно оборван шлейф);
- нижний порог напряжение меньше U  $*$  0,25 "КЗ" (шлейф закорочен);
- напряжение на входе в режиме "норма" 0,5 \* U;
- напряжение на входе в режиме "тревога" 1 \* U.

### **4.2 Устройства с дискретным выходом**

#### **4.2.1 Подключение комнатного термостата**

Выходной сигнал от комнатного двухпозиционного термостата может быть использован для регулирования температуры теплоносителя в отопительном контуре.

При настройке параметров входа для такого подключения выбирается тип сенсора "*Комнатный термостат*".

Так как **напряжение питания** на контроллере **"+12 В"**, то для расчета пороговых значений контролируемого напряжения на выходе комнатного термостата используется следующие формулы:

верхний порог – напряжение больше U \* 0,75 – запрос тепла;

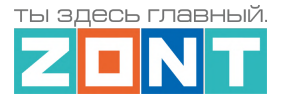

- нижний порог напряжение меньше U  $*$  0,25 нет запроса тепла;
- напряжение на входе в состоянии "нет запроса тепла" 0 В;
- напряжение на входе в состоянии "запрос тепла" 1 \* U В.

Комнатные термостаты по способу управления выходом могут быть двух типов: с замыканием или с размыканием контактов.

Схема подключения комнатного термостата с *запросом тепла размыканием контактов* Схема подключения комнатного термостата с *запросом тепла замыканием контактов*

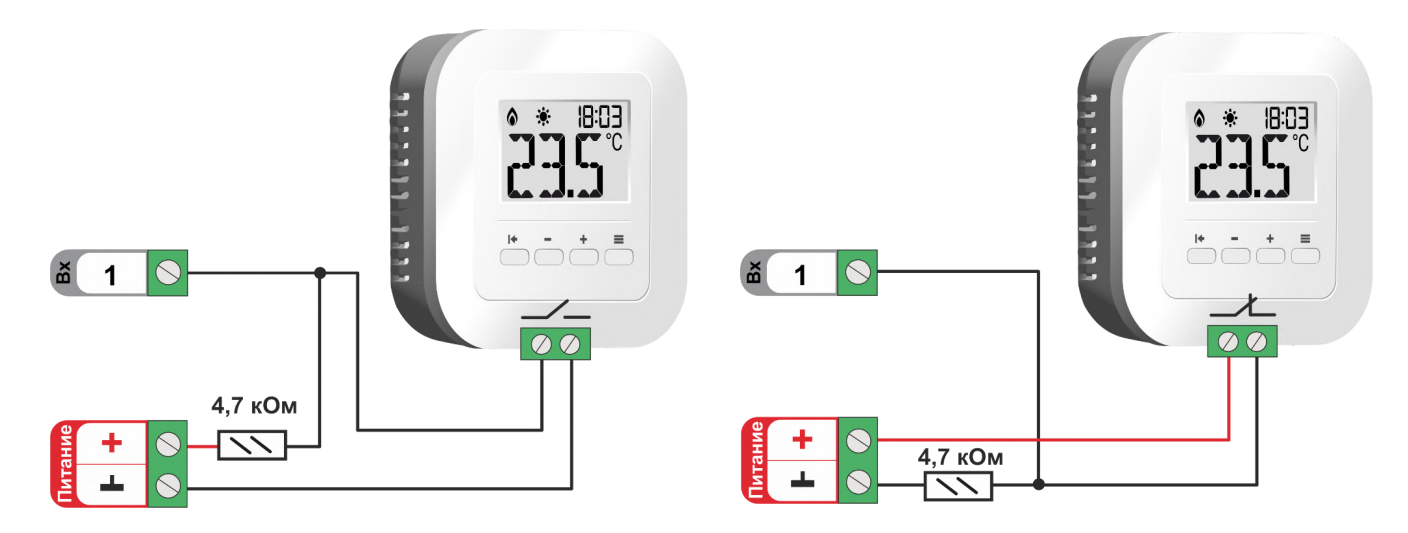

*Примечание:* Перед подключением комнатного термостата обязательно выясните каким образом (замыканием или размыканием контактов) термостат подает сигнал запроса тепла.

#### **4.2.2 Подключение сигнала Авария котла**

Сигнал "Авария" котла, управляемого не по цифровой шине, а релейным способом можно контролировать через подключение к универсальному входу Контроллера.

Если при "Аварии" котла на контактах его платы происходит *размыкание контактов*, то при настройке параметров входа для такого подключения выбирается тип сенсора *"Авария котла +"*

Если при "Аварии" котла на контактах его платы происходит *замыкание контактов*, то при настройке параметров входа для такого подключения выбирается тип сенсора *"Авария котла -"*

В группе контроля датчиков сервиса на панели датчика Аварии котла отображается индикация его состояния – при срабатывании панель окрашивается в красный цвет.

Для сигнала *"Авария котла +"* расчет пороговых значений контролируемого напряжения проводится по формулам:

- верхний порог напряжение больше U \* 0,75 "Авария";
- нижний порог напряжение меньше U  $*$  0,25 "Норма";
- напряжение на входе в состоянии "норма" равно 0 В;
- напряжение на входе в состоянии "авария" равно 1 \* U В.

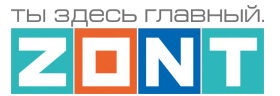

Для сигнала *"Авария котла -"* расчет пороговых значений контролируемого напряжения проводится по формулам:

- верхний порог напряжение больше U  $*$  0,75 "Норма";
- нижний порог меньше меньше U \* 0,25 "Авария";
- напряжение на входе в состоянии "норма" 1 \* U В;
- напряжение на входе в состоянии "авария" 0 В.

Схема подключения котла к контроллеру для контроля сигнала "Авария"

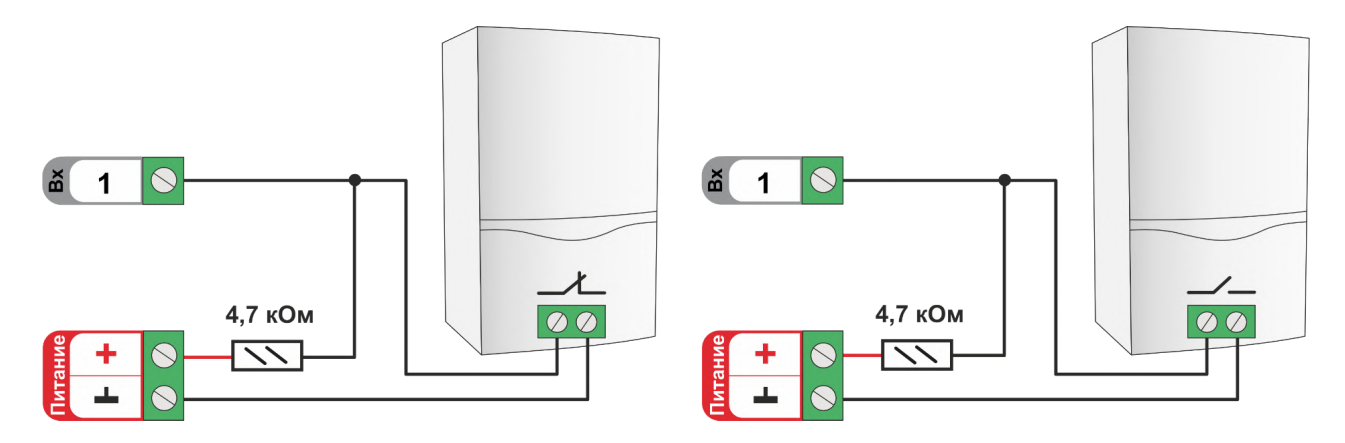

### **5. Подключение электрических исполнительных устройств к выходам Контроллера**

Контроллер может управлять электрическими исполнительными устройствами через релейные выходы или через выходы ОК.

**Низковольтные исполнительные устройства с напряжением питания не превышающим напряжения питания Контроллера** допустимо подключать непосредственно к клеммам выходов Контроллера. При этом важно чтобы ток потребления устройства не превышал [заявленных](#page-10-0) в [характеристиках](#page-10-0) Контроллера для выхода ОК.

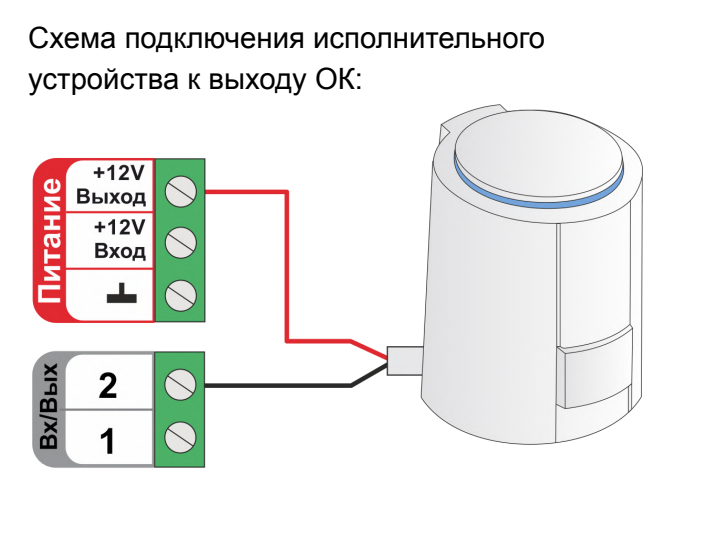

Схема подключения исполнительного устройства к релейному выходу:

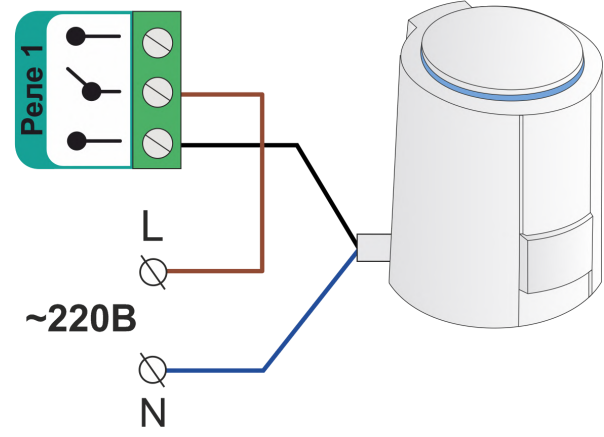

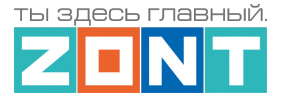

**Исполнительные устройства и электроприборы с напряжением питания выше, чем напряжение Контроллера, в том числе с напряжением питания 220В** к выходам ОК подключаются только через промежуточное реле (в комплект не входит). Характеристики контактной группы реле должны соответствовать подключаемой нагрузке, а управляющая обмотка промежуточного реле - напряжению питания контроллера. Для удобства монтажа в шкафу рекомендуется использовать реле предназначенные для установки на DIN-рейку.

Пример схемы подключения промежуточного реле к выходу ОК.

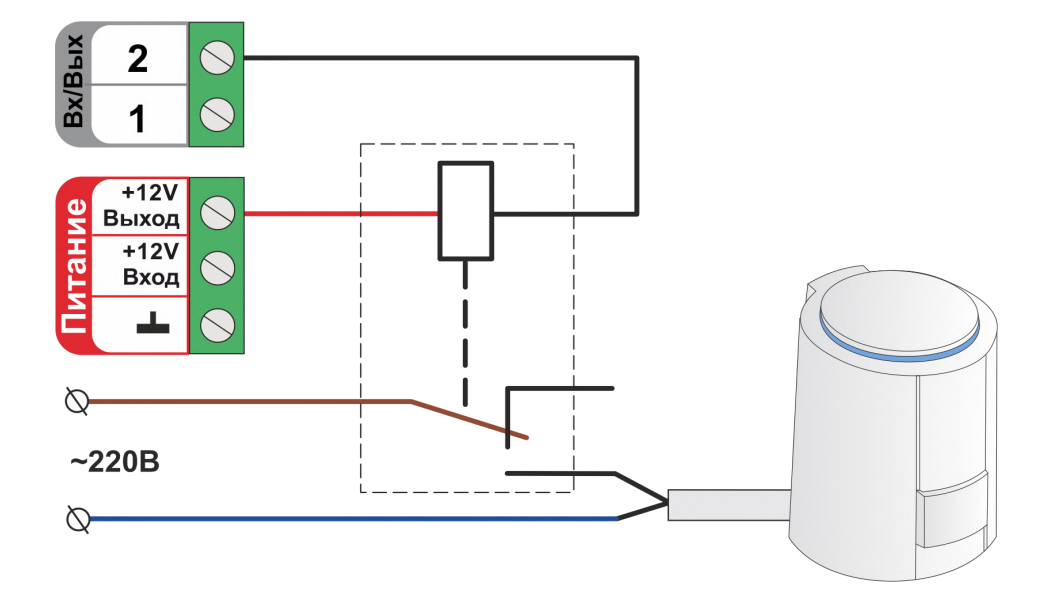

*Примечание*: Выход ОК аппаратно защищен от перегрузки при подключении индуктивной нагрузки.

В качестве промежуточного реле можно использовать оптореле, которое также как и электромагнитное реле позволяет гальванически развязать электронные цепи автоматики и нагрузки. При этом важно учесть, что Выход ОК одновременно является и входом, к которому подключен внутренний резистор подтяжки к цепи +3,3 В, номиналом 100 КОм. Особенность этой схемы заключается в том, что оптореле может включиться (загорится внутренний светодиод оптореле) даже от малого тока через цепь +3,3 В - 100 КОм - оптрон - +12 В.

Чтобы этого не произошло, рекомендуем включить дополнительные резисторы номиналом 1 КОм. Пример схемы подключения оптореле к выходу ОК:

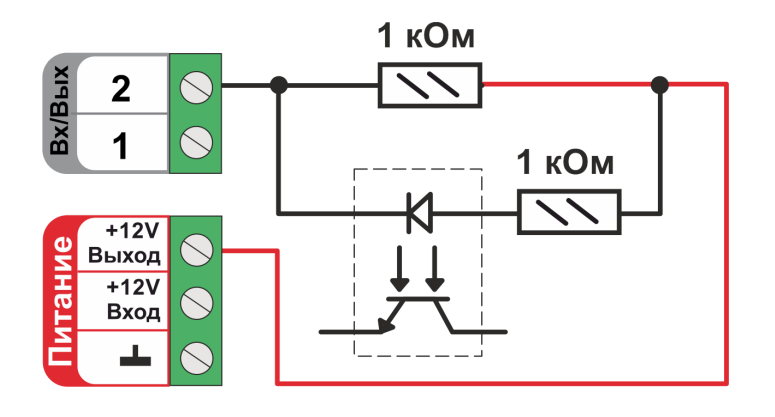

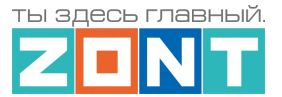

# **5.1 Подключение звуковых оповещателей типа сирена**

Звуковые оповещатели с напряжением питания +12В допустимо подключать непосредственно к выходу ОК Контроллера. При этом для использования специального алгоритма работы звуковой сигнализации, при организации охранных зон необходимо создать *исполнительное устройство "Сирена"* с указанием соответствующего выхода в настройках. Подробнее в Части 2, Раздел 20. Функции охранной [сигнализации.](#page-129-0)

Схема подключения звукового оповещателя к выходу ОК:

Схема подключения звукового оповещателя к релейному выходу:

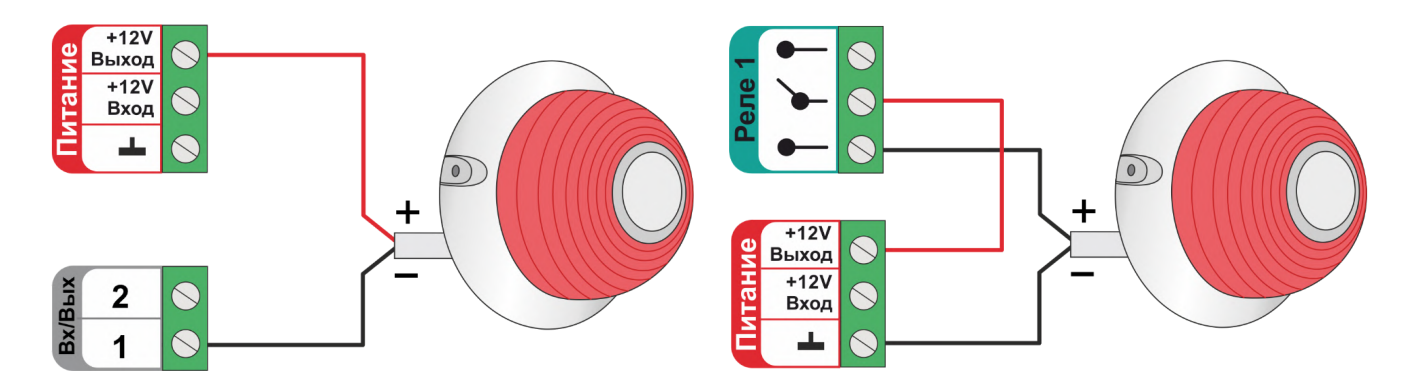

### **5.2 Подключение свето звуковых оповещателей**

Для подключения свето звуковых оповещателей используются два выхода. При этом для использования специального алгоритма работы звуковой и световой сигнализации, при организации охранных зон необходимо создать *исполнительное устройство "Сирена" и "Индикатор охраны"*, для каждого из которых назначить соответствующий выход в настройках. Подробнее в Части 2, Раздел 20 Функции охранной [сигнализации.](#page-129-0)

Схема подключения свето-звукового оповещателя к выходу ОК

Схема подключения свето-звукового оповещателя к релейному выходу

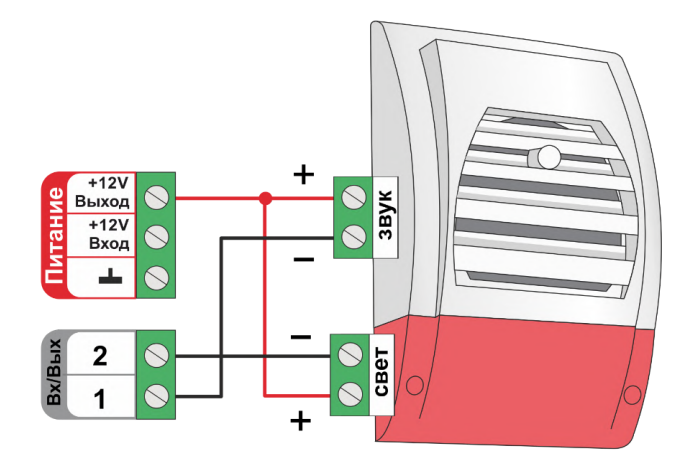

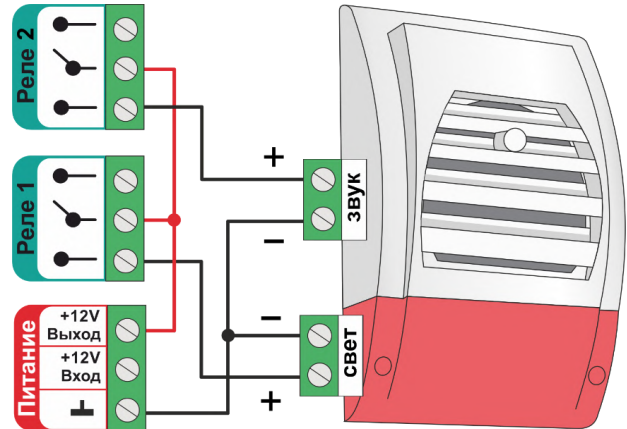

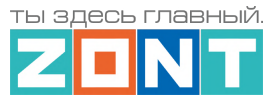

#### **6. Подключение исполнительных устройств к релейным выходам**

Релейный выход может быть назначен для управления исполнительными устройствами или любым другим электроприбором.

При подключении необходимо следить, чтобы напряжение и потребляемый ток подключаемого электроприбора не превышал заявленных в [характеристиках](#page-10-0) Контроллера для релейного выхода.

Если напряжение и/или потребляемый ток подключаемого электроприбора превышают заявленные, то необходимо использовать дополнительное промежуточное реле. Характеристики контактной группы реле должны соответствовать подключаемой нагрузке, а напряжение управляющей обмотки промежуточного реле – напряжению питания контроллера. Для удобства монтажа в шкафу рекомендуется использовать реле предназначенные для установки на DIN-рейку.

Схема подключения насоса к релейному выходу:

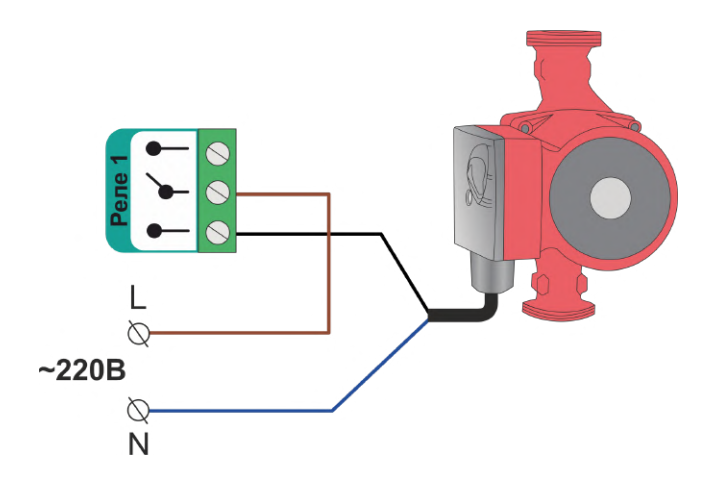

Схема подключения привода смесительного крана. Для управления приводом смесительного крана необходимо использовать два выхода – один для открывания второй для закрывания.

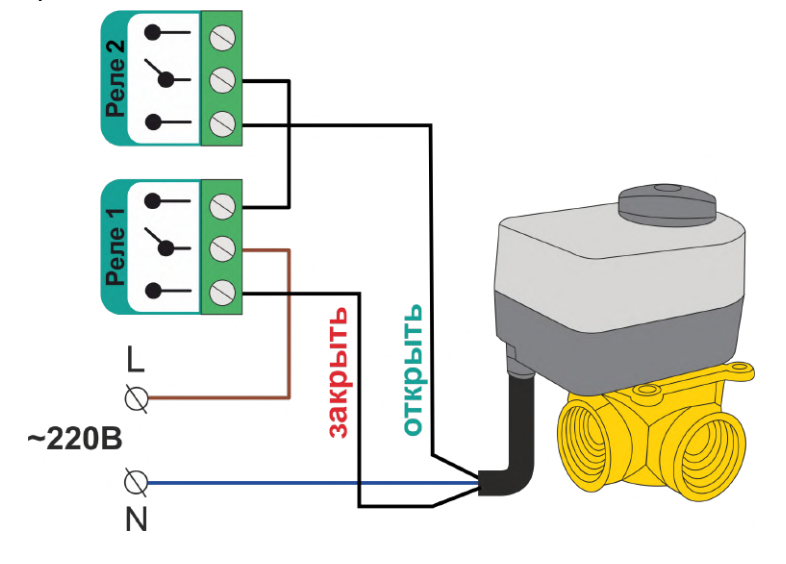

*Примечание:* В схеме приведенной выше использована защита от одновременной подачи напряжения на вывод "открыть" и на вывод "закрыть" привода.

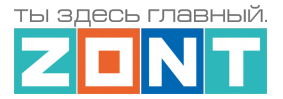

# **7. Подключения аналогового выхода 0-10В**

Схема подключения аналогового привода с напряжением питанием 24В постоянного тока к выходу 0-10В:

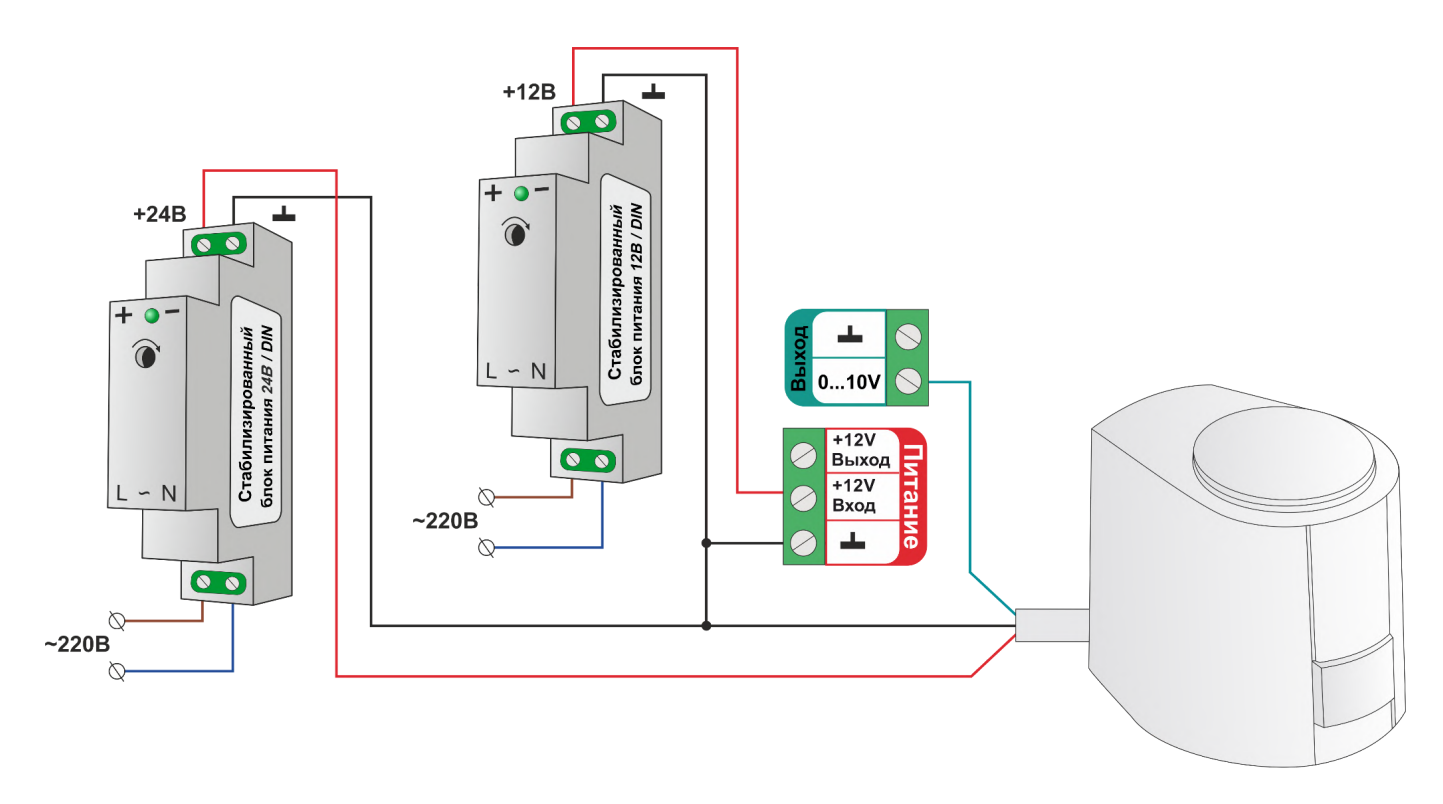

**ВНИМАНИЕ!!!** Некоторые приводы запитываются от источников питания переменного тока. В тех случаях когда привод имеет три вывода - два из которых питание привода и третий управляющий схема подключения такая же как и для приводов запистананных от источников постоянного напряжения.

В том случае, если в приводе есть отдельные контакты для подключения управления 0-10В и отдельные контакты для подключения питания схемы привода от источника переменного тока схема должна быть следующей.

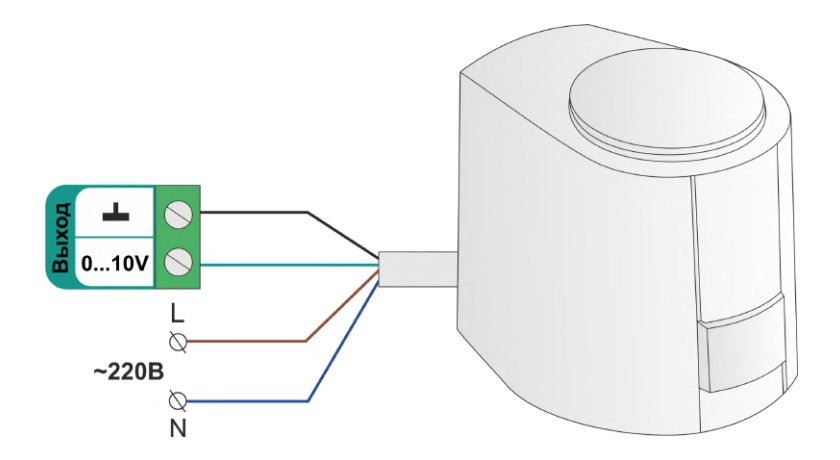

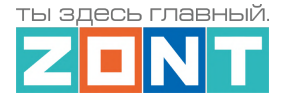

# **8. Подключение считывателей ключей Touch Memory**

Считыватели ключей Touch Memory могут быть применены для использования при постановке на охрану или снятии с охраны "Охранных зон". Подробное описание применения Контроллера для этих целей см. в Приложении 5 настоящего документа.

Техническая документация

Считыватель ключей Touch Memory подключается к шине 1-wire. Если необходимо подключить индикатор считывателя используется схема с дополнительным ограничивающем резистором 1 кОм. Будьте внимательны: на некоторых считывателях этот резистор уже установлен и дополнительный применять не нужно.

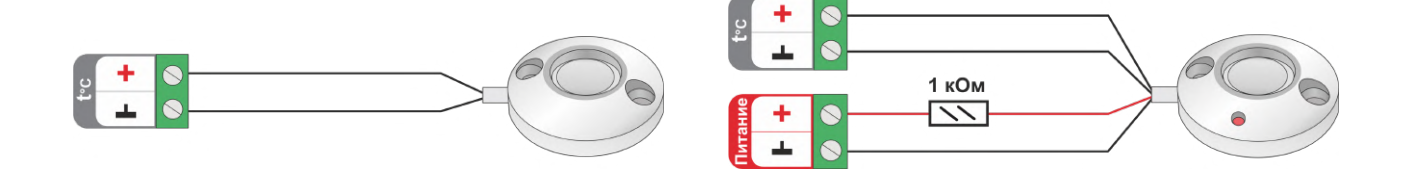

#### **9. Подключение съемной цифровой панели управления котлом**

Некоторые модели котлов имеют в своем составе съемную цифровую панель управления, которая подключается к тому же разъему платы управления, что используется для подключении адаптера цифровой шины Контроллера. Одновременное применение двух цифровых устройств для управления котлом штатно не предусмотрено. Поэтому обычно съемная панель отключается от котла и не используется, а управление котлом осуществляется по командам Контроллера.

Однако существует способ, позволяющий организовать одновременное подключение и съемной цифровой панели управления и адаптера цифровой шины. Для этого необходимо использовать двухполюсный переключатель и следующую схему его применения:

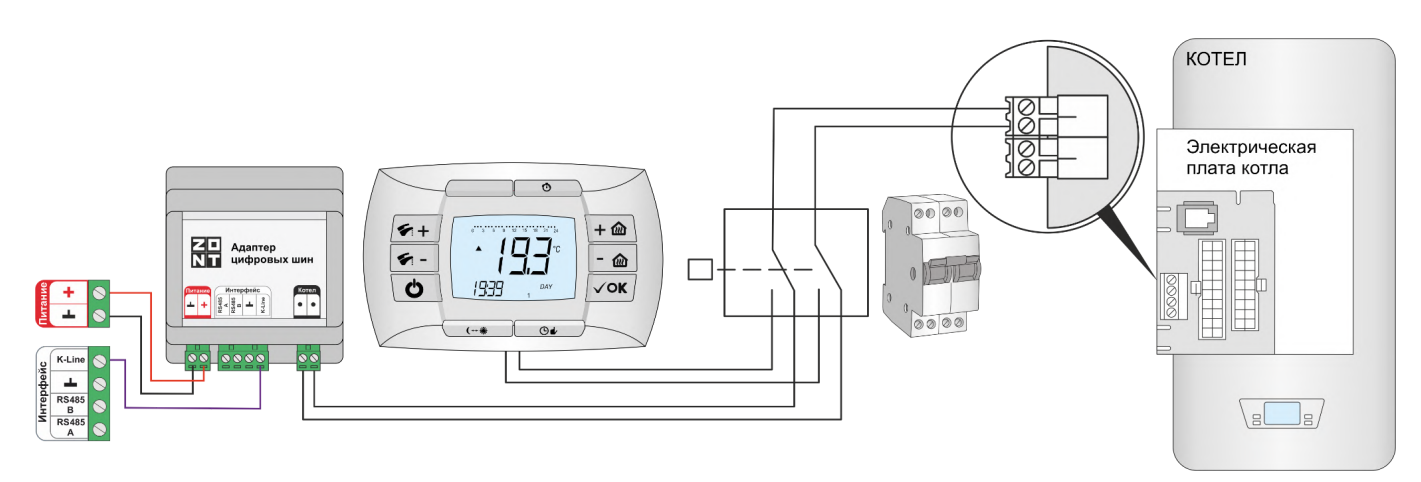

Подобное управление может быть использовано на котлах BAXI, где применяется съемная цифровая панель COMFORT, и на котлах NAVIEN, где есть штатный выносной пульт. Управление котлом при этом возможно или по командам Контроллера или по командам от панели

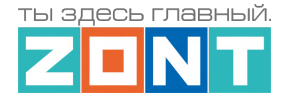

Переключение способов управления выполняется по следующему алгоритму: нужно сначала выключить котел, потом перевести переключатель в положения связи котла с панелью и снова включить котел. Для возврата к управлению от Контроллера – выполнить те же операции в обратном порядке.

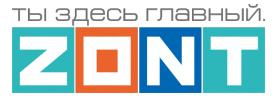

### **Приложение 5. SMS оповещение и управление**

## **1. SMS оповещения**

Информирование Пользователя о контролируемых событиях осуществляется через SMS-оповещения, которые отправляются GSM-модемом Контроллера на "Доверенные" телефонные номера. Доверенными, являются номера телефонов, указанные в блоке настроек "Пользователи".

SMS-оповещение может быть при условии наличия основного или резервного питания Контроллера, и необходимых для GSM-связи средств на сим-карте.

Текст SMS-оповещений вводится в блоке настроек "Оповещения".

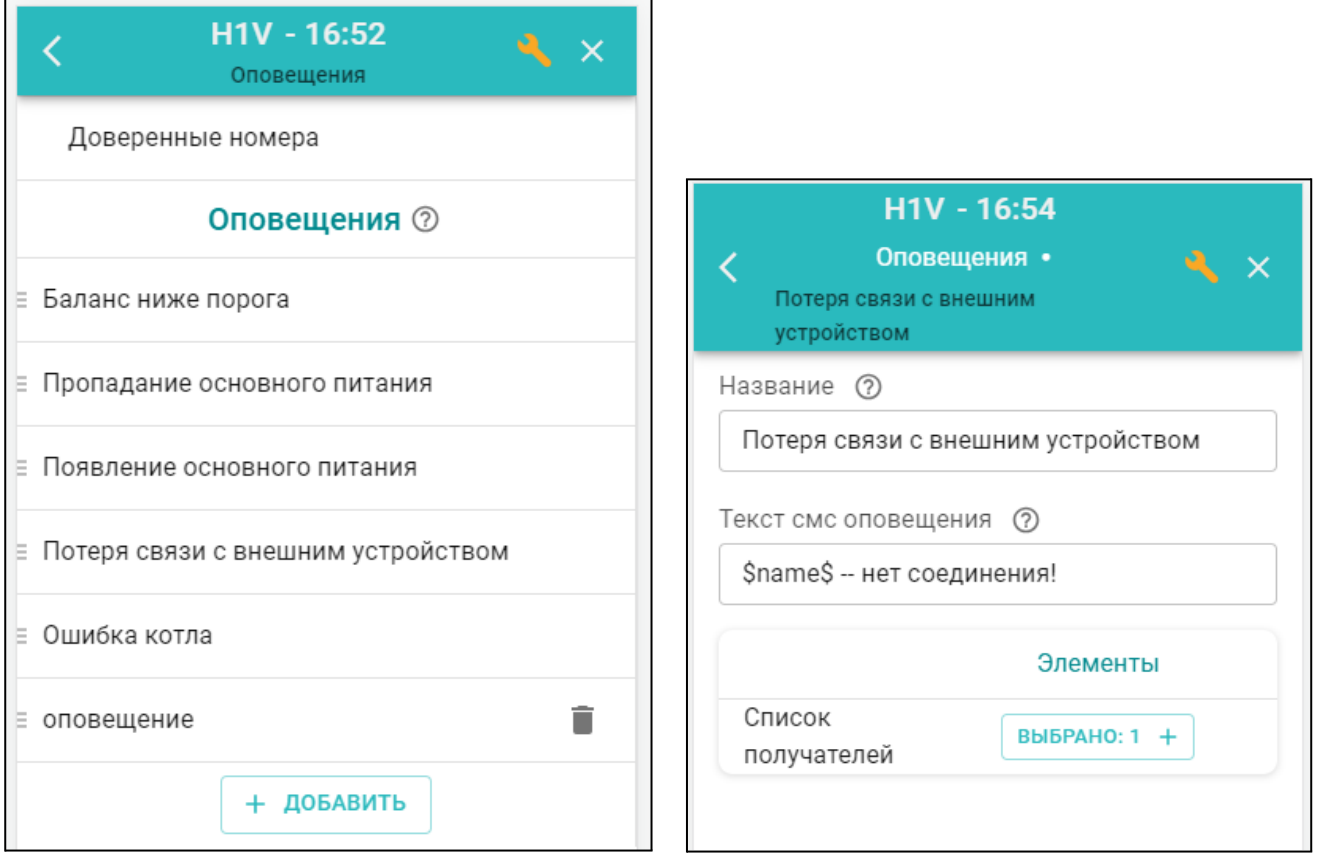

Можно настраивать SMS-оповещения произвольного содержания. Их можно удалять и корректировать.

Заводской конфигурацией предусмотрены *типовые SMS-оповещения*, применимые к разным событиям (датчикам, параметрам, пользователям).

В такое SMS-оповещение вставляется ключевое слово-идентификатор, определяющее привязку к конкретному событию, датчику или получателю.

Слово-идентификатор вводится со специальными символами:

**\$name\$** – имя датчика или объекта, к которому относится оповещение; **\$username\$** – имя получателя оповещения;

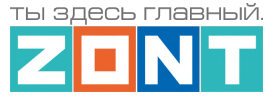

**\$time\$** – время события по которому сформировано оповещение; **\$value\$** – значение контролируемого параметра.

#### *Например:*

Событие – **Внимание тревога Гостиная** Запись SMS-оповещения – **Внимание тревога \$name\$**

Событие – **Внимание, Виктор обнаружено движение по зоне Гостиная в 18-00** Запись SMS-оповещения – **Внимание, \$username\$ обнаружено движение по зоне \$name\$ в \$time\$**.

# **2. SMS управление**

Контроллером можно управлять через SMS-команды, отправляемые Пользователем с "Доверенных" номеров.

Написание SMS-команды выполняется строго с учетом регистра и только строчными буквами. Название контуров и охранных зон в SMS-командах должно быть написано именно так, как они введены Пользователем при составлении конфигурационного файла Контроллера. Если название состоит из двух или более слов или слова и цифры, их нужно писать слитно, без пробела между ними. Пробел воспринимается Контроллером как разделение имени объекта и команды.

*Например:* Название охранной зоны №1 в настройке конфигурационного файла введено как **ЗОНА1** В SMS-команде название зоны должно быть написано как **ЗОНА1.**

Список возможных команд приведен в таблице ниже:

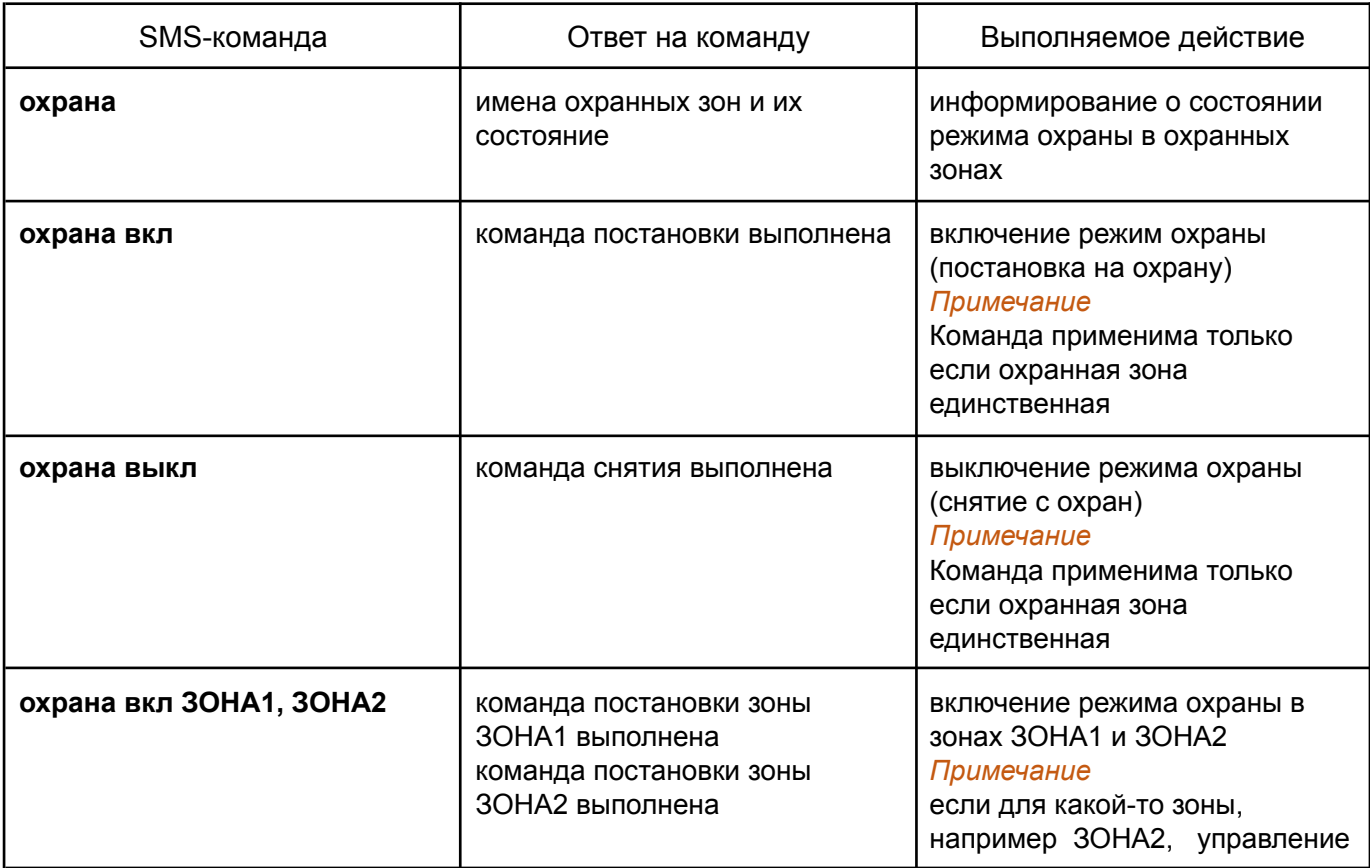

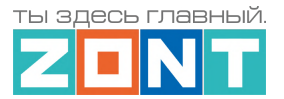

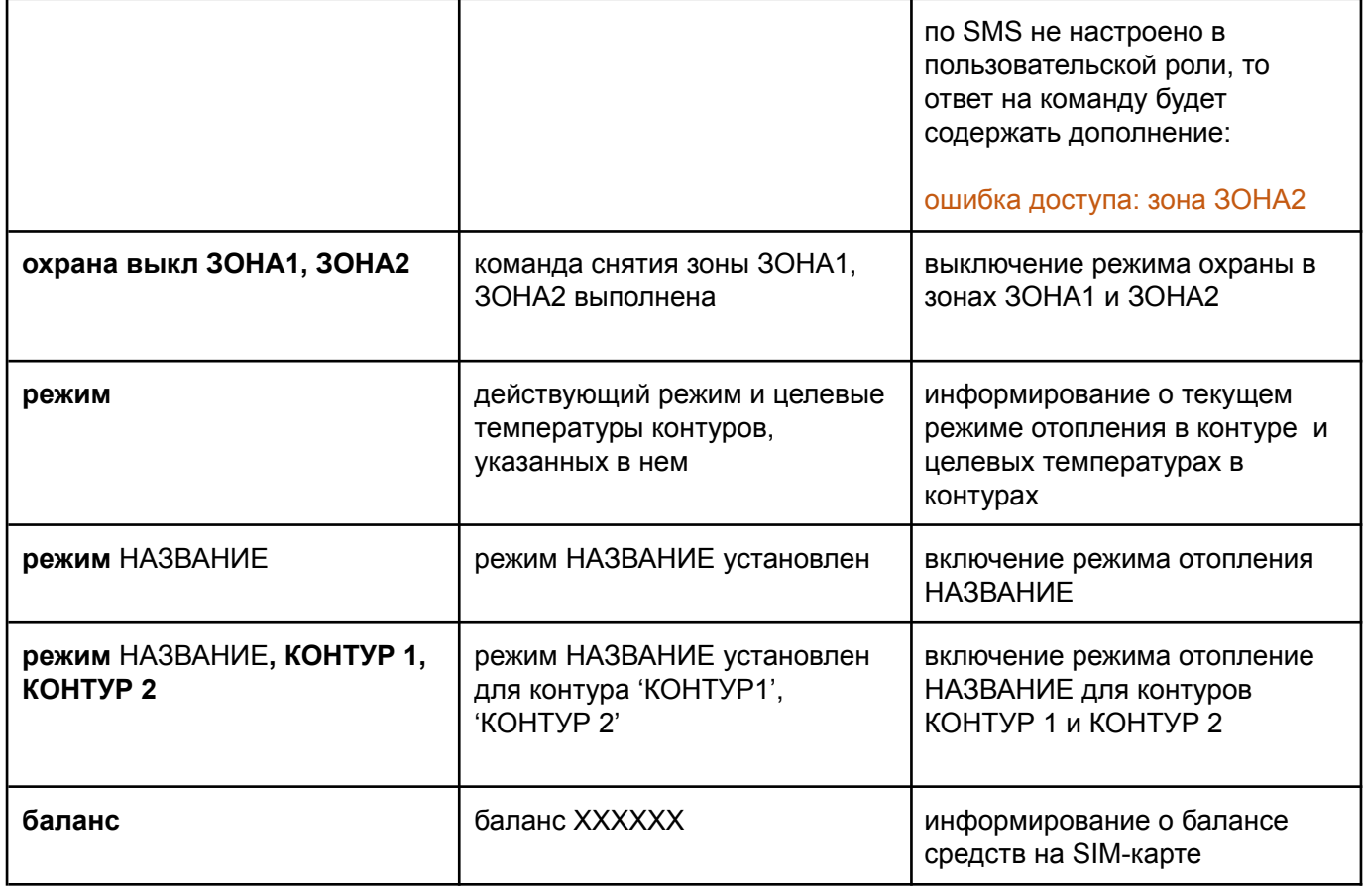

*Примечание:* Запятые в тексте SMS обязательны – они разделяют поля.

Если SMS-команду необходимо отправить с номера телефона не из списка "Доверенных", то необходимо предусмотреть при настройке "пароль для управления с другого номера телефона":

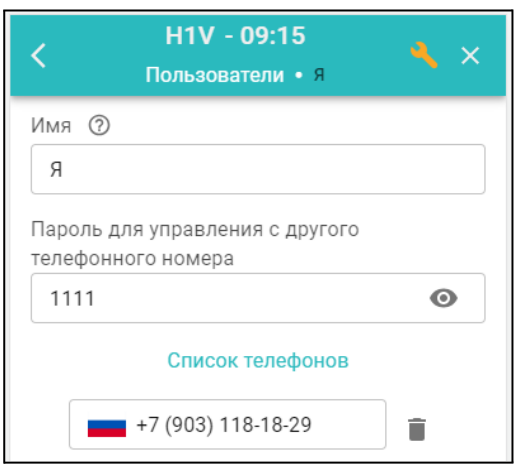

SMS команда в этом будет иметь вид: **1111 режим КОМФОРТ**

### **Специальные SMS-команды**:

**root RESTART** – перезагрузка Контроллера без выключения питания **root DEFAULT** – сброс Контроллера к заводским установкам